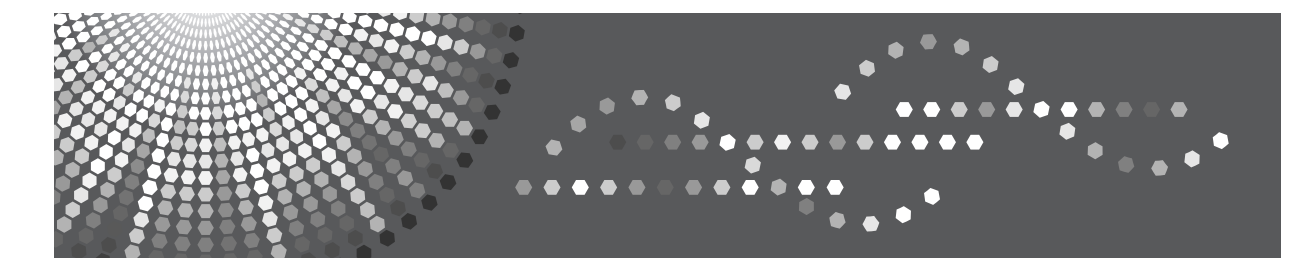

# SP C400DN Aficio SP C400DN

# **Operating Instructions Software Guide**

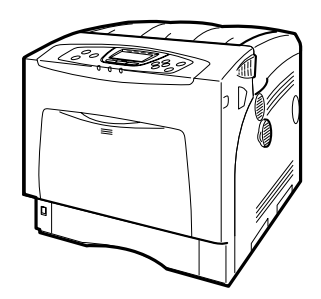

- [Preparing for Printing](#page-14-0) **[2](#page-74-0)** [Setting Up the Printer Driver](#page-74-0) **[1](#page-14-0)**
- **[3](#page-100-0)** [Other Print Operations](#page-100-0)
- [Direct Printing from a Digital Camera \(PictBridge\)](#page-144-0) **[4](#page-144-0)**
- [Making Printer Settings Using the Control Panel](#page-156-0) **[5](#page-156-0)**
- [Monitoring and Configuring the Printer](#page-200-0) **[6](#page-200-0)**
- [Using a Printer Server](#page-284-0) **[7](#page-284-0)**
- **[8](#page-296-0)** [Special Operations under Windows](#page-296-0)
- **[9](#page-302-0)** [Mac OS Configuration](#page-302-0)
- **[10](#page-338-0)** [Security Measures Provided by this Printer](#page-338-0)
- 11) [Appendix](#page-344-0)

Read this manual carefully before you use this machine and keep it handy for future reference. For safe and correct use, be sure to read "Safety Information" before using the machine.

#### **Introduction**

This manual contains detailed instructions and notes on the operation and use of this machine. For your safety and benefit, read this manual carefully before using the machine. Keep this manual in a handy place for quick reference.

#### **Important**

Contents of this manual are subject to change without prior notice. In no event will the company be liable for direct, indirect, special, incidental, or consequential damages as a result of handling or operating the machine.

Do not copy or print any item for which reproduction is prohibited by law.

Copying or printing the following items is generally prohibited by local law:

bank notes, revenue stamps, bonds, stock certificates, bank drafts, checks, passports, driver's licenses.

The preceding list is meant as a guide only and is not inclusive. We assume no responsibility for its completeness or accuracy. If you have any questions concerning the legality of copying or printing certain items, consult with your legal advisor.

#### **Caution:**

Use of controls or adjustments or performance of procedures other than those specified in this manual might result in hazardous radiation exposure.

#### **Trademarks**

Microsoft, Windows, Windows NT are registered trademarks of Microsoft Corporation in the United States and/or other countries.

Adobe<sup>®</sup>, PostScript<sup>®</sup>, Acrobat<sup>®</sup>, PageMaker<sup>®</sup> and Adobe Type Manager are registered trademarks of Adobe Systems Incorporated.

PowerPC is a registered trademark of International Business Machines Corporation.

PCL® is a registered trademark of Hewlett-Packard Company.

3Com is a trade mark of 3Com corporation.

Citrix® and MetaFrame® are registered trademarks of Citrix Systems, Inc

UPnP is a trademark of the UPnP Implementers Corporation.

Apple, AppleTalk, EtherTalk, Macintosh, Mac OS and TrueType are trademarks of Apple Computer, Inc., registered in the U.S. and other countries.

BonjourTM is a trademark of Apple Computer, Inc.,

UNIX is a registered trademark in the United States and other countries, licensed exclusively through X/Open Company Limited.

IPS-PRINT™ Printer Language Emulation Copyright<sup>©</sup> 2000, Oak Technology, Inc., All Rights Reserved. Novell, NetWare are registered trademarks of Novell, Inc.

Netscape and Netscape Navigator are registered trademarks of Netscape Communications Corporation. PictBridge is a trademark.

Other product names used herein are for identification purposes only and might be trademarks of their respective companies. We disclaim any and all rights in those marks.

The proper names of the Windows operating systems are as follows:

- The product name of Windows® 95 is Microsoft<sup>®</sup> Windows 95.
- The product name of Windows<sup>®</sup> 98 is Microsoft<sup>®</sup> Windows 98.
- The product name of Windows® Me is Microsoft® Windows Millennium Edition (Windows Me).
- The product names of Windows® 2000 are as follows: Microsoft® Windows® 2000 Advanced Server Microsoft® Windows® 2000 Server Microsoft® Windows® 2000 Professional
- The product names of Windows® XP are as follows: Microsoft® Windows® XP Professional Microsoft® Windows® XP Home Edition
- The product names of Windows Server® 2003 are as follows: Microsoft® Windows Server® 2003 Standard Edition Microsoft® Windows Server® 2003 Enterprise Edition Microsoft® Windows Server® 2003 Web Edition
- The product names of Windows  $NT^{\circledR}$  4.0 are as follows: Microsoft® Windows NT® Server 4.0 Microsoft® Windows NT® Workstation 4.0

Some illustrations in this manual might be slightly different from the machine.

# **TABLE OF CONTENTS**

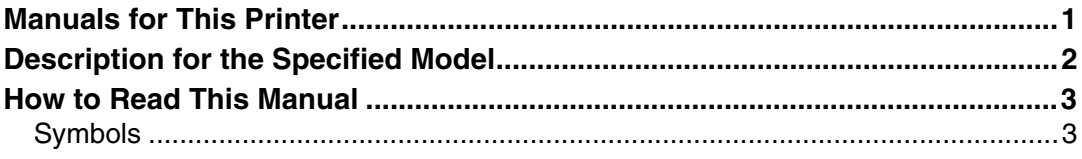

### **[1. Preparing for Printing](#page-14-0)**

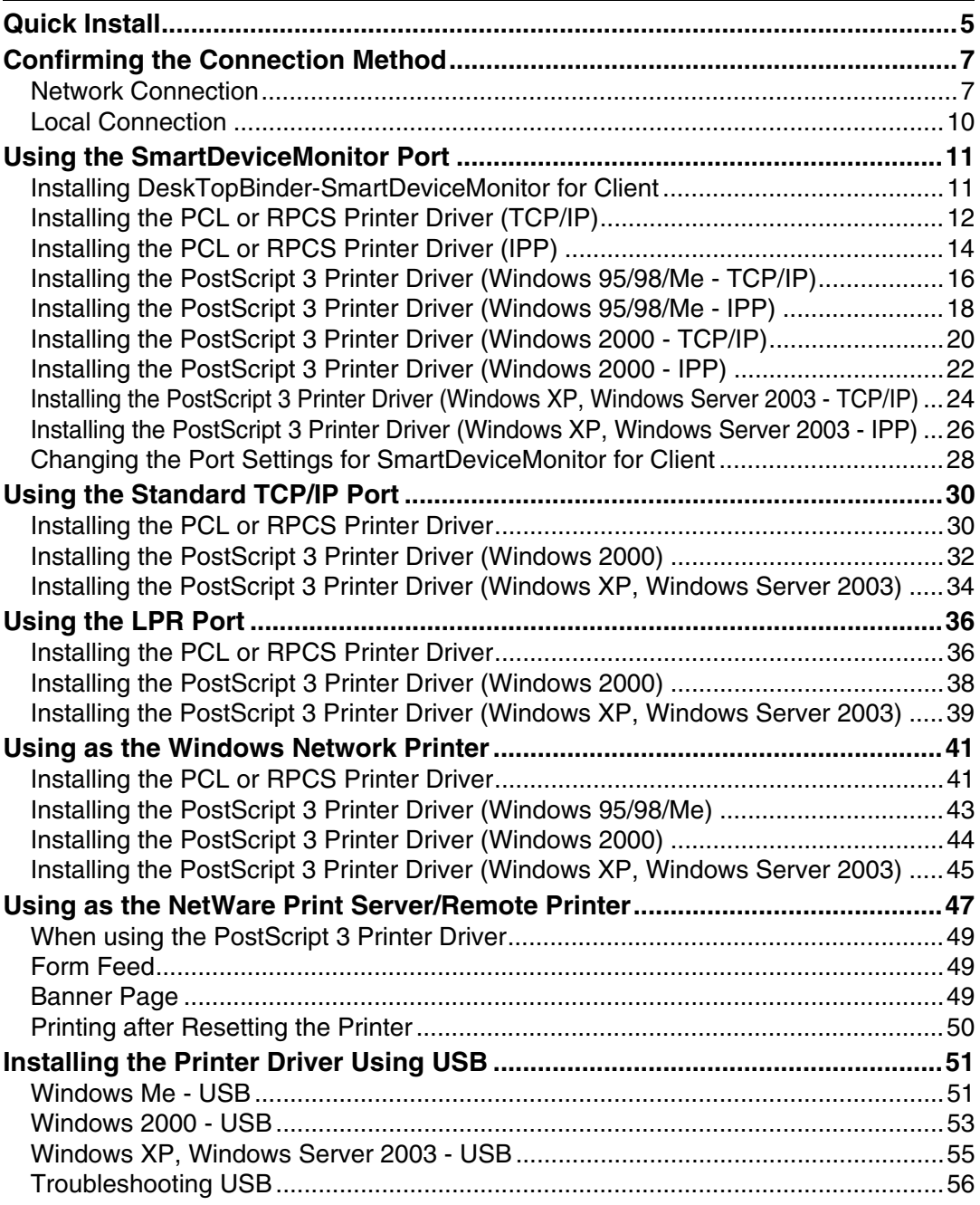

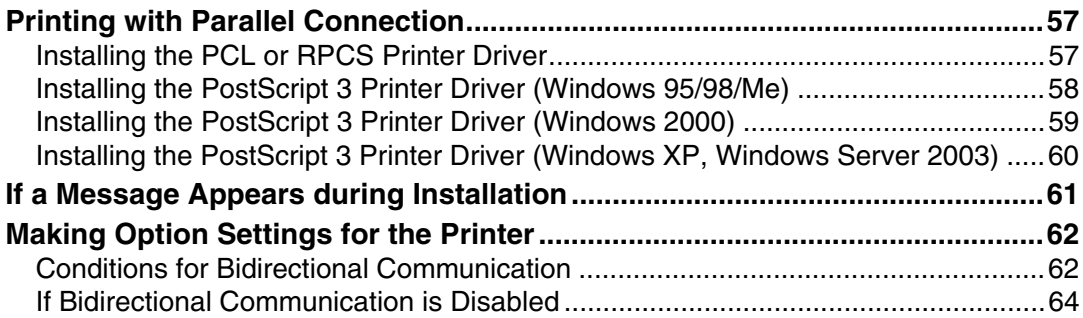

### **[2. Setting Up the Printer Driver](#page-74-0)**

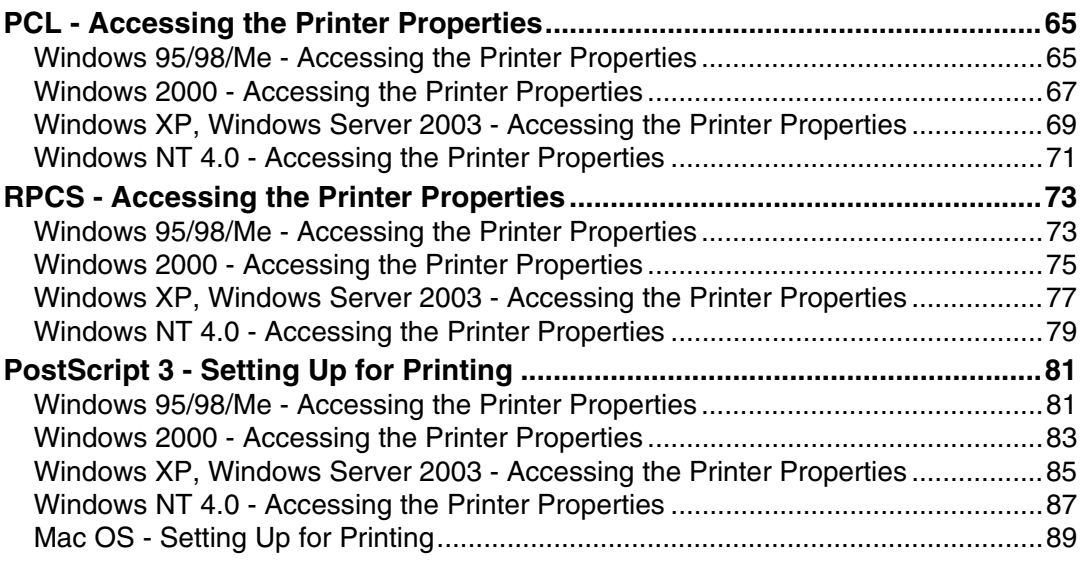

### **[3. Other Print Operations](#page-100-0)**

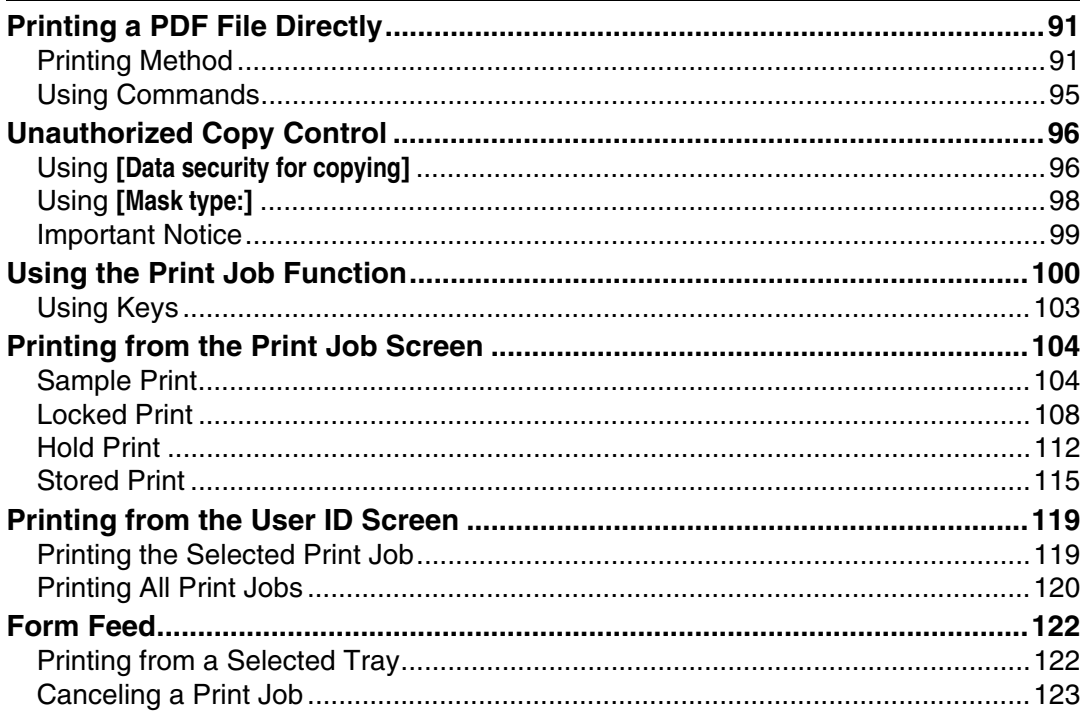

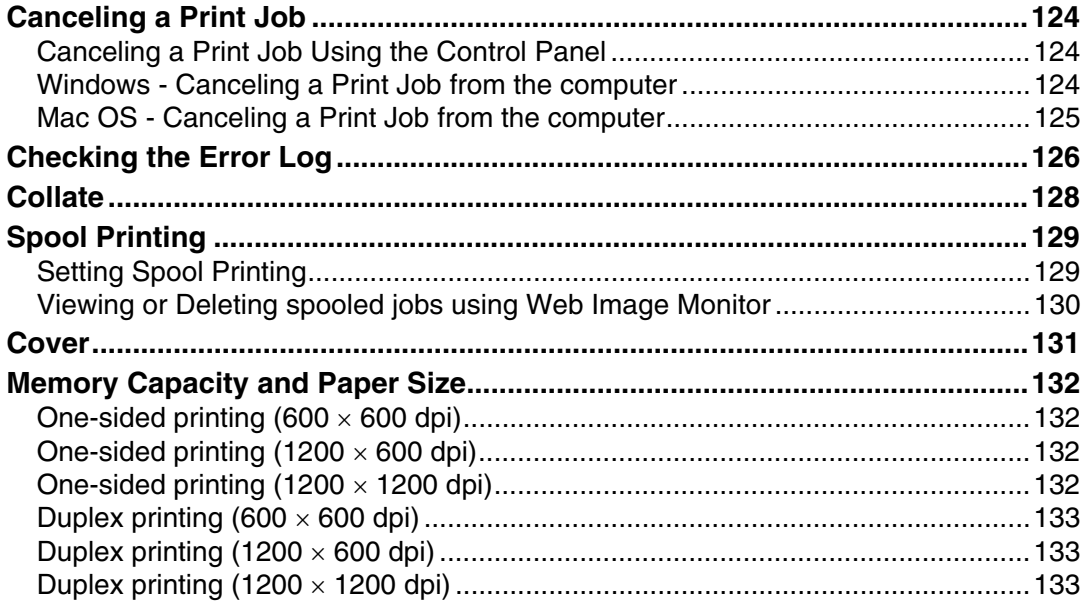

### 4. Direct Printing from a Digital Camera (PictBridge)

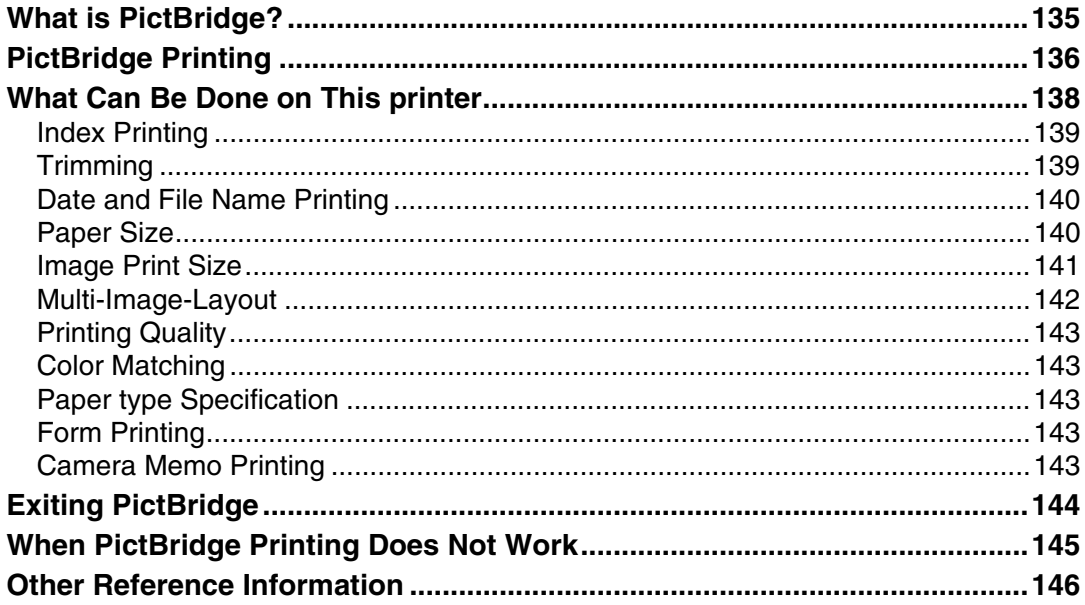

### 5. Making Printer Settings Using the Control Panel

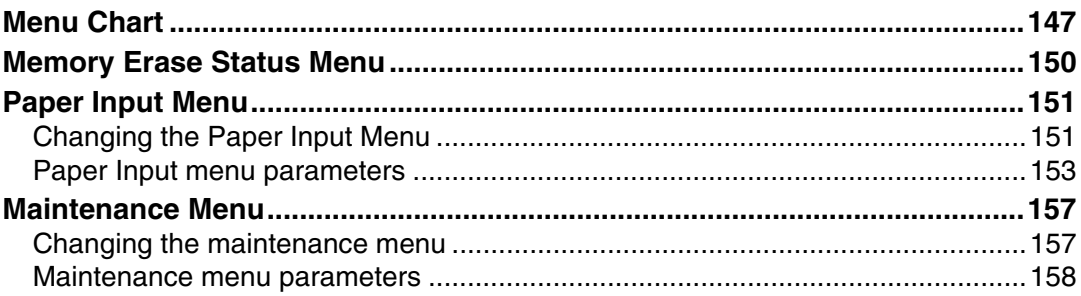

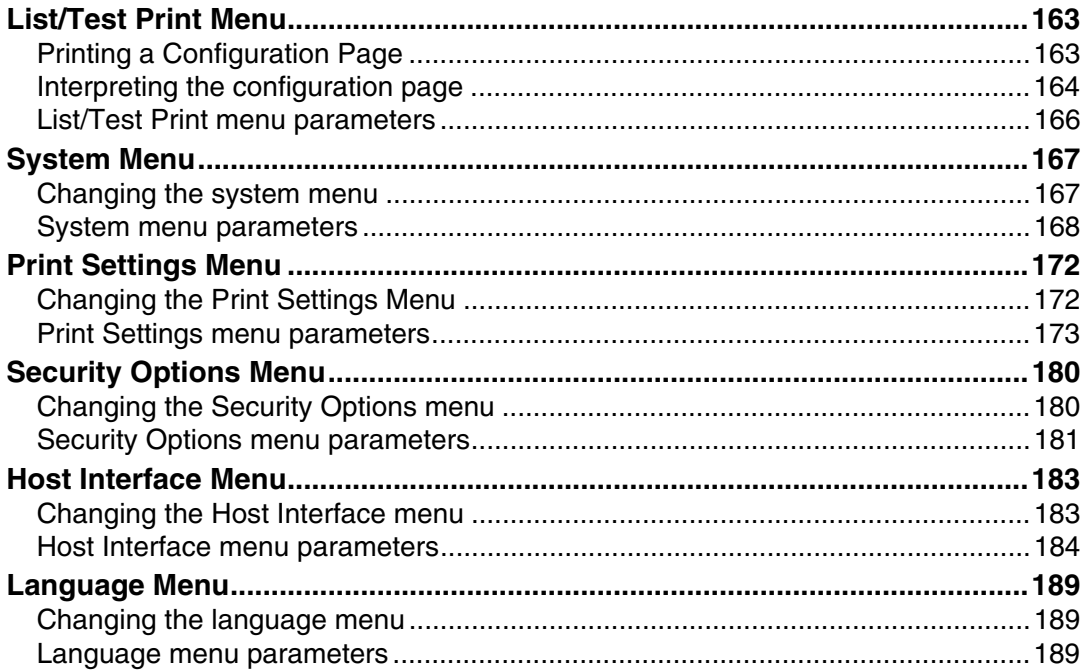

### 6. Monitoring and Configuring the Printer

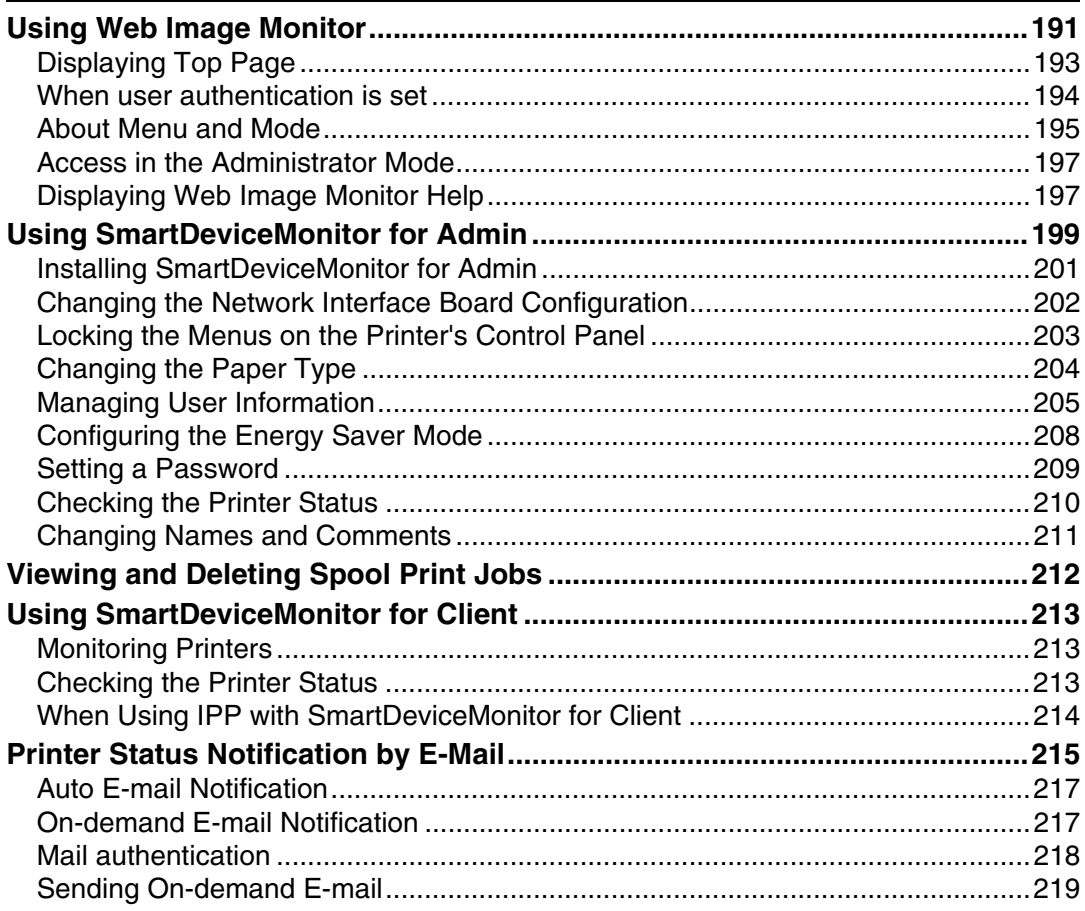

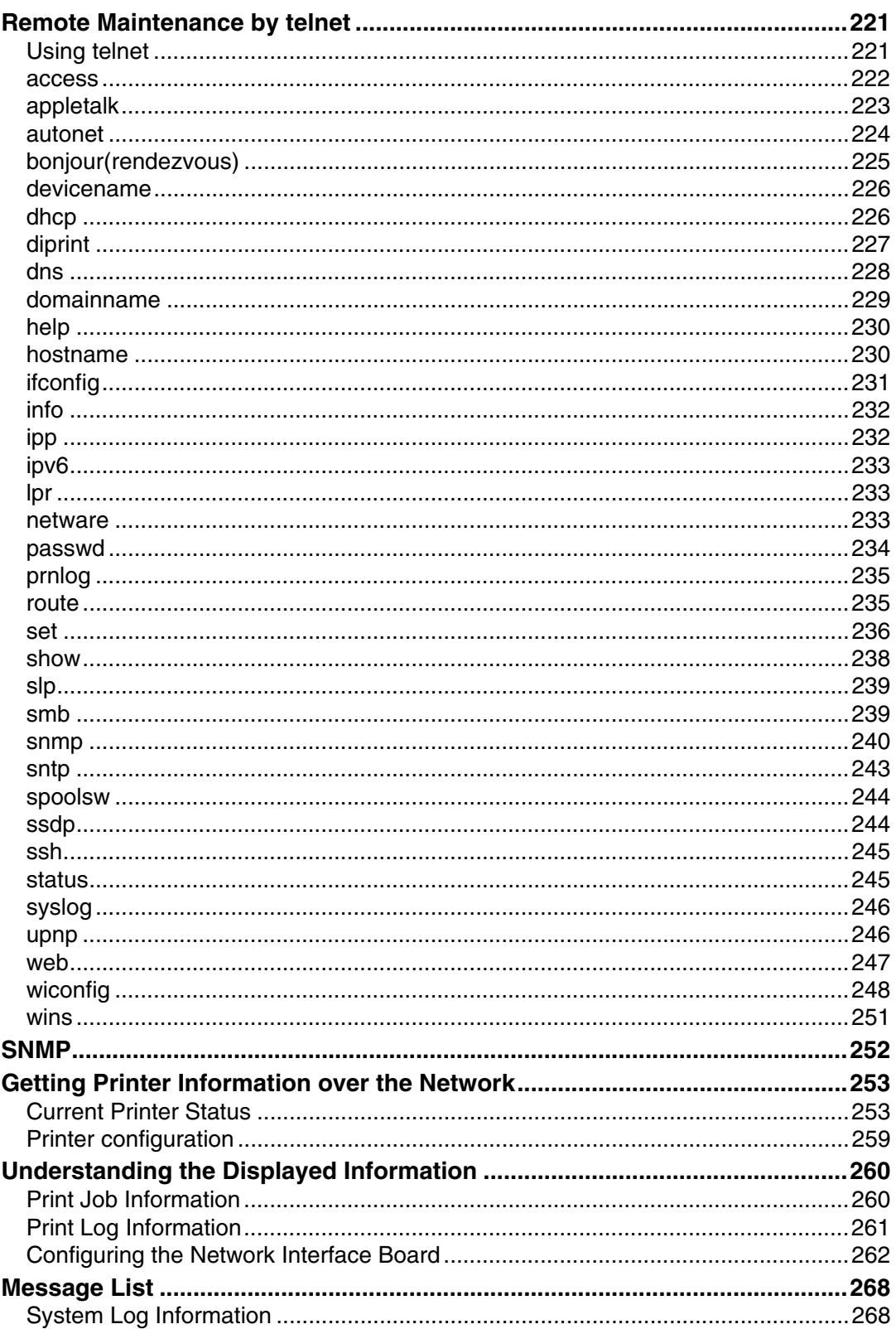

### 7. Using a Printer Server

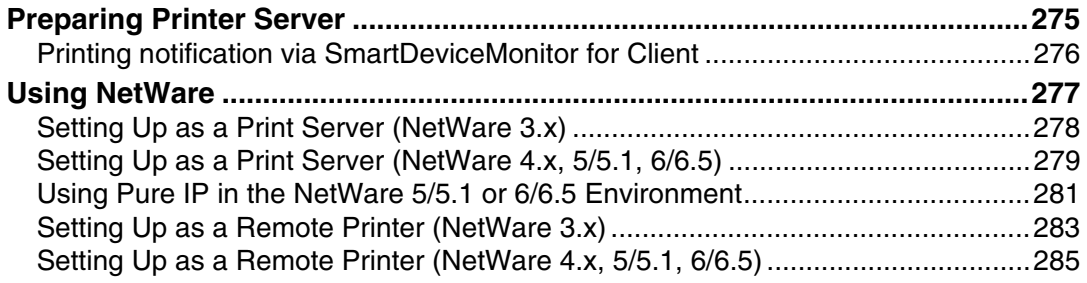

### 8. Special Operations under Windows

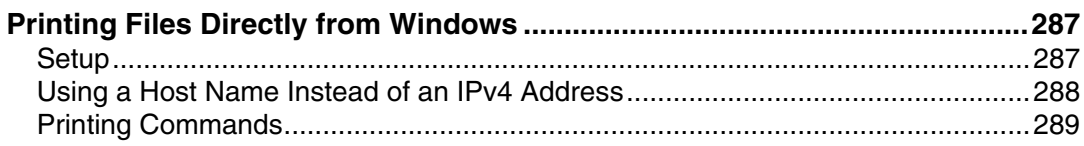

### 9. Mac OS Configuration

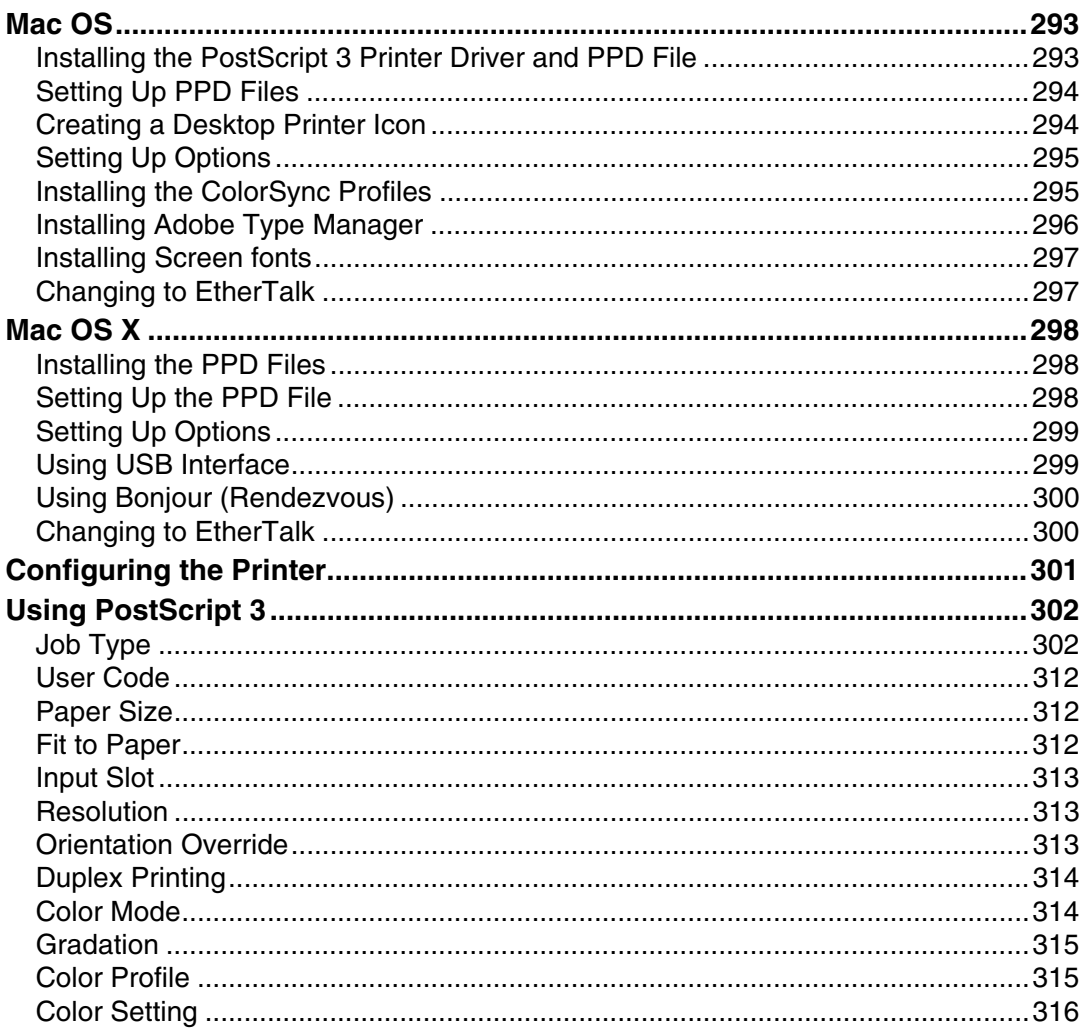

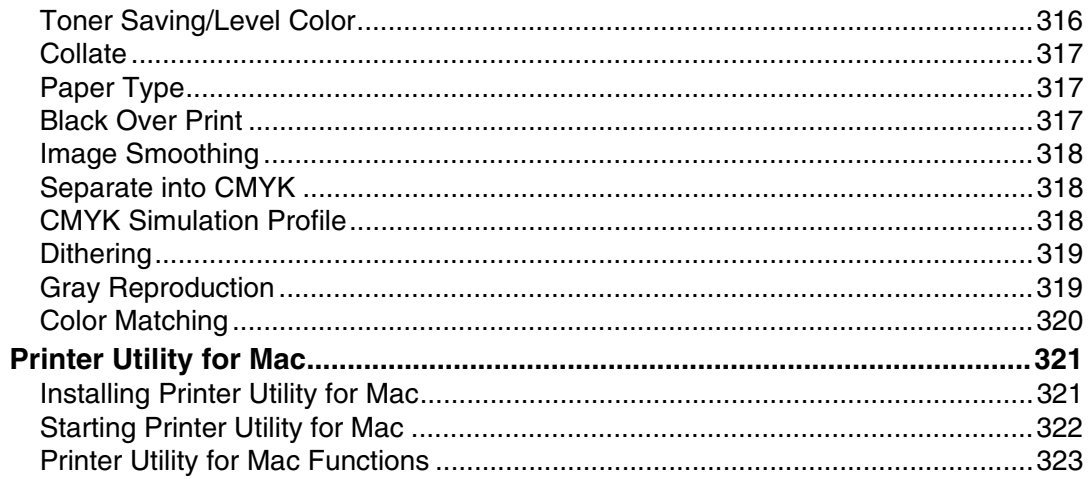

### 10. Security Measures Provided by this Printer

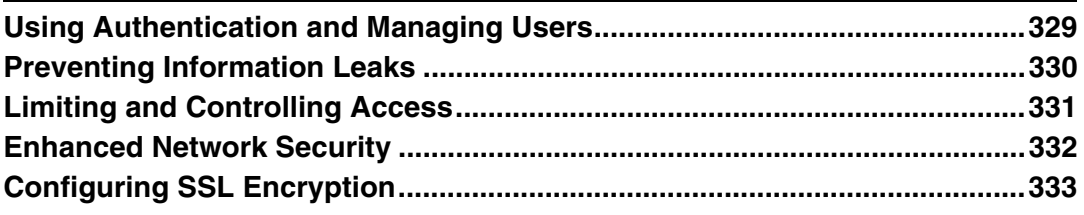

### 11.Appendix

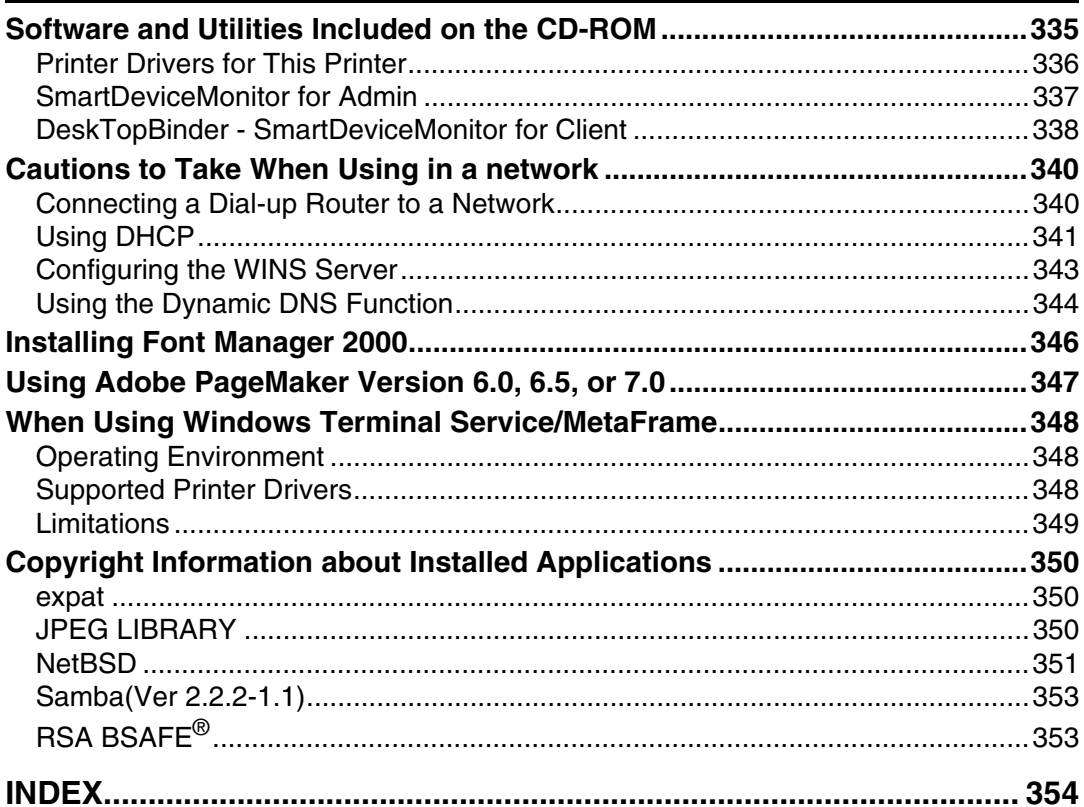

## <span id="page-10-0"></span>**Manuals for This Printer**

For particular functions, see the relevant parts of the manual.

#### ❖ **Safety Information**

Provides information on safe usage of this machine. To avoid injury and prevent damage to the machine, be sure to read this.

#### ❖ **Quick Installation Guide**

Contains procedures for removing the printer from its box, connecting it to a computer, and installing its driver.

#### ❖ **Hardware Guide**

Contains information about paper and procedures such as installing options, replacing consumables, responding to error messages, and resolving jams.

#### ❖ **Software Guide (This manual)**

Contain procedures for using this machine in a network environment, utilizing the software, and using security functions.

#### ❖ **Security Guide**

This manual is for administrators of the machine. It explains security functions that the administrators can use to protect data from being tampered, or prevent the machine from unauthorized use. Also refer to this manual for the procedures for registering administrators, as well as setting user and administrator authentication.

# <span id="page-11-0"></span>**Description for the Specified Model**

In this manual, the following items explain about the printer for the specified models:

#### $|220 - 240V|$

This explains about the 220-240 V model printer. You can identify the model by checking the label on the rear of the printer.

Read if you purchase this model.

#### $120V$

This explains about the 120 V model printer. You can identify the model by checking the label on the rear of the printer.

Read if you purchase this model.

### *A* Note

❒ You can identify the printer's model by checking the label on the rear of the printer as shown.

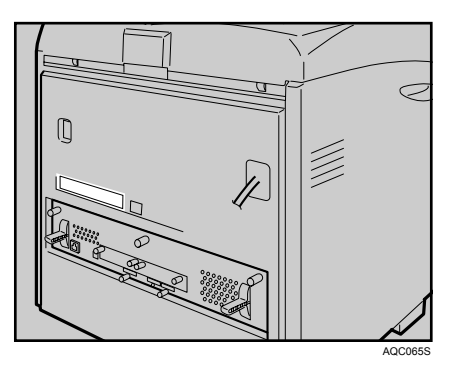

# <span id="page-12-0"></span>**How to Read This Manual**

### <span id="page-12-1"></span>**Symbols**

This manual uses the following symbols:

#### $\triangle$  WARNING:

Indicates important safety notes.

Ignoring these notes could result in serious injury or death. Be sure to read these notes. They can be found in the Safety Information.

#### $\triangle$  CAUTION:

Indicates important safety notes.

Ignoring these notes could result in moderate or minor injury, or damage to the machine or to property. Be sure to read these notes. They can be found in the Safety Information.

#### **套Important**

Indicates points to pay attention to when using the machine, and explanations of likely causes of paper misfeeds, damage to originals, or loss of data. Be sure to read these explanations.

#### $\mathscr{D}$  Note

Indicates supplementary explanations of the printer's functions, and instructions on resolving user errors.

#### $\mathcal P$  Reference

This symbol is located at the end of sections. It indicates where you can find further relevant information.

### **[ ]**

Indicates the names of keys that appear on the printer's display panel.

### $\lceil \ \rceil$

Indicates the names of keys on the printer's control panel.

# <span id="page-14-0"></span>**1. Preparing for Printing**

# <span id="page-14-1"></span>**Quick Install**

Windows 95/98/Me/2000/XP, and Windows Server 2003, users can easily install this software using the CD-ROM provided.

Using Quick Install, the PCL printer driver and/or RPCS printer driver, Desk-TopBinder Lite and SmartDeviceMonitor for Client are installed under network environment, and the TCP/IP port will be set.

### **important**

- ❒ To install printer driver under Windows 2000/XP Professional, and Windows Server 2003, you must have an account that has Manage Printers permission. Log on as an Administrator.
- ❒ The Quick Install is not available when using this printer under USB connection.

### A **Quit all applications currently running.**

#### B **Insert the CD-ROM into the CD-ROM drive.**

The installer starts.

#### C **Select an interface language, and then click [OK].**

The default interface language is English.

### D **Click [Quick Install].**

The software license agreement appears in the **[License Agreement]** dialog box.

#### E **After reading the agreement, click [I accept the agreement.], and then click [Next >].**

#### F **Select the printer model you want to use in the [Select Printer] dialog box.**

For network connection via TCP/IP, select the printer whose IP address is displayed in **[Connect To]**.

For parallel connection, select the printer whose printer port is displayed in **[Connect To]**.

### G **Click [Install].**

The printer driver installation starts.

### H **Click [Finish].**

A message about restarting the computer may appear. Restart the computer to complete installation.

#### **L** Click [Exit] in the first dialog box of the installer, and then take out the CD-**ROM.**

#### *A* Note

- ❒ Auto Run may not work with certain operating system settings. If this happens, launch "Setup.exe" on the CD-ROM root directory.
- ❒ To stop installation of the selected software, click **[Cancel]** before installation is complete.
- $\Box$  Auto Run may not work with certain operating system settings. If this happens, launch "Setup.exe" on the CD-ROM root directory.
- ❒ Select a printer to whose IP address is displayed in **[Connect To]** to install SmartDeviceMonitor for Client when using TCP/IP.
- ❒ Download the printer driver from the supplier's web site when using under Windows NT 4.0.

#### **Reference**

Quick Install is not available unless bidirectional communication between the printer and computer is enabled via parallel connection. See [p.64 "If Bi](#page-73-1)[directional Communication is Disabled"](#page-73-1) for details about bidirectional communication between printer and computer.

If you connect using USB, see [p.51 "Installing the Printer Driver Using](#page-60-2) [USB".](#page-60-2)

# <span id="page-16-0"></span>**Confirming the Connection Method**

This printer supports network and local connection.

Before installing the printer driver, check how the printer is connected. Follow the driver installation procedure that is appropriate to the connection method.

### <span id="page-16-1"></span>**Network Connection**

This printer can be used as a Windows printing port or network printer.

#### **Using this printer as the Windows printing port**

Network connections can be established through Ethernet and IEEE 802.11b.

Available ports are determined based on the combination of Windows operating system version and connection method used.

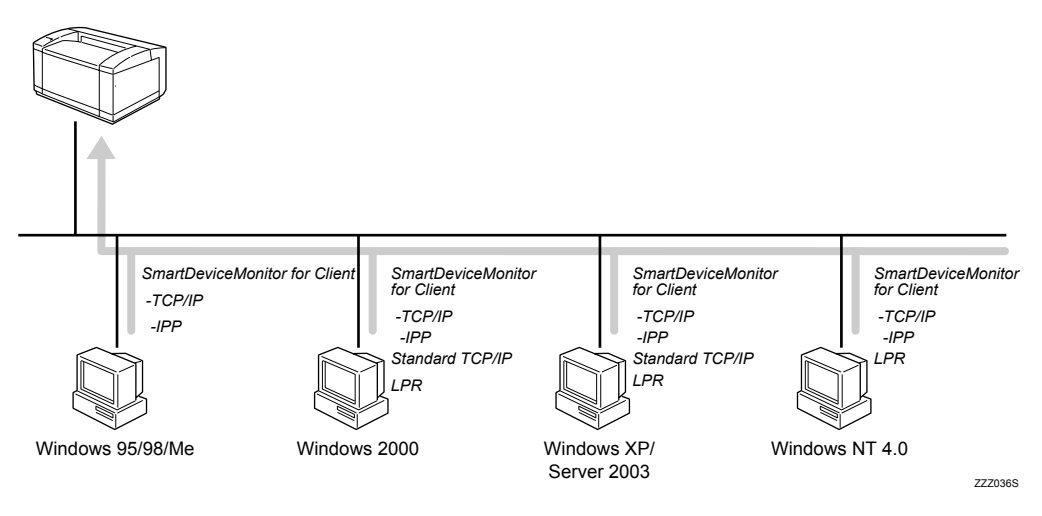

#### ❖ **Windows 95/98**

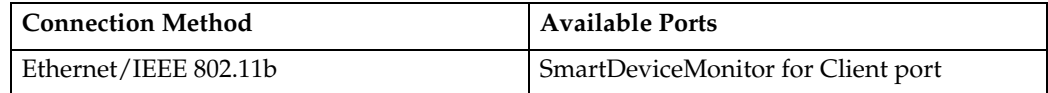

#### ❖ **Windows Me**

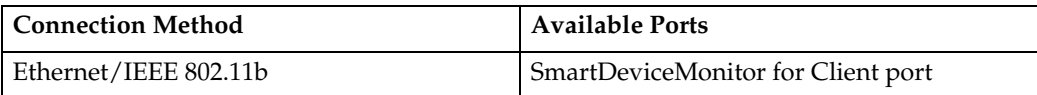

#### ❖ **Windows 2000**

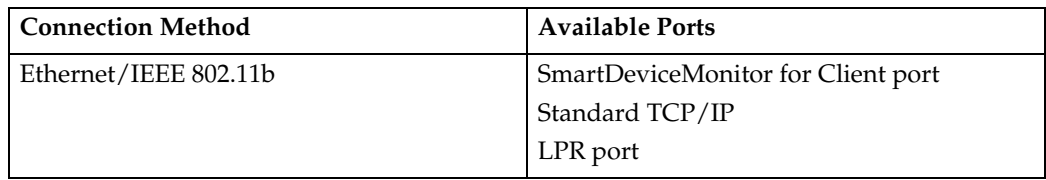

#### ❖ **Windows XP**

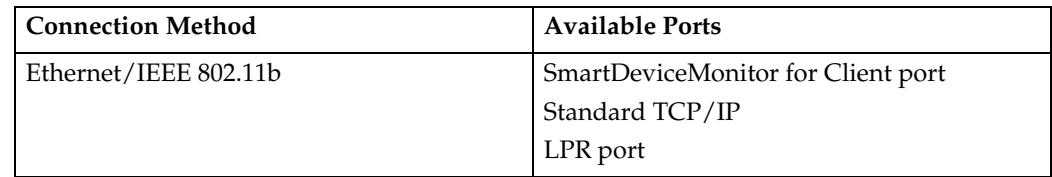

#### ❖ **Windows Server 2003**

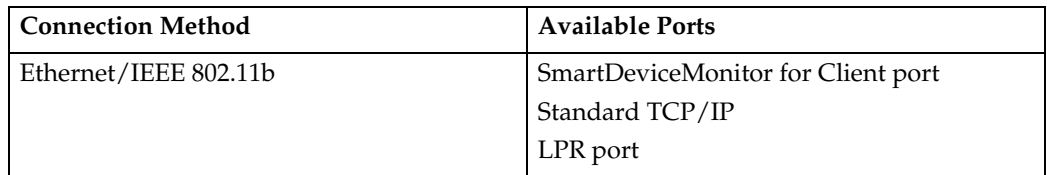

#### ❖ **Windows NT 4.0**

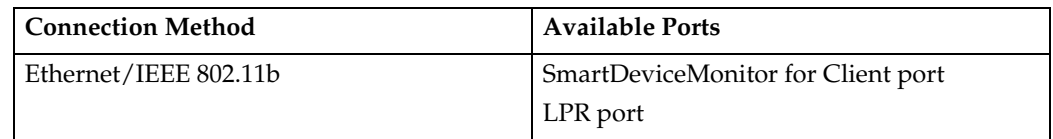

### **Reference**

See the explanation of how to install the printer driver for each type of port. For the SmartDeviceMonitor for Client port, see [p.11 "Using the SmartDeviceMonitor](#page-20-2) [Port"](#page-20-2).

For the Standard TCP/IP port, see [p.30 "Using the Standard TCP/IP Port"](#page-39-2). For the LPR port, see [p.36 "Using the LPR Port".](#page-45-2)

#### **Using as a network printer**

This printer can be used as the Windows network printer, the NetWare print server, or the NetWare remote printer.

#### **楼Important**

❒ In an IPv6 environment, Netware servers cannot be used.

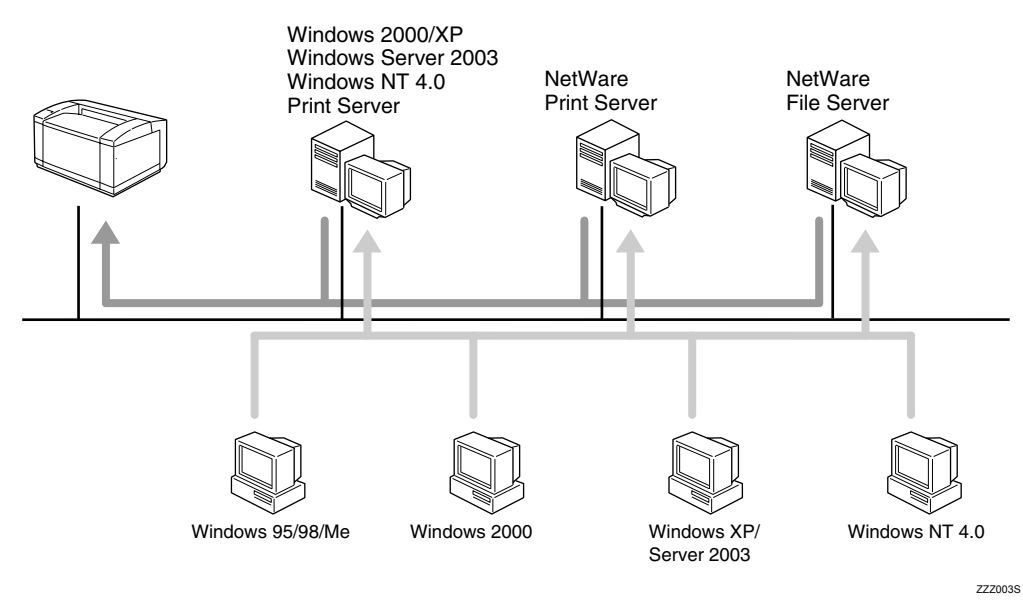

#### **Reference**

See the explanation of how to install the printer driver for each type of network printer.

For the Windows network printer, see [p.41 "Using as the Windows Network](#page-50-2) [Printer".](#page-50-2)

For the NetWare print server and remote printer, see [p.47 "Using as the Net-](#page-56-1)[Ware Print Server/Remote Printer".](#page-56-1)

### <span id="page-19-0"></span>**Local Connection**

Local connections can be established via parallel and USB connections.

Windows operating system version determines the available connection methods.

- Windows 95:
	- Parallel connection
- Windows 98:
	- Parallel connection
- Windows 98 SE/Me:
	- USB and Paralle connections
- Windows 2000:
	- USB and Parallel connections
- Windows XP:
	- USB and Parallel connections
- Windows Server 2003:
	- USB and Parallel connections
- Windows NT 4.0:
	- Parallel connection

#### **Reference**

See the explanation of how to install the printer driver for each method of connection.

For the USB connection, see [p.51 "Installing the Printer Driver Using USB"](#page-60-2). For the parallel connection, see [p.57 "Printing with Parallel Connection"](#page-66-2).

# <span id="page-20-2"></span><span id="page-20-0"></span>**Using the SmartDeviceMonitor Port**

### <span id="page-20-1"></span>**Installing DeskTopBinder-SmartDeviceMonitor for Client**

#### **important**

- ❒ To install SmartDeviceMonitor for Client under Windows 2000/XP Professional, Windows Server 2003, and Windows NT 4.0, you must have an account that has Manage Printers permission. Log on as an Administrator.
- ❒ Install SmartDeviceMonitor for Client before installing the printer driver when using the SmartDeviceMonitor for Client port.
- A **Quit all applications currently running.**

#### B **Insert the CD-ROM into the CD-ROM drive.**

The installer starts.

- C **Select an interface language, and then click [OK].** The default interface language is English.
- D **Click [DeskTopBinder SmartDeviceMonitor for Client].**
- E **Select an interface language, and then click [Next >].** The default interface language is English.
- F **The message to quit all other applications appears. Quit all applications, and then click [Next >].**
- G **Click [Yes]**
- H **The DeskTopBinder Lite Setup dialog appears, and then click [Next >].**
- I **The software license agreement appears in the [License Agreement] dialog box. After reading through its contents, click [Yes].**

#### $\mathbf{E}$  Click [Full install] or [Custom Install].

**[Full install]** installs all required applications: DeskTopBinder Lite and Smart-DeviceMonitor for Client.

**[Custom Install]** installs selected applications.

K **Follow the instructions on the display and click [Next>] to proceed next step.**

L **After the installation is completed, select one of the options to restart the computer either now or later, and click [Complete].**

Restart the computer to complete installation.

### *A* Note

- ❒ Auto Run may not work with certain operating system settings. If this happens, launch "Setup.exe" on the CD-ROM root directory.
- ❒ To stop installation of the selected software, click **[Cancel]** before installation is complete.

### <span id="page-21-0"></span>**Installing the PCL or RPCS Printer Driver (TCP/IP)**

#### **important**

❒ To install this printer driver under Windows 2000/XP Professional, and Windows Server 2003, you must have an account that has Manage Printers permission. Log on as an Administrators or Power Users group member.

#### A **Quit all applications currently running.**

#### B **Insert the CD-ROM into the CD-ROM drive.**

The installer starts.

C **Select an interface language, and then click [OK].**

The default interface language is English.

### D **Click [PCL/RPCS Printer Drivers].**

E **The software license agreement appears in the [License Agreement] dialog box.** After reading the agreement, click **[I accept the agreement.]**, and then click **[Next >]**.

F **Select the printer driver you want to use in the [Select Program] dialog box.** You can select several printer drivers.

### $\mathbf{Z}$  Click [Next >].

### H **Select the printer model you want to use.**

The printer name can be changed in the **[Change settings for 'Printer Name']** box.

### I **Double-click the printer name to display the printer settings.**

The details shown in **[Comment:]**, **[Driver:]**, and **[Port:]** vary depending on the operating system, printer model, and port.

J **Click [Port:], and then click [Add].**

K **Click [SmartDeviceMonitor], and then click [OK].**

#### L **Click [TCP/IP], and then click [Search].**

A list of printers using TCP/IP appears.

#### M **Select the printer you want to use, and then click [OK].**

Only printers that respond to a broadcast from the computer appear. To use a printer not listed here, click **[Specify Address]**, and then enter the IP address or host name of the printer.

### N **Check that the port of the selected printer is displayed in [Port:].**

### O **Set a [User Code], if necessary.**

Up to 8 numeric characters can be entered. No alphabetic characters or symbols are available.

### P **Select the [Default Printer] check box to configure the printer as default.**

#### Q **Click [Continue].**

Installation starts.

R **After the installation is completed, select one of the options to restart the computer either now or later, and then click [Finish].**

Restart the computer to complete installation.

#### *A* Note

- $\Box$  Auto Run may not work with certain operating system settings. If this happens, launch "Setup.exe" on the CD-ROM root directory.
- ❒ Under Windows 95/98/Me, you cannot add an IPv4 address partially similar to the one already used. For example, if "192.168.0.2" is in use, "192.168.0.2xx" cannot be used. Similarly, if "192.168.0.20" is in use, "192.168.0.2" cannot be used.
- ❒ This allows a SmartDeviceMonitor for Admin user to display and check statistics about the number of sheets which each user prints. For details, see SmartDeviceMonitor for Admin Help.

#### **Reference**

A message appears if there is a newer version of the printer driver already installed. If there is, you cannot install the printer driver using Auto Run. If you still want to install the printer driver, install using **[Add Printer]**. See [p.61 "If a Message Appears during Installation"](#page-70-1).

### <span id="page-23-0"></span>**Installing the PCL or RPCS Printer Driver (IPP)**

#### **important**

❒ To install printer driver under Windows 2000/XP Professional, and Windows Server 2003, you must have an account that has Manage Printers permission. Log on as an Administrators or Power Users group member.

#### A **Quit all applications currently running.**

#### B **Insert the CD-ROM into the CD-ROM drive.**

The installer starts.

### C **Select an interface language, and then click [OK].**

The default interface language is English.

### D **Click [PCL/RPCS Printer Drivers].**

E **The software license agreement appears in the [License Agreement] dialog box.** After reading the agreement, click **[I accept the agreement.]**, and then click **[Next >]**.

F **Select a printer driver you want to use in the [Select Program] dialog box.** You can select several printer drivers.

#### G **Select the printer model you want to use.**

The printer name can be changed in the **[Change settings for 'Printer Name']** box.

#### H **Double-click the printer name to display the printer settings.**

The details shown in **[Comment:]**, **[Driver:]**, and **[Port:]** vary depending on the operating system, printer model, and port.

I **Click [Port:], and then click [Add].**

J **Click [SmartDeviceMonitor], and then click [OK].**

### K **Click [IPP].**

#### L **In the [Printer URL] box, enter "http://printer's address/printer" as the printer's address.**

If the server authentification is issued, to enable SSL( a protocol for encrypted communication), enter "https://printer's address/printer" (Internet Explorer 5.01, or a higher version must be installed).

(example IPv4 address: 192.168.15.16)

#### **http://192.168.15.16/printer https://192.168.15.16/printer**

You can enter "http://printer's address/ipp" as the printer's address.

If you are using Firefox or Netscape under Windows XP SP2 or Windows Server 2003, you can enter IPv6 address as "http:// IPv6 printer's address/printer".

M **Enter a name for identifying the printer in [IPP Port Name]. Use a name different from the one of any existing port.**

If a name is not specified here, the address entered in the **[Printer URL]** box becomes the IPP port name.

#### N **Click [Detailed Settings] to make necessary settings.**

For information about the settings, see SmartDeviceMonitor for Client Help.

### O **Click [OK].**

 $\mathbf{\mathbf{\mathbb{C}}}$  Check that the port of the selected printer is displayed in [Port:].

#### Q **Set a [User Code], if necessary.**

Up to 8 numeric characters can be entered. No alphabetic characters or symbols can be entered.

R **Select the [Default Printer] check box to configure the printer as default.**

#### S **Click [Continue].**

Installation starts.

After the installation is completed, select one of the options to restart the **computer either now or later, and then click [Finish].**

Restart the computer to complete installation.

#### *A* Note

- ❒ Auto Run may not work with certain operating system settings. If this happens, launch "Setup.exe" on the CD-ROM root directory.
- ❒ This allows a SmartDeviceMonitor for Admin user to display and check the number of sheets each user prints. For details, see SmartDeviceMonitor for Admin Help.
- ❒ To stop installation of the selected software, click **[Cancel]** before installation is complete.

#### **Reference**

A message appears if there is a newer version of the printer driver already installed. If there is, you cannot install the printer driver using Auto Run. If you still want to install the printer driver, use **[Add Printer]**. See [p.61 "If a](#page-70-1) [Message Appears during Installation".](#page-70-1)

### <span id="page-25-0"></span>**Installing the PostScript 3 Printer Driver (Windows 95/98/Me - TCP/IP)**

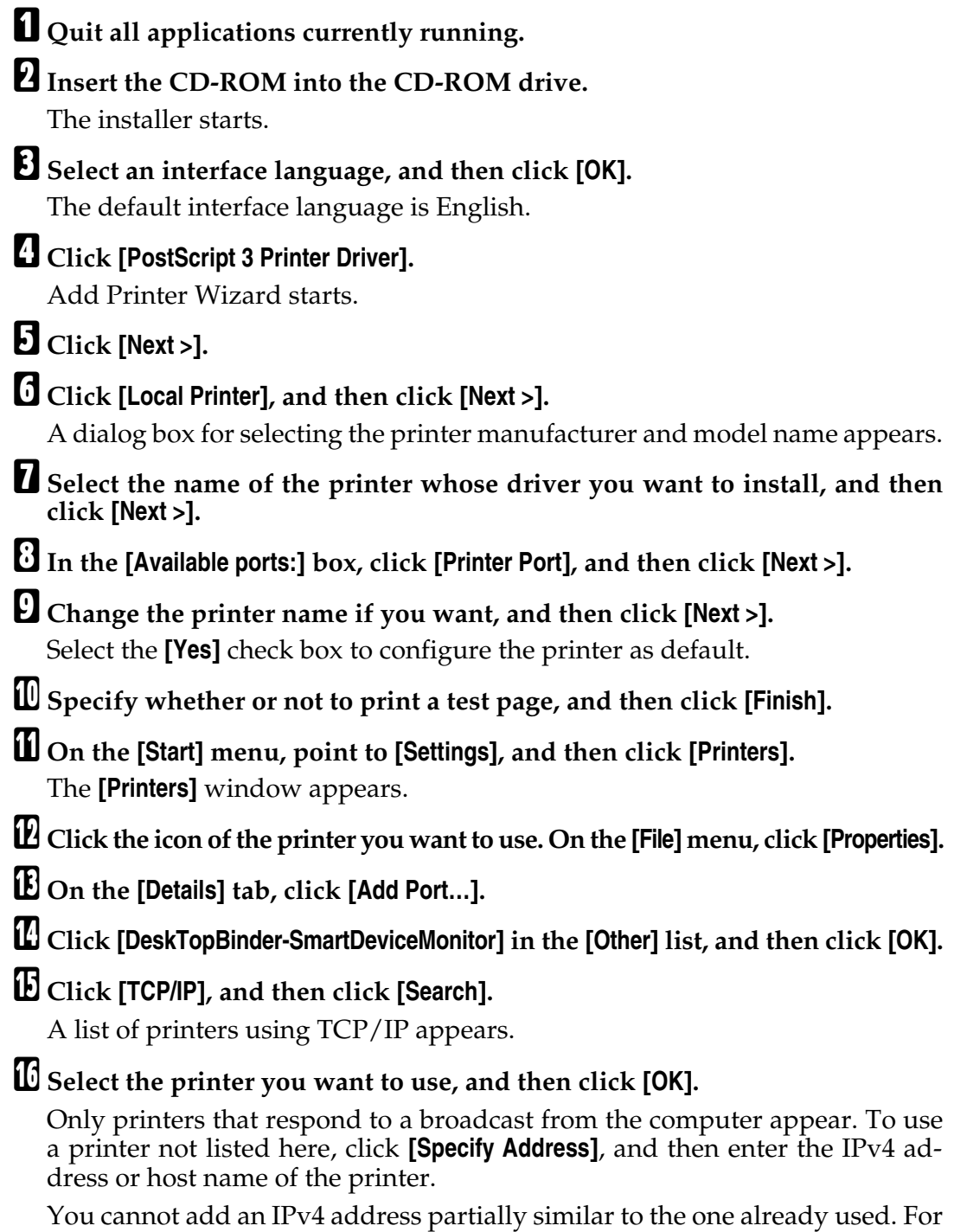

example, if "192.168.0.2" is in use, "192.168.0.2xx" cannot be used. Similarly, if "192.168.0.20" is in use, "192.168.0.2" cannot be used.

### Q **Click [OK].**

R **Check that the selected port is highlighted in [Printer to the following port], and then click [OK].**

S **Restart the computer to complete installation.**

### **Note**

- ❒ Auto Run may not work with certain operating system settings. If this happens, launch "Setup.exe" on the CD-ROM root directory.
- ❒ A User Code can be set after the printer driver installation. For information about User Code, see the printer driver Help.

### <span id="page-27-0"></span>**Installing the PostScript 3 Printer Driver (Windows 95/98/Me - IPP)**

### **楼Important** ❒ IPv6 cannot be used under Windows 95/98/Me. A **Quit all applications currently running.** B **Insert the CD-ROM into the CD-ROM drive.** The installer starts. C **Select an interface language, and then click [OK].** The default interface language is English. D **Click [PostScript 3 Printer Driver].** Add Printer Wizard starts. E **Click [Next >].** F **Click [Local Printer], and then click [Next >].** A dialog box for selecting the printer manufacturer and model name appears. G **Select the name of the printer whose driver you want to install, and then click [Next >].** H **In the [Available ports:] box, click [Printer Port], and then click [Next >].** I **Change the printer name if you want, and then click [Next >].** Select the **[Yes]** check box to configure the printer as default. J **Specify whether or not to print a test page, and then click [Finish].** K **On the [Start] menu, point to [Settings], and then click [Printers].** The **[Printers]** window appears. L **Click the icon of the printer you want to use. On the [File] menu, click [Properties].** M **On the [Details] tab, click [Add Port…].** N **Click [SmartDeviceMonitor] in the [Other] list, and then click [OK].** O **Click [IPP].**

#### *I***O** In the [Printer URL] box, enter "http://(printer's address)/printer" as the print**er's address.**

If the server authentification is issued, to enable SSL (a protocol for encrypted communication), enter "https://(printer's address)/printer" (Internet Explorer 5.01, or a higher version must be installed).

(example IPv4 address: 192.168.15.16)

#### **http://192.168.15.16/printer https://192.168.15.16/printer**

You can enter "http://(printer's address)/ipp" as the printer's address.

#### Q **Enter a name for identifying the printer in [IPP Port Name]. Use a name different from the one of any existing port.**

If a name is not specified here, the address entered in the **[Printer URL]** box becomes the IPP port name.

#### R **Click [Detailed Settings] to make necessary settings.**

For information about the settings, see SmartDeviceMonitor for Client Help.

### S **Click [OK].**

 $\bm{\mathcal{D}}$  Check that the selected port is highlighted in [Printer to the following port], and **then click [OK].**

U **Restart the computer to complete installation.**

#### *A* Note

- ❒ Auto Run may not work with certain operating system settings. If this happens, launch "Setup.exe" on the CD-ROM root directory.
- $\Box$  The printer driver with the selected language will be installed. The English printer driver is installed when the following language is selected: Cestina, Magyar, Polski, Portugues, Suomi.
- $\Box$  A User Code can be set after the printer driver installation. For information about User Code, see the printer driver Help.

### <span id="page-29-0"></span>**Installing the PostScript 3 Printer Driver (Windows 2000 - TCP/IP)**

#### **important**

❒ Installing this printer driver requires Administrators permission. Log on using an account that has Administrators permission.

### A **Quit all applications currently running.**

### B **Insert the CD-ROM into the CD-ROM drive.**

The installer starts.

C **Select an interface language, and then click [OK].** The default interface language is English.

#### D **Click [PostScript 3 Printer Driver].**

Add Printer Wizard starts.

E **Click [Next >].**

F **Click [Local printer], and then click [next >].**

G **Click [Create a new port...].**

H **Click [DeskTopBinder-SmartDeviceMonitor], and then click [Next >].**

### I **Click [TCP/IP], and then click [Search].**

A list of printers using TCP/IP appears.

### J **Select the printer you want to use, and then click [OK].**

Only printers that respond to a broadcast from the computer appear. To use a printer not listed here, click **[Specify Address]**, and then enter the IPv4 address or host name of the printer.

**If** Check that the name of the printer whose driver you want to install is se**lected, and then click [Next >].**

L **Change the printer name if you want, and then click [Next >].**

Select the **[Yes]** check box to configure the printer as default.

M **Specify whether or not to share the printer, and then click [Next >].**

N **Specify whether or not to print a test page, and then click [Next >].**

### O **Click [Finish].**

The printer driver installation starts.

### *A* Note

- ❒ Auto Run may not work with certain operating system settings. If this happens, launch "Setup.exe" on the CD-ROM root directory.
- ❒ The printer driver with the selected language will be installed. The English printer driver is installed when the following language is selected: Cestina, Magyar, Polski, Portugues, Suomi.
- ❒ A User Code can be set after the printer driver installation. For information about User Code, see the printer driver Help.

### <span id="page-31-0"></span>**Installing the PostScript 3 Printer Driver (Windows 2000 - IPP)**

#### **important**

- ❒ Installing this printer driver requires Administrators permission. Log on using an account that has Administrators permission.
- ❒ IPv6 cannot be used under Windows 2000.

#### A **Quit all applications currently running.**

B **Insert the CD-ROM into the CD-ROM drive.**

The installer starts.

C **Select an interface language, and then click [OK].**

The default interface language is English.

#### D **Click [PostScript 3 Printer Driver].**

Add Printer Wizard starts.

- E **Click [Next >].**
- F **Click [Local printer attached to this computer], and then click [Next >].**

G **Click [Create a new port:].**

H **Click [DeskTopBinder-SmartDeviceMonitor], and then click [Next >].**

- I **Click [IPP].**
- J **In the [Printer URL] box, enter "http://(printer's address)/printer" as the printer's address.**

If the server authentification is issued, to enable SSL (a protocol for encrypted communication), enter "https://(printer's address)/printer" (Internet Explorer 5.01, or a higher version must be installed).

(example IPv4 address: 192.168.15.16)

#### **http://192.168.15.16/printer https://192.168.15.16/printer**

You can enter "http://(printer's address)/ipp" as the printer's address.

**K** Enter a name for identifying the printer in [IPP Port Name]. Use a name dif**ferent from the name of any existing port.**

If a name is not specified here, the address entered in the **[Printer URL]** box becomes the IPP port name.

#### L **Click [Detailed Settings] to make necessary settings.**

For information about the settings, see SmartDeviceMonitor for Client Help.

M **Click [OK].**

N **Check that the name of the printer whose driver you want to install is selected, and then click [Next >].**

O **Change the printer name if you want, and then click [Next >].**

P **Click [Next >].**

Q **Specify whether or not to print a test page, and then click [Next >].**

R **Click [Finish].**

The printer driver installation starts.

#### *A* Note

- $\Box$  Auto Run may not work with certain operating system settings. If this happens, launch "Setup.exe" on the CD-ROM root directory.
- ❒ The printer driver with the selected language will be installed. The English printer driver is installed when the following language is selected: Cestina, Magyar, Polski, Portugues, Suomi.
- ❒ A User Code can be set after the printer driver installation. For information about User Code, see the printer driver Help.

### <span id="page-33-0"></span>**Installing the PostScript 3 Printer Driver (Windows XP, Windows Server 2003 - TCP/IP)**

### **1**

#### important

❒ Installing this printer driver requires Administrators permission. Log on using an account that has Administrators permission.

#### A **Quit all applications currently running.**

### B **Insert the CD-ROM into the CD-ROM drive.**

The installer starts.

C **Select an interface language, and then click [OK].** The default interface language is English.

#### D **Click [PostScript 3 Printer Driver].**

Add Printer Wizard starts.

- E **Click [Next >].**
- F **Click [Local printer attached to this computer.], and then click [Next >].**
- G **Click [Create a new port:].**
- H **Click [DeskTopBinder-SmartDeviceMonitor], and then click [Next >].**

#### I **Click [TCP/IP], and then click [Search].**

A list of printers using **[TCP/IP]** appears.

### J **Select the printer you want to use, and then click [OK].**

Only printers that respond to a broadcast from the computer appear. To use a printer not listed here, click **[Specify Address]**, and then enter the IPv4 address or host name of the printer.

**If** Check that the name of the printer whose driver you want to install is se**lected, and then click [Next >].**

L **Change the printer name if you want, and then click [Next >].** Select the **[Yes]** check box to configure the printer as default.

M **Specify whether or not to print a test page, and then click [Next >].**

#### N **Click [Finish].**

The printer driver installation starts.

### *A* Note

- ❒ Auto Run may not work with certain operating system settings. If this happens, launch "Setup.exe"on the CD-ROM root directory.
- ❒ The printer driver with the selected language will be installed. The English printer driver is installed when the following language is selected: Cestina, Magyar, Polski, Portugues, Suomi.
- ❒ A User Code can be set after the printer driver installation. For information about User Code, see the printer driver Help.

### <span id="page-35-0"></span>**Installing the PostScript 3 Printer Driver (Windows XP, Windows Server 2003 - IPP)**

### **1**

#### important

❒ Installing this printer driver requires Administrators permission. Log on using an account that has Administrators permission.

#### A **Quit all applications currently running.**

#### B **Insert the CD-ROM into the CD-ROM drive.**

The installer starts.

#### C **Select an interface language, and then click [OK].** The default interface language is English.

#### D **Click [PostScript 3 Printer Driver].**

Add Printer Wizard starts.

E **Click [Next >].**

F **Click [Local printer attached to this computer.], and then click [Next >].**

G **Click [Create a new port:].**

H **Click [DeskTopBinder-SmartDeviceMonitor], and then click [Next >].**

I **Click [IPP].**

#### **U** In the [Printer URL] box, enter "http://(printer's address)/printer" as the print**er's address.**

If the server authentification is issued, to enable SSL (a protocol for encrypted communication), enter "https://(printer's address)/printer" (Internet Explorer 5.01, or a higher version must be installed).

(example IPv4 address: 192.168.15.16)

#### **http://192.168.15.16/printer https://192.168.15.16/printer**

You can enter "http://(printer's address)/ipp" as the printer's address.

If you are using Firefox or Netscape under Windows XP SP 2 or Windows Server 2003, you can enter IPv6 address as "http://IPv6 printer's address/printer".

#### **ii** Enter a name for identifying the printer in [IPP Port Name]. Use a name dif**ferent from the one of any existing port.**

If a name is not specified here, the address entered in the **[Printer URL]** box becomes the IPP port name.
### L **Click [Detailed Settings] to make necessary settings.**

For information about the settings, see SmartDeviceMonitor for Client Help.

## M **Click [OK].**

N **Check that the name of the printer driver you want to install is selected, and then click [Next >].**

# O **Change the name of the printer if you want, and then click [Next >].**

Select the **[Yes]** check box to configure the printer as default.

# **E** Specify whether or not to print a test page, and then click [Next >].

### Q **Click [Finish].**

The printer driver installation starts.

#### **Note**

- ❒ Auto Run may not work with certain operating system settings. If this happens, launch "Setup.exe" on the CD-ROM root directory.
- ❒ The printer driver with the selected language will be installed. The English printer driver is installed when the following language is selected: Cestina, Magyar, Polski, Portugues, Suomi.
- $\Box$  A User Code can be set after the printer driver installation. For information about User Code, see the printer driver Help.

### **Changing the Port Settings for SmartDeviceMonitor for Client**

Follow the procedure below to change the SmartDeviceMonitor for Client settings, such as TCP/IP timeout, recovery/parallel printing, and printer groups.

#### **Windows 95/98:**

A **Open [Printers] window from [Start] menu.**

B **In the [Printers] window, click the icon of the printer you want to use. On the [File] menu, click [Properties].**

C **Click the [Details] tab, and then click [Configure Port].** The **[Port Settings]** dialog box appears.

**Windows 2000/Windows NT 4.0:**

A **Open [Printers] window from [Start] menu.**

B **In the [Printers] window, click the icon of the printer you want to use. On the [File] menu, click [Properties].**

C **On the [Ports] tab, click [Configure Port...].**

The **[Port Configuration]** dialog box appears.

**Windows XP, Windows Server 2003:**

A **Open the [Printers and Faxes] window from the [Start] menu.** The **[Printers and Faxes]** window appears.

B **Click the icon of the printer you want to use. On the [File] menu, click [Properties]. The printer properties appear.**

C **Click the [Ports] tab, and then click [Configure Port].** The **[Port Configuration]** dialog box appears.

# **Note**

- ❒ For TCP/IP, timeout setting can be configured.
- ❒ User, proxy, and timeout settings can be configured for IPP.
- ❒ If no settings on the **[Recovery/Parallel Printing]** tab are available, follow the procedure below.
	- A Click **[Cancel]** to close the **[Port Configuration:]** dialog box.
	- B Start SmartDeviceMonitor for Client, and then right-click the SmartDeviceMonitor for Client icon on the tasktray.
	- C Point to **[Properties]**, and then click **[Extended Features Settings]**.
	- D Select the **[Set Recovery/Parallel Printing for each port]** check box.
	- E Click **[OK]** to close the **[Extended Features Settings]** dialog box.

### **Reference**

For information about these settings, see SmartDeviceMonitor for Client Help.

# **Using the Standard TCP/IP Port**

# **Installing the PCL or RPCS Printer Driver**

### **umportant**

- ❒ To install printer driver under Windows 2000/XP Professional, and Windows Server 2003, you must have an account that has Manage Printers permission. Log on as an Administrators or Power Users group member.
- ❒ In an IPv6 environment, you cannot use the Standard TCP/IP Port. Use the SmartDeviceMonitor port.

**H** Quit all applications currently running.

### B **Insert the CD-ROM into the CD-ROM drive.**

The installer starts.

C **Select an interface language, and then click [OK].**

The default interface language is English.

### D **Click [PCL/RPCS Printer Drivers].**

E **The software license agreement appears in the [License Agreement] dialog box.**

After reading the agreement, click **[I accept the agreement.]**, and then click **[Next]**.

F **Select a printer driver you want to use in the [Printer Program] dialog box.** You can select several printer drivers.

## G **Click [Next >].**

### H **Select the printer model you want to use.**

The printer name can be changed in the **[Change settings for 'Printer Name']** box.

# I **Double-click the printer name to display the printer settings.**

The details shown in **[Comment:]**, **[Driver:]**, and **[Port:]** vary depending on the operating system, printer model, and port.

## J **Click [Port:], and then click [Add].**

### K **Click [Standard TCP/IP Port], and then click [OK].**

Configure the Standard TCP/IP port settings, and then see Windows Help if **[Standard TCP/IP Port]** does not appear.

L **Click [Next >] in the [Add Standard TCP/IP Printer Port Wizard] dialog box.**

M **Enter the printer name or IPv4 address in the [Printer Name or IPv4 Address] box.**

The **[Port Name]** text box automatically obtains a port name. Change this name if necessary.

When screen for Device selection appears, select "RICOH NetworkPrinter Driver C Model".

N **Click [Next >].**

O **Click [Finish] in the [Add Standard TCP/IP Printer Port Wizard] dialog box.**

The installation start dialog box reappears.

 $\mathbf{\mathbf{\mathbb{C}}}$  Check that the port of the selected printer is displayed in [Port:].

Q **Configure the default printer as necessary.**

# R **Click [Continue].**

The printer driver installation starts.

S **After the installation is completed, select one of the options to restart the computer either now or later, and then click [Finish].**

Restart the computer to complete installation.

#### *A* Note

- ❒ Auto Run may not work with certain operating system settings. If this happens, launch "Setup.exe" on the CD-ROM root directory.
- ❒ To stop installation of the selected software, click **[Cancel]** before installation is complete.

#### **Reference**

A message appears if there is a newer version of the printer driver already installed. If there is, you cannot install the printer driver using Auto Run. If you still want to install the printer driver, use **[Add Printer]**. See [p.61 "If a](#page-70-0) [Message Appears during Installation".](#page-70-0)

# **Installing the PostScript 3 Printer Driver (Windows 2000)**

#### **楼Important**

**1**

- ❒ Installing this printer driver requires Administrators permission. Log on using an account that has Administrators permission.
- ❒ In an IPv6 environment, you cannot use the Standard TCP/IP Port. Use the SmartDeviceMonitor port.

#### A **Quit all applications currently running.**

#### B **Insert the CD-ROM into the CD-ROM drive.**

The installer starts.

C **Select an interface language, and then click [OK].** The default interface language is English.

#### D **Click [PostScript 3 Printer Driver].**

Add Printer Wizard starts.

E **Click [Next >].**

F **Click [Local printer], and then click [Next >].**

G **Click [Create a new port:].**

H **Click [Standard TCP/IP Port], and then click [Next >].**

I **Click [Next >] in the [Add Standard TCP/IP Printer Port Wizard] dialog box.**

J **Enter the printer name or IPv4 address in the [Printer Name or IPv4 Address] box, and then click [Next >].**

When screen for Device selection appears, select "RICOH NetworkPrinter Driver C Model".

K **Click [Finish] in the [Add Standard TCP/IP Printer Port Wizard] dialog box.**

**L** Check that the name of the printer whose driver you want to install is se**lected, and then click [Next >].**

M **Change the printer name if you want, and then click [Next >].** Select the **[Yes]** check box to configure the printer as default.

N **Click [Next >].**

- O **Specify whether or not to print a test page, and then click [Next>].**
- P **Click [Finish].**

The printer driver installation starts.

- ❒ Auto Run may not work with certain operating system settings. If this happens, launch "Setup.exe" on the CD-ROM root directory.
- ❒ The printer driver with the selected language will be installed. The English printer driver is installed when the following language is selected: Cestina, Magyar, Polski, Portugues, Suomi.
- ❒ A User Code can be set after the printer driver installation . For information about User Code, see the printer driver Help.

# **Installing the PostScript 3 Printer Driver (Windows XP, Windows Server 2003)**

#### **umportant**

- ❒ Installing this printer driver requires Administrators permission. Log on using an account that has Administrators permission.
- ❒ In an IPv6 environment, you cannot use the Standard TCP/IP Port. Use the SmartDeviceMonitor port.

#### A **Quit all applications currently running.**

#### B **Insert the CD-ROM into the CD-ROM drive.**

The installer starts.

C **Select an interface language, and then click [OK].** The default interface language is English.

### D **Click [PostScript 3 Printer Driver].**

Add Printer Wizard starts.

E **Click [Next >].**

F **Click [Local printer attached to this printer], and then click [Next >].**

### G **Click [Create a new port:].**

H **Click [Standard TCP/IP Port] in [Create a new Port], and then click [Next >].**

I **Click [Next >] in the [Add Standard TCP/IP Printer Port Wizard] dialog box.**

J **Enter the printer name or IPv4 address in the [Printer Name or IPv4 Address] box.**

The **[Port Name]** text box automatically obtains a port name. Change this name if necessary.

When screen for Device selection appears, select "RICOH NetworkPrinter Driver C Model".

### K **Click [Next >].**

L **Click [Finish] in the [Add Standard TCP/IP Printer Port Wizard] dialog box.**

M **Check that the name of the printer whose driver you want to install is selected, and then click [Next >].**

N **Change the printer name if you want, and then click [Next >].** Select the **[Yes]** check box to configure the printer as default.

**1**

# O **Specify whether or not to print a test page, and then click [Next >].**

# P **Click [Finish].**

The printer driver installation starts.

- ❒ Auto Run may not work with certain operating system settings. If this happens, launch "Setup.exe" on the CD-ROM root directory.
- ❒ The printer driver with the selected language will be installed. The English printer driver is installed when the following language is selected: Cestina, Magyar, Polski, Portugues, Suomi.
- ❒ A User Code can be set after the printer driver installation. For information about User Code, see the printer driver Help.

# **Using the LPR Port**

# **Installing the PCL or RPCS Printer Driver**

#### **umportant**

- ❒ To install this printer driver under Windows 2000/XP Professional, Windows Server 2003, and Windows NT 4.0, you must have an account that has Manage Printers permission. Log on as an Administrators or Power Users group member.
- ❒ In an IPv6 environment, you cannot use the LPR Port. Use the SmartDevice-Monitor port.
- A **Quit all applications currently running.**

### B **Insert the CD-ROM into the CD-ROM drive.**

The installer starts.

C **Select an interface language, and then click [OK].**

The default interface language is English.

### D **Click [PCL/RPCS Printer Drivers].**

E **The software license agreement appears in the [License Agreement] dialog box.** After reading the agreement, click **[I accept the agreement.]**, and then click **[Next]**.

F **Select a printer driver you want to use in the [Printer Program] dialog box.** You can select several printer drivers.

### G **Select the printer model you want to use.**

The printer name can be changed in the **[Change settings for 'Printer Name']** box.

H **Click [Next >].**

# I **Double-click the printer name to display the printer settings.**

The details shown in **[Comment:]**, **[Driver:]**, and **[Port:]** vary depending on the operating system, printer model, and port.

J **Click [Port:], and then click [Add].**

# K **Click [LPR Port], and then click [OK].**

If **[LPR Port]** does not appear, see Windows Help and install it.

#### L **Enter the printer's IPv4 address in the [Name or address of server providing lpd] box.**

M **Enter "lp" in the [Name of printer or print queue on that server] box, and then click [OK].**

The port is added.

- N **Check that the port of the selected printer is displayed in [Port:].**
- O **Configure the default printer as necessary.**
- P **Click [Finish].**

The printer driver installation starts.

 $\mathbf{\mathbf{\mathbf{\mathcal{U}}}}$  After the installation is completed, select one of the options to restart the **computer either now or later, and then click [Finish].**

Restart the computer to complete installation.

### *A* Note

- ❒ Auto Run may not work with certain operating system settings. If this happens, launch "Setup.exe" on the CD-ROM root directory.
- ❒ To stop installation of the selected software, click **[Cancel]** before installation is complete.

#### **Reference**

A message appears if there is a newer version of the printer driver already installed. If there is, you cannot install the printer driver using Auto Run. If you still want to install the printer driver, use **[Add Printer]**. See [p.61 "If a](#page-70-0) [Message Appears during Installation".](#page-70-0)

# **Installing the PostScript 3 Printer Driver (Windows 2000)**

#### **important**

- ❒ Installing this printer driver requires Administrators permission. Log on using an account that has Administrators permission.
- ❒ In an IPv6 environment, you cannot use the LPR Port. Use the SmartDevice-Monitor port.

# A **Quit all applications currently running.**

### B **Insert the CD-ROM into the CD-ROM drive.**

The installer starts.

C **Select an interface language, and then click [OK].** The default interface language is English.

#### D **Click [PostScript 3 Printer Driver].**

Add Printer Wizard starts.

E **Click [Next >].**

F **Click [Local printer], and then click [Next >].**

- G **Click [Create a new port:].**
- H **Click [LPR Port], and then click [Next >].**

I **Enter the printer's IPv4 address in the [Port Name] box, and then click [OK].**

**The Check that the name of the printer whose driver you want to install is selected, and then click [Next >].**

**if** Change the printer name if you want, and then click [Next >]. Select the **[Yes]** check box to configure the printer as default.

- L **Specify whether or not to share the printer, and then click [Next >].**
- M **Specify whether or not to print a test page, and then click [Next >].**

# N **Click [Finish].**

The printer driver installation starts.

- ❒ Auto Run may not work with certain operating system settings. If this happens, launch "Setup.exe" on the CD-ROM root directory.
- ❒ The printer driver with the selected language will be installed. The English printer driver is installed when the following language is selected: Cestina, Magyar, Polski, Portugues, Suomi.
- $\Box$  A User Code can be set after the printer driver installation. For information about User Code, see the printer driver Help.

# **Installing the PostScript 3 Printer Driver (Windows XP, Windows Server 2003)**

#### **umportant**

- ❒ Installing this printer driver requires Administrators permission. Log on using an account that has Administrators permission.
- ❒ In an IPv6 environment, you cannot use the LPR Port. Use the SmartDevice-Monitor port.

### A **Quit all applications currently running.**

#### B **Insert the CD-ROM into the CD-ROM drive.**

The installer starts.

C **Select an interface language, and then click [OK].**

The default interface language is English.

### D **Click [PostScript 3 Printer Driver].**

Add Printer Wizard starts.

E **Select [My Computer], and then click [Next >].**

F **Click [Local Printer attached to this computer.], and then click [Next >].**

- G **Click [Create a new port:].**
- H **Click [LPR Port] in [Create a new Port], and then click [Next >].**
- I **Enter the printer's IP address in the [Name or address of server providing lpd] box.**
- J **Enter "lp" in the [Name of printer or print queue on that server box], and then click [OK].**
- **If** Check that the name of the printer whose driver you want to install is se**lected, and then click [Next >].**
- L **Change the printer name if you want, and then click [Next >].** Select the **[Yes]** check box to configure the printer as default.
- M **Click [Next >].**
- N **Specify whether or not to print a test page, and then click [Next >].**
- O **Click [Finish].**

The printer driver installation starts.

- ❒ Auto Run may not work with certain operating system settings. If this happens, launch "Setup.exe" on the CD-ROM root directory.
- ❒ The printer driver with the selected language will be installed. The English printer driver is installed when the following language is selected: Cestina, Magyar, Polski, Portugues, Suomi.
- ❒ A User Code can be set after the printer driver installation. For information about User Code, see the printer driver Help.

# **Using as the Windows Network Printer**

# **Installing the PCL or RPCS Printer Driver**

To use the print server, install the printer driver by selecting "Network printer server", and then select the Windows 2000/XP, or Windows Server 2003 shared printer.

This section assumes that the client has already been configured to communicate with a Windows 2000/XP, or Windows Server 2003 print server. Do not begin the following procedure before the client is set up and configured correctly.

#### **important**

- ❒ To install printer driver under Windows 2000/XP Professional, and Windows Server 2003, you must have an account that has Manage Printers permission. For this, log on as an Administrators or Power Users group member.
- $\Box$  If you print with a print server connected to the printer using the SmartDeviceMonitor port, Recovery Printing and Parallel Printing cannot be used from the client.
- ❒ If you print with a Windows XP or Windows Server 2003 print server, notification functions of SmartDeviceMonitor may not be used with the client.

### A **Quit all applications currently running.**

#### B **Insert the CD-ROM into the CD-ROM drive.**

The installer starts.

# C **Select an interface language, and then click [OK].**

The default interface language is English.

### D **Click [PCL/RPCS Printer Drivers].**

E **The software license agreement appears in the [License Agreement] dialog box.** After reading the agreement, click **[I accept the agreement.]**, and then click **[Next]**.

F **Select a printer driver you want to use in the [Printer Program] dialog box.** You can select several printer drivers.

### G **Click [Next >].**

H **Select the [Printer Name] check box to select the printer models you want to use.** The printer name can be changed in the **[Change settings for 'Printer Name']** box.

### I **Double-click the printer name to display the printer settings.**

The details shown in **[Comment:]**, **[Driver:]**, and **[Port:]** vary depending on the operating system, printer model, and port.

#### J **Click [Port:], and then click [Add].**

- K **Click [Network Printer], and then click [OK].**
- L **Double-click the computer name you want to use as a print server in the [Browse for Printer] window.**
- M **Select the printer you want to use, and then click [OK].**
- N **Check that the port of the selected printer is displayed in [Port:].**

# O **Configure the [User Code] as necessary.**

For an RPCS printer driver, a User Code can be set after the printer driver installation. For information about User Code, see the printer driver Help.

P **Select the [Default Printer] check box to configure the printer as default.**

#### Q **Click [Continue].**

The printer driver installation starts.

R **After the installation is completed, select one of the options to restart the computer either now or later, and then click [Finish].**

Restart the computer to complete installation.

#### *A* Note

- $\Box$  Auto Run may not work with certain operating system settings. If this happens, launch "Setup.exe" on the CD-ROM root directory.
- ❒ To stop installation of the selected software, click **[Cancel]** before installation is complete.

#### **Reference**

A message appears if there is a newer version of the printer driver already installed. If there is, you cannot install the printer driver using Auto Run. If you still want to install the printer driver, use **[Add Printer]**. See [p.61 "If a](#page-70-0) [Message Appears during Installation".](#page-70-0)

# **Installing the PostScript 3 Printer Driver (Windows 95/98/Me)**

#### **important**

❒ If you print from a print server connected to the printer using the SmartDevice-Monitor port, the client cannot use Recovery Printing and Parallel Printing.

# A **Quit all applications currently running.**

B **Insert the CD-ROM into the CD-ROM drive.**

The installer starts.

C **Select an interface language, and then click [OK].** The default interface language is English.

### D **Click [PostScript 3 Printer Driver].**

Add Printer Wizard starts.

- E **Click [Next >].**
- F **Click [Network Printer], and then click [Next >].**
- G **Click [Browse].**
- H **Double-click the computer name you want to use as a print server in the [Browse for Printer] window.**
- I **Select the printer you want to use, and then click [OK].**
- J **Check the location of the selected printer is shown, and then click [Next >].**
- K **Change the printer name if you want, and then click [Next >].**

Select the **[Yes]** check box to configure the printer as default.

L **Specify whether or not to print a test page, and then click [Finish].**

### M **Restart the computer.**

- ❒ Auto Run may not work with certain operating system settings. If this happens, launch "Setup.exe" on the CD-ROM root directory.
- $\Box$  The printer driver with the selected language will be installed. The English printer driver is installed when the following language is selected: Cestina, Magyar, Polski, Portugues, Suomi.
- ❒ A User Code can be set after the printer driver installation. For information about User Code, see the printer driver Help.

# **Installing the PostScript 3 Printer Driver (Windows 2000)**

#### **important**

- ❒ Installing a printer driver requires Administrators permission. Log on using an account that has Administrators permission.
- ❒ If you print from a print server connected to the printer using the SmartDevice-Monitor port, the client cannot use Recovery Printing and Parallel Printing.

### A **Quit all applications currently running.**

#### B **Insert the CD-ROM into the CD-ROM drive.**

The installer starts.

C **Select an interface language, and then click [OK].** The default interface language is English.

#### D **Click [PostScript 3 Printer Driver].**

Add Printer Wizard starts.

- E **Click [Next >].**
- F **Click [Network printer], and then click [Next >].**
- G **Select the location method from the [Locate Your Printer] screen, and then click [Next >].**
- H **Double-click the computer name you want to use as a print server in the [Shared printers:] window.**
- I **Select the printer you want to use, and then click [Next].**

**U** The printer driver installation starts.

K **Click [Next >].**

Select the **[Yes]** check box to configure the printer as default.

### L **Click [Finish].**

Restart the computer to complete installation.

- ❒ Auto Run may not work with certain operating system settings. If this happens, launch "Setup.exe" on the CD-ROM root directory.
- ❒ The printer driver with the selected language will be installed. The English printer driver is installed when the following language is selected: Cestina, Magyar, Polski, Portugues, Suomi.
- $\Box$  A User Code can be set after the printer driver installation. For information about User Code, see the printer driver Help.

# **Installing the PostScript 3 Printer Driver (Windows XP, Windows Server 2003)**

#### important

- ❒ Installing this printer driver requires Administrators permission. Log on using an account that has Administrators permission.
- ❒ If you print from a print server connected to the printer using the SmartDeviceMonitor port, the client cannot use Recovery Printing and Parallel Printing.
- ❒ If you print with a Windows XP or Windows Server 2003 print server, Smart-DeviceMonitor notification functions may not be possible for the client.

A **Quit all applications currently running.**

### B **Insert the CD-ROM into the CD-ROM drive.**

The installer starts.

# C **Select an interface language, and then click [OK].**

The default interface language is English.

# D **Click [PostScript 3 Printer Driver].**

Add Printer Wizard starts.

### E **Click [Next >].**

- F **Click [A network printer, or a printer attached to another computer], and then click [Next >].**
- G **Select [Browse for a printer], then click [Next].**
- H **Double-click the computer name you want to use as a print server in the [Shared printers] window.**

I **Select the printer you want to use, and then click [Next >].**

- **U** The printer driver installation starts.
- K **Click [Next >].**

Select the **[Yes]** check box to configure the printer as default.

### L **Click [Finish].**

Restart the computer to complete installation.

#### *A* Note

❒ Auto Run may not work with certain operating system settings. If this happens, launch "Setup.exe" on the CD-ROM root directory.

- ❒ The printer driver with the selected language will be installed. The English printer driver is installed when the following language is selected: Cestina, Magyar, Polski, Portugues, Suomi.
- ❒ A User Code can be set after the printer driver installation. For information about User Code, see the printer driver Help.

# **Using as the NetWare Print Server/Remote Printer**

This explains how to set up the Windows computer used as the NetWare client.

### important

- ❒ To install this printer driver under Windows 2000/XP Professional, Windows Server 2003, and Windows NT 4.0, you must have an account that has Manage Printers permission. Log on as an Administrators or Power Users group member.
- ❒ In an IPv6 environment, Netware servers cannot be used.

The following explanation assumes NetWare Client is installed on the client computer and the NetWare server environment is correctly set up. Install all necessary client applications before following this procedure.

Set up the printer driver while logging on to the NetWare file server.

The following values are used in the example:

- Operating system: Windows 98
- NetWare version: 4.1
- File server name: CAREE
- Queue name: R-QUEUE

#### A **Insert the CD-ROM into the CD-ROM drive.**

The installer starts.

#### B **Select an interface language, and then click [OK].**

The default interface language is English.

# C **Click [PCL/RPCS Printer Drivers].**

D **The software license agreement appears in the [License Agreement] dialog box.**

After reading the agreement, click **[I accept the agreement.]**, and then click **[Next >]**.

E **Select the printer driver you want to use in the [Select Program] dialog box.** You can select several printer drivers.

## F **Click [Next >].**

G **Select the [Printer Name] check box to select the printer models you want to use.** The printer name can be changed in the **[Change settings for 'Printer Name']** box.

H **Double-click the printer name to display the printer settings.**

The details shown in **[Comment:]**, **[Driver:]**, and **[Port:]** vary depending on the operating system, printer model, and port.

**1**

- I **Click [Port:], and then click [Add].** J **Click [Network Printer], and then click [OK].** K **Double-click the name of the NetWare file server on the network tree.** The created queue is displayed. L **Select the print queue, and then click [OK].** M **Check that the port of the selected printer is displayed in [Port:].** N **Click [Continue].** The printer driver installation starts. O **Click [Finish] in the [Select Program] dialog box.** P **After the installation is completed, select one of the options to restart the computer either now or later, and then click [Finish].** Restart the computer to complete installation. Q **After restarting the computer, launch the [Printers] window, and then open the printer properties.** Under Windows XP or Windows Server 2003, open the printer properties from the **[Printers and Faxes]** window. R **Click [Finish] in the [Introduction complete] dialog box.** S **In the [Printers] window, open the printer properties.** Under Windows XP or Windows Server 2003, open the printer properties from the **[Printers and Faxes]** window. T **On the [Printer Settings] tab, clear the [Form Feed] and [Enable Banner] check boxes.** Under Windows 2000/XP, Windows Server 2003, or Windows NT 4.0, click the **[NetWare setting]** tab. Do not select these check boxes since they are automatically selected by the printer driver. If you select the check boxes, the printer may not print correctly. U **Click [OK] to close the printer properties dialog box.** *M* Note
	- ❒ Auto Run may not work with certain operating system settings. If this happens, launch "Setup.exe" on the CD-ROM root directory.
	- ❒ To stop installation of the selected software, click **[Cancel]** before installation is complete.
	- ❒ The protocol is set to inactive as default. Enable it using Web Image Monitor or Telnet

# **When using the PostScript 3 Printer Driver**

Follow the procedure below to set up the PostScript 3 printer driver.

### important

❒ In an IPv6 environment, Netware servers cannot be used.

A **In the [Printers] or [Printers and Faxes] window, open the printer properties.**

### B **Click the [PostScript] tab.**

When using Windows 2000/XP or Windows NT 4.0, click the **[Device Settings]** tab, and then proceed to step to clear the check box.

C **Click [Advanced].**

D **Clear the [Send CTRL+D before job] and [Send CTRL+D after job] check boxes, and then click [OK].**

E **Click [OK] to close the printer properties dialog box.**

# **Form Feed**

Do not use NetWare to configure form feed. Form feed is controlled by the printer driver on Windows. If NetWare form feed is configured, the printer may not print properly.

Follow the procedure below to disable form feed according to the operating system used:

- Under Windows 95/98/Me, clear the **[Form feed]** check box on the **[Printer Settings]** tab in the printer properties dialog box.
- Under Windows 2000/XP, Windows Server 2003, or Windows NT 4.0, clear the **[Form feed]** check box on the **[NetWare Settings]** tab in the printer properties dialog box.

## **Banner Page**

Do not use NetWare to configure a banner page.

Follow the procedure below to disable banner pages according to the operating system used:

- Under Windows 95/98/Me, clear the **[Enable banner]** check box on the **[Printer Settings]** tab in the printer properties dialog box.
- Under Windows 2000/XP, Windows Server 2003, or Windows NT 4.0, clear the **[Enable banner]** check box on the **[NetWare Settings]** tab in the printer properties dialog box.

**1**

# **Printing after Resetting the Printer**

Printer to print server connection requires 30 - 40 seconds to resume after the printer is reset. During this period, jobs may be accepted (depending on Net-Ware specifications) but not printed.

To print after resetting the printer as the remote printer, check on the print server that the remote printer is disconnected, or wait for two minutes before trying to print.

# **Installing the Printer Driver Using USB**

This section explains how to install printer drivers using USB.

Before installing, check that only the operating system is running on the computer and no print jobs are in progress.

The printer drivers can be installed from the CD-ROM provided with this printer.

# **Windows Me - USB**

### **Important**

❒ Installation via USB is not possible under Windows 95/98. Upgrade to Windows Me or later.

If the printer driver has already been installed, plug and play is enabled, and the icon of the printer connected to the "USB" port is added to the **[Printers]** window.

A **Download USB Printing Support from the supplier's Web site.**

Use a search to find the model name, and then download USB Printing Support from the supplier's Web site.

Save it where you can locate it easily.

# B **Check that the power of the printer is off.**

# $\bf{B}$  Connect the printer and computer using the USB cable.

Connect the USB cable firmly.

### D **Turn on the power of the printer.**

The plug and play function starts and **[Found New Hardware Wizard]** appears.

If USB Printing Support is already installed on the computer, proceed to step  $\mathbf{I}$ .

E **In the [Found New Hardware Wizard] dialog box, click [Install from a list or specific location(Advanced)], and then click [Next >].**

F **Select the [Specify a location:] check box, and then click [Browse...].** The **[Browse for Folder]** dialog box appears.

G **Specify the location where USB Printing Support is located, and then click [Next >].**

H **Check the location, and then click [Next >].** USB Printing Support is installed.

### I **Click [Finish].**

If the printer driver has already been installed, plug and play is enabled, and the icon of the printer connected to the "USB001" port is added to the **[Printers]** window.

<span id="page-61-0"></span>J **In the [Found New Hardware Wizard] dialog box, click [Install from a list or specific location(Advanced)], and then click [Next >].**

# **ill** Select the [Specify a location:] check box, and then click [Browse...].

The **[Browse for Folder]** dialog box appears.

### L **Insert the CD-ROM into the CD-ROM drive.**

When Auto Run starts, click **[Exit]**.

# M **Specify the location where the printer driver is located, and then click [Next >].**

If the CD-ROM drive is D, the source files of USB Printing Support are stored in the following location:

- RPCS D:\DRIVERS\RPCS\WIN9X\_ME\(Language)\DISK1
- PCL 5c (for color printing) D:\DRIVERS\PCL5C\WIN9X\_ME\(Language)\DISK1
- PCL 6 D:\DRIVERS\PCL6\WIN9X\_ME\(Language)\DISK1
- PostScript 3 D:\DRIVERS\PS\WIN9X\_ME\(Language)\DISK1

### N **Check the location, and then click [Next >].**

Add Printer Wizard starts.

# O **Click [Finish].**

Installation is complete. If installation is successful, the icon of the printer connected to the "USB001" port is added to the **[Printers]** window.

#### **Note**

- ❒ The number after "USB" varies depending on the number of printers connected.
- ❒ It is not necessary to reinstall USB Printing Support when connecting a different printer via USB interface when USB Printing Support is installed.
- ❒ After installing USB Printing Support, if the printer driver is not installed, follow the plug-and-play instructions of the printer.
- ❒ Install the printer driver from the CD-ROM provided with the printer.

### **Windows 2000 - USB**

#### **important**

❒ Installing a printer driver requires Administrators permission. Log on using an account that has Administrators permission.

If the printer driver has already been installed, plug and play is enabled, and the icon of the printer connected to the "USB" port is added to the **[Printers]** window.

If the printer driver is not installed, follow the plug-and-play instructions of the printer to install it from the CD-ROM provided.

### A **Check that the power of the printer is off.**

#### B **Connect the printer and computer using the USB cable.**

Connect the USB cable firmly.

### C **Turn on the power of the printer.**

Found New Hardware Wizard starts, and USB Printing Support is installed automatically.

D **In the Found New Hardware Wizard display, click [Search for a suitable driver for my device [recommended]], and then click [Next >].**

E **Select the [Specify location] check box, and then click [Next >].**

# F **Insert the CD-ROM into the CD-ROM drive.**

When Auto Run starts, click **[Exit]**.

# G **Specify the location where the source files of the printer driver is stored.**

If the CD-ROM drive is D, the source files of the printer driver are stored in the following location:

- RPCS D:\DRIVES\RPCS\WIN2K\_XP\(Language)\DISK1
- PCL 5c D:\DRIVES\PCL5c\WIN2K\_XP\(Language)\DISK1
- $\bullet$  PCL 6 D:\DRIVES\PCL6\WIN2K\_XP\(Language)\DISK1
- PostScript 3 D:\DRIVES\PS3\WIN2K\_XP\(Language)\DISK1

# H **Check the printer driver location, and then click [OK].**

# I **Click [Next >].**

# J **Click [Finish].**

If the printer driver has already been installed, plug and play is enabled, and the icon of the printer connected to the "USB001" port is added to the **[Printers]** window.

- ❒ To disable Auto Run, press the left {**Shift**} key when inserting the CD-ROM into the drive and keep it pressed until the computer finishes reading from the CD-ROM.
- ❒ The number after "USB" varies depending on the number of printers connected.

### **Windows XP, Windows Server 2003 - USB**

#### **important**

❒ Installing a printer driver requires Administrators permission. Log on using an account that has Administrators permission.

If the printer driver has already been installed, plug and play is enabled, and the icon of the printer connected to the "USB" port is added to the **[Printers]** window.

The printer drivers can be installed from the CD-ROM provided with this printer.

If the printer driver is not installed, follow the plug-and-play instructions of the printer to install it from the CD-ROM provided.

### A **Check that the power of the printer is off.**

# B **Connect the printer and computer using the USB cable.**

Connect the USB cable firmly.

# C **Turn on the power of the printer.**

Found New Hardware Wizard starts, and USB Printing Support is installed automatically.

D **In the Found New Hardware Wizard display, click [Search for a suitable driver for my device [recommended]], and then click [Next >].**

#### E **Insert the CD-ROM into the CD-ROM drive.**

If Auto Run starts, click **[Cancel]**, and then **[Exit]**.

F **Select the [Include this location in the search] check box under [Search for the best driver in these location], and then click [Browse] to select the printer driver location.**

If the CD-ROM drive is D, the source files of the printer driver are stored in the following location:

- RPCS D:\DRIVES\RPCS\WIN2K\_XP\(Language)\DISK1
- PCL 5c D:\DRIVES\PCL5c\WIN2K\_XP\(Language)\DISK1
- PCL 6 D:\DRIVES\PCL6\WIN2K\_XP\(Language)\DISK1
- PostScript 3 D:\DRIVES\PS3\WIN2K\_XP\(Language)\DISK1

# G **Check the printer driver location, and then click [Next >].**

# H **Click [Continue].**

# I **Click [Finish].**

If installation is successful, the icon of the printer connected to the "USB001" port is added to the **[Printers and Faxes]** window.

### *A* Note

- ❒ To disable Auto Run, press the left {**Shift**} key when inserting the CD-ROM into the drive and keep it pressed until the computer finishes reading from the CD-ROM.
- ❒ The number after "USB" varies depending on the number of printers connected.

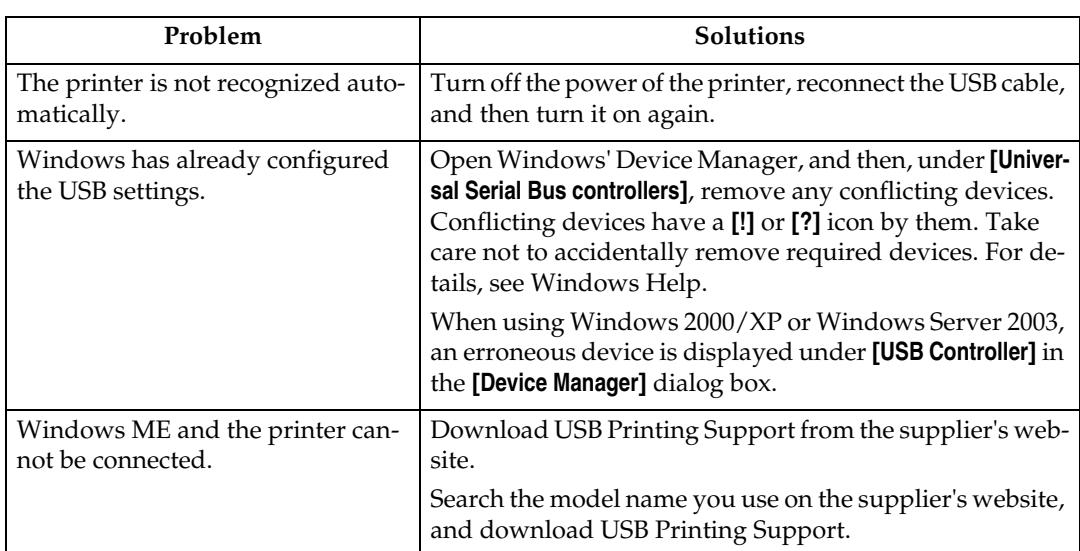

### **Troubleshooting USB**

**1**

# **Printing with Parallel Connection**

To use a printer connected using a parallel interface, click **[LPT1]** when installing the printer driver.

# **Installing the PCL or RPCS Printer Driver**

### **楼Important**

- ❒ To install this printer driver under Windows 2000/XP Professional, Windows Server 2003, and Windows NT 4.0, you must have an account that has Manage Printers permission. Log on as an Administrators or Power Users group member.
- A **Quit all applications currently running.**

### B **Insert the CD-ROM into the CD-ROM drive.**

The installer starts.

C **Select an interface language, and then click [OK].**

The default interface language is English.

- D **Click [PCL/RPCS Printer Drivers].**
- E **The software license agreement appears in the [License Agreement] dialog box.** After reading the agreement, click **[I accept the agreement.]**, and then click **[Next >]**.
- F **Select a printer driver you want to use in the [Select Program] dialog box.** You can select several printer drivers.

### G **Click [Next >].**

H **Select the [Printer Name] check box to select the printer models you want to use.** The printer name can be changed in the **[Change settings for 'Printer Name']** box.

I **Double-click the printer name to display the printer settings.**

The details shown in **[Comment:]**, **[Driver:]**, and **[Port:]** vary depending on the operating system, printer model, and port.

- J **Check that [LPT1:] is shown in [Port:].**
- K **Select the [Default Printer] check box to configure the printer as default.**
- L **Click [Finish].**

The printer driver installation starts.

M **After the installation is completed, select one of the options to restart the computer either now or later, and then click [Finish].**

### **Note**

- $\Box$  Auto Run may not work with certain operating system settings. If this happens, launch "Setup.exe" on the CD-ROM root directory.
- ❒ To stop installation of the selected software, click **[Cancel]** before installation is complete.

#### **Reference**

A message appears if there is a newer version of the printer driver already installed. If there is, you cannot install the printer driver using Auto Run. If you still want to install the printer driver, use **[Add Printer]**. See [p.61 "If a](#page-70-0) [Message Appears during Installation".](#page-70-0)

# **Installing the PostScript 3 Printer Driver (Windows 95/98/Me)**

A **Quit all applications currently running.** B **Insert the CD-ROM into the CD-ROM drive.** The installer starts. C **Select an interface language, and then click [OK].**

The default interface language is English.

### D **Click [PostScript 3 Printer Driver].**

Add Printer Wizard starts.

# E **Click [Next >].**

#### F **Click [Local Printer], and then click [Next >].**

A dialog box for selecting the printer manufacturer and model name appears.

G **Select the name of the printer whose driver you want to install, and then click [Next >].**

H **In the [Available ports:] box, click [Printer Port], and then click [Next >].**

I **Change the printer name if you want, and then click [Next].** Select the **[Yes]** check box to configure the printer as default.

J **Specify whether or not to print a test page, and then click [Finish].**

**H** Restart the computer to complete installation.

- ❒ Auto Run may not work with certain operating system settings. If this happens, launch "Setup.exe" on the CD-ROM root directory.
- $\Box$  The printer driver with the selected language will be installed. The English printer driver is installed when the following language is selected: Cestina, Magyar, Polski, Portugues, Suomi.
- ❒ A User Code can be set after the printer driver installation. For information about User Code, see the printer driver Help.

# **Installing the PostScript 3 Printer Driver (Windows 2000)**

#### **important**

❒ Installing this printer driver requires Administrators permission. Log on using an account that has Administrators permission.

# A **Quit all applications currently running.**

# B **Insert the CD-ROM into the CD-ROM drive.**

The installer starts.

C **Select an interface language, and then click [OK].** The default interface language is English.

#### D **Click [PostScript 3 Printer Driver].**

Add Printer Wizard starts.

E **Click [Next >].**

F **Click [Local Printer], and then click [Next >].**

A dialog box for selecting the printer manufacturer and model name appears.

G **Select [LPT1] at the [Printer Port] dialog box, and then click [Next >].**

H **Select whether or not to share the printer, and then click [Next >].**

I **Select the name of the printer whose driver you want to install, and then click [Next >].**

J **Specify whether or not to print a test page, and then click [Finish].**

The printer driver installation starts.

**H** Restart the computer to complete installation.

- ❒ Auto Run may not work with certain operating system settings. If this happens, launch "Setup.exe" on the CD-ROM root directory.
- $\Box$  The printer driver with the selected language will be installed. The English printer driver is installed when the following language is selected: Cestina, Magyar, Polski, Portugues, Suomi.
- ❒ A User Code can be set after the printer driver installation. For information about User Code, see the printer driver Help.

# **Installing the PostScript 3 Printer Driver (Windows XP, Windows Server 2003)**

#### important

❒ Installing this printer driver requires Administrators permission. Log on using an account that has Administrators permission.

### A **Quit all applications currently running.**

### B **Insert the CD-ROM into the CD-ROM drive.**

The installer starts.

C **Select an interface language, and then click [OK].** The default interface language is English.

### D **Click [PostScript 3 Printer Driver].**

Add Printer Wizard starts.

- E **Click [Next >].**
- F **Click [Local printer attached to this computer], and then click [Next >].**
- G **Select the port you want to use, and then click [Next >].**

A dialog box for selecting the printer manufacturer and model name appears.

- H **Select the name of the printer whose driver you want to install, and then click [Next >].**
- I **Click [Close] to close the [Printer Port] dialog box.**
- $\mathbf{E}$  Click [Next >].
- K **Change the printer name if you want, and then click [Next >].**

L **Specify whether or not to print a test page, and then click [Finish].** The printer driver installation starts.

M **Restart the computer to complete installation.**

- ❒ Auto Run may not work with certain operating system settings. If this happens, launch "Setup.exe" on the CD-ROM root directory.
- ❒ The printer driver with the selected language will be installed. The English printer driver is installed when the following language is selected: Cestina, Magyar, Polski, Portugues, Suomi.
- ❒ A User Code can be set after the printer driver installation. For information about User Code, see the printer driver Help.

# <span id="page-70-0"></span>**If a Message Appears during Installation**

Message number 58 or 34 indicates the printer driver cannot be installed using Auto Run. Install the printer driver using **[Add Printer]** or **[Install Printer]**.

For Windows 95/98/Me, Windows 2000 and Windows NT 4.0:

A **On the [Start] menu, point to [Settings], and then click [Printers].**

B **Double-click the Add Printer icon.**

C **Follow the instructions in Add Printer Wizard.**

- *A* Note
- ❒ If the printer driver is on a CD-ROM, the location of the RPCS printer driver is either \DRIVERS\RPCS\WIN9X\_ME, or \DRIVERS\RPCS\WIN2K\_XP. If the installer starts, click **[Cancel]** to quit.

For Windows XP Professional and Windows Server 2003:

A **On the [Start] menu, click [Printers and Faxes].**

B **Click [Add a printer].**

C **Follow the instructions in Add Printer Wizard.**

### **Note**

❒ If the printer driver is on a CD-ROM, the location of the RPCS printer driver is \DRIVERS\RPCS\WIN2K\_XP. If the installer starts, click **[Cancel]** to quit.

For Windows XP Home Editions:

A **On the [Start] menu, click [Control Panel].**

B **Click [Printers and Other Hardware].**

- C **Click [Printers and Faxes].**
- D **Click [Install Printer].**

E **Follow the instructions in Add Printer Wizard.**

### **Note**

 $\Box$  If the printer driver is on a CD-ROM, the location of the RPCS printer driver is \DRIVERS\RPCS\WIN2K\_XP. If the installer starts, click **[Cancel]** to quit.

# **Making Option Settings for the Printer**

Make option settings for the printer using the printer driver when bidirectional communication is disabled.

#### $\mathscr P$ Reference

For details about making option settings for the printer, see [p.64 "If Bidirec](#page-73-0)[tional Communication is Disabled"](#page-73-0).

### **Conditions for Bidirectional Communication**

Bidirectional communication allows information about paper size and feed direction settings to be automatically sent to the printer. You can check printer status from your computer.

- Bidirectional communication is supported by Windows 95/98/Me/2000/XP, Windows Server 2003, and Windows NT 4.0.
- If you use the RPCS printer driver and bidirectional communication is enabled under Windows 2000, the **[Change Accessories...]** tab is unavailable.

#### **Note**

- ❒ The RPCS printer driver supports bidirectional communications and updates the printer status automatically.
- ❒ The PCL printer driver supports bidirectional communications. You can update printer status manually.
- ❒ The PostScript 3 printer driver does not support bidirectional communications.

To support bidirectional communication, the following conditions must be met:

#### ❖ **When connected with parallel cables**

- The computer must support bidirectional communication.
- The printer must support bidirectional communication.
- The interface cable must support bidirectional communication.
- The printer must be connected to the computer using the standard parallel cables and parallel connectors.
- Under Windows 2000, **[Enable bidirectional support]** must be selected, and **[Enable printer pooling]** must not be selected on the **[port]** tab with the RPCS printer driver.
**1**

#### ❖ **When connected with the network**

- The printer must support bidirectional communication.
- SmartDeviceMonitor for Client included on the CD-ROM must be installed, and TCP/IP must be used.
- Under Windows 2000, **[Enable bidirectional support]** must be selected, and **[Enable printer pooling]** must not be selected on the **[port]** tab with the RPCS printer driver.
- In addition to the above, one of the following conditions must also be met:
	- The SmartDeviceMonitor for Client port and the TCP/IP protocol must be used.
	- The standard TCP/IP port must be used without changing the default port name (for Windows 2000/XP and Windows Server 2003).
	- Microsoft TCP/IP print IPv4 address must be specified for use (for Windows NT 4.0).
	- IPP port name must include the IPv4 address when using the IPP protocol.

#### ❖ **When connected with USB**

The printer must be connected to the computer's USB port using the USB interface cable.

The computer must support bidirectional communication.

#### **Note**

❒ Install SmartDeviceMonitor for Client from the CD-ROM provided.

### **If Bidirectional Communication is Disabled**

Set up option settings when bidirectional communications are disabled.

#### **important**

- ❒ Under Windows 2000/XP and Windows Server 2003, Manage Printers permission is required to change the printer properties in the **[Printers]** folder. Log on as an Administrators or Power Users group member.
- ❒ Under Windows NT 4.0, Full Control permission is required to change the printer properties in the **[Printers]** folder. Log on as an Administrators or Power Users group member.

### A **On the [Start] menu, point to [Settings], and then click [Printers].**

The **[Printers]** window appears.

B **Click the icon of the printer you want to use.**

C **On the [File] menu, click [Properties].**

### D **Click the [Change Accessories] tab.**

If options in the **[Change Accessories]** tab are disabled, bidirectional connection is enabled. In this case, no change is necessary for option settings.

If you are using the RPCS printer driver, click the **[Change Accessories...]** tab.

If you are using the PS printer driver, click the **[Device Settings]** tab.

- E **Select options installed from the [Option] area, and then make the necessary settings.**
- F **Select the total amount of the memory in [Total Memory:], when the optional SDRAM module is added.**

G **Under [Paper source tray settings], click and highlight the tray to be used, and then select the appropriate size, position, and type for the tray. Select the [Tray locking] check box to exclude the tray from the targets of automatic tray selection.**

H **Click [OK] to close the printer properties dialog box.**

# **2. Setting Up the Printer Driver**

## **PCL - Accessing the Printer Properties**

### **Windows 95/98/Me - Accessing the Printer Properties**

There are two methods to open the printer properties dialog box.

#### **Making Printer Default Settings**

To make the printer default settings, open the printer properties dialog box from the **[Printers]** window.

#### **important**

- ❒ You cannot change the printer default settings for each user. Settings made in the printer properties dialog box are applied to all users.
- A **On the [Start] menu, point to [Settings], and then click [Printers].**

The **[Printers]** window appears.

B **Click the icon of the printer you want to use.**

C **On the [File] menu, click [Properties].**

D **Make the necessary settings, and then click [OK].**

### *A* Note

❒ With some applications, the printer driver settings are not used, and the application's own default settings are applied.

### **Reference**

#### **Making Printer Settings from an Application**

You can make printer settings for a specific application.

To make printer settings for a specific application, open the printer properties dialog box from that application. The following explains how to make settings for the WordPad application provided with Windows 95/98/Me.

### A **On the [File] menu, click [Print].**

The **[Print]** dialog box appears.

### B **Select the printer you want to use in the [Name] list, and then click [Properties].**

The printer properties dialog box appears.

### C **Make the necessary settings, and then click [OK].**

### D **Click [OK] to start printing.**

#### *M* Note

- ❒ The procedure to open the printer properties dialog box may vary depending on the application. For details, see the manuals provided with the application you use.
- ❒ With some applications, the printer driver settings are not used, and the application's own default settings are applied.
- ❒ Any settings you make in the following procedure are valid for the current application only.
- ❒ General users can change the properties displayed in the **[Print]** dialog box of an application. Settings made here are used as defaults when printing from this application.

#### **Reference**

### **Windows 2000 - Accessing the Printer Properties**

#### **Making Printer Default Settings - The Printer Properties**

#### important

- $\Box$  To change the printer default settings including option configuration settings, log on using an account that has Manage Printers permission. Members of the Administrators and Power Users groups have Manage Printers permission by default.
- ❒ You cannot change the printer default settings for each user. Settings made in the printer properties dialog box are applied to all users.

#### A **On the [Start] menu, point to [Settings], and then click [Printers].**

The **[Printers]** window appears.

B **Click the icon of the printer you want to use.**

C **On the [File] menu, click [Properties].**

The printer properties dialog box appears.

### D **Make the necessary settings, and then click [OK].**

#### **Note**

- $\Box$  Settings you make here are used as the default settings for all applications.
- ❒ Do not make a setting for **[Form to Tray Assignment]**.

#### $\mathscr P$ Reference

For details about settings, see the printer driver Help.

#### **Making Printer Default Settings - Printing Preferences**

#### **Important**

❒ You cannot change the printer default settings for each user. Settings made in the printer properties dialog box are applied to all users.

#### A **On the [Start] menu, point to [Settings], and then click [Printers].** The **[Printers]** window appears.

B **Click the icon of the printer you want to use.**

C **On the [File] menu, click [Printing Preferences...].** The **[Printing Preferences]** dialog box appears.

D **Make the necessary settings, and then click [OK].**

#### *A* Note

❒ Settings you make here are used as the default settings for all applications.

#### **Reference**

For details about settings, see the printer driver Help.

#### **Making Printer Settings from an Application**

You can make printer settings for a specific application.

To make printer settings for a specific application, open the **[Printing Preferences]** dialog box from that application. The following explains how to make settings for the WordPad application provided with Windows 2000.

### A **On the [File] menu, click [Print...].**

The **[Print]** dialog box appears.

B **Select the printer you want to use in the [Select Printer] list.**

C **Make the necessary settings, and then click [Apply] to start printing.**

#### *M* Note

- ❒ The procedure to open the **[Printing Preferences]** dialog box may vary depending on the application. For details, see the manuals provided with the application you use.
- ❒ Any settings you make in the following procedure are valid for the current application only.
- ❒ General users can change the properties displayed in the **[Print]** dialog box of an application. Settings made here are used as defaults when printing from this application.

#### $\mathscr P$ Reference

### **Windows XP, Windows Server 2003 - Accessing the Printer Properties**

#### **Making Printer Default Settings - The Printer Properties**

#### important

- $\Box$  To change the printer default settings including option configuration settings,  $\log$ on using an account that has Manage Printers permission. Members of the Administrators and Power Users groups have Manage Printers permission by default.
- ❒ You cannot change the printer default settings for each user. Settings made in the printer properties dialog box are applied to all users.

#### A **On the [Start] menu, click [Printers and Faxes].** The **[Printers and Faxes]** window appears.

B **Click the icon of the printer you want to use.**

### C **On the [File] menu, click [Properties].**

- The printer properties dialog box appears.
- D **Make the necessary settings, and then click [OK].**

#### *A* Note

- $\Box$  Settings you make here are used as the default settings for all applications.
- ❒ Do not make a setting for **[Form to Tray Assignment]**.

#### **Reference**

For details about settings, see the printer driver Help.

#### **Making Printer Default Settings - Printing Preferences**

#### **important**

- ❒ You cannot change the printer default settings for each user. Settings made in the printer properties dialog box are applied to all users.
- A **On the [Start] menu, click [Printers and Faxes].** The **[Printers and Faxes]** window appears.
- B **Click the icon of the printer you want to use.**
- C **On the [File] menu, click [Printing Preferences...].** The **[Printing Preferences]** dialog box appears.
- D **Make the necessary settings, and then click [OK].**

#### *A* Note

 $\Box$  Settings you make here are used as the default settings for all applications.

#### **Reference**

For details about settings, see the printer driver Help.

#### **Making Printer Settings from an Application**

You can make printer settings for a specific application.

To make printer settings for a specific application, open the **[Printing Preferences]** dialog box from that application. The following explains how to make settings for the WordPad application provided with Windows XP.

#### A **On the [File] menu, click [Print...].**

The **[Print]** dialog box appears.

#### B **Select the printer you want to use in the [Select Printer] list, and then click [Preferences].**

C **Make the necessary settings, and then click [OK] to start printing.**

#### *A* Note

- ❒ The procedure to open the **[Printing Preferences]** dialog box may vary depending on the application. For details, see the manuals provided with the application you use.
- ❒ Any settings you make in the following procedure are valid for the current application only.
- ❒ General users can change the properties displayed in the **[Print]** dialog box of an application. Settings made here are used as defaults when printing from this application.

### **Reference**

### **Windows NT 4.0 - Accessing the Printer Properties**

#### **Making Printer Default Settings - The Printer Properties**

#### important

- $\Box$  To change the printer default settings including option configuration settings, log on using an account that has Full Control permission. Members of the Administrators, Server Operators, Print Operators, and Power Users groups have Full Control permission by default.
- ❒ You cannot change the printer default settings for each user. Settings made in the printer properties dialog box are applied to all users.

### A **On the [Start] menu, point to [Settings], and then click [Printers].**

The **[Printers]** window appears.

B **Click the icon of the printer you want to use.**

### C **On the [File] menu, click [Properties].**

The printer properties dialog box appears.

### D **Make the necessary settings, and then click [OK].**

#### **Note**

- ❒ Settings you make here are used as the default settings for all applications.
- ❒ Do not make a setting for **[Form to Tray Assignment]**.

#### **Reference**

For details about settings, see the printer driver Help.

#### **Making Printer Default Settings - Default**

#### important

- $\Box$  To change the printer default settings including option configuration settings, log on using an account that has Full Control permission. Members of the Administrators, Server Operators, Print Operators, and Power Users groups have Full Control permission by default.
- ❒ You cannot change the printer default settings for each user. Settings made in the printer properties dialog box are applied to all users.

### A **On the [Start] menu, point to [Settings], and then click [Printers].**

The **[Printers]** window appears.

B **Click the icon of the printer you want to use.**

### C **On the [File] menu, click [Document Defaults].**

The **[Default]** dialog box appears.

### D **Make the necessary settings, and then click [OK].**

#### *A* Note

❒ Settings you make here are used as the default settings for all applications.

#### **Reference**

For details about settings, see the printer driver Help.

#### **Making Printer Settings from an Application**

You can make printer settings for a specific application.

To make printer settings for a specific application, open the printer properties dialog box from that application. The following explains how to make settings for the WordPad application provided with Windows NT 4.0.

### A **On the [File] menu, click [Print].**

The **[Print]** dialog box appears.

B **Select the printer you want to use in the [Name] list, and then click [Properties].**

The printer properties dialog box appears.

### C **Make the necessary settings, and then click [OK].**

### D **Click [OK] to start printing.**

#### **Note**

- ❒ The procedure to open the printer properties dialog box may vary depending on the application. For details, see the manuals provided with the application you use.
- ❒ With some applications, the printer driver settings are not used, and the application's own default settings are applied.
- ❒ Any settings you make in the following procedure are valid for the current application only.
- ❒ General users can change the properties displayed in the **[Print]** dialog box of an application. Settings made here are used as defaults when printing from this application.

#### **Reference**

## **RPCS - Accessing the Printer Properties**

### **Windows 95/98/Me - Accessing the Printer Properties**

There are two dialog box types of the printer properties dialog box.

"Multi-tab" is used as an example in this manual. For details about changing the dialog box types, see the printer driver Help.

#### ❖ **Multi-tab**

This dialog box type is designed for users who often change print settings to perform various printing operations.

#### ❖ **Custom Setting**

This dialog box type is designed for users who rarely change print settings. This type of dialog box may vary depending on the installed options.

#### **Making Printer Default Settings**

To make the printer default settings, open the printer properties dialog box from the **[Printers]** window.

#### important

❒ You cannot change the printer default settings for each user. Settings made in the printer properties dialog box are applied to all users.

### A **On the [Start] menu, point to [Settings], and then click [Printers].**

The **[Printers]** window appears.

#### B **Click the icon of the printer you want to use.**

### C **On the [File] menu, click [Properties].**

When you open the printer properties dialog box initially after installing the RPCS printer driver, a confirmation message appears. After clicking **[OK]**, the printer properties dialog box appears.

### D **Make the necessary settings, and then click [OK].**

#### *A* Note

❒ With some applications, the printer driver settings are not used, and the application's own default settings are applied.

#### **Reference**

For details about settings, see the printer driver Help.

#### **Making Printer Settings from an Application**

You can make printer settings for a specific application.

To make printer settings for a specific application, open the printer properties dialog box from that application. The following explains how to make settings for the WordPad application provided with Windows 95/98/Me.

### A **On the [File] menu, click [Print].**

The **[Print]** dialog box appears.

### B **Select the printer you want to use in the [Name] list, and then click [Properties].**

The printer properties dialog box appears.

### C **Make the necessary settings, and then click [OK].**

### D **Click [OK] to start printing.**

#### *M* Note

- $\Box$  The procedure to open the printer properties dialog box may vary depending on the application. For details, see the manuals provided with the application you use.
- ❒ With some applications, the printer driver settings are not used, and the application's own default settings are applied.
- ❒ Any settings you make in the following procedure are valid for the current application only.
- ❒ General users can change the properties displayed in the **[Print]** dialog box of an application. Settings made here are used as defaults when printing from this application.

#### **Reference**

### **Windows 2000 - Accessing the Printer Properties**

This describes how to launch printer driver's properties.

#### **Making Printer Default Settings - The Printer Properties**

#### important

- $\Box$  To change the printer default settings including option configuration settings,  $\log$ on using an account that has Manage Printers permission. Members of the Administrators and Power Users groups have Manage Printers permission by default.
- ❒ You cannot change the printer default settings for each user. Settings made in the printer properties dialog box are applied to all users.

### A **On the [Start] menu, point to [Settings], and then click [Printers].**

The **[Printers]** window appears.

### B **Click the icon of the printer you want to use.**

#### C **On the [File] menu, click [Properties].**

The printer properties dialog box appears.

When you open the printer properties dialog box initially after installing the RPCS printer driver, a confirmation message appears. After clicking **[OK]**, the printer properties dialog box appears.

#### D **Make the necessary settings, and then click [OK].**

#### **Note**

- ❒ Settings you make here are used as the default settings for all applications.
- ❒ Do not make a setting for **[Form to Tray Assignment]**.

#### **Reference**

For details about settings, see the printer driver Help.

#### **Making Printer Default Settings - Printing Preferences**

#### **important**

❒ You cannot change the printer default settings for each user. Settings made in the printer properties dialog box are applied to all users.

### A **On the [Start] menu, point to [Settings], and then click [Printers].**

The **[Printers]** window appears.

B **Click the icon of the printer you want to use.**

C **On the [File] menu, click [Printing Preferences...].**

The **[Printing Preferences]** dialog box appears.

### D **Make the necessary settings, and then click [OK].**

#### *A* Note

❒ Settings you make here are used as the default settings for all applications.

#### $\mathscr P$ Reference

For details about settings, see the printer driver Help.

#### **Making Printer Settings from an Application**

You can make printer settings for a specific application.

To make printer settings for a specific application, open the **[Printing Preferences]** dialog box from that application. The following explains how to make settings for the WordPad application provided with Windows 2000.

### A **On the [File] menu, click [Print...].**

The **[Print]** dialog box appears.

B **Select the printer you want to use in the [Select Printer] list.**

C **Make the necessary settings, and then click [Apply] to start printing.**

### *A* Note

- ❒ The procedure to open the **[Printing Preferences]** dialog box may vary depending on the application. For details, see the manuals provided with the application you use.
- ❒ Any settings you make in the following procedure are valid for the current application only.
- ❒ General users can change the properties displayed in the **[Print]** dialog box of an application. Settings made here are used as defaults when printing from this application.

#### $\mathscr P$ Reference

### **Windows XP, Windows Server 2003 - Accessing the Printer Properties**

#### **Making Printer Default Settings - The Printer Properties**

#### important

- $\Box$  To change the printer default settings including option configuration settings,  $\log$ on using an account that has Manage Printers permission. Members of the Administrators and Power Users groups have Manage Printers permission by default.
- ❒ You cannot change the printer default settings for each user. Settings made in the printer properties dialog box are applied to all users.

### A **On the [Start] menu, click [Printers and Faxes].**

The **[Printers and Faxes]** window appears.

B **Click the icon of the printer you want to use.**

### C **On the [File] menu, click [Properties].**

The printer properties dialog box appears.

When you open the printer properties dialog box initially after installing the RPCS printer driver, a confirmation message appears. After clicking **[OK]**, the printer properties dialog box appears.

D **Make the necessary settings, and then click [OK].**

#### *A* Note

- ❒ Settings you make here are used as the default settings for all applications.
- ❒ Do not make a setting for **[Form to Tray Assignment]**.

#### **Reference**

For details about settings, see the printer driver Help.

#### **Making Printer Default Settings - Printing Preferences**

#### **important**

❒ You cannot change the printer default settings for each user. Settings made in the printer properties dialog box are applied to all users.

A **On the [Start] menu, click [Printers and Faxes].**

The **[Printers and Faxes]** window appears.

- B **Click the icon of the printer you want to use.**
- C **On the [File] menu, click [Printing Preferences...].**

The **[Printing Preferences]** dialog box appears.

D **Make the necessary settings, and then click [OK].**

### *A* Note

❒ Settings you make here are used as the default settings for all applications.

#### **Reference**

For details about settings, see the printer driver Help.

#### **Making Printer Settings from an Application**

You can make printer settings for a specific application.

To make printer settings for a specific application, open the **[Printing Preferences]** dialog box from that application. The following explains how to make settings for the WordPad application provided with Windows XP.

### A **On the [File] menu, click [Print...].**

The **[Print]** dialog box appears.

B **Select the printer you want to use in the [Select Printer] list.**

C **Make the necessary settings, and then click [Apply] to start printing.**

### *M* Note

- ❒ The procedure to open the **[Printing Preferences]** dialog box may vary depending on the application. For details, see the manuals provided with the application you use.
- ❒ Any settings you make in the following procedure are valid for the current application only.
- ❒ General users can change the properties displayed in the **[Print]** dialog box of an application. Settings made here are used as defaults when printing from this application.

#### **Reference**

### **Windows NT 4.0 - Accessing the Printer Properties**

#### **Making Printer Default Settings - The Printer Properties**

#### important

- $\Box$  To change the printer default settings including option configuration settings, log on using an account that has Full Control permission. Members of the Administrators, Server Operators, Print Operators, and Power Users groups have Full Control permission by default.
- ❒ You cannot change the printer default settings for each user. Settings made in the printer properties dialog box are applied to all users.

### A **On the [Start] menu, point to [Settings], and then click [Printers].**

The **[Printers]** window appears.

### B **Click the icon of the printer you want to use.**

### C **On the [File] menu, click [Properties].**

The printer properties dialog box appears.

When you open the printer properties dialog box initially after installing the RPCS printer driver, a confirmation message appears. After clicking **[OK]**, the printer properties dialog box appears.

### D **Make the necessary settings, and then click [OK].**

#### *A* Note

 $\Box$  Settings you make here are used as the default settings for all applications.

❒ Do not make a setting for **[Form to Tray Assignment]**.

#### **Reference**

For details about settings, see the printer driver Help.

#### **Making Printer Default Settings - Default**

#### important

- ❒ To change the printer default settings including option configuration settings, log on using an account that has Full Control permission. Members of the Administrators, Server Operators, Print Operators, and Power Users groups have Full Control permission by default.
- ❒ You cannot change the printer default settings for each user. Settings made in the printer properties dialog box are applied to all users.

A **On the [Start] menu, point to [Settings], and then click [Printers].**

The **[Printers]** window appears.

### B **Click the icon of the printer you want to use.**

### C **On the [File] menu, click [Document Defaults...].**

The **[Default]** dialog box appears.

#### D **Make the necessary settings, and then click [OK].**

#### **Note**

❒ Settings you make here are used as the default settings for all applications.

#### **Reference**

For details about settings, see the printer driver Help.

#### **Making Printer Settings from an Application**

You can make printer settings for a specific application.

To make printer settings for a specific application, open the printer properties dialog box from that application. The following explains how to make settings for the WordPad application provided with Windows NT 4.0.

### A **On the [File] menu, click [Print].**

The **[Print]** dialog box appears.

#### B **Select the printer you want to use in the [Name] list, and then click [Properties].**

The printer properties dialog box appears.

### C **Make the necessary settings, and then click [Apply].**

### D **Click [OK] to start printing.**

#### *A* Note

- $\Box$  The procedure to open the printer properties dialog box may vary depending on the application. For details, see the manuals provided with the application you use.
- ❒ With some applications, the printer driver settings are not used, and the application's own default settings are applied.
- ❒ Any settings you make in the following procedure are valid for the current application only.
- ❒ General users can change the properties displayed in the **[Print]** dialog box of an application. Settings made here are used as defaults when printing from this application.

#### $\mathscr P$ Reference

## **PostScript 3 - Setting Up for Printing**

### **Windows 95/98/Me - Accessing the Printer Properties**

There are two methods to open the printer properties dialog box.

#### **Making Printer Default Settings**

To make the printer default settings, open the printer properties dialog box from the **[Printers]** window.

#### important

❒ You cannot change the printer default settings for each user. Settings made in the printer properties dialog box are applied to all users.

### A **On the [Start] menu, point to [Settings], and then click [Printers].**

The **[Printers]** window appears.

B **Click the icon of the printer you want to use.**

C **On the [File] menu, click [Properties].**

The printer properties dialog box appears.

D **Make the necessary settings, and then click [OK].**

### E **Click [OK].**

#### **Note**

❒ With some applications, the printer driver settings are not used, and the application's own default settings are applied.

### **Reference**

#### **Making Printer Settings from an Application**

You can make printer settings for a specific application.

To make printer settings for a specific application, open the printer properties dialog box from that application. The following explains how to make settings for the WordPad application provided with Windows 95/98/Me.

### A **On the [File] menu, click [Print].**

The **[Print]** dialog box appears.

### B **Select the printer you want to use in the [Name] list, and then click [Properties].**

The printer properties dialog box appears.

### C **Make the necessary settings, and then click [OK].**

### D **Click [OK] to start printing.**

#### *M* Note

- ❒ The procedure to open the printer properties dialog box may vary depending on the application. For details, see the manuals provided with the application you use.
- ❒ With some applications, the printer driver settings are not used, and the application's own default settings are applied.
- ❒ Any settings you make in the following procedure are valid for the current application only.
- ❒ General users can change the properties displayed in the **[Print]** dialog box of an application. Settings made here are used as defaults when printing from this application.

#### **Reference**

### **Windows 2000 - Accessing the Printer Properties**

#### **Making Printer Default Settings - The Printer Properties**

#### important

- $\Box$  To change the printer default settings including option configuration settings, log on using an account that has Manage Printers permission. Members of the Administrators and Power Users groups have Manage Printers permission by default.
- ❒ You cannot change the printer default settings for each user. Settings made in the printer properties dialog box are applied to all users.

#### A **On the [Start] menu, point to [Settings], and then click [Printers].**

The **[Printers]** window appears.

B **Click the icon of the printer you want to use.**

#### C **On the [File] menu, click [Properties].**

The printer properties dialog box appears.

### D **Make the necessary settings, and then click [OK].**

#### **Note**

- $\Box$  Settings you make here are used as the default settings for all applications.
- ❒ Do not make a setting for **[Form to Tray Assignment]**.

### **Reference**

For details about settings, see the printer driver Help.

#### **Making Printer Default Settings - Printing Preferences**

#### **important**

- ❒ You cannot change the printer default settings for each user. Settings made in the printer properties dialog box are applied to all users.
- A **On the [Start] menu, point to [Settings], and then click [Printers].**

The **[Printers]** window appears.

B **Click the icon of the printer you want to use.**

C **On the [File] menu, click [Printing Preferences...].**

The **[Printing Preferences]** dialog box appears.

### D **Make the necessary settings, and then click [OK].**

#### *A* Note

❒ Settings you make here are used as the default settings for all applications.

#### $\mathscr P$ Reference

For details about settings, see the printer driver Help.

#### **Making Printer Settings from an Application**

You can make printer settings for a specific application.

To make printer settings for a specific application, open the **[Printing Preferences]** dialog box from that application. The following explains how to make settings for the WordPad application provided with Windows 2000.

### A **On the [File] menu, click [Print...].**

The **[Print]** dialog box appears.

B **Select the printer you want to use in the [Select Printer] list.**

C **Make the necessary settings, and then click [Print] to start printing.**

### *A* Note

- ❒ The procedure to open the **[Printing Preferences]** dialog box may vary depending on the application. For details, see the manuals provided with the application you use.
- ❒ Any settings you make in the following procedure are valid for the current application only.
- ❒ General users can change the properties displayed in the **[Print]** dialog box of an application. Settings made here are used as defaults when printing from this application.

#### $\mathscr P$ Reference

### **Windows XP, Windows Server 2003 - Accessing the Printer Properties**

#### **Making Printer Default Settings - The Printer Properties**

#### important

- $\Box$  To change the printer default settings including option configuration settings,  $\log$ on using an account that has Manage Printers permission. Members of the Administrators and Power Users groups have Manage Printers permission by default.
- ❒ You cannot change the printer default settings for each user. Settings made in the printer properties dialog box are applied to all users.

#### A **On the [Start] menu, click [Printers and Faxes].** The **[Printers and Faxes]** window appears.

B **Click the icon of the printer you want to use.**

### C **On the [File] menu, click [Properties].**

The printer properties dialog box appears.

D **Make the necessary settings, and then click [OK].**

#### *A* Note

- $\Box$  Settings you make here are used as the default settings for all applications.
- ❒ Do not make a setting for **[Form to Tray Assignment]**.

#### **Reference**

For details about settings, see the printer driver Help.

#### **Making Printer Default Settings - Printing Preferences**

#### **Important**

- ❒ You cannot change the printer default settings for each user. Settings made in the printer properties dialog box are applied to all users.
- A **On the [Start] menu, click [Printers and Faxes].** The **[Printers and Faxes]** window appears.
- B **Click the icon of the printer you want to use.**

C **On the [File] menu, click [Printing Preferences...].** The **[Printing Preferences]** dialog box appears.

D **Make the necessary settings, and then click [OK].**

### *A* Note

 $\Box$  Settings you make here are used as the default settings for all applications.

#### **Reference**

For details about settings, see the printer driver Help.

#### **Making Printer Settings from an Application**

You can make printer settings for a specific application.

To make printer settings for a specific application, open the **[Printing Preferences]** dialog box from that application. The following explains how to make settings for the WordPad application provided with Windows XP.

#### A **On the [File] menu, click [Print...].**

The **[Print]** dialog box appears.

### B **Select the printer you want to use in the [Select Printer] list.**

### C **Make the necessary settings, and then click [Print] to start printing.**

#### *A* Note

- ❒ The procedure to open the **[Printing Preferences]** dialog box may vary depending on the application. For details, see the manuals provided with the application you use.
- ❒ Any settings you make in the following procedure are valid for the current application only.
- ❒ General users can change the properties displayed in the **[Print]** dialog box of an application. Settings made here are used as defaults when printing from this application.

#### **Reference**

### **Windows NT 4.0 - Accessing the Printer Properties**

#### **Making Printer Default Settings - The Printer Properties**

#### important

- $\Box$  To change the printer default settings including option configuration settings, log on using an account that has Full Control permission. Members of the Administrators, Server Operators, Print Operators, and Power Users groups have Full Control permission by default.
- ❒ You cannot change the printer default settings for each user. Settings made in the printer properties dialog box are applied to all users.

#### A **On the [Start] menu, point to [Settings], and then click [Printers].**

The **[Printers]** window appears .

### B **Click the icon of the printer you want to use.**

#### C **On the [File] menu, click [Properties].**

The printer properties dialog box appears.

#### D **Make the necessary settings, and then click [OK].**

#### *A* Note

- ❒ Settings you make here are used as the default settings for all applications.
- ❒ Do not make a setting for **[Form to Tray Assignment]**.

#### **Reference**

For details about settings, see the printer driver Help.

#### **Making Printer Default Settings - Default**

#### important

- $\Box$  To change the printer default settings including option configuration settings, log on using an account that has Full Control permission. Members of the Administrators, Server Operators, Print Operators, and Power Users groups have Full Control permission by default.
- ❒ You cannot change the printer default settings for each user. Settings made in the printer properties dialog box are applied to all users.
- A **On the [Start] menu, point to [Settings], and then click [Printers].** The **[Printers]** window appears.

B **Click the icon of the printer you want to use.**

C **On the [File] menu, click [Document Defaults...].** The **[Default]** dialog box appears.

### D **Make the necessary settings, and then click [OK].**

#### *A* Note

❒ Settings you make here are used as the default settings for all applications.

#### **Reference**

For details about settings, see the printer driver Help.

#### **Making Printer Settings from an Application**

You can make printer settings for a specific application.

To make printer settings for a specific application, open the printer properties dialog box from that application. The following explains how to make settings for the WordPad application provided with Windows NT 4.0.

### A **On the [File] menu, click [Print].**

The **[Print]** dialog box appears.

B **Select the printer you want to use in the [Name:] list, and then click [Properties].** The printer properties dialog box appears.

C **Make the necessary settings, and then click [OK].**

### D **Click [OK] to start printing.**

#### *A* Note

- $\Box$  The procedure to open the printer properties dialog box may vary depending on the application. For details, see the manuals provided with the application you use.
- ❒ With some applications, the printer driver settings are not used, and the application's own default settings are applied.
- ❒ Any settings you make in the following procedure are valid for the current application only.
- ❒ General users can change the properties displayed in the **[Print]** dialog box of an application. Settings made here are used as defaults when printing from this application.

#### **Reference**

### **Mac OS - Setting Up for Printing**

#### **Making Paper Settings from an Application**

A **Open the file you want to print.**

B **On the [File] menu, click [Page Setup].**

**E** Check that the printer you want to use is displayed in [Printer:], and then se**lect the paper size you want to use in [Paper:].**

Under Mac OS X, select the paper size in **[Paper Size]**.

If the printer you want to use is not displayed in **[Printer:]**, select the printer you want to use.

D **Configure the settings, and then click [OK].**

#### **Reference**

The **[Page Setup]** dialog box varies depending on the application you use. For details, see the manuals provided with the Mac OS.

#### **Setting up for Printing from an Application**

A **Open the file you want to print.**

B **On the [File] menu, click [Print].**

C **Check that the printer is selected in the [Printer] list, and then make the printer settings.**

D **Configure the settings, and then click [OK].**

# **3. Other Print Operations**

## **Printing a PDF File Directly**

You can send PDF files directly to this printer for printing, without having to open a PDF application.

### **important**

❒ This function is possible for genuine Adobe PDF files only.

- ❒ Version 1.3, 1.4, 1.5, and 1.6 PDF files are compatible.
- ❒ Transparency (function of PDF version 1.4) may not be printed.
- ❒ Crypt Filter and 16bit color image (functions of PDF version 1.5) are not compatible.
- ❒ PDF version 1.6 exclusive functions are not compatible.
- ❒ Some types of High Compression PDF files may not be printed. Consult your sales representative about the supported file types.

### *A* Note

❒ Paper size errors may occur when printing on custom size paper.

### **Printing Method**

The following procedures explain the two methods of direct PDF printing - using DeskTopBinder Lite or by entering commands.

**Using DeskTopBinder Lite**

Installing DeskTopBinder Lite

Follow the procedure below to install DeskTopBinder Lite.

A **Quit all applications currently running.**

B **Insert the CD-ROM into the CD-ROM drive.**

The installer starts.

C **Select an interface language, and then click [OK].**

D **Click [DeskTopBinder - SmartDeviceMonitor for Client] , and then click [Next >].**

### E **Follow the instructions on the display to install DeskTopBinder Lite.**

If you are required to restart the computer after installing DeskTopBinder Lite, restart the computer and continue the configuration.

### *A* Note

❒ Auto Run may not work under certain operating system settings. In this case, launch "Setup.exe" located on the CD-ROM root directory.

#### DeskTopBinder Lite Enhancements

Follow the DeskTopBinder Lite enhancement procedure to print PDF files directly.

A **On the [Start] menu, click [Programs], [DeskTopBinder Lite], and [Extended Features Wizard].**

B **When [Extended Features Wizard] appears, select [Start], and then click [Next >] repeatedly until the [Printing Function3] screen appears.**

C **On the [Printing Function3] screen, click [Add...] to display [PDF Direct Print Properties].**

D **Select the driver for this printer, click [OK], and then click [Next >] repeatedly until [Finish] is displayed.**

Click **[Finish]**.

#### Function Palette

The Function palette contains buttons for functions that are already configured through DeskTopBinder Lite enhancement. Using these buttons, you can print Windows files, preview printouts, convert images, and register scanners for documents without having to open DeskTopBinder Lite. You can also use these functions simply by dragging a target file to the button corresponding to the required function and dropping it there.

A **Right-click the icon that is added to the task bar, and then click [Properties..] to display the Properties screen.**

B **Click the [Contents] tab, select the [PDF Direct Print] check box at the center, and then click [OK].**

The **[Properties]** screen closes and the **[PDF Direct Print]** icon is added to the palette.

#### PDF Direct Printing

Use the method below to print PDF files directly.

A **Drag the PDF file you want to print to the PDF Direct Printing icon in the palette and drop it there.**

#### B **[Output File List- PDF Direct Print] is displayed.**

Highlight the PDF you want to print, and then click **[OK]**.

The PDF file is printed.

#### Printing PDF Password-Protected Documents

Follow the procedure below to print password-protected PDF files.

- A **In the Windows [Start] menu, click [Programs], [DeskTopBinder], and [Extended Features Wizard].**
- B **When [Extended Features Wizard] appears, select [Start], and then click [Next >] repeatedly until the [Printing Function3] screen appears.**
- C **On the [Printing Function3] screen, click [Properties...] to display [PDF Direct Print Properties].**
- D **Select the [Use PDF Password] check box at the bottom right of the screen, and then click [OK].**

Click **[Next]** repeatedly until **[Finish]** appears.

Click **[Finish]** to close the **[Extended Features Wizard]** screen.

E **Move the PDF file you want to print to the PDF Direct Printing icon on the palette using a drag-and-drop operation.**

#### F **[Output File List-PDF Direct Print] is displayed.**

Select the PDF file you want to output to make it reverse video, and then click **[OK]**.

### G **The [PDF Direct Print Properties] screen opens.**

Enter the password for the PDF file you want to print in the **[PDF password:]** field at the bottom right of the screen, and then click **[OK]**.

The password-protected PDF file is printed.

#### **楼Important**

- ❒ Before printing a password-protected PDF file, perform one of the following:
	- Enter the PDF password in the PDF Direct Printing Properties screen
	- Specify a PDF password by selecting **[Change PDF Password]** in the **[PDF Menu]** menu on the control panel of this printer
- ❒ If a **[PDF Group Password]** for the **[PDF Menu]** menu is assigned to either DeskTopBinder Lite or the control panel of this printer, a same group password needs to be assigned to the other.

#### **PDF Direct Print Properties**

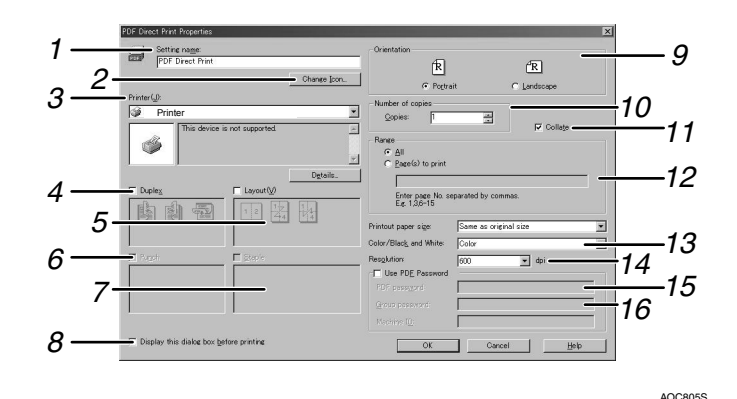

#### *1.* **Setting name:**

Displays the plug-in configuration name (up to 63 single byte characters)

#### *2.* **Change Icon...**

Change the icon displayed on the tool bar.

#### *3.* **Printer:**

Displays a list of RPCS drivers that support PDF direct printing.

#### *4.* **Duplex**

Print on both sides of sheets.

#### *5.* **Layout**

Print multiple pages on a single sheet.

#### *6.* **Punch**

Punch holes in output sheets.

You cannot select this function on this printer.

#### *7.* **Staples**

Staple together output sheets.

You cannot select this function on this printer.

#### *8.* **Display this dialog box before printing**

Appears in PDF direct printing mode if this check box is selected.

#### *9.* **Orientation:**

Specify the original's orientation.

#### *10.* **Number of copies**

Specify the number of copies to print.

*11.* **Collate** Use to sort prints.

#### *12.* **Range**

Specify the print area on each page.

#### *13.* **Color/Black and White::**

Specify color or black-and-white printing.

#### *14.* **Resolution:**

Specify a print resolution.

#### *15.* **PDF password:**

If the PDF file is password-protected, enter the password in this field. Otherwise, the file cannot be printed.

#### *16.* **Group password:**

If a group password is assigned to Desk-TopBinder Lite and this printer, enter the group password in this field. Otherwise, printing cannot start.

### **Using Commands**

Under Windows and UNIX, you can print PDF files directly, using commands such as "ftp" "sftp" and "lpr".

### **Reference**

For details about printing using commands under Windows, see [p.287 "Print](#page-296-0)[ing Files Directly from Windows".](#page-296-0)

For details about UNIX commands, see UNIX Supplement.

## **Unauthorized Copy Control**

You can embed patterns and text under printed text to prevent unauthorized copying of the document. Unauthorized Copy Control consists of two functions: **[Data security for copying]** and **[Mask type:]**.

#### **Important**

❒ This function is designed to discourage copying of confidential documents; it does not prevent unauthorized use of information.

Opening the Unauthorized Copy Control Window

A **In the RPCS printer driver, open the [Printing Preference...] window.**

B **Click [Add/Change Custom Settings...].**

- C **Select the [Unauthorized copy...] check box.**
- D **Click [Control Settings...].**
- E **A confirmation message appears. Click [OK].**

The Unauthorized Copy Control window appears.

- **Note**
- ❒ For details, see the printer driver Help.

### **Using [Data security for copying]**

You can embed a pattern by setting it in the printer driver.

- Data security for copying  $F_{\text{Bbc}}$ ⊡ Pédit uthorized copy prevention: Text  $\boxed{1}$  70  $\boxed{2}$  $\overline{1}$   $\overline{30}$   $\overline{1}$   $\overline{1}$  $+$  $\Box$   $\boxed{70}$   $\Box$ Restore Defaults Help
- ❖ **Setting [Data security for copying] in the printer driver**
	- Select the **[Data security for copying]** checkbox. You can also enter the text in the **[Text:]** box.
	- You cannot select the **[Mask type:]** checkbox at the same time.
	- To print a document protected by gray overprint, the printer must be set up correctly. Consult an administrator.

❖ **Printing a document using [Data security for copying]**

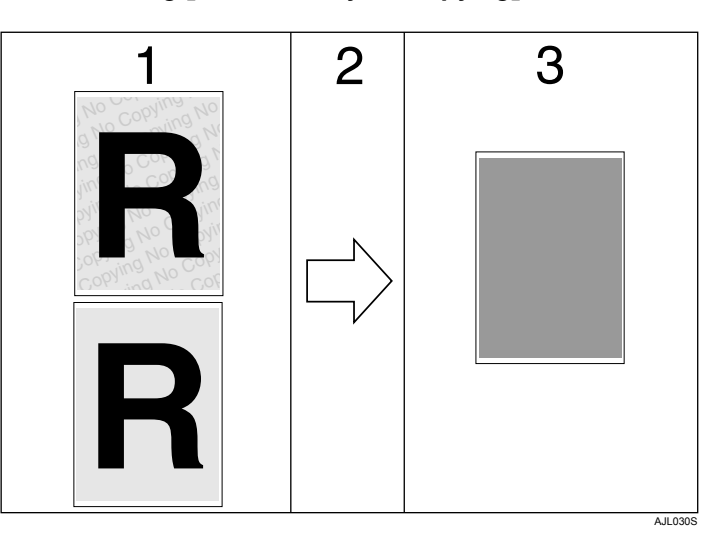

*1.* **The pattern and text you have set is printed.**

*3.* **The document is blanked by gray overprint.**

*2.* **The document is copied in copiers/multifunction machines which the supplier's optional Copy Data Security unit is installed.**

#### *A* Note

- ❒ When printing a document that is set with **[Data security for copying]**, the printer does not require the optional Copy Data Security unit to be installed. The Copy Data Security unit is required when copying or storing a document protected by gray overprint.
- ❒ Only the RPCS printer driver is supported.
- ❒ You cannot partially embed a pattern and text in a document.
- ◯ Use  $182 \times 257$  mm  $\left(\frac{71}{4} \times 10^{1}/2\right)$  in.) or larger paper.
- ❒ Use ordinary or recycled paper of at least 70% whiteness.
- ❒ Duplex printing may interfere with this function as a result of text and patterns being visible through the paper.
- $\Box$  The optional Copy Data Security Unit is for the supplier's copiers/multifunction machines. It cannot be installed on this printer.

### $\mathscr P$ Reference

For details about setting **[Data security for copying]**, see the printer driver Help.

### **Using [Mask type:]**

You can embed patterns and text in a document by setting in the printer driver to prevent unauthorized copying.

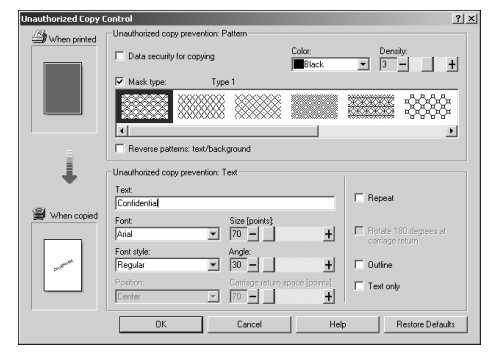

#### ❖ **Setting [Mask type:] in the printer driver**

- Select a pattern from **[Mask type:]**, and then enter text in the **[Text:]** box.
- You can select overprint color from **[Black]**, **[Cyan]**, or **[Magenta]** in the **[Color:]** list.

#### *A* Note

- ❒ You can set only **[Text:]**, but **[Mask type:]** and **[Text:]** must be set together.
- ❖ **Printing a document using [Mask type:]**

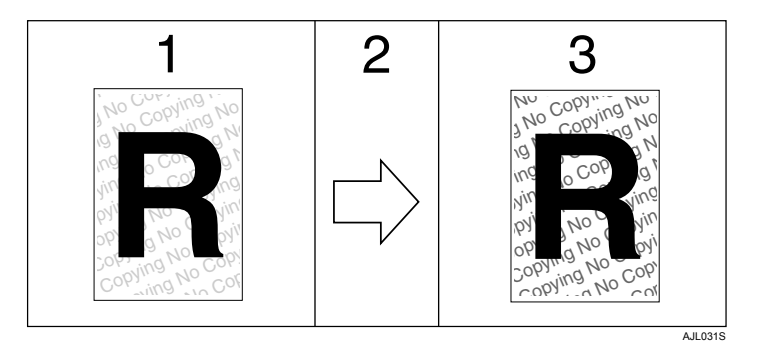

*1.* **The pattern and text you have set is printed palely.**

*3.* **The pattern and text you have set appear clearly.**

*2.* **The document is copied in copiers/multifunction machines.**

### *A* Note

- ❒ Only the RPCS printer driver is supported.
- ❒ You cannot partially embed patterns and text strings in a document.
- $\Box$  To make the embedded pattern clear, set the character size at least 50 pt (preferably 70 to 80 pt) and character angle to between 30 and 40 degrees.
- $\Box$  Printing with background patterns and text may be slower than normal printing.

### **Reference**
# **Important Notice**

- The supplier does not provide warranty regarding the appearance of print patterns and other copy protection features. The appearance of the print patterns and the performance of Unauthorized Copy Control may vary depending on the quality of paper used and the printer model and settings.
- The supplier takes no responsibility for any damages sustained in connection with use of or inability to make use of Unauthorized Copy Control print patterns.

# **Using the Print Job Function**

This describes how to print files stored in the printer.

Print files stored in the printer can be printed. You can select the print files from the Job List or User ID screen.

You can print or delete the print jobs saved in the printer which is sent from computers.

The following types of printing can be selected using the printer driver: Sample Print, Locked Print, Hold Print, and Stored Print.

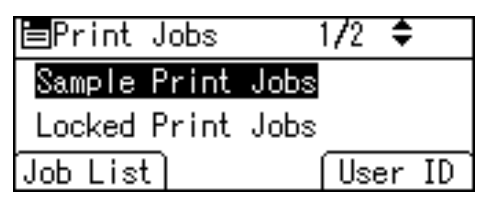

If you press **[Prt.Jobs]** on the Printer screen, a screen prompting to select the type of print job appears. After selecting a type, you can select print files in the list by pressing:

• **[Job List]**

Displays the Job List screen.

• **[User ID]**

Displays the User ID screen.

If you select Sample Print, Locked Print, and Hold Print, the print files saved in the printer are deleted after printing is completed. If you select Stored Print, the files remain in the printer even after printing is finished.

#### ❖ **Job List**

If you press **[Job List]** when selecting the type of print jobs after **[Prt.Jobs]** is pressed in the printer screen, the following screen appears:

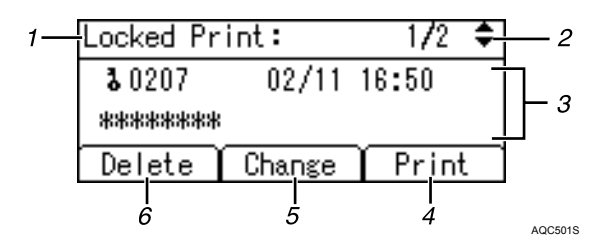

#### *1.* **The type of print jobs**

Displays the type of the print job you select.

#### *2.* **Page number**

Displays the current page number. Each time pressing the  $[\nabla]$  or  $[\nabla]$ key, the screen switches.

#### *3.* **User ID, Date/Time, and File Name display**

Displays the time when the instruction to print the stored files was entered, User ID, and the file names.

Locked Print file is displayed as  $11****''$ 

### *4.* **[Print]**

Prints a selected file.

### *A* Note

- ❒ When you press **[Change]** to change or clear a password, you must first enter the existing password. If the password you entered is incorrect, you cannot change or clear any current passwords.
- ❒ You can use **[Change]** to set or clear passwords only Stored Print files are saved in the printer.

#### *5.* **[Change]**

Changes or clears the password of a file if a password is set. To change the password of a Locked/Stored Print job, press **[Change]**, enter the current password, and then enter the new password on the confirmation screen. To clear the password, press **[Change]**, leave the entering/confirming a new password box blank, and then press the {**OK**} key.

You can also set passwords to the Stored Print files that do not currently have passwords.

#### *6.* **[Delete]**

Deletes a selected file.

**3**

101

#### ❖ **User ID**

If you press **[User ID]** when selecting the type of print jobs after **[Prt.Jobs]** is pressed in the printer screen, the following screen appears:

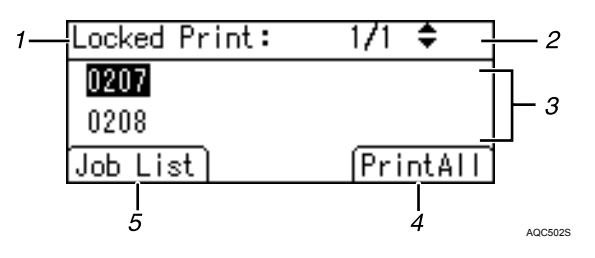

#### *1.* **The type of print jobs**

Displays the type of the print job you select.

#### *2.* **Page number**

Displays the current page number. Each time pressing the  $[\nabla]$  or  $[\triangle]$ key, the screen switches.

#### *3.* **User ID**

Displays the User IDs who sent files to the printer.

#### *4.* **[PrintAll]**

Prints all selected type of files sent by the user ID.

#### *5.* **[Job List]**

Switches the screen to the **[Job List]** screen.

Displays the print jobs of the selected user only.

### *A* Note

- ❒ To cancel selecting a file, press the {**Job Reset**} key.
- $\Box$  The display is not updated if a new file is stored while the list of stored files is displayed. To update the display, press the {**Menu**} key to return to the initial screen, and then press **[Prt.Jobs]** again.
- ❒ If a large number of print jobs are stored in the printer, processing may slow temporarily, depending on which functions are used.

#### **Reference**

For details about printing each type of print job, see the followings:

[p.104 "Sample Print"](#page-113-0)

[p.108 "Locked Print"](#page-117-0)

- [p.112 "Hold Print"](#page-121-0)
- [p.115 "Stored Print"](#page-124-0)

# **Using Keys**

This section explains how to read the display and using the selection key for the initial display.

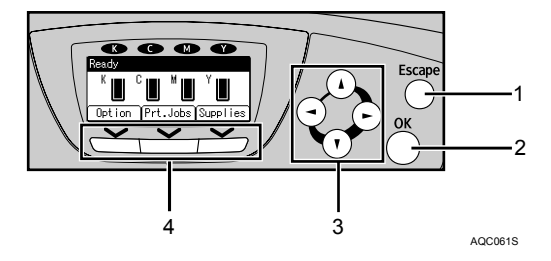

### *1.* {**Escape**} **key**

Press to cancel an operation or return to the previous display.

### *2.* {**OK**} **key**

Press to set a selected item or entered numeric value.

### *3.* **Scroll keys**

Press to move the cursor in each direction, step by step.

When the  $[\triangle]$ ,  $[\triangledown]$ ,  $[\triangleright]$ , or  $[\triangle]$  key appears in this manual, press the scroll key of the same direction.

#### *4.* **Selection keys**

Correspond to the function items at the bottom line on the display.

Example: In the initial screen, when the instruction "press **[Option]**" appears in this manual, press the left selection key.

# **Printing from the Print Job Screen**

This section gives instruction about Sample Print, Locked Print, Hold Print, and Stored Print.

# <span id="page-113-0"></span>**Sample Print**

Use this function to print only the first set of a multiple-set print job. After you have checked the result, remaining sets can be printed or canceled using the printer's control panel. This can reduce misprints due to mistakes in content or settings.

#### **Important**

- $\Box$  To use this function, the optional hard disk must be installed on the printer.
- ❒ A Sample Print file cannot be stored if:
	- the total number of Sample Print, Locked Print, Hold Print, and Stored Print files in the printer is over 100. (The maximum number varies depending on the volume of data in files.)
	- the file contains over 1,000 pages.
	- sent or stored files in the printer contain over 9,000 pages in total.

### *A* Note

- ❒ If a Sample Print file has not been stored properly, check the error log on the control panel.
- ❒ Even after you turn off the printer, stored documents in the printer remain. However, the **[Auto Delete Temporary Jobs]** or **[Auto Delete Stored Jobs]** settings are applied first.
- $\Box$  If the application has a collate option, make sure it is not selected before sending a print job. By default, Sample Print jobs are automatically collated by the printer driver. If a collate option is selected from the application's **[Print]** dialog box, more prints than intended may be produced.
- ❒ If the first set of the Sample Print files is not as you expected and you do not want to print remaining sets, delete the Sample Print file using the display panel. If you print the remaining sets of the Sample Print file, the job in the printer is deleted automatically.
- ❒ Sample Print files printed or deleted using Web Image Monitor, after you select **[Sample Print Jobs]** using the control panel will appear on the display panel. However, an error message will appear if you try to print or delete those Sample Print files.
- $\Box$  If stored files have similar and long file names, recognizing the file you want to print on the display panel may be difficult. Print the file you want to print either by checking the user ID or the time the file is sent, or by changing the file name to something that can be recognized easily.

### $\mathscr P$ Reference

For details about the error log on the display panel, see [p.126 "Checking the](#page-135-0) [Error Log"](#page-135-0).

For details about the **[Auto Delete Temporary Jobs]** and **[Auto Delete Stored Jobs]**, see [p.162 "HD Management"](#page-171-0).

### **Printing a Sample Print File**

The following procedure describes how to print a Sample Print file with the PCL 6/5c, RPCS and PostScript 3 printer driver.

### important

❒ Applications with their own drivers, such as PageMaker, do not support this function.

### A **From an application, select a command to print.**

The **[Print]** dialog box appears.

B **Select the printer you want to use in the [Name] list, and then click [Properties].**

The printer properties dialog box appears.

### C **In the [Job type:] box, click [Sample Print].**

When printing with the PostScript 3 printer driver, click **[Sample Print]** in the **[Job type:]** box on the **[Job Log]** tab.

**L'** In the [User ID:] box, enter a user ID using up to eight alphanumeric charac**ters.**

This is used to identify the user. The user ID can be entered using up to eight alphanumeric (a-z, A-Z, 0-9) characters.

# E **Execute a command to print.**

Make sure to set more than two copies.

The Sample Print job is sent to the printer, and the first set is printed.

### F **On the printer's control panel, press [Prt.Jobs].**

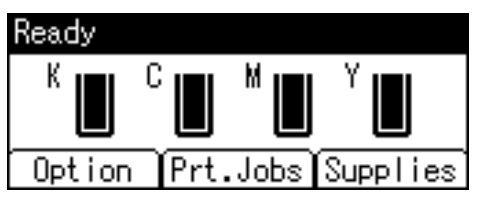

G **Select [Sample Print Jobs] using the** {U} **or** {T} **key, and then press [Job List].**

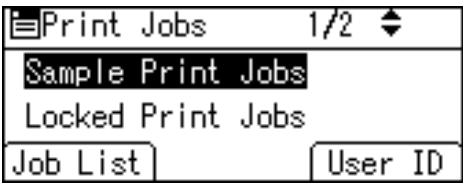

A list of Sample Print files stored in the printer appears.

Depending on the security settings, certain print jobs may not be displayed.

You can print files also by pressing **[User ID]**.

H **Select the file you want to print using the** {U} **or** {T}**key, and then press [Print].**

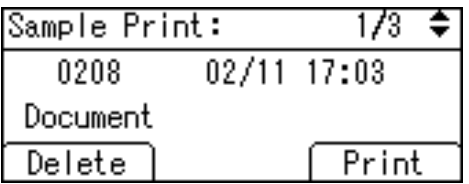

Enter the new number of sets using the scroll keys. You can enter up to 999 sets.

Press the {**Escape**} key to correct any entry mistakes.

### I **Press [Print].**

The remaining sets are printed.

Press **[Cancel]** to cancel printing.

#### *A* Note

- ❒ When the number of set quantity is changed, the changed quantity is applied to all selected files.
- ❒ When printing is completed, the stored file will be deleted.
- ❒ To stop printing after printing has started, press the {**Job Reset**} key. The file will be deleted.

### **Reference**

For details about **[User ID]**, see [p.119 "Printing from the User ID Screen".](#page-128-0)

#### **Deleting Sample Print Files**

If you are not satisfied with the sample printout, you can delete the Sample Print file, revise it and print it again until the settings are suitable.

# A **Press [Prt.Jobs].**

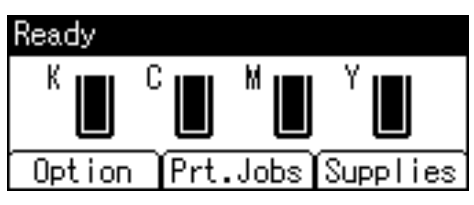

B **Select [Sample Print Jobs] using the** {U} **or** {T} **key, and then press [Job List].**

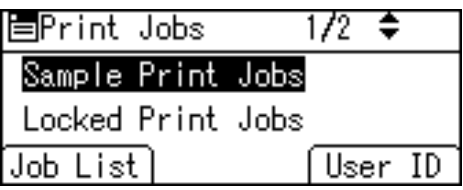

A list of Sample Print files stored in the printer appears.

Depending on the security settings, certain print jobs may not be displayed.

**E** Select the file you want to delete using the [▲] or [▼] key, and then press **[Delete].**

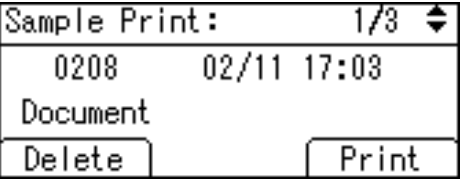

The delete confirmation screen will appear.

# D **Press [Delete] to delete the file.**

The selected file is deleted.

## *A* Note

❒ If you do not want to delete the file, press **[Cancel]**.

# <span id="page-117-0"></span>**Locked Print**

Use this function to maintain privacy when printing confidential documents on the printer over a shared network. Usually, it is possible to print data using the display panel once it is stored in this printer. When using Locked Print, it is not possible to print unless a password is entered on the printer's display panel. Your confidential documents will be safe from being viewed by other people.

### **important**

 $\Box$  To use this function, the optional hard disk must be installed on the printer.

- ❒ A Locked Print file cannot be stored if:
	- the total number of Sample Print, Locked Print, Hold Print, and Stored Print files in the printer is over 100. (The maximum number varies depending on the volume of data in files.)
	- the file contains over 1,000 pages.
	- sent or stored files in the printer contain over 9,000 pages in total.

### *M* Note

- $\Box$  If a Locked Print file has not been stored properly, check the error log on the control panel.
- ❒ Even after you turn off the printer, stored documents remain. However, the **[Auto Delete Temporary Jobs]** or **[Auto Delete Stored Jobs]** settings are applied first.
- $\Box$  If the application has a collate option, make sure it is not selected before sending a print job. Locked Print jobs are automatically collated by the printer driver as default. If a collate option is selected in the application print dialog box, more sets than intended may be printed.
- ❒ After the Locked Print file is printed, the job is automatically deleted.
- ❒ Locked Print files printed or deleted using Web Image Monitor, after you select **[Locked Print Jobs]** using the control panel will appear on the display panel. However, an error message will appear if you try to print or delete those Locked Print files.

### $\mathscr P$ Reference

For details about the error log on the display panel, see [p.126 "Checking the](#page-135-0) [Error Log"](#page-135-0).

For details about the **[Auto Delete Temporary Jobs]** and **[Auto Delete Stored Jobs]**, see [p.162 "HD Management"](#page-171-0).

### **Printing a Locked Print File**

The following procedure describes how to print a Locked Print file with the PCL 6/5c, RPCS and PostScript 3 printer driver.

### important

❒ Applications with their own drivers, such as PageMaker, do not support this function.

## A **Configure the Locked Print in the printer driver's properties.**

For details about configuring the printer drivers, see the corresponding Help files.

### B **Start printing from the application's [Print] dialog box.**

The Locked Print job is sent to the printer.

### C **On the printer's control panel, press [Prt.Jobs].**

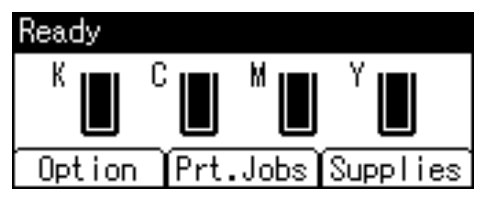

A list of print files stored in the printer appears.

# D **Select [Locked Print Jobs] using the** {U} **or** {T} **key, and then press [Job List].**

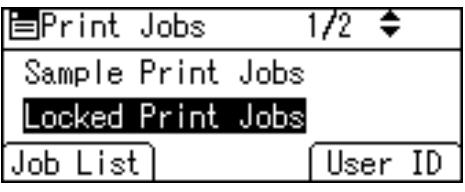

A list of Locked Print files stored in the printer appears.

Depending on the security settings, certain print jobs may not be displayed.

You can print files also by pressing **[User ID]**.

E **Select the file you want to print using the** {U} **or** {T} **key, and then press [Print].**

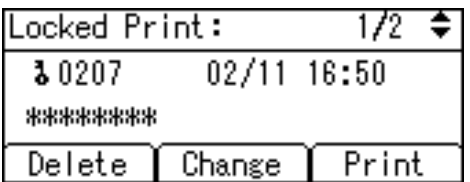

The password screen appears.

**3**

F **Enter the password using the** {U}**,** {T}**,** {W} **or** {V}**key, and then press the** {**OK**} **key.**

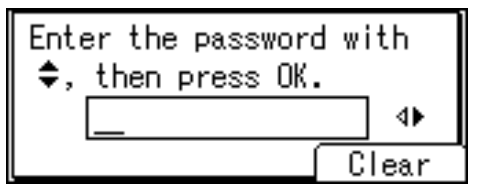

The print confirmation screen appears.

A confirmation screen will appear if the password is not entered correctly. Press **[Clear]** to enter the password again.

If you forget your password, ask your network administrator for help.

## G **Press [Print].**

The locked file is printed.

Press **[Cancel]** to cancel printing.

### **Note**

- ❒ When printing is completed, the stored file will be deleted.
- ❒ To stop printing after printing has started, press the {**Job Reset**} key. The file will be deleted.

### **Reference**

For details about **[User ID]**, see [p.119 "Printing from the User ID Screen".](#page-128-0)

#### **Deleting Locked Print Files**

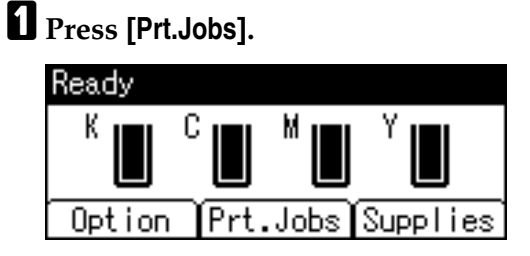

B **Select [Locked Print Jobs] using the** {U} **or** {T}**key, and then press [Job List].**

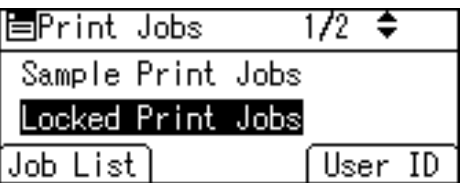

A list of Locked Print files stored appears.

Depending on the security settings, certain print jobs may not be displayed.

**E** Select the file you want to delete using the [▲] or [▼] key, and then press **[Delete].**

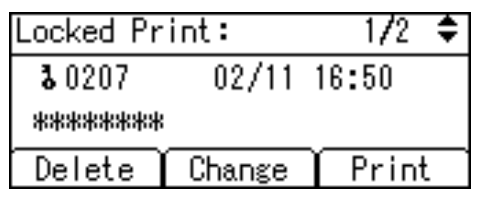

The password screen appears.

D **Enter the password using the** {U}**,** {T}**,** {W} **or** {V} **key, and then press the** {**OK**} **key.**

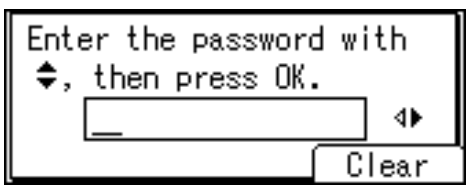

The delete confirmation screen appears.

A confirmation screen will appear if the password is not entered correctly. Press **[Clear]** to enter the password again.

If you forget your password, ask your network administrator for help.

# E **Press [Delete].**

The selected file is deleted.

If you do not want to delete the file, press **[Cancel]**.

# <span id="page-121-0"></span>**Hold Print**

Use this function to temporarily hold a file in the printer, and print it from the computer or the printer's control panel later.

#### **important**

- ❒ To use this function, the optional hard disk must be installed on the printer.
- ❒ A Hold Print file cannot be stored if:
	- the total number of Sample Print, Locked Print, Hold Print, and Stored Print files in the printer is over 100. (The maximum number varies depending on the volume of data in files.)
	- the file contains over 1,000 pages.
	- sent or stored files in the printer contain over 9,000 pages in total.

### *M* Note

- ❒ If a Hold Print file has not been stored properly, check the error log on the control panel.
- ❒ Even after you turn off the printer, stored documents in the printer remain. However, the **[Auto Delete Temporary Jobs]** or **[Auto Delete Stored Jobs]** settings are applied first.
- $\Box$  If the application has a collate option, make sure it is not selected before sending a print job. By default, Hold Print jobs are automatically collated by the printer driver. If a collate option is selected from the application's Print dialog box, more prints than intended may be produced.
- ❒ Hold Print files printed or deleted using Web Image Monitor, after you select **[Hold Print Jobs]** using the control panel will appear on the display panel. However, an error message will appear if you try to print or delete those Hold Print files.
- $\Box$  If stored files have similar and long file names, recognizing the file you want to print on the display panel may be difficult. Print the file you want to print either by checking the user ID or the time the file is sent, or by changing the file name to something that can be recognized easily.
- ❒ If you enter the document name on the printer driver's **[Details...]**, that name appears on the display panel.

### $\mathscr S$ Reference

For details about the error log on the display panel, see [p.126 "Checking the](#page-135-0) [Error Log"](#page-135-0).

For details about the **[Auto Delete Temporary Jobs]** and **[Auto Delete Stored Jobs]**, see [p.162 "HD Management"](#page-171-0).

### **Printing a Hold Print File**

The following procedure describes how to print a Hold Print file with the PCL 6/5c and the RPCS printer driver. For information about how to print a Hold Print file with the PostScript 3 printer driver, see Postscript 3 Supplement.

### **important**

 $\Box$  Applications with their own drivers, such as PageMaker, do not support this function.

### A **Configure Hold Print in the printer driver's properties.**

For details about configuring the printer drivers, see the relevant Help files.

# B **Click [Details...], and then enter a User ID in the [User ID:] box.**

You can also set a file name. The file name you set will be displayed on the printer's Job List screen.

### C **Start printing from the application's [Print] dialog box.**

The Hold Print job is sent to the printer and stored.

## D **On the printer's control panel, press [Prt.Jobs].**

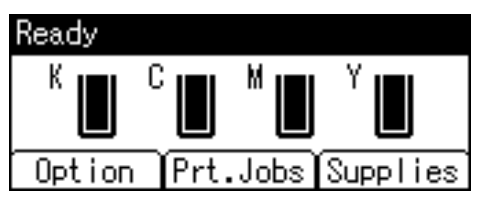

E **Select [Hold Print Jobs] using the** {U} **or** {T} **key, and then press [Job List].** 

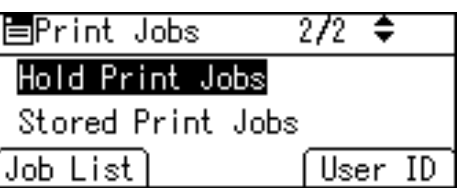

A list of a print files stored in the printer appears.

Depending on the security settings, certain print jobs may not be displayed.

You can print files also by pressing **[User ID]**.

**□** Select the file you want to print using the  $[4]$  or  $[T]$  key, and then press **[Print].**

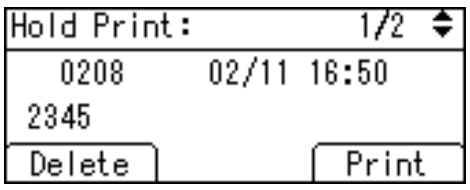

The confirmation screen appears.

## G **Press [Print].**

The Hold Print file is printed.

Press **[Cancel]** to cancel printing.

### **Note**

- ❒ When printing is completed, the stored file is deleted.
- ❒ To stop printing after printing has started, press the {**Job Reset**} key. The file is deleted.

### **Reference**

For details about setting printer drivers, see the printer driver Help. You can also print or delete a Hold Print file from Web Image Monitor. For details, see Web Image Monitor Help.

For details about **[User ID]**, see [p.119 "Printing from the User ID Screen".](#page-128-0)

#### **Deleting Hold Print Files**

A **Press [Prt.Jobs].**

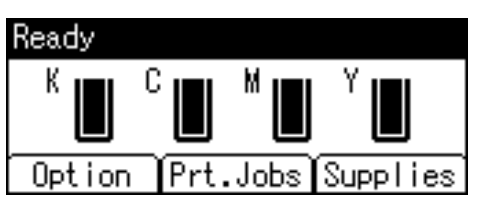

B **Select [Hold Print Jobs] using the** {U} **or** {T}**key, and then press [Job List].**

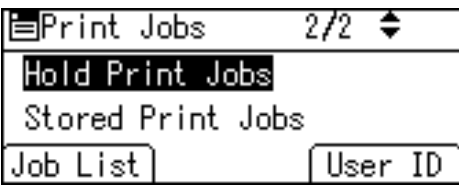

A list of a Hold Print files stored in the printer appears.

Depending on the security settings, certain print jobs may not be displayed.

# C **Select the file you want to delete using the** {U} **or** {T} **key, and then press [Delete].**

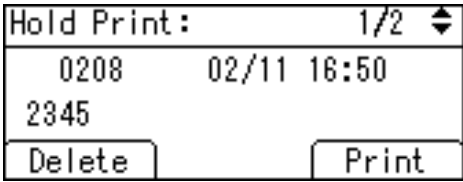

The delete confirmation screen will appear.

### D **Press [Delete] to delete the file.**

The selected file is deleted.

114 If you do not want to delete the file, press **[Cancel]**.

# <span id="page-124-0"></span>**Stored Print**

Use this function to store a file in the printer, and then print it from the computer or the printer's control panel later.

Jobs are not deleted after they are printed, so the same job need not be resent in order to print multiple copies.

### **important**

- $\Box$  To use this function, the optional hard disk must be installed on the printer.
- ❒ A Stored Print file cannot be stored if:
	- the total number of Sample Print, Locked Print, Hold Print, and Stored Print files in the printer is over 100. (The maximum number varies depending on the volume of data in files.)
	- the file contains over 1,000 pages.
	- sent or stored files in the printer contain over 9,000 pages in total.

# *A* Note

- ❒ If a Stored Print file has not been stored properly, check the error log on the control panel.
- ❒ Even after you turn off the printer, stored documents remain. However, the **[Auto Delete Temporary Jobs]** or **[Auto Delete Stored Jobs]** settings are applied first.
- $\Box$  If the application has a collate option, make sure it is not selected before sending a print job. By default, Stored Print jobs are automatically collated by the printer driver. If a collate option is selected from the application's Print dialog box, more prints than intended may be produced.
- ❒ Stored Print files deleted using Web Image Monitor, after you select **[Stored Print Jobs]** using the control panel will appear on the display panel. However, an error message will appear if you try to delete those Stored Print files.
- $\Box$  If stored files have similar and long file names, recognizing the file you want to print on the display panel may be difficult. Print the file you want to print either by checking the user ID or the time the file is sent, or by changing the file name to something that can be recognized easily.
- ❒ If you enter the document name on the printer driver's **[Details...]**, that name appears on the display panel.

### **Reference**

For details about the error log on the display panel, see [p.126 "Checking the](#page-135-0) [Error Log"](#page-135-0).

For details about the **[Auto Delete Temporary Jobs]** and **[Auto Delete Stored Jobs]**, see [p.162 "HD Management"](#page-171-0).

#### **Printing a Stored Print File**

The following procedure describes how to print a Stored Print file with the PCL 6/5c, RPCS and Postscript 3 printer driver. For information about how to print a Stored Print file with the PostScript 3 printer driver, see Supplement included.

### **important**

 $\Box$  Applications with their own drivers, such as PageMaker, do not support this function.

# A **Configure Stored Print in the printer driver's properties.**

You can select two ways for Stored Print:

- **[Stored Print]** Stores the file in the printer and print it later using the control panel.
- **[Store and Normal Print]** (or **[Store and Print]**) Prints the file at once and also stores the file in the printer.

For details about configuring the printer drivers, see the relevant Help files.

### B **Click [Details...], and then enter a User ID in the [User ID:] box.**

You can also set a password. The same password must be entered when printing or deleting.

You can set a file name. The file name you set will be displayed on the printer's Job List screen.

### C **Start printing from the application's [Print] dialog box.**

The Stored Print job is sent to the printer and stored.

#### D **On the printer's control panel, press [Prt.Jobs].**

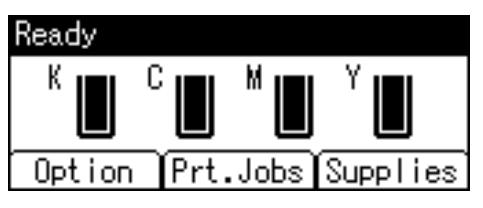

E **Select [Stored Print Jobs] using the** {U} **or** {T} **key, and then press [Job List].**

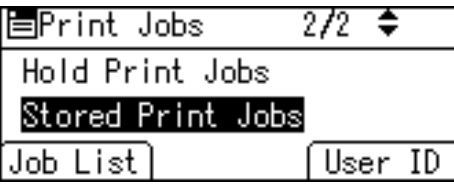

A list of Stored Print files stored in the printer appears.

You can print files also by pressing **[User ID]**.

**[3** Select the file you want to print using the [ $\blacktriangle$ ] or [ $\blacktriangledown$ ] key, and then press **[Print].**

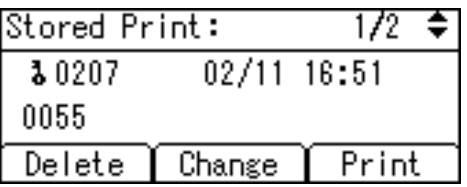

The confirmation screen appears.

If you set a password in the printer driver, a password confirmation screen appears. Enter the password.

## G **Press [Print].**

The Stored Print file is printed.

Press **[Cancel]** to cancel printing.

### *A* Note

- ❒ When multiple files are selected without setting a quantity, one set less than the minimum number of all settings is applied. If the least number of settings is one set, all selected files will be printed at one set.
- $\Box$  When the number of set quantity is changed, the changed quantity is applied to all selected files.
- ❒ To stop printing after printing has started, press the {**Job Reset**} key. A Stored Print file is not deleted even if **[JobReset]** is pressed.
- $\Box$  The Stored Print file that sent to the printer is not deleted unless you delete a file or select **[Auto Delete Stored Jobs]**.
- ❒ You can set or delete a password after sending files to the printer. Select the file and press **[Change]** in the Print Job List screen. To set a password, enter the new password. To delete the password, leave the password box blank on entering or confirming the new password, and press the {**OK**} key.

### **Reference**

For details about setting printer drivers, see the printer driver Help. You can also print or delete a Stored Print file from Web Image Monitor. For details, see Web Image Monitor Help.

For details about the **[Auto Delete Stored Jobs]**, see [p.162 "HD Management"](#page-171-0).

For details about **[User ID]**, see [p.119 "Printing from the User ID Screen".](#page-128-0)

#### **Deleting Stored Print Files**

A **Press [Prt.Jobs].**

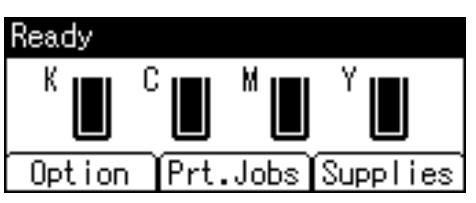

B **Select [Stored Print Jobs] using the** {U} **or** {T} **key, and then press [Job List].**

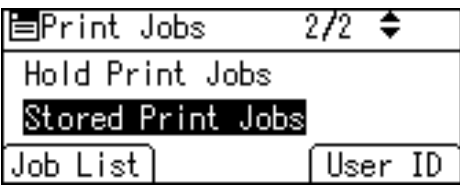

A list of Stored Print files stored in the printer appears.

Depending on the security settings, certain print jobs may not be displayed.

### C **Select the file you want to delete using the** {U} **or** {T} **key, and then press [Delete].**

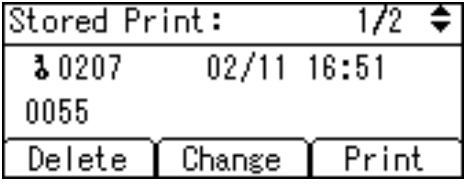

The delete confirmation screen will appear.

If you set the password in the printer driver, enter the password to delete.

If you forget your password, ask your network administrator for help.

### D **Press [Delete] to delete the file.**

The selected file is deleted.

If you do not want to delete the file, press **[Cancel]**.

# <span id="page-128-0"></span>**Printing from the User ID Screen**

This describes how to print the files saved in the printer from the User ID screen.

# **Printing the Selected Print Job**

A **On the initial screen, press [Prt.Jobs].**

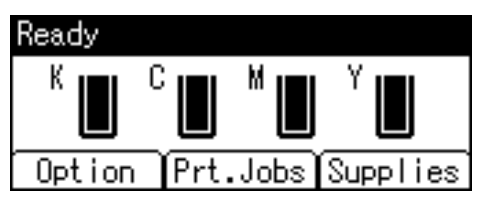

B **Press [User ID].**

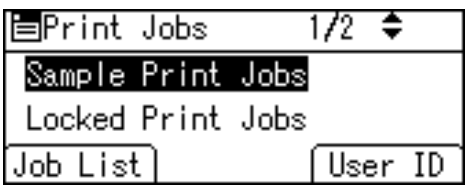

A list of user IDs whose files are stored in the printer appears.

C **Select the user ID whose file you want to print using the** {U} **or** {T} **key, and then press [Job List].**

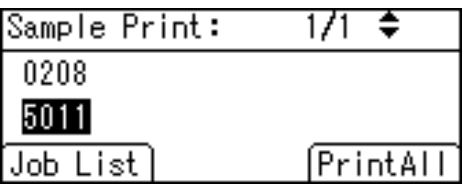

The print job list of the selected user ID appears.

D **Select the file you want to print using the** {U} **or** {T} **key, and then press [Print].**

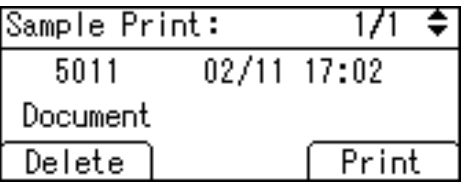

The confirmation screen appears.

## E **Press [Print].**

The selected file is printed.

To cancel printing, press **[Cancel]**.

### **Reference**

For details about printing each type of print job, see the followings:

[p.104 "Sample Print"](#page-113-0)

[p.108 "Locked Print"](#page-117-0)

- [p.112 "Hold Print"](#page-121-0)
- [p.115 "Stored Print"](#page-124-0)

# **Printing All Print Jobs**

A **On the initial screen, press [Prt.Jobs].**

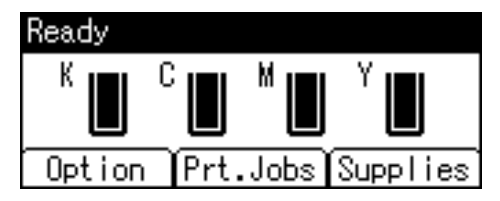

**E** Select a type of print jobs you want to print using the [▲] or [▼] key, and **then press [User ID].**

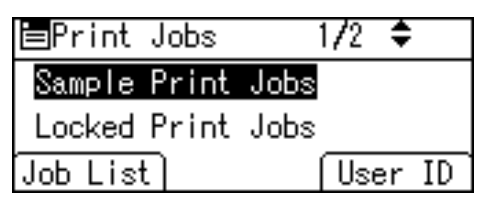

A list of user IDs whose files are stored in the printer appears.

C **Select the user ID whose file you want to print using the** {U} **or** {T} **key, and then press [PrintAll].**

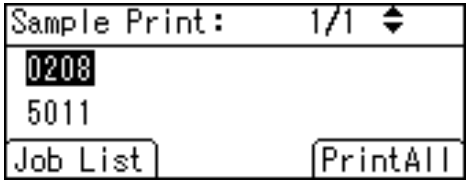

The confirmation screen appears.

# D **Press [Print].**

The selected files are printed.

To cancel printing, press **[Cancel]**.

# **Note**

- ❒ After printing is completed, Sample Print, Locked Print, and Hold Print files are deleted.
- ❒ You cannot select a print job that is not stored under the selected user ID.

❒ If you select multiple Sample Print files and do not specify the number of sets on the confirmation screen, one set less than the number specified on the computer is printed for every selected document. If the number of sets specified on the computer is "1", one set each is printed for every document.

- ❒ When printing multiple Stored Print files, and do not specify the number of sets on the confirmation screen, the minimum number of set quantity among all settings is applied.
- ❒ If you select Locked Print, enter the correct password. If there are multiple passwords, the printer prints only files that correspond to the entered password.
- ❒ If you select Stored Print files, and some of these require a password, the printer prints files that correspond to the entered password and files that do not require a password.

### **Reference**

For details about printing each type of print job, see the followings:

[p.104 "Sample Print"](#page-113-0)

[p.108 "Locked Print"](#page-117-0)

[p.112 "Hold Print"](#page-121-0)

[p.115 "Stored Print"](#page-124-0)

# **Form Feed**

This section gives instructions for operating the printer when there is no tray for the selected paper size or type, or when paper loaded in the printer has run out.

### important

❒ The tray cannot be changed if the following functions are set:

- Duplex Print to a tray that does not support duplex printing
- Cover Sheet
- Slip Sheet

### *A* Note

 $\Box$  If form feed is selected for a tray with the following settings, you can change the tray by canceling the settings:

• Duplex Print

### **Reference**

If Auto Continue is selected, form fed paper is printed after a set interval. For details, see [p.168 "Auto Continue"](#page-177-0).

# **Printing from a Selected Tray**

If the printer does not have a tray for the selected paper size or paper type, or if the selected paper loaded in the printer has run out, a caution message appears. If this message appears, do the following procedure.

# A **When the caution message appears, press [FormFeed].**

```
Paper size/type mismatch.
Change settings to:
8 %! 1 DPlain/Recycled
```
Change |JobReset ||FormFeed|

## $\blacksquare$  Select the tray for form feed using the [▲] or [▼] key from those that ap**pear on the display panel, and then press the** {**OK**} **key.**

If you want to print after adding paper to the tray, select the tray after loading the correct paper.

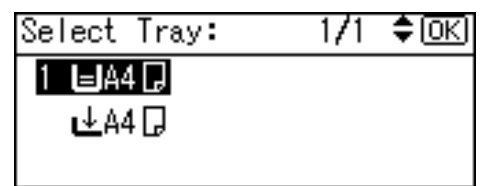

The printer prints using the selected tray.

### *A* Note

 $\Box$  If a tray with a smaller paper size is selected, the print job may be cut short, or other problems may occur.

**3**

# **Canceling a Print Job**

Follow this procedure for canceling the print job if the message prompting form feed appears.

# A **Press [JobReset].**

Paper size/type mismatch. Change settings to: 8%11日Plain/Recycled ∐obReset | FormFeed Change

# B **Press [Current].**

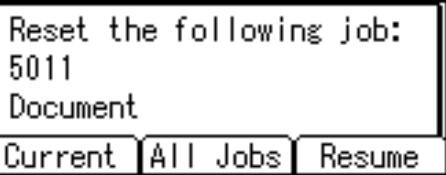

The confirmation message appears.

To resume printing jobs, press **[Resume]**.

### C **Press [Yes] to cancel the print job.**

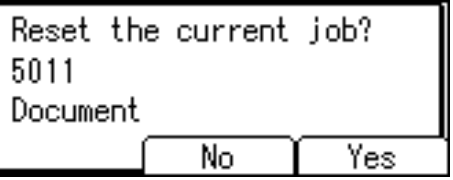

Press **[No]** to return to the previous display.

### *A* Note

- $\Box$  If the printer is shared by multiple computers, be careful not to accidentally cancel someone else's print job.
- $\Box$  Under Windows, If the printer is connected to the computer using a parallel cable, sent print jobs may be canceled if **[JobReset]** is pressed while "Waiting..." is displayed on the control panel. After the interval set in **[I/O Timeout]** in Printer Features has passed, the next print job can be sent. A print job sent from a different client computer will not be canceled in this case.
- ❒ You cannot stop printing data that has already been processed. For this reason, printing may continue for a few pages after you press **[JobReset]**.
- $\Box$  A print job containing a large volume of data may take considerable time to stop.

# **Reference**

To stop data printing, see [p.124 "Canceling a Print Job".](#page-133-0)

# <span id="page-133-0"></span>**Canceling a Print Job**

This section gives instruction to stop printing from the computer or the control panel.

# **Canceling a Print Job Using the Control Panel**

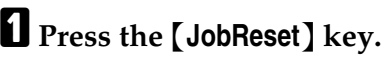

A confirmation message appears.

### B **Press [Current].**

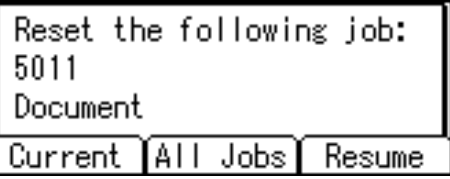

To resume printing jobs, press **[Resume]**.

# C **Press [Yes] to cancel the print job.**

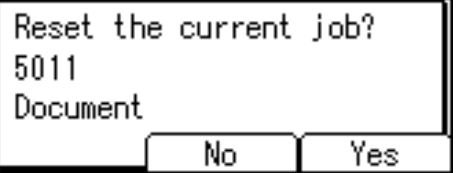

Press **[No]** to return to the previous display.

# **Windows - Canceling a Print Job from the computer**

You can cancel a print job from the computer if transferring print jobs is not completed.

# A **Double-click the printer icon on the Windows task tray.**

A window appears, showing all print jobs currently queued for printing. Check the current status of the job you want to cancel.

B **Select the name of the job you want to cancel.**

C **On the [Document] menu, click [Cancel Printing].**

# *A* Note

- $\Box$  If the printer is shared by multiple computers, be careful not to accidentally cancel someone else's print job.
- $\Box$  If the printer is connected to the computer using a parallel cable, sent print jobs may be canceled if {**JobReset**} is pressed while "Waiting..." is displayed on the control panel. After the interval set in **[I/O Timeout]** in Printer Features has passed, the next print job can be sent. A print job sent from a different client computer will not be canceled in this case.
- ❒ In Windows XP, Windows Server 2003, and Windows NT 4.0, click **[Cancel]** on the **[Document]** menu.
- ❒ In Windows 95/98/Me/2000 or Windows NT 4.0, you can also open the print job queue window by double-clicking the printer icon in the **[Printers]** printer window (the **[Printers and Faxes]** window under Windows XP and Windows Server 2003).
- ❒ You cannot stop printing data that has already been processed. For this reason, printing may continue for a few pages after you press **[JobReset]**.
- ❒ A print job containing a large volume of data may take considerable time to stop.

# **Mac OS - Canceling a Print Job from the computer**

# A **Double-click the printer icon on the desktop.**

A window appears showing all print jobs that are currently queuing to be printed. Check the current status of the job you want to cancel.

Under Mac OS X, start Print Center.

# B **Select the name of the job you want to cancel.**

# **E** Click the pause icon, and then click the trash icon.

### *A* Note

- ❒ If the printer is shared by multiple computers, be careful not to accidentally cancel someone else's print job.
- $\Box$  If the printer is connected to the computer using a parallel cable, sent print jobs may be canceled if **[JobReset]** is pressed while "Waiting..." is displayed on the control panel. After the interval set in **[I/O Timeout]** in Printer Features has passed, the next print job can be sent. A print job sent from a different client computer will not be canceled in this case.
- ❒ You cannot stop printing data that has already been processed. For this reason, printing may continue for a few pages after you press **[JobReset]**.
- ❒ A print job containing a large volume of data may take considerable time to stop.

# <span id="page-135-0"></span>**Checking the Error Log**

If files could not be stored due to printing errors, identify the cause of the errors by checking the error log on the control panel.

### **Important**

- ❒ The most recent 30 errors are stored in the error log. If a new error is added when there are 30 errors already stored, the oldest error is deleted. However, if the oldest error belongs to one of the following print jobs, it is not deleted. The error is stored separately until the number of those errors reaches 30. You can check any of these print jobs for error log information.
	- Sample Print
	- Locked Print
	- Hold Print
	- Stored Print

 $\Box$  If the main power switch is turned off, the log is deleted.

### A **Press the [Option] key.**

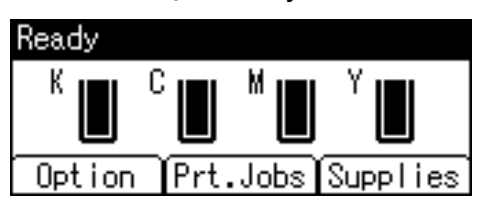

B **Select [Show Error Log] using the** {U} **or** {T} **key, and then press the** {**OK**} **key.**

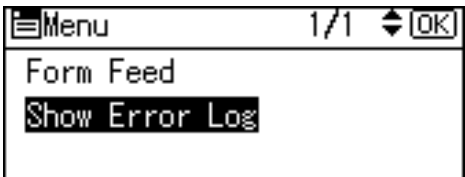

C **Select a type of print jobs using the** {U} **or** {T} **key, and then press the** {**OK**} **key.**

If you select **[All]**, all error logs appears.

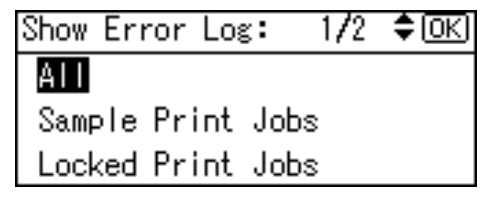

D **Select the error log you want to check using the** {U} **or** {T} **key.**

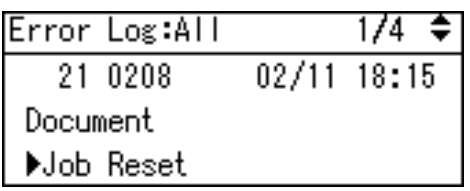

## **Note**

- ❒ Press the {**Menu**} key until the initial screen appears after checking the log.
- ❒ To print files that appear in the error log, resend them after stored files have been printed or deleted.

# **Collate**

The Collate function allows you to print while sorting printouts into page-ordered sets, such as when printing multiple copies of meeting materials.

#### **Important**

- $\Box$  To use these functions, an optional memory unit of at least 256 MB or the optional hard disk drive must be installed on the printer.
- $\Box$  Up to 150 pages can be sorted using RAM. If the optional hard disk drive is installed, up to 1,000 pages can be sorted.

#### ❖ **Collate**

Output can be assembled as sets in sequential order.

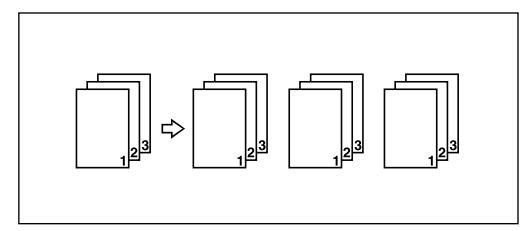

### *A* Note

- ❒ If Auto Continue occurs on the first set, Collate will be canceled.
- ❒ If forced printing occurs on the first set, Collate will be canceled.
- ❒ When setting Collate in the printer driver settings, make sure that a collate option is not selected in the application's print settings. If a collate option is selected, printing will not be as intended.

### **Reference**

For details about printing method, see the printer driver Help.

# **Spool Printing**

With Spool Printing, the print data is saved in the hard disk before printing. To use this function, set it from the menu. See [p.244 "spoolsw".](#page-253-0)

### **Important**

- ❒ Do not turn off the printer or the computer when a print job is being spooled and the **Data In** indicator is blinking. The print job will remain in the hard disk and be printed when the printer is turned on. The setting can be changed using the "spoolsw clear job" command on the telnet.
- ❒ The Spool Printing function is available when the optional hard disk is installed.
- ❒ The Spool Printing function is available for data received using diprint, lpr, ipp, ftp, and sftp (TCP/IP (IPv6)).
- ❒ When using diprint, the Spool Printing function cannot be used with bidirectional communication.
- ❒ The domain reserved for spool printing is about 1 GB.
- ❒ When Spool Printing is on, the size of a single print job cannot exceed 500 MB.
- ❒ When sending print jobs spooled from several computers, up to one diprint job, 10 lpr jobs, one ipp job, one ftp job, one sftp job, and one smb job can be spooled. Jobs exceeding this spooling capacity cannot be executed. It is necessary to wait to add new jobs.

### **Note**

- ❒ Printing the first page with Spool Printing will be slow.
- ❒ The computer requires less print processing time when large amounts of data are spooled.
- ❒ Stored spool jobs can be viewed or deleted using Web Image Monitor.
- ❒ The list of spool jobs cannot be viewed from the printer's control panel.

### $\mathscr P$ Reference

For information about the "spoolsw clear job" command on the telnet, see [p.244 "spoolsw"](#page-253-0).

# **Setting Spool Printing**

Spool printing settings can be made using telnet or Web Image Monitor.

- Using Web Image Monitor In **[System]** on the **[Configuration]** menu, click **[Enable]** in **[Spool Printing]**.
- Using telnet Enter "spoolsw spool on".

### $\mathscr P$ Reference

For details about Web Image Monitor, see Web Image Monitor Help. For details about "spoolsw spool on", see [p.244 "spoolsw"](#page-253-0).

# **Viewing or Deleting spooled jobs using Web Image Monitor**

Follow the procedure below to check or delete spooled jobs using Web Image Monitor.

# A **Open a Web browser.**

### B **Enter "http://(printer's address)/" in the address bar to access the printer whose settings you want to change.**

Top Page of Web Image Monitor appears.

### C **Click [Login].**

The window for entering the login user name and password appears.

# D **Enter the login user name and password, and then click [Login].**

Contact your network administrator for information about the settings.

# E **In the menu area, click [Job].**

A submenu will appear.

### F **On the [Printer] menu, click [Spool Printing].**

A list of spooled jobs appears.

### G **To delete a job, select the check box of the job you want to delete, and then click [Delete].**

The selected job is deleted.

### H **Click [Logout].**

I **Quit Web Image Monitor.**

#### **Reference**

For details, see Web Image Monitor Help.

**3**

# **Cover**

Using this function, you can insert cover and back sheets fed from a different tray to that of the main paper, and print on them.

### **Important**

❒ To use this function, Collate must be set.

# *A* Note

- ❒ The cover sheets should be the same size and orientation as the body of the paper.
- ❒ If Auto Tray Select is set as the paper feed tray for the body paper, the paper will be delivered from a tray containing paper from a tray containing paper in the portrait direction. Therefore, if the cover paper is set to landscape orientation, the orientation cover and body will be different.

## **Reference**

For printing methods, see the printer driver Help.

# **Memory Capacity and Paper Size**

Additional memory apart from standard memory may be required depending on the paper size and data type.

## **Note**

❒ When printing from bypass tray, duplex printing will not be supported regardless of the memory capacity, and only one-side will be printed.

# **One-sided printing (600** × **600 dpi)**

#### ❖ **256 MB (standard)**

- A5, B5 JIS, A4, Letter, Legal and Postcard sized paper can be printed.
- 210 mm  $\times$  900 mm (8.2 in.  $\times$  35.4 in.) sized paper may not be printed, depend on the printing data.

# **One-sided printing (1200** × **600 dpi)**

#### ❖ **256 MB (standard)**

- A5 and Postcard sized paper can be printed.
- B5 JIS, A4, Letter, Legal and 210 mm  $\times$  900 mm (8.2 in.  $\times$  53.4 in.) sized paper may not be printed, depend on the printing data.

#### ❖ **384 MB (standard + 128 MB)**

• A5, B5 JIS, A4, Letter, Legal, Postcard and 210 mm  $\times$  900 mm (8.2 in.  $\times$  35.4 in.) sized paper can be printed.

# **One-sided printing (1200** × **1200 dpi)**

#### ❖ **256 MB (standard)**

- Postcard sized paper can be printed.
- A5, B5 JIS, A4, Letter and Legal sized paper may not be printed, depend on the printing data.

#### ❖ **384 MB (standard + 128 MB)**

- A5, B5 JIS, A4, Letter, Legal and Postcard sized paper can be printed.
- 210 mm  $\times$  900 mm (8.2 in.  $\times$  35.4 in.) sized paper may not be printed, depend on the printing data.

### ❖ **512 MB (standard + 256 MB)**

• A5, B5 JIS, A4, Letter, Legal Postcard and 210 mm  $\times$  900 mm (8.2 in.  $\times$  35.4 in.) sized paper can be printed.

# **Duplex printing (600** × **600 dpi)**

#### ❖ **256 MB (standard)**

• A5, B5 JIS, A4, Letter, Legal and Postcard sized paper can be printed.

# **Duplex printing (1200** × **600 dpi)**

#### ❖ **256 MB (standard)**

- Postcard sized paper can be printed.
- A5, B5 JIS, A4, Letter and Legal sized paper may not be printed, depend on the printing data.

#### ❖ **384 MB (standard + 128 MB)**

• A5, B5 JIS, A4, Letter, Legal and Postcard sized paper can be printed.

## **Duplex printing (1200** × **1200 dpi)**

#### ❖ **256 MB (standard)**

- A5 and Postcard sized paper can be printed.
- B5 JIS, A4, Letter and Legal sized paper may not be printed, depend on the printing data.

#### ❖ **384 MB (standard + 128 MB)**

- A5, B5 JIS and Postcard sized paper can be printed.
- A4, Letter and Legal sized paper may not be printed, depend on the printing data.

#### ❖ **512 MB (standard + 256 MB)**

• A5, B5 JIS, A4, Letter, Legal and Postcard sized paper can be printed.
# **4. Direct Printing from a Digital Camera (PictBridge)**

## **What is PictBridge?**

You can connect a PictBridge-compatible digital camera to this printer using a USB cable. This allows you to print photographs taken using the digital camera directly by operating the digital camera.

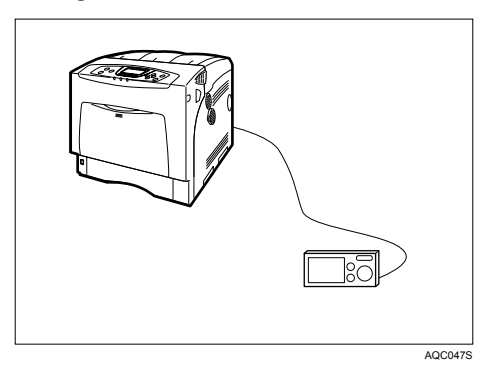

Before you can use this function, the printer requires the following options:

- USB host interface board
- Camera direct print card

## *M* Note

- ❒ Check your digital camera is PictBridge-compatible.
- $\Box$  Up to 999 images can be sent from the digital camera to the printer during one print transaction. If an attempt is made to send more images, an error message is sent to the camera and printing fails.
- ❒ Since printing conditions are specified on the digital camera, specifiable parameters depend on the particular digital camera. For details, see your digital camera's manual.
- $\Box$  This function is compatible with USB 1.1.

## **PictBridge Printing**

Follow the procedure below to start PictBridge printing on this printer.

#### important

- ❒ Do not disconnect the USB cable while data is being sent. If you do, printing will fail.
- ❒ The USB host interface board is supplied with a USB cable and a hook onto which you can roll up and hang the cable.

## A **Attach the hook on the back of the printer near the USB connection slot.**

Attach the hook where it will not interfere with printer operation and access.

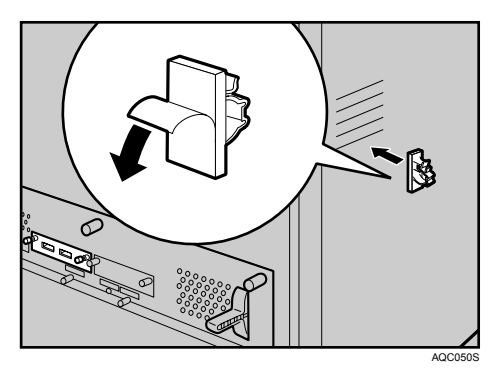

B **Check the printer and the digital camera are both switched on.**

**E** Connect a USB cable between the optional USB host interface board in**stalled on the printer and the digital camera.**

The Data In indicator on the printer blinks for several seconds and "PctBrdg" is displayed on the printer. This indicates the printer recognizes the digital camera as a PictBridge device.

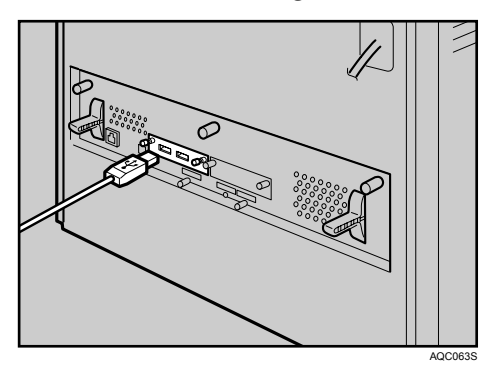

D **Secure the USB cable using the hook.**

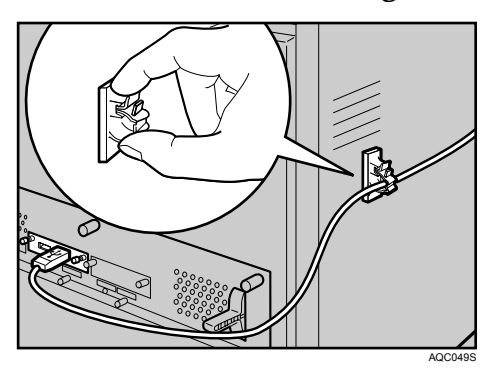

#### E **On your digital camera, select the images you want to print, and specify the printing conditions.**

F **The printer receives settings from the digital camera and starts printing.**

#### *A* Note

- ❒ Since printing conditions are specified on the digital camera, specifiable parameters depend on the particular digital camera. For details, see the digital camera's manual.
- ❒ Some digital cameras require settings for manual PictBridge operation. For details, see your digital camera's manual.

#### **Reference**

To stop data printing, see [p.124 "Canceling a Print Job".](#page-133-0)

## **What Can Be Done on This printer**

This printer can perform the following functions using its PictBridge feature. The settings available for these functions are as follows:

- Single image printing
- Selected image printing
- All image printing
- Index printing
- Trimming
- Date and file name printing
- Paper size
- Image print size
- Multi-Image-Layout
- Printing quality
- Color matching
- Paper type specification
- Form printing
- Camera memo printing

### **Note**

- ❒ This printer does not support the following settings:
	- DPOF printing
	- Margin-less printing
- ❒ The setting parameters and their names may vary depending on the digital camera. For details, see your digital camera's manual.

## **Index Printing**

#### ❖ **A4 (210** × **497)**

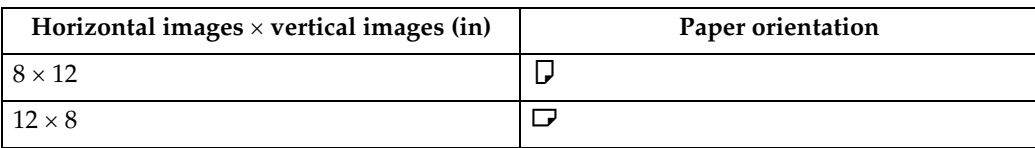

#### ❖ **A5 (148** × **210)**

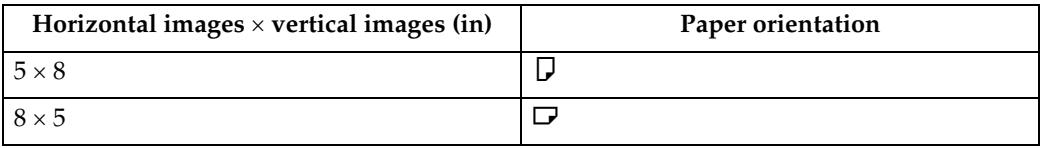

#### ❖ **Letter (81 /2** × **11)**

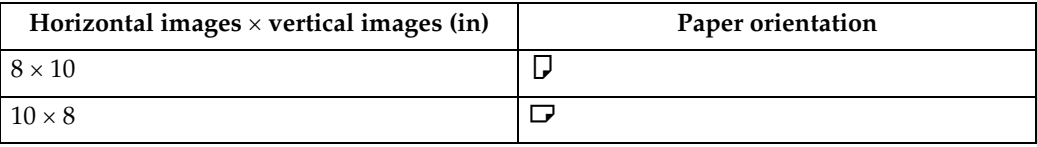

#### *A* Note

- ❒ Index printouts vary depending on the orientation of the paper placed on the specified size tray.
- ❒ Depending on the digital camera, a form feed may be inserted after one set of images belonging to one type ends.
- ❒ The number of images in each size of paper is fixed.

## **Trimming**

Use this function to print only the inside of the trimming area specified on the digital camera.

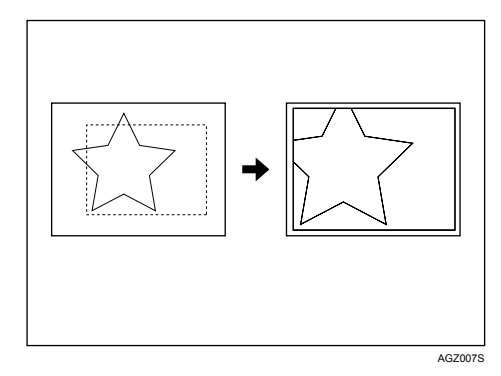

 $*1$  -- Trimming area

## **Date and File Name Printing**

Use this function to print the date and/or file name under the image.

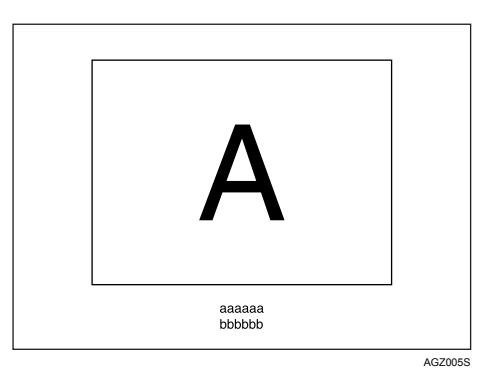

In the above figure, "aaaaa" indicates the file name and "bbbbb" indicates the date.

## **Paper Size**

Use this function to print on paper with the size specified on the digital camera.

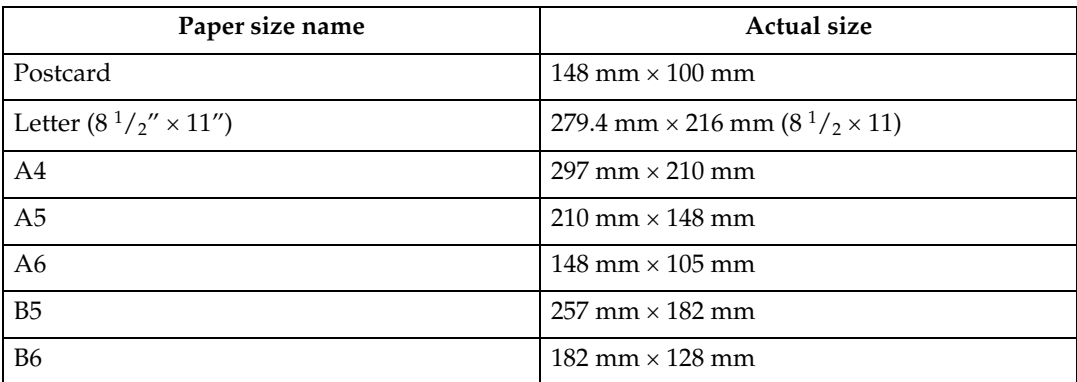

#### **Note**

- ❒ Specify Undefined Size for the A6, B5, and B6 sizes.
- ❒ For details about specifying undefined sizes, see Hardware Guide.

## **Image Print Size**

Use this function to print images with the size specified on the digital camera.

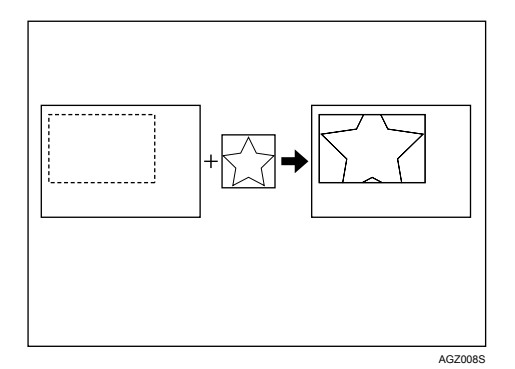

-- indicates the image size specified on the camera. You can specify the following image print sizes:

#### ❖ **Fixed size**

- $3.25'' \times 2.5''$
- $\bullet$  5"  $\times$  2.5"
- $6'' \times 4''$
- $7'' \times 5''$
- $\bullet$  10"  $\times$  8"
- 254 mm  $\times$  178 mm
- $\bullet$  110 mm  $\times$  74 mm
- 89 mm  $\times$  55 mm
- $\bullet$  148 mm  $\times$  100 mm
- $8 \text{ cm} \times 6 \text{ cm}$
- 10 cm  $\times$  7 cm
- $\bullet$  13 cm  $\times$  9 cm
- $15 \text{ cm} \times 10 \text{ cm}$
- $\bullet$  18 cm  $\times$  13 cm
- 21 cm  $\times$  15 cm
- 24 cm  $\times$  18 cm

#### *A* Note

❒ An error occurs if the specified size is larger than the actual paper size.

## **Multi-Image-Layout**

Use this function to print multiple images on the specified paper.

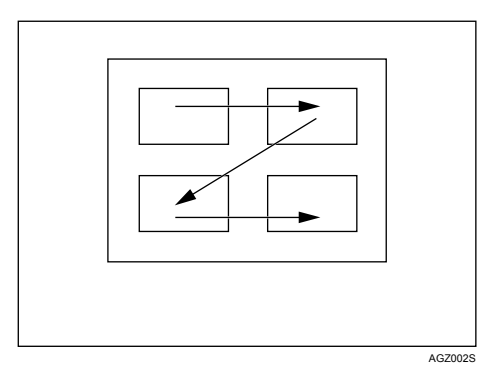

The number of images that can be printed on one page is as follows:

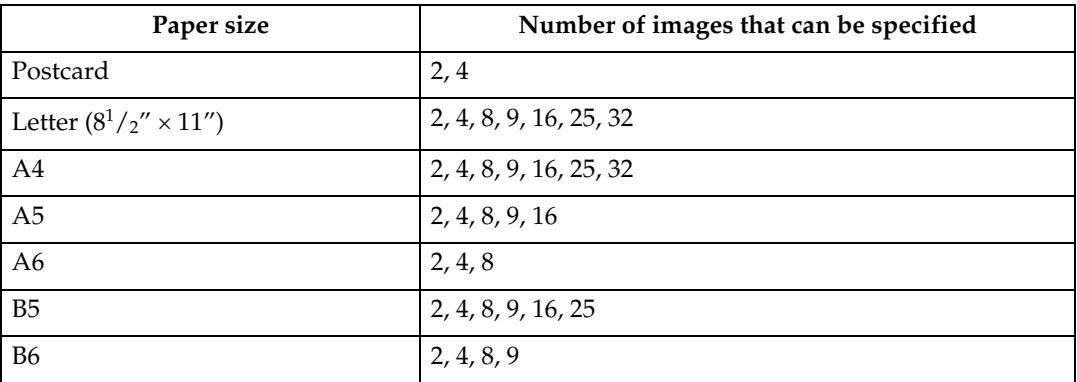

The number and arrangement of images that can be specified are as follows:

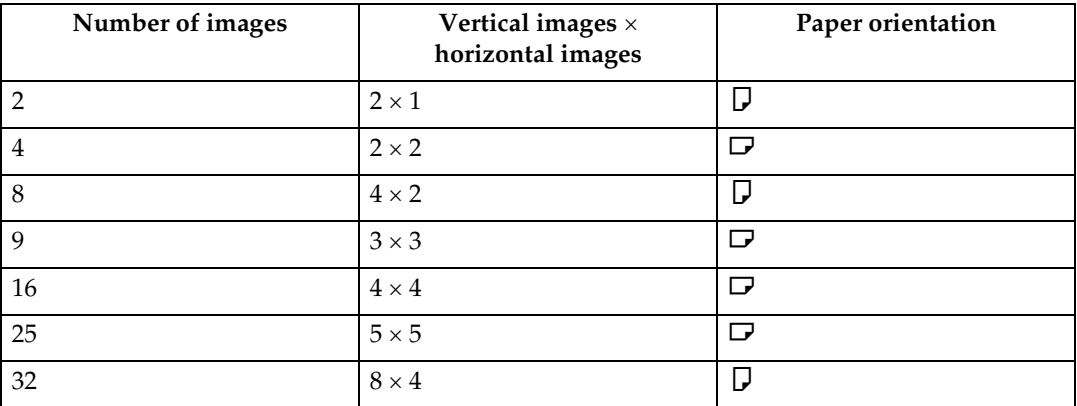

#### *A* Note

- ❒ A form feed may be inserted between images depending on the digital camera in use.
- ❒ Printing in the specified way may not be possible depending on the specification for the number of images to be printed.

## **Printing Quality**

Use this function to print images at the selected printing quality.

If you select **[Default]** or **[Normal]**, the printer prints in normal quality; if you select **[Fine]**, the printer prints in the best quality.

## **Color Matching**

Use this function to optimize colors when printing images.

If you select **[Default]** or **[OFF]**, the printer prioritizes gradation for color matching, if you select **[ON]**, the printer prioritizes saturation.

## **Paper type Specification**

This function sends the printer's paper type information to the digital camera. The names of paper types displayed on the digital camera's screen are different to the names displayed on the printer. Use the table below to match the paper types.

To display a paper type name on the digital camera's screen, use the printer's control panel to set the paper type of the printer correctly.

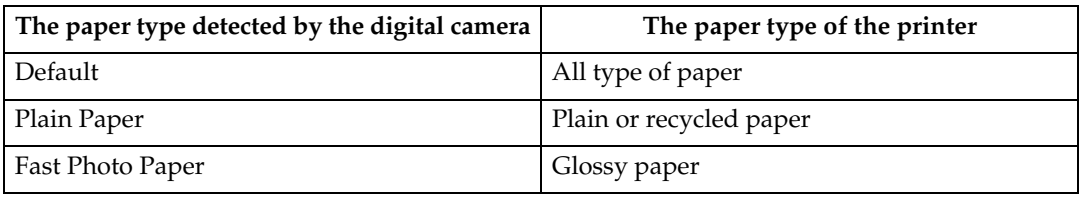

## **Form Printing**

Use this function to print images in a predetermined layout format.

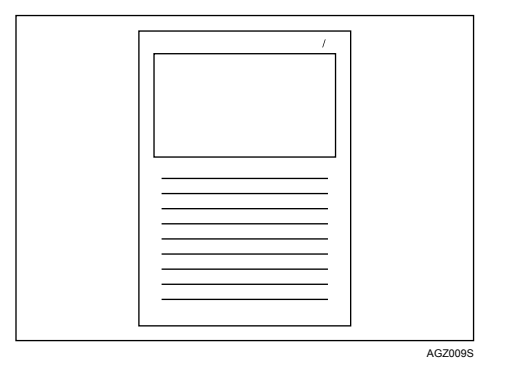

## **Camera Memo Printing**

Use this function to print text data together with an image if it is attached to the image.

## **Exiting PictBridge**

Follow the procedure below to quit the PictBridge mode.

#### **Important**

❒ Do not disconnect the USB cable while data is being sent to the printer. If you do, printing will fail.

A **Check the control panel of this printer is displaying the "Ready" state.**

B **Disconnect the USB cable from the printer.**

## **When PictBridge Printing Does Not Work**

This section explains likely causes and possible solutions for problems that can occur when PictBridge printing.

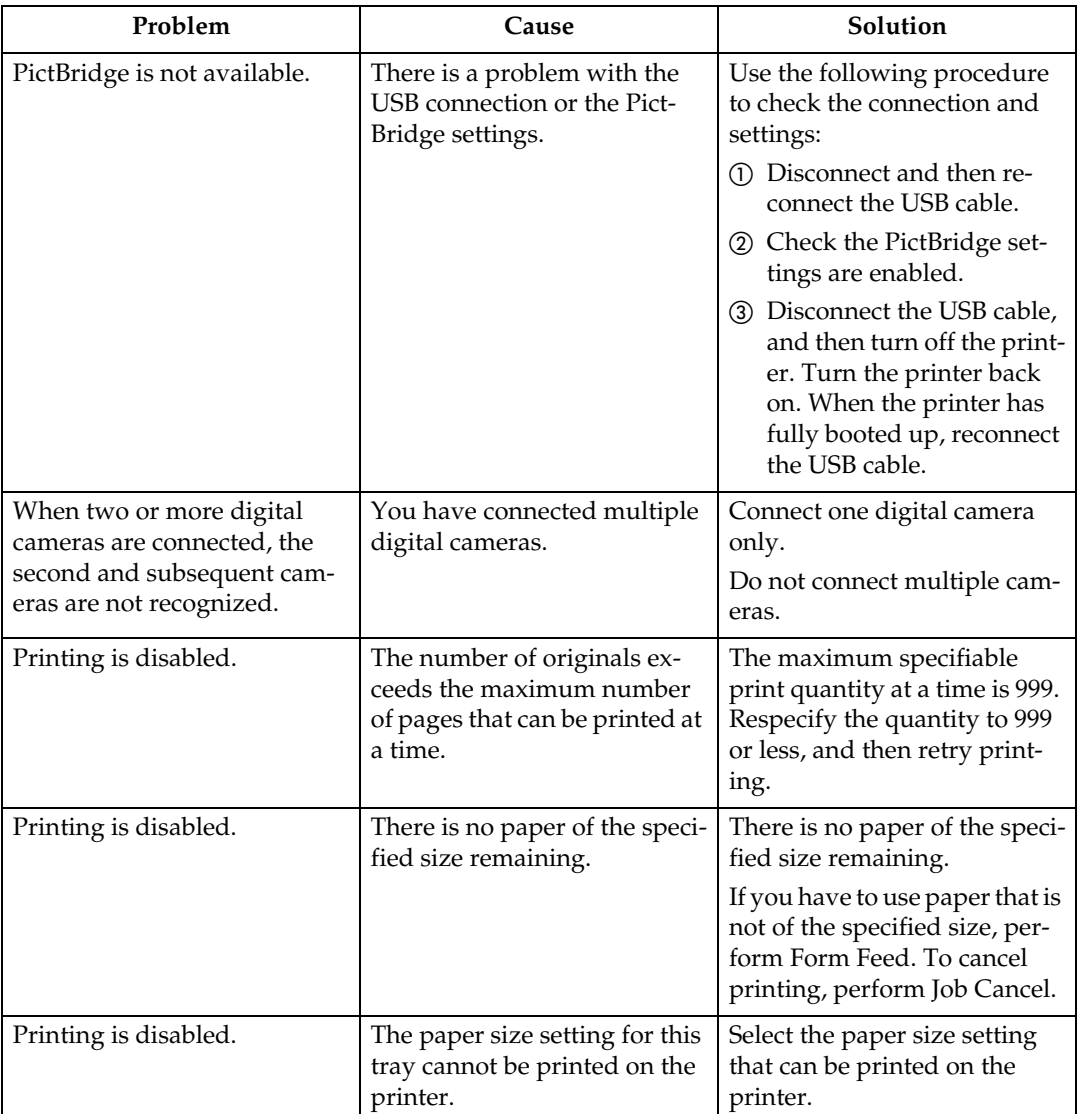

## **Other Reference Information**

For further details about printing on this printer, see the following:

### **Reference**

Fore details about paper size, paper type, or tray settings, see General Settings Guide.

# **5. Making Printer Settings Using the Control Panel**

## **Menu Chart**

This section explains how to change the default settings of the printer and provides information about the parameters included in each menu.

#### ❖ **Memory Erase Status**

Displays data status inside the memory.

#### **Note**

❒ This menu can be selected only when the optional Data Overwrite Security Unit is installed.

#### ❖ **Paper Input**

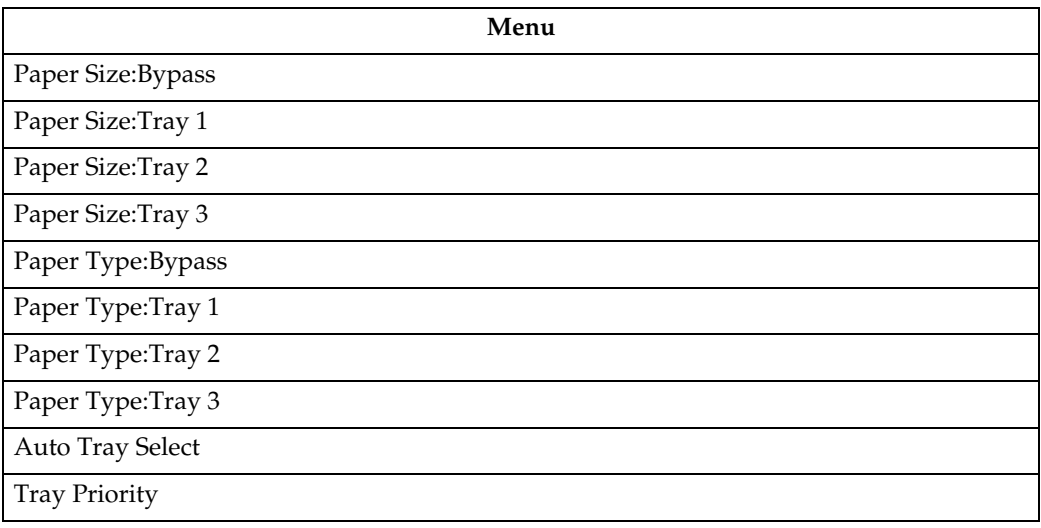

#### ❖ **Maintenance**

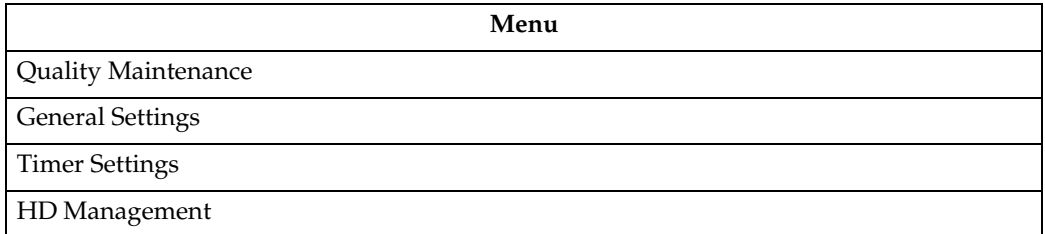

#### ❖ **List/Test Print**

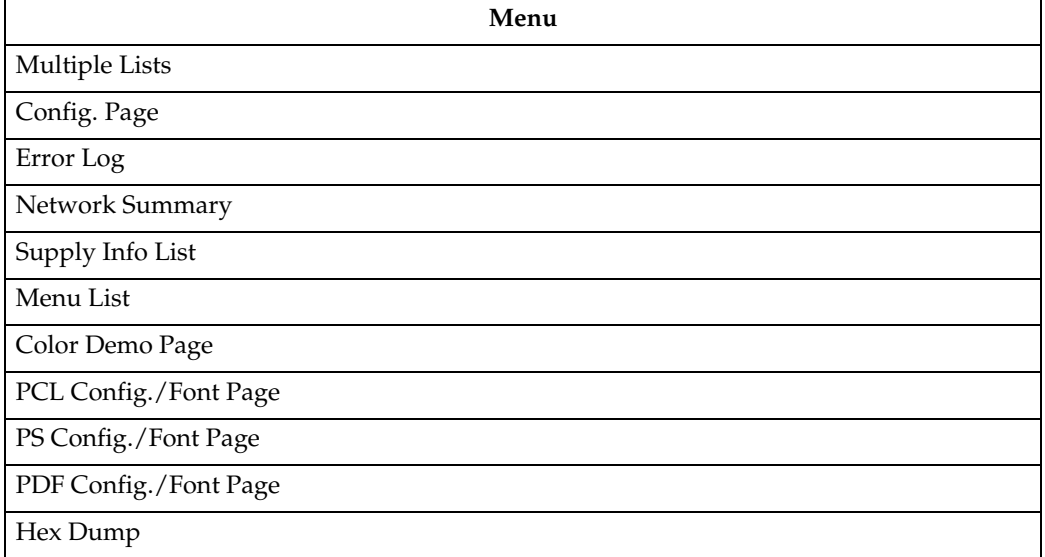

#### ❖ **System**

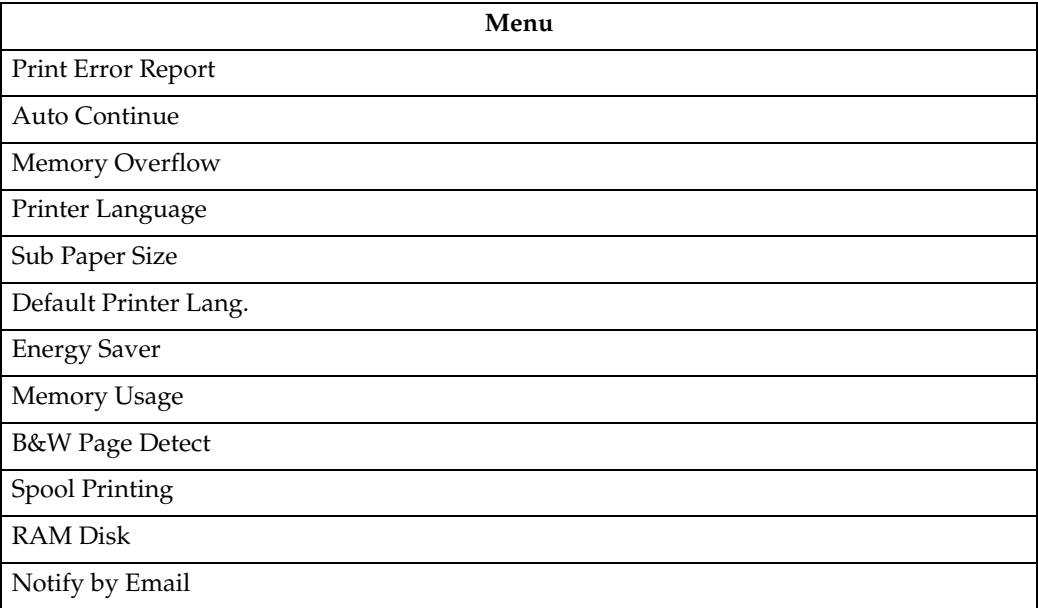

#### *A* Note

- ❒ **[Spool Printing]** appear when the optional hard disk is installed.
- ❒ **[RAM Disk]** will not appear when the optional hard disk is installed.

#### ❖ **Print Settings**

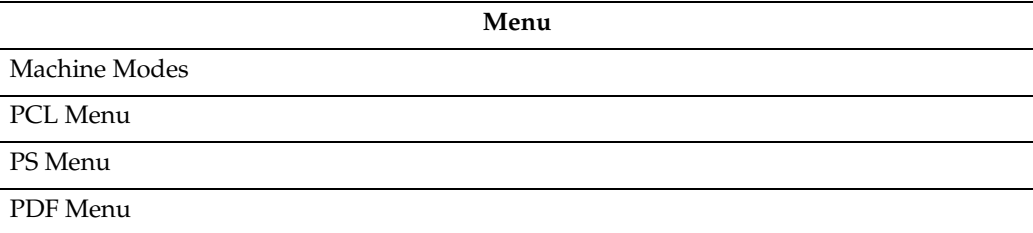

#### ❖ **Security Options**

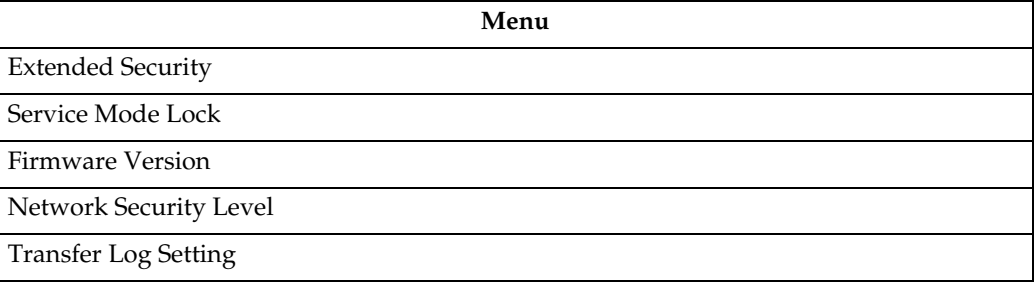

#### ❖ **Host Interface**

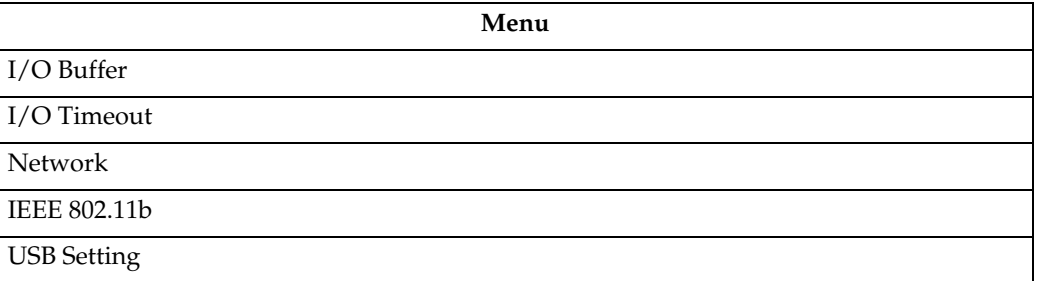

### *A* Note

- ❒ **[IEEE 802.11b]** appears when the optional IEEE 802.11b interface unit is installed.
- ❒ **[USB Setting]** appears when the optional USB Host interface board is installed.

#### ❖ **Language**

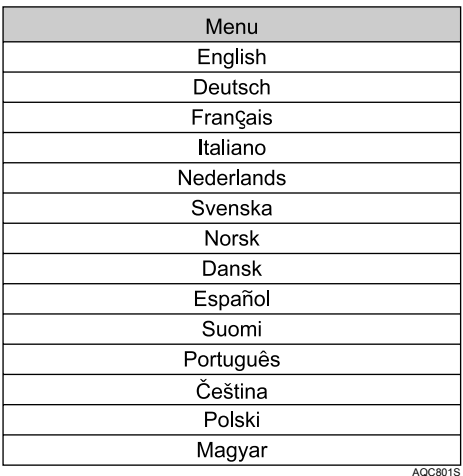

## **Memory Erase Status Menu**

Displays data status inside the memory.

A **Press the** {**Menu**} **key/**

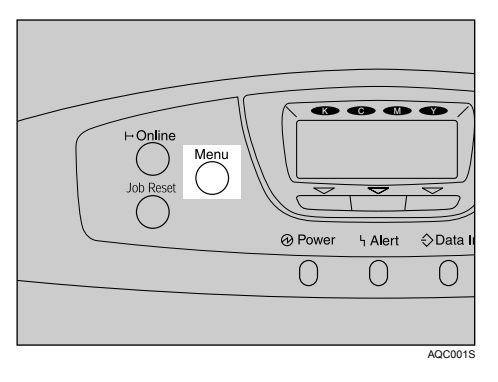

The menu screen appears.

- B **Press the** {U} **or** {T} **key to display [Memory Erase Status], and then press the** {**OK**} **key.**
- C **Displays [Data to erase remaining.] if there is data remaining inside the memory, displays [Currently no data to erase.] if there is no data inside the memory, and displays [Erasing data..] when the data is being deleted.**

## D **Press the** {**OK**} **key.**

## **Paper Input Menu**

This section explains about paper settings on the Paper Input menu such as paper sizes and types on each tray.

## **Changing the Paper Input Menu**

#### **Auto Tray Select**

Follow the procedure below to set **[Auto Tray Select]**.

### A **Press the** {**Menu**} **key.**

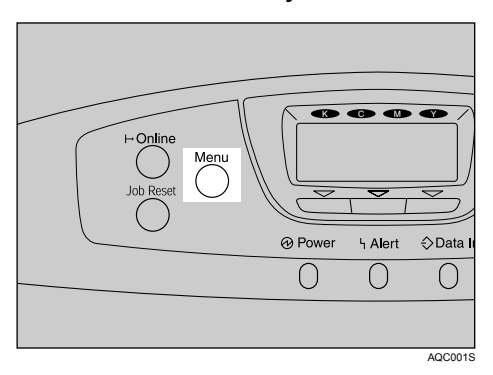

The menu screen appears.

B **Press the** {U} **or** {T} **key to display [Paper Input], and then press the** {**OK**} **key.**

C **Press the** {U} **or** {T} **key to display [Auto Tray Select], and then press the** {**OK**} **key.**

D **Press the** {U} **or** {T} **key to display the tray you want to select, and then press the** {**OK**} **key.**

E **Press the** {U} **or** {T} **key to display [On], and then press the** {**OK**} **key.** Wait one second. The **[Auto Tray Select]** screen appears.

F **Press the** {**Menu**} **key.**

#### **Tray Priority**

Follow the procedure below to change the tray priority.

## A **Press the** {**Menu**} **key.**

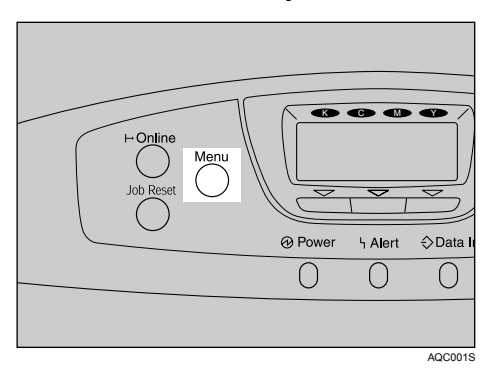

The menu screen appears.

- B **Press the** {U} **or** {T} **key to display [Paper Input], and then press the** {**OK**} **key.**
- C **Press the** {U} **or** {T} **key to display [Tray Priority], and then press the** {**OK**} **key.**
- D **Press the** {U} **or** {T} **key to select a tray you want to use.**

### E **Press the** {**OK**} **key.**

Wait one second. The **[Paper Input]** screen appears.

## F **Press the** {**Menu**} **key.**

## <span id="page-162-0"></span>**Paper Input menu parameters**

This section explains about parameters that can be set on the Paper Input menu.

#### ❖ **Paper Size: Bypass Tray**

You can specify the paper size for Bypass Tray.

- $\sqrt{220-240V}$ : A4 (210 mm  $\times$  297 mm), A5 (148 mm  $\times$  210 mm), A6 (105 mm)  $\times$  148 mm), B5 JIS (182 mm  $\times$  257 mm), B6 JIS (128 mm  $\times$  182 mm), C5 Env.  $(162 \text{ mm} \times 229 \text{ mm})$ , C6 Env.  $(114 \text{ mm} \times 162 \text{ mm})$ , DL Env.  $(110 \text{ mm} \times 220$ mm),  $8^{1}/_{2}$ "  $\times$   $14$ ",  $8^{1}/_{2}$ "  $\times$   $13$ ",  $8$ "  $\times$   $13$ ",  $7^{1}/_{4}$ "  $\times$   $10^{1}/_{2}$ ",  $5^{1}/_{2}$ "  $\times$   $8^{1}/_{2}$ ",  $4^{1}/_{8}$ "  $\times$  9<sup>1</sup>/<sub>2</sub>", 3<sup>7</sup>/<sub>8</sub>"  $\times$  7<sup>1</sup>/<sub>2</sub>", 16K (195 mm  $\times$  267 mm), Custom Size
- 120V:  $8^{1}/2'' \times 14''$ ,  $8^{1}/2'' \times 13''$ ,  $8^{1}/2'' \times 11''$ ,  $8^{1}/4'' \times 13''$ ,  $8'' \times 13''$ ,  $7^{1}/4''$  $\sqrt{\frac{10^{1}}{2}, \frac{10^{1}}{2}}, \frac{5^{1}}{2}\times\frac{8^{1}}{2}, \frac{4^{1}}{8}\times\frac{9^{1}}{2}, \frac{3^{7}}{8}\times\frac{7^{1}}{2}, \frac{7}{2}\times\frac{7}{2}$  A4 (210 mm × 257 mm), A5 (148 mm  $\times$  210 mm), A6 (105 mm  $\times$  148 mm), B5 JIS (182 mm  $\times$  257 mm), B6 JIS (128 mm × 182 mm), C5 Env. (162 mm × 229 mm), C6 Env. (114 mm  $\times$  162 mm), DL Env. (110 mm  $\times$  220 mm), 16K (195 mm  $\times$  267 mm), Custom Size

## *A* Note

❒ Default:

- $|220 240V|$ : A4 (210 mm  $\times$  297 mm)
- **120V** :  $8^{1}/2'' \times 11''$

#### ❖ **Paper Size: Tray 1**

You can specify the paper size for Tray 1.

- 220-240V : AutoDetect (A4 (210 mm  $\times$  297 mm), A5 (148 mm  $\times$  210 mm),  $\overline{\text{A6}}$  (105 mm × 148 mm),  $8^{1}/2''$  × 14",  $8^{1}/2''$  × 11",  $7^{1}/4''$  × 10<sup>1</sup>/2"), B5 JIS (182 mm  $\times$  257 mm), B6 JIS (128 mm  $\times$  182 mm), 8 $^1/$ 2″  $\times$  13″, 5 $^1/$ 2″  $\times$  8 $^1/$ 2″, 8″  $\times$  $13''$ ,  $8^1/4'' \times 13''$ ,  $4^1/8'' \times 9^1/2''$ ,  $3^7/8'' \times 7^1/2''$ , C5 Env. (162 mm  $\times$  229 mm), C6 Env. (114 mm  $\times$  162 mm), DL Env. (110 mm  $\times$  220 mm), 16K (195 mm  $\times$ 267 mm), Custom Size
- $\boxed{120V}$ : AutoDetect (A4 (210 mm × 257 mm),  $8^{1}/2'' \times 14''$ ,  $8^{1}/2'' \times 11''$ ,  $\frac{1}{5^{1}/2^{''} \times 8^{1}/2^{''}}$ ,  $7^{1}/4^{''} \times 10^{1}/2^{''}$ ), B5 JIS (182 mm  $\times$  257 mm), A5 (148 mm  $\times$  210 mm), B6 JIS (128 mm  $\times$  182 mm), A6 (105 mm  $\times$  148 mm), 8″  $\times$  13″, 8 $^1/\rm _2$ ″  $\times$  $13''$ ,  $8^{1}/4''$  ×  $13''$ ,  $4^{1}/8''$  ×  $9^{1}/2''$ ,  $3^{7}/8''$  ×  $7^{1}/2''$ , C5 Env. (162 mm × 229 mm), C6 Env. (114 mm  $\times$  162 mm), DL Env. (110 mm  $\times$  220 mm), 16K (195 mm  $\times$ 267 mm), Custom Size

#### *A* Note

❒ Default:

- **220-240V** : A4 (210 mm  $\times$  297 mm)
- **120V**:  $8^{1}/2'' \times 11''$

**5**

#### ❖ **Paper Size: Tray 2**

You can specify the paper size for Tray 2.

- $\sqrt{220 240V}$ : AutoDetect (A4 (210 mm  $\times$  297 mm), A5 (148 mm  $\times$  210 mm),  $8^{1}/2'' \times 14''$ ,  $8^{1}/2'' \times 11''$ ,  $7^{1}/4'' \times 10^{1}/2''$ ), B5 JIS (182 mm  $\times$  257 mm), B6 JIS  $(128 \text{ mm} \times 182 \text{ mm})$ ,  $8^1/z'' \times 13''$ ,  $5^1/z'' \times 8^1/z''$ ,  $8'' \times 13''$ ,  $8^1/z'' \times 13''$ ,  $4^1/z''$  $\times$  9 $^1$ / $_2$ ", 3 $^7$ / $_8$ "  $\times$  7 $^1$ / $_2$ ", C5 Env. (162 mm  $\times$  229 mm), C6 Env. (114 mm  $\times$  162 mm), DL Env. (110 mm  $\times$  220 mm), 16K (195 mm  $\times$  267 mm), Custom Size
- $\sqrt{120V}$ : AutoDetect (A4 (210 mm × 257 mm),  $8^{1}/2''$  × 14",  $8^{1}/2''$  × 11",  $5^1/\text{2}'' \times 8^1/\text{2}''$  ,  $7^1/\text{4}'' \times 10^1/\text{2}''$ ), B5 JIS (182 mm  $\times$  257 mm), A5 (148 mm  $\times$  210 mm), B6 JIS (128 mm  $\times$  182 mm), 8″  $\times$  13″, 8 $^1/\textrm{ _2}$ ″  $\times$  13″, 8 $^1/\textrm{ _4}$ ″  $\times$  13″, 4 $^1/\textrm{ _8}$ ″  $\times$  $9^{1}/2''$ ,  $3^{7}/8'' \times 7^{1}/2''$ , C5 Env. (162 mm  $\times$  229 mm), C6 Env. (114 mm  $\times$  162 mm), DL Env. (110 mm  $\times$  220 mm), 16K (195 mm  $\times$  267 mm), Custom Size

#### *A* Note

- ❒ Default:
- 220-240V  $: A4 (210 \text{ mm} \times 297 \text{ mm})$
- $120V : 8^{1}/2'' \times 11''$

#### ❖ **Paper Size: Tray 3**

You can specify the paper size for Tray 3.

- $\sqrt{220 240V}$ : AutoDetect (A4 (210 mm  $\times$  297 mm), A5 (148 mm  $\times$  210 mm),  $8^{1}/_{2}$ "  $\times$  14",  $8^{1}/_{2}$ "  $\times$  11",  $7^{1}/_{4}$ "  $\times$  10 $^{1}/_{2}$ "), B5 JIS (182 mm  $\times$  257 mm), B6 JIS  $(128 \text{ mm} \times 182 \text{ mm})$ ,  $8^1/z'' \times 13''$ ,  $5^1/z'' \times 8^1/z''$ ,  $8'' \times 13''$ ,  $8^1/z'' \times 13''$ ,  $4^1/z''$  $\times$  9 $^1/$ <sub>2</sub>", 3 $^7/$ <sub>8</sub>"  $\times$  7 $^1/$ <sub>2</sub>", C5 Env. (162 mm  $\times$  229 mm), C6 Env. (114 mm  $\times$  162 mm), DL Env. (110 mm  $\times$  220 mm), 16K (195 mm  $\times$  267 mm), Custom Size
- **120V** : AutoDetect (A4 (210 mm  $\times$  257 mm),  $8^{1}/2'' \times 14''$ ,  $8^{1}/2'' \times 11''$ ,  $5^1/\text{2}'' \times 8^1/\text{2}''$  ,  $7^1/\text{4}'' \times 10^1/\text{2}''$ ), B5 JIS (182 mm  $\times$  257 mm), A5 (148 mm  $\times$  210 mm), B6 JIS (128 mm × 182 mm),  $8'' \times 13''$ ,  $8^{1}/2'' \times 13''$ ,  $8^{1}/4'' \times 13''$ ,  $4^{1}/8'' \times$  $9^{1}/2''$ ,  $3^{7}/8'' \times 7^{1}/2''$ , C5 Env. (162 mm  $\times$  229 mm), C6 Env. (114 mm  $\times$  162 mm), DL Env. (110 mm  $\times$  220 mm), 16K (195 mm  $\times$  267 mm), Custom Size

#### *A* Note

- ❒ Default:
- **220-240V** : A4 (210 mm  $\times$  297 mm)
- **120V** :  $8^{1}/2'' \times 11''$

#### ❖ **Paper Type: Bypass Tray**

No Display (Plain Paper), Recycled Paper, Special Paper 1, Special Paper 2, Special Paper 3, Color Paper, Letterhead, Label Paper, OHP (Transparency), Envelope, Glossy Paper, Coated Paper, Preprinted Paper, Bond Paper, Thin Paper, Thick Paper 1, Thick Paper 2, Cardstock, Plain: Dup.Back, Thick 1: Dup.Back, Thick 2: Dup.Back

#### **Note**

- ❒ Default : Plain Paper
- ❒ For details about the type of paper loaded in each tray, see Hardware Guide.

#### ❖ **Tray 1**

No Display (Plain Paper), Recycled Paper, Special Paper 1, Special Paper 2, Special Paper 3, Color Paper Letterhead, Label Paper, OHP (Transparency), Envelope, Glossy Paper, Coated Paper, Preprinted Paper, Bond Paper, Thin Paper, Thick Paper 1, Thick Paper 2, Cardstock, Plain: Dup.Back, Thick 1: Dup.Back, Thick 2: Dup.Back

#### **Note**

❒ Default : Plain Paper

❒ For details about the type of paper loaded in each tray, see Hardware Guide.

#### ❖ **Tray 2**

No Display (Plain Paper), Recycled Paper, Special Paper 1, Special Paper 2, Special Paper 3, Color Paper, Letterhead, Label Paper, OHP (Transparency), Envelope, Glossy Paper, Coated Paper, Preprinted Paper, Bond Paper, Thin Paper, Thick Paper 1, Thick Paper 2, Cardstock, Plain: Dup.Back, Thick 1: Dup.Back, Thick 2: Dup.Back

#### *A* Note

- ❒ Default : Plain Paper
- ❒ For details about the type of paper loaded in each tray, see Hardware Guide.

#### ❖ **Tray 3**

No Display (Plain Paper), Recycled Paper, Special Paper 1, Special Paper 2, Special Paper 3, Color Paper, Letterhead, Label Paper, OHP (Transparency), Envelope, Glossy Paper, Coated Paper, Preprinted Paper, Bond Paper, Thin Paper, Thick Paper 1, Thick Paper 2, Cardstock, Plain: Dup.Back, Thick 1: Dup.Back, Thick 2: Dup.Back

#### *A* Note

- ❒ Default : Plain Paper
- ❒ For details about the type of paper loaded in each tray, see Hardware Guide.

#### ❖ **Auto Tray Select**

You can select whether to assign each tray to automatically print the paper size and type set by printer driver.

#### **Note**

- ❒ Default : Off
- ❒ When using custom size paper, if **[On]** is selected in **[Auto Tray Select]**, the size selected on the control panel has priority, if **[Off]** is selected, the size selected from the printer driver has priority.
- ❒ Only installed trays appear on the display panel.
- ❒ You can select multiple trays.
- $\Box$  If you need to have a tray locked, you must select the tray using both printer driver and control panel.

#### ❖ **Tray Priority**

You can set a tray to be checked first when **[Auto Tray Select]** is selected in **[Paper]** tab from the printer driver. The tray selected here is used when no tray is selected for a print job.

#### *A* Note

- ❒ Default : Tray 1
- ❒ Only installed trays appear on the display panel.
- ❒ It is recommended that you load paper of the size and orientation you use most frequently in the tray selected in **[Tray Priority]**.

### *A* Note

❒ JIS stands for "Japanese Industrial Standard".

## **Maintenance Menu**

You can set printing conditions such as density and calibration, and printer management such as formatting the optional hard disk unit.

## **Changing the maintenance menu**

This section explains changing the maintenance menu using examples.

#### **Auto Delete Temporary Jobs - HD Management**

Follow the procedure below to set Auto Delete Temporary Jobs.

### A **Press the** {**Menu**} **key.**

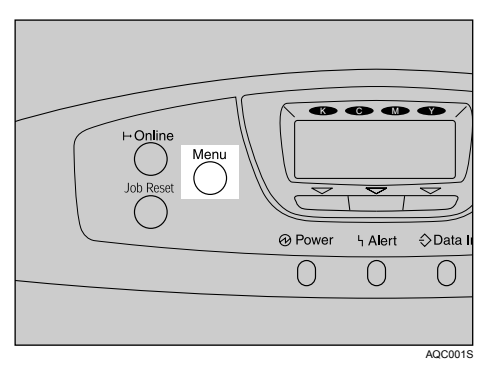

The menu screen appears.

- B **Press the** {T} **or** {U} **key to display [Maintenance], and then press the** {**OK**} **key.**
- C **Press the** {T} **or** {U} **key to display [HD Management], and then press the** {**OK**} **key.**
- D **Press the** {T} **or** {U} **key to display [Auto Delete Temporary Jobs], and then press the** {**OK**} **key.**
- E **Press the** {T} **or** {U} **key to select [On], and then press the** {**OK**} **key.**
- **[1** Press the  $\lceil \triangledown \rceil$  or  $\lceil \blacktriangle \rceil$  key to enter the timer of auto delete between 1 and 200 hour.

### G **Press the** {**OK**} **key.**

Wait one second. The **[HD Management]** screen appears.

#### H **Press the** {**Menu**} **key.**

The initial screen appears.

#### *A* Note

❒ The **[HD Management]** menu appears only when the optional hard disk is installed.

#### $\mathscr P$ Reference

For details about the optional hard disk unit, see Hardware Guide.

### <span id="page-167-0"></span>**Maintenance menu parameters**

This section explains about parameters that can be set on the Maintenance menu.

#### **Quality Maintenance**

#### ❖ **Color Registration**

You can specify Auto Adjust or Fuser Adjust for this feature.

#### ❖ **Color Calibration**

You can adjust the gradation of bright (highlighted parts) and medium areas (middle parts) for printing.

- Adjust Auto Density You can print the gradation of auto density.
- Print Sheet 1 You can print gradation correction sheet 1.
- Print Sheet 2 You can print gradation correction sheet 2.
- Reset Setting You can reset the gradation correction value to default.

#### **Reference**

For details, see "Correcting the Color Gradation", Hardware Guide.

#### ❖ **Registration**

You can adjust the starting position of the printing page.

• Print Test Sheet You can print the registration test sheet. Tray 1, Tray 2, Tray 3, Bypass Tray, Duplex Back Side

#### **Note**

❒ Only the installed trays appear on the display panel.

• Adjustment

You can select the start position for printing on a page. Horizontal : Tray 1, Horizontal : Tray 2, Horizontal : Tray 3, Horizontal : Bypass Tray, Horizontal : Duplex Back, Vertical : Tray 1, Vertical : Tray 2, Vertical : Tray 3, Vertical : Bypass Tray, Vertical : Duplex Back

#### *A* Note

❒ Only the installed trays appear on the display panel.

#### ❖ **4 Color Graphic Mode**

This mode adjusts levels of toner color overlap. If characters or lines blur, selecting **[Text Priority]** may make them clearer. Select **[Photo Priority]** for normal use.

#### *A* Note

❒ Default: Photo Priority

#### **General Settings**

#### ❖ **Plain Paper Setting**

You can select plain paper mode for each tray.

- Tray 1<br>Plain Paper 1, Plain Paper 2
- Tray 2<br>Plain Paper 1, Plain Paper 2
- Tray 3<br>Plain Paper 1, Plain Paper 2

**Note**

❒ Default: Plain Paper 1

#### ❖ **Letterhead Setting**

You can select the letterhead printing mode.

- Letterhead 1
- Letterhead 2
- Letterhead 3

#### *A* Note

❒ Default: Letterhead 1

#### ❖ **Glossy Paper Setting**

You can select the glossy paper printing mode.

- Glossy Paper 1
- Glossy Paper 2
- Glossy Paper 3
- Glossy Paper 4

#### *A* Note

❒ Default : Glossy Paper 1

#### ❖ **Coated Paper Setting**

You can select the coated paper printing mode.

- Coated Paper 1
- Coated Paper 2
- Coated Paper 3
- Coated Paper 4

#### *A* Note

❒ Default : Coated Paper 1

#### ❖ **Label Paper Setting**

You can select the label paper setting printing mode.

- Label Paper 1
- Label Paper 2
- Label Paper 2

#### *A* Note

❒ Default : Label Paper 1

#### ❖ **Envelope Setting**

You can select the envelope printing mode.

- Envelope 1
- Envelope 2
- Envelope 3
- Envelope 4

#### **Note**

❒ Default : Envelope 1

#### ❖ **Replacement Alert**

Use this function to specify when to warn the user about each replacing supplies.

• Photoconductor Unit Notify Sooner, Normal, Notify Later

#### *A* Note

- ❒ Default: Normal
- Intermediate Transfer Unit Notify Sooner, Normal, Notify Later

#### *M* Note

❒ Default: Normal

• Maintenance Kit Notify Sooner, Normal, Notify Later

**Note**

❒ Default: Normal

#### ❖ **Supply End Option**

You can select whether or not to continue printing, when the supply ends.

- Continue Printing
- Stop Printing

#### *A* Note

❒ Default : Continue Printing

#### ❖ **Display Supply Info**

You can select whether or not to display supply status on the initial screen.

- On
- Off

#### **Note**

❒ Default : On

#### ❖ **Unit of Measure**

You can specify the unit of measurement in "mm" or "inch" for the custom paper size.

- mm
- inch
- *A* Note
- 160 ❒ Default value is destination dependant.

#### ❖ **Panel Key Sound**

You can select whether or not to sound the beeper when the control panel is pressed.

- On
- Off

#### **Note**

❒ Default : On

#### ❖ **Warm-up Beeper**

You can select whether or not to sound the beeper when the warming up is completed.

- On
- Off

#### **Note**

❒ Default: On

#### ❖ **Display Contrast**

You can specify the density of the display.

#### ❖ **Key Repeat**

You can specify whether or not to scroll the display panel when the  $[4]$  or  $\mathbf{\nabla}$  key is held down. You can also specify the scroll speed (When "Long" is selected, scroll speed will be slow).

- Do not Repeat
- Normal
- Repeat Time: Medium
- Repeat Time: Long

#### **Note**

❒ Default: Normal

#### **Timer Settings**

#### ❖ **Auto Reset Timer**

Specify whether to revert to the initial configuration at certain interval. This also specifies the interval to reset the configuration.

- On
- Off

#### *A* Note

❒ Default : On (60 seconds)

#### ❖ **Set Date**

Set the date for the internal clock using the  $[4]$  or  $[\nabla]$  key.

#### ❖ **Set Time**

Set the time for the internal clock using the  $[4]$  or  $[\nabla]$  keys.

#### **HD Management**

Specify the settings on deleting data on the hard disk when the optional hard disk is installed.

#### ❖ **Delete All Temporary Jobs**

This appears on the menu only when the hard disk is installed. Use this function to delete all temporarily saved documents (Sample Print, Locked Print and Hold Print data) at once.

#### ❖ **Delete All Stored Jobs**

This appears on the menu only when the hard disk is installed. Use this function to delete all saved documents (Stored Print data) at once.

#### ❖ **Auto Delete Temporary Jobs**

This appears on the menu only when the hard disk is installed. Specify whether to automatically delete temporarily saved documents (Sample Print, Locked Print and Hold Print data), such as sample print documents or confidential documents. Also specify the time period to elapse before deletion.

- On
- Off

#### *A* Note

- ❒ Default : Off
- ❒ If you select **[On]**, enter a number of hours when the temporarily saved documents will be automatically deleted. (Default : 8 hours)

#### ❖ **Auto Delete Stored Jobs**

This appears on the menu only when the hard disk is installed. Specify whether to automatically delete saved documents (Stored Print data). Also specify the elapse time in days before deletion.

- On
- Off

#### *A* Note

- ❒ Default : Off
- ❒ If you select **[On]**, enter a number of days when the saved documents will be automatically deleted. (Default : 3 days)

## **List/Test Print Menu**

You can print lists of configurations on printer or the paper printings.

Also, you can check the types and characters of all the printable fonts.

## **Printing a Configuration Page**

Follow the procedure below to print the configuration page.

#### **important**

 $\Box$  The configuration page is printed on A4 or Letter (8  $\frac{1}{2} \times 11$ ) size paper, so load them in the same paper tray.

## A **Press the** {**Menu**} **key.**

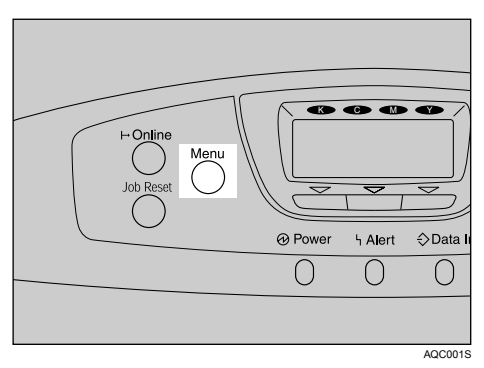

The menu screen appears.

B **Press the** {T} **or** {U} **key to display [List/Test Print], and then press the** {**OK**} **key.**

#### C **Press the** {T} **or** {U} **key to display [Config. Page], and then press the** {**OK**} **key.**

The configuration page is printed. The **[List/Test Print]** menu screen returns on completion of printing.

## D **Press the** {**Menu**} **key.**

## **Interpreting the configuration page**

#### ❖ **System Reference**

#### ❖ **Unit Number**

The serial number assigned to the board by its manufacturer is displayed.

#### ❖ **Total Counter**

The total number of pages printed by the printer to date is displayed.

#### ❖ **Total Memory**

The total amount of SDRAM installed on the printer is displayed.

#### ❖ **Firmware Version**

- Printer The version number of the printer controller firmware is displayed.
- Engine

The version number of the printer engine firmware is displayed.

• NIB

The version number of the network interface board is displayed.

#### ❖ **Device Connection**

The items are displayed when the device options are installed.

#### ❖ **HDD: Font / Macro Download**

You can print the hard disk status when the optional hard disk when the optional hard disk is installed.

#### ❖ **Printer Language**

The version number of the printer language is displayed.

#### ❖ **Connection Equipment**

The options installed are displayed.

#### ❖ **Paper Input**

Settings made on the **[Paper Input]** menu are displayed.

#### **Reference**

For details, see [p.153 "Paper Input menu parameters"](#page-162-0).

#### ❖ **Maintenance**

Settings made on the **[Maintenance]** menu are displayed.

#### **Reference**

For details, see [p.158 "Maintenance menu parameters"](#page-167-0).

#### ❖ **System**

Settings made on the **[System]** menu are displayed.

#### **Reference**

For more information, see [p.168 "System menu parameters".](#page-177-0)

#### ❖ **Machine Modes**

Setting made on the **[Machine Modes]** menu are displayed.

#### ❖ **PCL Menu**

Settings made on the **[PCL Menu]** are displayed.

#### **Reference**

For details, see [p.175 "PCL Menu".](#page-184-0)

#### ❖ **PS Menu**

Settings made on the **[PS Menu]** are displayed.

#### **Reference**

For details, see [p.177 "PS Menu"](#page-186-0).

#### ❖ **PDF Menu**

Settings made on the **[PDF Menu]** are displayed.

#### **Reference**

For details, see [p.178 "PDF Menu".](#page-187-0)

#### ❖ **Host Interface**

Settings made on the **[Host Interface]** menu are displayed. When DHCP is active on the network, the IPv4 address, subnet mask and gateway address appear in parentheses on the configuration page.

#### **Reference**

For details, see [p.184 "Host Interface menu parameters".](#page-193-0)

#### ❖ **Interface Information**

Interface information is displayed.

**5**

## **List/Test Print menu parameters**

This section explains about parameters that can be set on the List/Test Print menu.

#### ❖ **Multiple Lists**

You can print the configuration page and error log, network summary and supply list.

#### ❖ **Config. Page**

You can print the current configuration of the printer.

#### ❖ **Error Log**

You can print an error report.

#### ❖ **Network Summary**

You can print the network device status.

#### ❖ **Supply Info List**

You can print the supply status.

#### ❖ **Menu List**

You can print a menu list showing all available menus.

#### ❖ **Color Demo Page**

You can print a Color Demo Page.

#### ❖ **PCL Config./Font Page**

You can print the current configuration and installed PCL font list.

#### ❖ **PS Config./Font Page**

You can print the current configuration and installed PostScript font list.

#### ❖ **PDF Config./Font Page**

You can print the current configuration and installed PDF font list.

#### ❖ **Hex Dump**

You can print the data sent by the computer using Hex Dump.

## **System Menu**

You can set basic functions required to use the printer. The printer can be used on factory default, but the configuration can be changed depending on the condition of the user. The changed condition holds even if the printer is turned off.

## **Changing the system menu**

Follow the procedure below to change the settings for Energy Saver Timer.

## A **Press the** {**Menu**} **key.**

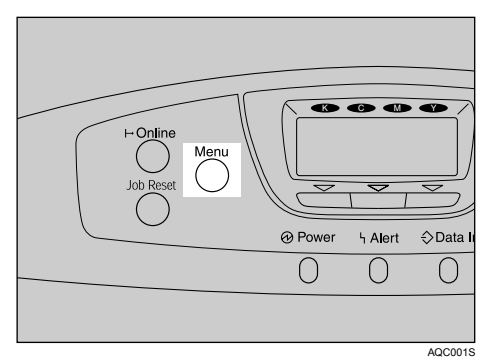

The menu screen appears.

- B **Press** {U} **or** {T} **key to display [System], and then press the** {**OK**} **key.**
- C **Press** {U} **or** {T} **key to display [Energy Saver], and then press the** {**OK**} **key.**

D **Press the** {U} **or** {T} **key to select [Energy Saver Timer], and then enter** {**OK**} **Key**

E **Press** {U} **or** {T} **key to select the lead time needed to switch to the Energy Saver mode.**

## F **Press the** {**OK**} **key.**

Wait one second. The **[Energy Saver]** screen appears.

## G **Press the** {**Menu**} **key.**

### <span id="page-177-0"></span>**System menu parameters**

This section explains about parameters that can be set on the System menu.

#### ❖ **Print Error Report**

You can select **[On]** or **[Off]** to have an error report printed when a printer error or memory error occurs.

- Off
- On

#### *A* Note

❒ Default: Off

#### ❖ **Auto Continue**

You can make the Auto Continue setting. When set to on, printing continues after a system error occurs.

- Off
- Immediate
- 1 minute
- 5 minutes
- 10 minutes
- 15 minutes

#### *A* Note

- ❒ Default: Off
- ❒ When set to on and certain errors occur, the current job may be canceled, and the printer automatically perform the next queued job.

#### ❖ **Memory Overflow**

You can specify whether or not to print a memory overflow error report.

- Not Print
- Error Report

#### *A* Note

❒ Default: Not Print

#### ❖ **Printer Language**

You can specify the printer language.

- Auto
- PCL
- PS
- PDF
- **Note**
- ❒ Default: Auto

#### ❖ **Sub Paper Size**

You can select **[Off]** or **[Auto]** to enable the Sub Paper Size function. When you select **[Auto]**, the printer uses an alternative paper size if the currently specified paper is not loaded. When you select **[Off]**, the printer uses any size paper in the current specified paper tray.

- Auto
- Off

#### *A* Note

❒ Default: Off

#### ❖ **Default Printer Lang.**

You can specify the initial printer language if the printer cannot detect the printer language.

- PCL
- PS
- PDF

*A* Note

❒ Default: PCL

#### ❖ **Energy Saver**

You can specify the number of minutes Energy Saver mode is applied.

#### ❖ **Energy Saver On/Off**

You can specify whether or not to switch Energy Saver.

- On
- Off

#### **Note**

- ❒ Default: On
- ❒ When the printer switches to Energy Saver mode, the **Power** indicator is unlit, but the **Online** indicator remains lit.

#### ❖ **Energy Saver Timer**

You can select the lead time needed to switch to the Energy Saver mode. The Energy Saver mode reduces electric power consumption.

- 1 minute
- 5 minutes
- 15 minutes
- 30 minutes
- 45 minutes
- 60 minutes

```
Note
```
❒ Default: 30 minutes

#### ❖ **Memory Usage**

You can select memory to be used from "Font Priority" or "Frame Priority".

- Font Priority
- Frame Priority

#### **Note**

❒ Default : Frame Priority

#### ❖ **B&W Page Detect**

Specify whether to recognize black-and-white images. Use the black-andwhite recognition function to print all monochrome pages in monochrome mode even if color printing is specified.

• Per Page

• Per Job

#### *A* Note

❒ Default: Per Page

#### ❖ **Spool Printing**

You can select whether all of the print data is spooled to the hard disk drive before printing.

- On
- Off

#### *A* Note

- ❒ Default: Off
- ❒ Spooling stores a sent print job temporarily in the printer, and then prints it.
- ❒ This menu appears only when the optional hard disk is installed.
#### ❖ **RAM Disk**

If the optional hard disk is not installed for PDF Direct Print, select a value of 2 MB or higher.

This menu appears only when the optional hard disk is not installed.

- 0 MB
- $\bullet$  2 MB
- $4 MB$
- 8 MB
- 16 MB

*A* Note

❒ Default: 4 MB

#### important

❒ When the amount of SDRAM is small and RAM Disk is set to 16 MB, printing may not be possible depending on the print job and duplex printing may be canceled. If this happens, increase the amount of SDRAM, or set RAM Disk to 8 MB or less.

### **Reference**

For details about the optional SDRAM module, see Hardware Guide.

#### ❖ **Notify by Email**

You can specify whether or not to send an error message to a preset e-mail address when an error occurs in the printer.

- On
- Off

#### **important**

❒ After changing the setting, turn off the power of the printer briefly, and then turn it on again.

**Note**

❒ Default: On

#### **Reference**

For information, see Web Image Monitor Help.

# **Print Settings Menu**

You can set conditions for printing.

### **Changing the Print Settings Menu**

Follow the procedure below to change the Bypass Tray Priority.

### A **Press the** {**Menu**} **key.**

The menu screen appears.

- B **Press the** {U} **or** {T} **key to display [Print Settings], and then press the** {**OK**} **key.**
- C **Press the** {U} **or** {T} **key to display [Machine Modes], and then press the** {**OK**} **key.**
- D **Press the** {U} **or** {T} **key to display [Bypass Tray Priority], and then press the** {**OK**} **key.**
- E **Press the** {U} **or** {T} **key to select the priority, and then press the** {**OK**} **key.** Wait one second. The **[Machine Modes]** menu appears.

### F **Press the** {**Menu**} **key.**

The initial screen appears.

### **Print Settings menu parameters**

This section explains parameters that can be set on the Print Settings menu.

#### ❖ **Machine Modes**

#### ❖ **Copies**

You can specify the number of pages to print.

This setting is disabled if the number of pages to print is specified by command or the printer driver.

• 1-999

#### ❖ **Page Size**

You can specify the default paper size.

**220-240V**: A4 (210 mm  $\times$  297 mm), B5 JIS (182 mm  $\times$  257 mm), A5 (148) mm  $\times$  210 mm), B6 JIS (128 mm  $\times$  182 mm), A6 (105  $\times$  148), 16K (195 mm  $\times$ 267 mm),  $4^{1}/_{8} \times 9^{1}/_{2}$ ,  $3^{7}/_{8} \times 7^{1}/_{2}$ , C5 Env (162 mm  $\times$  229mm), C6 Env (114)  $mm \times 162$  mm), DL Env (110 mm  $\times$  220 mm), Custom Size.

 $1.8^{1}/2'' \times 14''$ ,  $8^{1}/2'' \times 11''$ ,  $5^{1}/2'' \times 8^{1}/2''$ ,  $7^{1}/4'' \times 10^{1}/2''$ ,  $8'' \times 13''$ ,  $8\frac{1}{2}$  × 13",  $8\frac{1}{4}$ " × 13", A4 (210 mm × 297 mm), B5 JIS (182 mm × 257 mm), A5 (148 mm  $\times$  210 mm), B6 JIS (128 mm  $\times$  182 mm), A6 (105 mm  $\times$  148 mm), 16K (195 mm  $\times$  267 mm),  $4^{1}/_{8} \times 9^{1}/_{2}$ ,  $3^{7}/_{8} \times 7^{1}/_{2}$ , C5 Env (162 mm  $\times$ 229mm), C6 Env (114 mm × 162 mm), DL Env (110 mm × 220 mm), Custom Size.

### **Note**

❒ Default:

•  $|220 - 240V|$ : A4 (210 mm  $\times$  297 mm)

•  $120V : 8^{1}/2'' \times 11''$ 

❒ The initial paper size is applied when the paper size is not specified in the print data.

#### ❖ **Edge to Edge Print**

You can print on the complete area of a sheet leaving no border on any edge.

- Off
- $\bullet$  On

#### ❖ **Duplex**

You can specify whether or not to print on both sides of a sheet.

- Off
- Short Edge Bind
- Long Edge Bind

### *∜* Note

❒ Default: Off

 $\Box$  This menu appears only when the optional duplex unit is installed.

#### ❖ **Rotate by 180 Degrees**

You can select whether or not to rotate the image by 180 degrees when printing.

- On
- Off

#### **Note**

❒ Default: Off

#### ❖ **Blank Page Print**

You can specify whether or not to print blank pages.

- Do not print
- Print

#### *A* Note

❒ Default: Print

#### ❖ **Letterhead Setting**

You can select the letterhead printing mode.

- Off
- Auto Detect
- On (Always)

#### *A* Note

❒ Default: Off

#### ❖ **Bypass Tray Priority**

When the different paper size or type is specified from the driver, you can specify which setting is given priority to, printer setting or command.

- Driver/Command
- Machine Settings

#### **Note**

❒ Default: Driver/Command

#### ❖ **Tray Switching**

Specify the printer to change printing to the suitable tray, when printer driver specifies different paper size or type from the current tray.

- Off
- On

#### **Note**

❒ Default: Off

#### ❖ **PCL Menu**

You can set conditions when using PCL for printing.

#### ❖ **Orientation**

You can select the page orientation.

- Portrait
- Landscape

*M* Note

❒ Default: Portrait

#### ❖ **Form Lines**

You can specify the number of lines per page between 5 and 128.

### *A* Note

❒ Default:

- $\boxed{220 240V}$ : 60
- **120V**  $: 64$

#### ❖ **Font Source**

You can set the location of the default font.

- Resident
- RAM
- HDD
- SD
- SD Font Download

### **Note**

- ❒ Default: Resident
- ❒ When you select **[RAM]**, you can select only fonts downloaded to the printer RAM.
- ❒ When you select **[HDD]**, you can select only fonts downloaded to the optional hard disk.
- ❒ When you select **[SD]**, you can select only fonts for downloaded to the SD card.
- ❒ When you select **[SD Font Download]**, you can select only fonts for downloaded to the SD card without the optional hard disk.

#### ❖ **Font Number**

You can specify the ID of the default font you want to use.

- 0 to 63 (Internal)
- 1 to 63 (Download)

#### ❖ **Point Size**

You can specify the point size you want to use for the default font between 4 and 999.75 in 0.25 increments.

#### **Note**

❒ Default: 12.00 points

❒ This setting is effective only for a variable-space font.

#### ❖ **Font Pitch**

You can specify the number of characters per inch you want to use for the default font between 0.44 and 99.99 in 0.01 increments.

#### *A* Note

- ❒ Default: 10.00 pitch
- ❒ This setting is effective only for fixed-space fonts.

#### ❖ **Symbol Set**

You can specify the character set for the default font. Available sets are as follows:

Roman-8, ISO L1, ISO L2, ISO L5, PC-8, PC-8 D/N, PC-850, PC-852, PC8- TK, Win L1, Win L2, Win L5, Desktop, PS Text, VN Intl, VN US, MS Publ, Math-8, PS Math, VN Math, Pifont, Legal, ISO 4, ISO 6, ISO 11, ISO 15, ISO 17, ISO 21, ISO 60, ISO 69, Win 3.0

#### **Note**

❒ Default: PC-8

#### ❖ **Courier Font**

You can select a courier-type font.

- Regular
- Dark

*M* Note

❒ Default: Regular

#### ❖ **Ext. A4 Width**

You can extend the width of the printable area of A4 sheets reducing side margin width.

- Off
- On

*M* Note

❒ Default: Off

#### ❖ **Append CR to LF**

You can specify whether or not to append a CR code to each LF code to print text data clearly.

- Off
- On

**Note**

❒ Default: Off

❖ **Resolution**

You can specify the print resolution in dots per inch.

• 300 dpi

• 600 dpi

*A* Note

❒ Default: 600 dpi

#### ❖ **PS Menu**

You can set conditions when using Postscript for printing.

#### ❖ **Data Format**

You can select the data format.

- Binary
- TBCP

This setting is effective when using a parallel, USB, or EtherTalk connection.

When you use a parallel or USB connection, the print job is canceled if binary data is sent from the printer driver.

When you use an Ethernet connection, the print job is canceled if:

- The printer driver data format is TBCP and the data format selected using the control panel is Binary Data.
- The printer driver data format is binary and the data format selected using the control panel is TBCP.

### *A* Note

❒ Default: TBCP

#### ❖ **Resolution**

You can select the resolution.

- 600dpi Fast
- 600dpi Standard
- 1200dpi

**Note**

❒ Default: 600dpi Fast

**5**

#### ❖ **Color Setting**

You can make an RGB setting.

- None
- Fine
- Super Fine

#### **Note**

❒ Default: Super Fine

#### ❖ **Color Profile**

You can select the color profile.

- Auto
- Presentation
- Solid Color
- Photographic
- User Setting

*A* Note

❒ Default: Auto

#### ❖ **PDF Menu**

You can set conditions when using PDF printing.

#### ❖ **Change PDF Password**

You can specify the password for the PDF file executing PDF Direct Print.

#### **important**

❒ If you do not set a PDF password, this menu does not appear.

#### *M* Note

❒ The password can be set using Web Image Monitor, but must be sent through the network. For increased security, use this menu on the control panel to set the password directly.

#### ❖ **PDF Group Password**

You can set a group password specified using DeskTopBinder Lite.

#### **《**Important

❒ If you do not set a PDF group password, this menu does not appear.

#### *M* Note

- ❒ When you use a group password, the optional data protection unit must be installed.
- ❒ The password can be set using Web Image Monitor, but must be sent through the network. For increased security, use this menu on the control panel to set the password directly.
- ❒ Default: no password set

#### ❖ **Resolution**

You can select the resolution for the PDF file executing PDF Direct Print.

- 600dpi Fast
- 600dpi Standard
- 1200dpi

#### *A* Note

❒ Default: 600dpi Fast

#### ❖ **Color Setting**

You can make an RGB setting for the PDF file executing PDF Direct Print.

- None
- Fine
- Super Fine

### *A* Note

❒ Default: Super Fine

#### ❖ **Color Profile**

You can select the color profile for the PDF file executing PDF Direct Print.

- Auto
- Presentation
- Solid Color
- Photographic
- User Setting

### *<u></u>* Note

❒ Default: Auto

# **Security Options Menu**

You can specify security settings.

Depending on the security settings, certain items may not be displayed.

### **Changing the Security Options menu**

Follow the procedure below to change the Erase All Memory.

### A **Press the** {**Menu**} **key.**

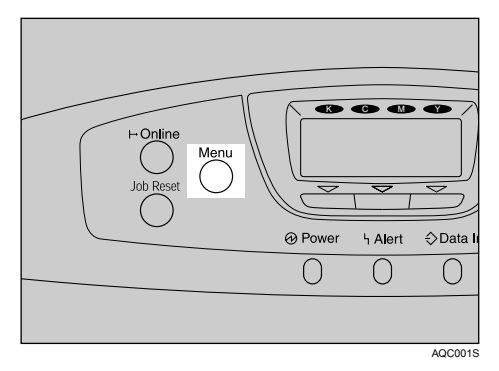

The menu appears.

- B **Press the** {U} **or** {T} **key to display [Security Options], and then press the** {**OK**} **key.**
- C **Press the** {U} **or** {T} **key to display [Extended Security], and then press the** {**OK**} **key.**
- D **Press the** {U} **or** {T} **key to display [Erase All Memory], and then press the** {**OK**} **key.**
- E **Press the** {U} **or** {T} **key to select the erase method, and then press the** {**OK**} **key.**

When you select **[Random Numbers]**, enter overwrite times.

All memories will be erased.

F **When the confirmation screen appears, press the** {**Exit**} **key.**

Message appears.

G **Turn off the power.**

### **Security Options menu parameters**

This section explains parameters that can be set on the Security Options menu.

### ❖ **Extended Security**

### ❖ **Driver Encryption Key**

You can specify the driver encryption key.

### ❖ **Encrypt Address Book**

You can select whether or not to encrypt the data in the address book.

### ❖ **Service Mode Lock**

You can select whether or not to enter into service mode.

- On
- Off

### *A* Note

❒ Default: Off

### ❖ **Firmware Version**

Displays the firmware version installed on this printer.

### ❖ **Network Security Level**

You can specify the network level.

- Level 0
- Level 1
- Level 2

### *A* Note

❒ Default: Level 0

### ❖ **Auto Erase Memory Setting**

This function is available when the Optional Overwrite Security Unit is installed. Selects whether or not to automatically delete memory, and select deletion method and time when you do.

- $\bullet$  On HD Erase Method: NSA, DoD, Random Numbers No. of Overwrites: between 1 - 9
- Off

#### ❖ **Erase All Memory**

Deletes all data inside the memory. Select the deletion method, and then set the overwrite times.

#### ❖ **HD Erase Method**

- NSA
- DoD
- Random Numbers

#### ❖ **No. of Overwrites**

between 1 - 9

#### ❖ **Transfer Log Setting**

You can select whether or not to send the log.

- On (Only available from the log collection server.)
- Off

#### *A* Note

❒ Default: Off

## **Host Interface Menu**

You can set configurations about network connections and communication when using parallel connection between the printer and the computer. The changed configuration holds even if the printer is turned off.

### **Changing the Host Interface menu**

Follow the procedure below to change the I/O Timeout.

### A **Press the** {**Menu**} **key.**

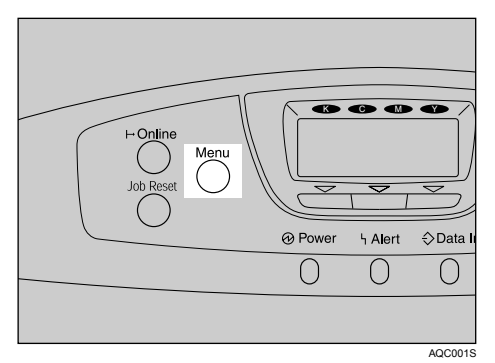

The menu screen appears.

B **Press the** {U} **or** {T} **key to display [Host Interface], and then press the** {**OK**} **key.**

C **Press the** {U} **or** {T} **key to display [I/O Timeout], and then press the** {**OK**} **key.**

**T** Press the [ $\blacktriangle$ ] or [ $\blacktriangledown$ ] key to select the lead time needed to end a printing op**eration, and then press the** {**OK**} **key.**

Wait one second. The **[Host Interface]** menu appears.

### E **Press the** {**Menu**} **key.**

The initial screen appears.

### **Host Interface menu parameters**

This section explains parameters that can be set on the Host Interface menu.

#### ❖ **I/O Buffer**

You can select the size of I/O Buffer. Normally it is not necessary to change this setting.

- 128 KB
- 256 KB

#### *A* Note

❒ Default: 128 KB

#### ❖ **I/O Timeout**

You can set how many seconds the printer should wait before ending a print job. If printing operation is frequently interrupted by data from other ports, you can increase the timeout period.

- 10 seconds
- 15 seconds
- 20 seconds
- 25 seconds
- 60 seconds

#### **Note**

❒ Default: 15 seconds

#### ❖ **Network**

You can make network-related settings.

#### **important**

 $\Box$  This menu appears only when the optional 802.11 interface unit is installed.

#### **Reference**

For details, see "Configuration", Hardware Guide.

#### ❖ **Machine IPv4 Address**

You can select whether to set the IPv4 address automatically or manually.

- Auto-Obtain (DHCP) When DHCP is set to on, the IPv4 address cannot be changed. To change it, set DHCP to off. Contact your network administrator for information about the network configuration.
- Specify You can specify the IPv4 address.

### *M* Note

❒ Default: 011.022.033.044

• Sub-net Mask

You can specify the subnet mask.

When DHCP is set to on, the subnet mask cannot be changed. To change it, set DHCP to off. Contact your network administrator for information about the network configuration.

### *A* Note

❒ Default: 000.000.000.000

• Gateway Address

You can specify the gateway address.

When DHCP is set to on, the gateway address cannot be changed. To change it, set DHCP to off. Contact your network administrator for information about the network configuration.

### *A* Note

❒ Default: 000.000.000.000

#### ❖ **IPv6 Stateless Setting**

You can enable or disable IPv6.

- Effective
- Invalid

**Note**

❒ Default: Effective

#### ❖ **NW Frame Type**

You can select the frame type for NetWare.

- Auto Select
- Ethernet II
- Ethernet 802.2
- Ethernet 802.3
- Ethernet SNAP

*A* Note

❒ Default: Auto Select

#### ❖ **Effective Protocol**

You can select the effective protocol.

 $\bullet$  IPv4 Effective, Invalid

#### **Note**

- ❒ Default: Effective
- IPv6 Effective, Invalid

#### **Note**

- ❒ Default: Invalid
- NetWare Effective, Invalid

### *A* Note

- ❒ Default: Effective
- SMB Effective, Invalid

#### *M* Note

❒ Default: Effective

• AppleTalk Effective, Invalid

#### *A* Note

❒ Default: Effective

#### ❖ **Ethernet Speed**

You can select the network speed to operate the printer.

- Auto Select
- 10Mbps Half Duplex
- 10Mbps Full Duplex
- 100Mbps Half Duplex
- 100Mbps Full Duplex

#### *M* Note

❒ Default: Auto Select

#### ❖ **LAN Type**

You can select Ethernet or IEEE 802.11b for LAN Type. This menu appears only when the optional 802.11 interface unit is installed.

- Ethernet
- IEEE 802.11b

#### *A* Note

❒ Default: Ethernet

#### ❖ **IEEE 802.11b**

You can make settings for wireless LAN. This menu appears only when the optional 802.11b interface unit is installed.

#### ❖ **Communication Mode**

You can select the transmission mode for IEEE 802.11b.

- 802.11 Ad hoc
- Infrastructure
- Ad hoc

#### *A* Note

- ❒ Default: 802.11 Ad hoc
- ❒ Communication Mode can also be set using a Web Image Monitor. For details, see Web Image Monitor Help.

#### ❖ **SSID Setting**

You can set an SSID in the infrastructure mode and the 802.11 Ad hoc mode.

#### **Note**

- ❒ Default: blank (ASSID)
- ❒ Select **[?]** to enter **[/]** for the SSID. Also, **[¥]** appears when printing the configuration page, read it as **[/]**.
- ❒ Characters used are ASCII 0x20-0x7e (32 bytes).
- ❒ An SSID is set automatically to the nearest access point if no SSID has been set.
- ❒ If no SSID has been set for the 802.11 ad hoc mode, an SSID is set automatically and the same SSID is used for the 802.11 ad hoc mode and the infrastructure mode.
- ❒ If blank is specified in SSID for 802.11b adhoc mode or adhoc mode, "ASSID" appears.
- ❒ An SSID can also be set using Web Image Monitor. For details, see Web Image Monitor Help.

#### ❖ **Channel**

You can select channels: 1-14 ( $|220-240V|$ )/1-11 ( | 120V |).

#### *M* Note

```
\Box Default: 11 ( 220-240V and 120V
```
#### ❖ **Security Method**

You can enable or disable encryption. You can also specify the security type when the encryption is enabled.

- Off
- WEP Hex:10/26,ASCII:5/13 Digits
- WPA

Encryption Method (TKIP, COMP(AES)), Authentication Method (WPA-PSK, WPA(802.1X))

#### **Note**

- ❒ Default: Off
- ❒ The WEP key can be entered using a hexadecimal number or an ASCII character sequence.
- ❒ The WPA-PSK can be entered using an ASCII character sequence.
- ❒ When using 64 bit WEP, up to 10 hexadecimal or 5 ASCII characters can be entered. When using 128 bit WEP, up to 26 hexadecimal or 13 ASCII characters can be entered.
- ❒ The WEP key can also be set using Web Image Monitor. For details, see Web Image Monitor Help.

#### ❖ **Wireless LAN Signal**

You can check the signal strength when using LAN.

#### ❖ **Communication Speed**

You can select the transmission speed for IEEE 802.11b.

- Auto
- 11Mbps Fixed
- 5.5Mbps Fixed
- 2Mbps Fixed
- 1Mbps Fixed

#### *M* Note

❒ Default: Auto

#### ❖ **Restore Defaults**

Reset the wireless LAN to default.

#### ❖ **USB Setting**

You can make setting for USB Host interface. This menu appears only when the optional USB Host interface unit is installed.

- Auto
- Full Speed

### *M* Note

❒ Default: Auto

# **Language Menu**

You can set language displayed on the menu.

### **Changing the language menu**

Follow the procedure below to change the language.

### A **Press the** {**Menu**} **key.**

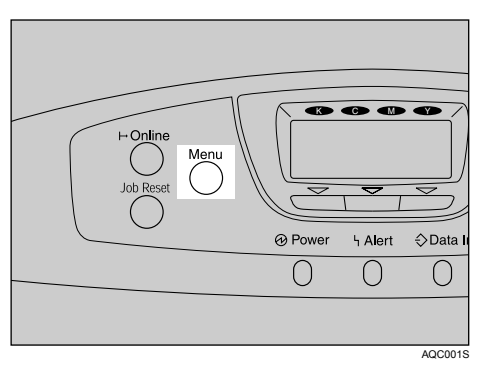

The menu screen appears.

- B **Press the** {U} **or** {T} **key to display [Language], and then press the** {**OK**} **key.**
- C **Press the** {U} **or** {T} **key to select the language, and then press the** {**OK**} **key.**

Wait one second. The **[Language]** menu screen appears.

#### D **Press the** {**Menu**} **key.**

The initial screen appears.

### **Language menu parameters**

You can select the language you use. Available languages are as follows:

English, German, French, Italian, Dutch, Swedish, Norwegian, Danish, Spanish, Finnish, Portuguese, Czech, Polish, Hungarian.

### *A* Note

❒ Default: English

# **6. Monitoring and Configuring the Printer**

# <span id="page-200-0"></span>**Using Web Image Monitor**

Using Web Image Monitor, you can check the printer status and change settings.

#### ❖ **Available operations**

The following operations can be remotely performed using Web Image Monitor from a client computer.

- Displaying printer status or settings
- Checking the print job status or history
- Interrupting currently printing jobs
- Resetting the printer
- Managing the Address Book
- Making printer settings
- Making e-mail notification settings
- Making network protocol settings
- Making security settings

### ❖ **Configuring the printer**

To perform the operations from Web Image Monitor, TCP/IP is required. After the printer is configured to use TCP/IP, operations from Web Image Monitor become available.

### ❖ **Recommended Web browser**

- Windows: Internet Explorer 5.5 SP2 or higher Firefox 1.0 or higher
- Mac OS: Firefox 1.0 or higher Safari 1.0, 1.2, 2.0(412.2) or higher

### **Note**

- ❒ Safari cannot be used on Mac OS X 10.4.1.
- ❒ If the previous versions of the Web browser above are used or JavaScript and cookies are not enabled with the Web browser used, display and operation problems may occur.
- ❒ If you are using a proxy server, change the Web browser settings. Contact your network administrator for information about the settings.
- ❒ The previous page may not appear even after the back button of a Web browser is clicked. If this happens, click the refresh button of a Web browser.
- ❒ Updating the printer information is not automatically performed. Click **[Refresh]** in the display area to update the printer information.
- ❒ We recommend using Web Image Monitor in the same network.
- ❒ You cannot access to the printer from outside the firewall.
- $\Box$  When using the printer under DHCP, the IPv4 address may be automatically changed by the DHCP server settings. Enable DDNS setting on the printer, and then connect using the printer's host name. Alternatively, set a static IPv4 address to the DHCP server.
- $\Box$  If the HTTP port is disabled, connection to the printer using the printer's URL cannot be established. SSL setting must be enabled on this printer. For details, consult your network administrator.
- ❒ When using the SSL encryption protocol, enter "https://(printer's address)/". Internet Explorer must be installed on your computer. Use the most recent available version. We recommend Internet Explorer 6.0 or later.
- ❒ When you are using Firefox, fonts and colors may be different, or tables may be out of shape.

### **Displaying Top Page**

This section explains the Top Page and how to display Web Image Monitor.

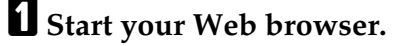

### B **Enter "http://(printer's address)/" in the address bar of a Web browser.**

Top Page of Web Image Monitor appears.

If the printer's host name has been registered on the DNS or WINS server, you can enter it.

When setting SSL, a protocol for encrypted communication, under environment which server authentification is issued , enter "https://(printer's address)/".

Every Web Image Monitor page is divided into the following areas:

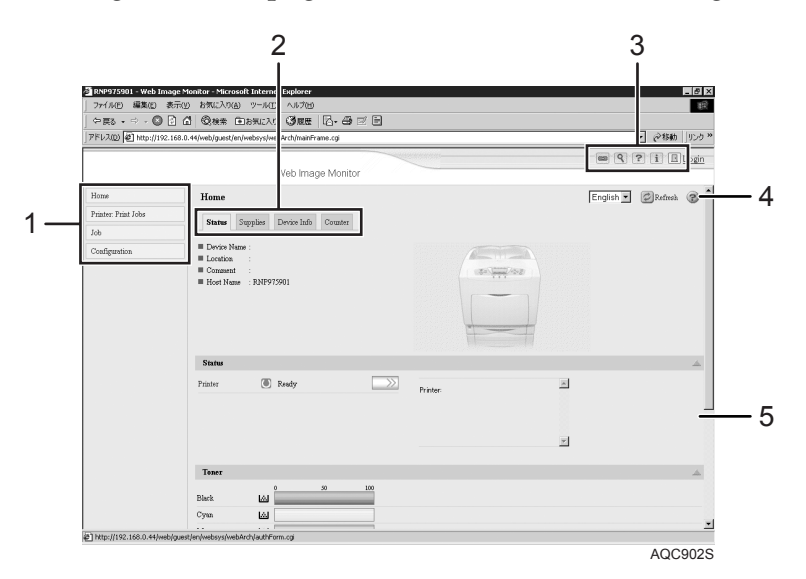

#### *1.* **Menu area**

If you select menu, it's content will be shown on the work area, or the sub area.

#### *2.* **Tab area**

Details about each menu appears.

#### *3.* **Header area**

The dialog box for switching to the guest mode and administrator mode appears, and each mode's menu will be displayed.

The link to help and dialog box for keyword search appears.

#### *4.* **Help**

Use Help to view or download Help file contents.

#### *5.* **Display area**

Displays the contents of the item selected in the menu area.

Machine information in the display area is not automatically updated. Click **[Refresh]** at the upper right in the display area to update the machine information. Click the Web browser's **[Refresh]** button to refresh the entire browser screen.

### **Reference**

For details the printer's host name has been registered on the DNS or WINS server, see [p.341 "Using DHCP".](#page-350-0)

### **When user authentication is set**

#### **Login (using Web Image Monitor)**

Follow the procedure below to log on when user authentication is set.

### A **Click [Login].**

### B **Enter a login user name and pass word, and then click [Login].**

For details about the login user name and password, consult your network administrator.

### *A* Note

- ❒ For user code authentication, enter a user code in **[User Name]**, and then click **[OK]**.
- ❒ The procedure may differ depending on the Web browser used.

#### **Log Off (using Web Image Monitor)**

Click **[Logout]** to log off.

#### *A* Note

❒ When you log on and made the setting, always click **[Logout]**.

### **About Menu and Mode**

There are two modes available with Web Image Monitor: guest mode and administrator mode.

Displayed items may differ depending on the printers.

#### ❖ **About Guest Mode**

In the gest mode, printer status, settings, and print job status can be viewed, but the printer settings cannot be changed.

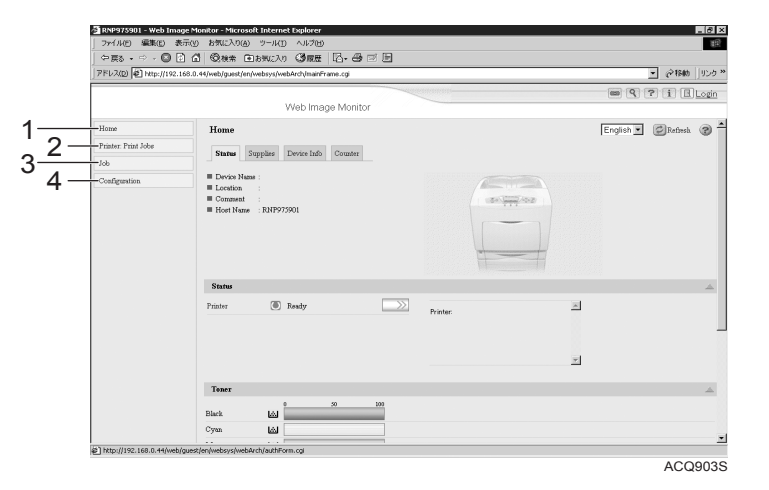

#### *1.* **Home**

The **[Status]**, **[Configuration]**, **[Counter]**, and **[Inquiry]** tab are displayed. Details of the tab menu are displayed on the work area.

#### *2.* **Printer: Print Jobs**

Allows you to display list of Sample Print, Locked Print, Hold Print, and Stored Print jobs.

#### *3.* **Job**

Display all print files.

#### *4.* **Configuration**

Display current printer and network settings.

**6**

#### ❖ **Administrator Mode**

In the administrator mode, you can configure various printer settings.

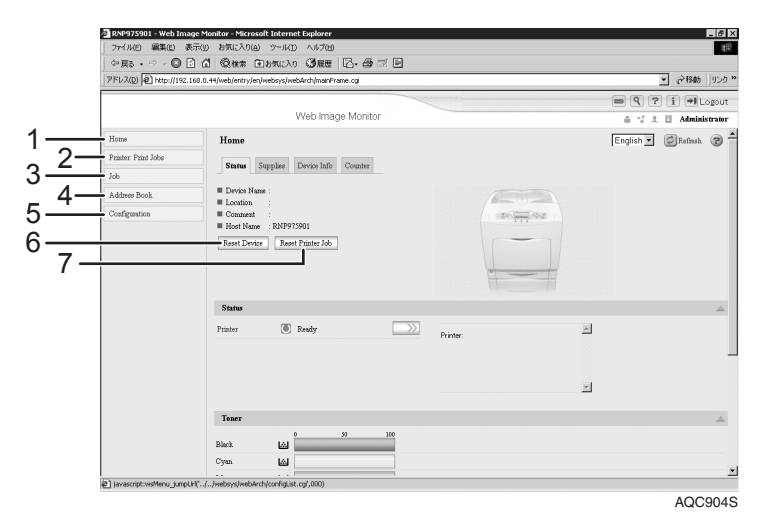

#### *1.* **Home**

The **[Status]**, **[Configuration]**, **[Counter]**, and **[Inquiry]** tab are displayed. Details of the tab menu are displayed on the work area.

#### *2.* **Printer: Print Jobs**

Allows you to display list of Sample Print, Locked Print, Hold Print, and Stored Print jobs.

#### *3.* **Job**

Display all print files.

#### *4.* **Address Book**

User information can be registered, displayed, changed, and deleted.

#### *5.* **Configuration**

Make system settings for the printer, interface settings, and security.

#### *6.* **Reset Device**

Click to reset the printer. If a print job is being processed, the printer will be reset after the print job is completed. This button is located on Top Page.

#### *7.* **Reset Printer Job**

Click to reset current print jobs and print jobs in queue. This button is located on Top Page.

### **Access in the Administrator Mode**

Follow the procedure below to access Web Image Monitor in the administrator mode.

### A **On Top Page, click [Login].**

The dialog box for entering the user name and password appears.

### B **Enter your user name and password, and then click [OK].**

For details about the login user name and password, consult your network administrator.

### **Displaying Web Image Monitor Help**

When using Help for the first time, clicking either **[Help]** in the header area or the icon marked "?" in the display area makes the following screen appear, in which you can view Help in two different ways, as shown below:

#### ❖ **Viewing Help on our Web site**

Downloading Help to your computer

#### ❖ **Downloading and Checking Help**

You can download Help to your computer. As the Help URL, you can specify the path to the local file to view the Help without connecting to the Internet.

#### **Note**

- ❒ By clicking **[Help]** in the header area, the contents of Help appear.
- ❒ By clicking "?", the Help icon in the display area, Help for the setting items in the display area appears.

#### **Downloading Help**

- A **In the [OS] list, select the operating system.**
- B **In the [Language] list, select the language.**
- C **Click [Download].**
- $\Omega$  Download Help by following the instructions on the screen.
- E **Store the downloaded compressed file in a location, and then decompress the file.**

To view the downloaded Web Image Monitor Help, set the path to the location of the decompressed file.

**6**

#### **Linking the URL of the Help File to the [Help] Button.**

You can link the URL of the help file on a computer or Web server to the **[Help]** button.

### A **Log on to Web Image Monitor in the administrator mode.**

B **In the menu area, click [Configuration].**

C **Click [Webpage].**

### D **In the [Help URL] box, enter the URL of the help file.**

For example, if you saved the file to a Web server, and the URL of the index file is "http://a.b.c.d/HELP/EN/index.html", enter "http://a.b.c.d/HELP/".

E **Click [Apply].**

# **Using SmartDeviceMonitor for Admin**

Using SmartDeviceMonitor for Admin, you can monitor the network printers. Also, you can change the configuration of the network interface board using TCP/IP or IPX/SPX.

### **楼Important**

❒ IPv6 cannot be used on this function.

#### ❖ **Protocol stack provided with Operating System**

- Windows 95/98/Me TCP/IP IPX/SPX NetWare NetWare Client32 for Windows 95 IntraNetWare Client for Windows 95 Novell Client for Windows 95/98/Me
- Windows 2000 TCP/IP IPX/SPX **NetWare** Novell Client for Windows NT/2000/XP
- Windows Server 2003 TCP/IP IPX/SPX
- Windows XP TCP/IP IPX/SPX Novell Client for Windows NT/2000/XP
- Windows NT 4.0 TCP/IP IPX/SPX Client Service for NetWare NetWare Client32 for Windows NT IntraNetWare Client for Windows NT Novell Client for Windows NT/2000/XP

#### ❖ **Available operations**

The following functions are available:

- Printer Information function
	- Display the network settings and detailed information of the printer.
	- Display the number of pages printed under each user code.
	- Display the status of print jobs sent from computers.
	- Change the printer network settings.
- Device Settings function
	- Lock some of the setting items on the control panel so that they cannot be changed using the control panel.
	- Select type of paper loaded in the paper trays.
- Energy Saver function
	- Enable or disable the Energy Saver mode.
- System Status function
	- Display the information such as when paper is depleted during printing on a computer.
- Groups function
	- Monitor multiple printers at the same time. When there are multiple printers to manage, you can create groups and classify the printers to facilitate management.
	- You can customize printer status according to groups, and send status notification e-mail to a computer.

### **Installing SmartDeviceMonitor for Admin**

Follow the procedure below to install SmartDeviceMonitor for Admin.

#### A **Quit all applications currently running.**

### B **Insert the CD-ROM into the CD-ROM drive.**

The installer starts.

C **Select an interface language, and then click [OK].**

The default interface language is English.

D **Click [SmartDeviceMonitor for Admin] installation, and then click [Next >].**

#### E **The software license agreement appears in the [License Agreement] dialog box.**

After reading through its contents, click **[I accept the agreement.]** if you agree, and then click **[Next >]**.

 $\mathbf \Omega$  Follow the instructions on the screen.

A message appears when the installation is complete.

### G **Click [OK].**

#### *A* Note

- ❒ Auto Run may not work under certain operating system settings. In this case, launch "Setup.exe" located on the CD-ROM root directory.
- ❒ If you are required to restart the computer after installing SmartDevice-Monitor for Admin, restart the computer and continue the configuration.
- ❒ SmartDeviceMonitor for Admin supports following languages: Czech, Danish, German, English, Spanish, French, Italian, Hungarian, Dutch, Norwegian, Polish, Portuguese , Finnish, Swedish, Chinese Simple and Chinese Traditional.

### **Changing the Network Interface Board Configuration**

Follow the procedure below to change the network interface board configuration using SmartDeviceMonitor for Admin.

### A **Start SmartDeviceMonitor for Admin.**

B **On the [Group] menu, point to [Search Device<TCP/IP>], and then click [TCP/IP], [IPX/SPX] or [TCP/IP SNMPv3]. A list of printers using the selected protocol appears.**

Select the protocol of the printer whose configuration you want to change.

If you are using TCP/IP SNMPv3, enter the user authentication.

### C **In the list, select a printer whose configuration you want to change.**

### D **On the [Tools] menu, click [NIB Setup Tool].**

A Web browser opens and the dialog box for entering the user name and password for the Web Image Monitor administrator appears.

NIB Setup Tool starts when the network interface board is default. Follow the instruction on the screen.

### E **Enter the login user name and password, and then click [Login].**

For details about the login user name and password, consult your network administrator.

### F **Configure settings using Web Image Monitor.**

- G **Click [Logout].**
- H **Quit Web Image Monitor.**

### I **Quit SmartDeviceMonitor for Admin.**

#### **Reference**

For details about Web Image Monitor, see [p.191 "Using Web Image Mon](#page-200-0)[itor".](#page-200-0)

### **Locking the Menus on the Printer's Control Panel**

Follow the procedure below to lock the menus on the printer's control panel.

### A **Start SmartDeviceMonitor for Admin.**

#### B **On the [Group] menu, point to [Search Device<TCP/IP>], and then click [TCP/IP], [IPX/SPX] or [TCP/IP SNMPv3].**

A list of printers using the selected protocol appears.

Select the protocol of the printer whose configuration you want to change.

If you are using TCP/IP SNMPv3, enter the user authentication.

### C **Select a printer.**

#### D **On the [Tools] menu, point to [Device Settings], and then click [Lock Operation Panel Menu].**

A Web browser opens and the dialog box for entering the password for the Web Image Monitor administrator appears.

### E **Enter the user name and password, and then click [Login].**

For details about the user name and password, consult your network administrator.

The **[System]** page of Web Image Monitor appears.

F **Enter required setting items, click [OK].**

G **Click [Logout].**

 $\Theta$  Quit Web Image Monitor.

### I **Quit SmartDeviceMonitor for Admin.**

### $\mathscr P$ Reference

For details about setting items, see Help in the **[Device Settings]** on **[Configuration]** page.

**6**

### **Changing the Paper Type**

Follow the procedure below to change the paper type.

A **Start SmartDeviceMonitor for Admin.**

#### B **On the [Group] menu, point to [Search Device<TCP/IP>], and then click [TCP/IP], [IPX/SPX] or [TCP/IP SNMPv3].**

A list of printers using the selected protocol appears.

Select the protocol of the printer whose configuration you want to change.

If you are using TCP/IP SNMPv3, enter the user authentication.

### C **In the list, select a printer whose configuration you want to change.**

#### D **On the [Tools] menu, point to [Device Settings], and then click [Select Paper Type].**

A Web browser opens and the dialog box for entering the password for the Web Image Monitor administrator appears.

### E **Enter the user name and password, and then click [Login].**

For details about the login user name and password, consult your network administrator.

The **[Paper]** page appears.

### F **Select a paper type in the [Paper Type] list for each tray.**

G **Enter required setting items, click [OK].**

- H **Click [Logout].**
- I **Quit Web Image Monitor.**
- J **Quit SmartDeviceMonitor for Admin.**

#### $\mathscr P$ Reference

For details about setting items, see Help in the **[Device Settings]** on **[Configuration]** page.

### **Managing User Information**

Follow the procedure below to manage the user's information using SmartDeviceMonitor for Admin.

Prints jobs can be managed and functions restricted by user codes.

#### **Starting User Management Tool**

Follow the procedure below to start User Management Tool.

A **Start SmartDeviceMonitor for Admin.**

#### B **On the [Group] menu, point to [Search Device<TCP/IP>], and then click [TCP/IP], [IPX/SPX] or [TCP/IP SNMPv3].**

A list of printers using the selected protocol appears.

Select the protocol of the printer whose configuration you want to change.

If you are using TCP/IP SNMPv3, enter the user authentication.

#### C **In the list, select a printer you want to manage.**

### D **On the [Tools] menu, click [User Management Tool].**

The dialog box for entering the user name and password appears.

### E **Enter the user name and password, and then click [OK].**

For details about the user name and password, consult your network administrator.

User Management Tool starts.

#### **Reference**

For details about User Management Tool, see SmartDeviceMonitor for Admin Help.

#### **Displaying the Number of Sheets Printed**

Follow the procedure below to display the number of sheets printed under each User Code.

A **Start SmartDeviceMonitor for Admin.**

### B **Click the [User Counter Information] tab of User Management Tool.**

The number of pages printed under each User Code appears.

### C **Click [Exit] on the [File] menu to quit User Management Tool.**

#### **Exporting the information about the number of pages printed**

Follow the procedure below to export the information of the number of pages printed under each User Code as a ".csv" file.

A **Start SmartDeviceMonitor for Admin.**

B **Click the [User Counter Information] tab of User Management Tool.**

C **On the [File] menu, click [Export User Statistics List].**

D **Specify the save location and file name, and then click [Save].**

E **Click [Exit] on the [File] menu to quit User Management Tool.**

**Resetting the number of pages printed to 0.**

Follow the procedure below to reset the number of pages printed under each User Code to 0.

A **Start SmartDeviceMonitor for Admin .**

B **Click the [User Counter Information] tab of User Management Tool.**

**E** Click the user whose information you want to reset.

D **On the [Edit] menu, click [Reset User Counters].**

E **Select the check box of the items you want to reset, and then click [OK].** A confirmation message appears.

### F **Click [OK].**

The number of pages printed is reset to 0.

### G **On the [Edit] menu, click [Apply Settings].**

Changes are applied to information on the **[User Counter Information]** tab.

H **Click [Exit] on the [File] menu to quit User Management Tool.**
## **Restricting Functions**

Follow the procedure below to restrict use of individual functions.

A **Start SmartDeviceMonitor for Admin.**

B **Click the [User Counter Information] tab of User Management Tooll.**

C **On the [Edit] menu of User Management Tool, click [Restrict Access To Device].**

D **Select the check box of the functions you want to restrict.**

## E **Click [OK].**

A confirmation message appears.

*<u><b>d* Click [Yes].</u>

The settings are applied.

**Setting Applicable Functions to New Users**

Follow the procedure below to add new users and set functions applicable to them.

A **Start SmartDeviceMonitor for Admin.**

B **Click the [Access Control List] tab of User Management Tool.**

C **On the [Edit] menu, click [Add New User].**

D **Enter the User Code and user name.**

E **Select the check box of the functions applicable to the new user.**

If the check boxes are unavailable, there is no restriction to use that function. For details, see SmartDeviceMonitor for Admin Help.

## *<u>I* Click [OK].</u>

The new user is added.

## G **On the [Edit] menu, click [Apply Settings].**

The settings are applied.

H **Click [Exit] on the [File] menu to quit User Management Tool.**

## **Reference**

For details about setting restrictions, see SmartDeviceMonitor for Admin Help.

## **Configuring the Energy Saver Mode**

Follow the procedure below to configure Energy Saver mode.

## A **Start SmartDeviceMonitor for Admin.**

### B **On the [Group] menu, point to [Search Device<TCP/IP>], and then click [TCP/IP], [IPX/SPX] or [TCP/IP SNMPv3].**

A list of printers using the selected protocol appears.

Select the protocol of the printer whose configuration you want to change.

If you are using TCP/IP SNMPv3, enter the user authentication.

## C **Select the printer whose settings you want to make.**

To make settings for all printers in the selected group, select no printer.

D **On the [Group] menu, point to [Energy Save Mode], point to [Set Individually] to make the settings for only the selected printer or point to [Set By Group] to make the settings for all printers in the selected group, and then click [On] or [Off].**

E **Quit SmartDeviceMonitor for Admin.**

### **Reference**

For details about the setting value for Energy Saver mode, see SmartDeviceMonitor for Admin Help.

## **Setting a Password**

Follow the procedure below to set a password.

## A **Start SmartDeviceMonitor for Admin.**

### B **On the [Group] menu, point to [Search Device<TCP/IP>], and then click [TCP/IP], [IPX/SPX] or [TCP/IP SNMPv3].**

A list of printers using the selected protocol appears.

Select the protocol of the printer whose configuration you want to change.

If you are using TCP/IP SNMPv3, enter the user authentication.

## C **In the list, select a printer whose configuration you want to change.**

## D **On the [Tools] menu, click [NIB Setup Tool].**

A Web browser opens and the dialog box for entering the password for the Web Image Monitor administrator appears.

NIB Setup Tool starts when the network interface board is default. Follow the instruction on the screen.

## E **Enter the user name and password, and then click [Login].**

For details about the user name and password, consult your network administrator.

Top Page of Web Image Monitor appears.

F **Click [Configuration].**

G **Click [Device Settings].**

H **Click [Program/Change Administrator], and then change the settings.**

I **Quit Web Image Monitor.**

J **Quit SmartDeviceMonitor for Admin.**

## **Checking the Printer Status**

Follow the procedure below to check printer status.

## A **Start SmartDeviceMonitor for Admin.**

### B **On the [Group] menu, point to [Search Device<TCP/IP>], and then click [TCP/IP], [IPX/SPX] or [TCP/IP SNMPv3].**

The status of printers is indicated by icons in the list.

If you are using TCP/IP SNMPv3, enter the user authentication.

### C **To obtain status details, click the printer in the list, and then click [Open] on the [Device] menu.**

The printer status appears in the dialog box.

## D **Click [System] or [Printer].**

The printer status appears in the dialog box.

## E **Quit SmartDeviceMonitor for Admin.**

## **Note**

 $\Box$  For details about status icons and items in the dialog box, see SmartDevice-Monitor for Admin Help.

## **Changing Names and Comments**

Follow the procedure below to change the names and comments of the printer.

## A **Start SmartDeviceMonitor for Admin.**

B **On the [Group] menu, point to [Search Device<TCP/IP>], and then click [TCP/IP], [IPX/SPX] or [TCP/IP SNMPv3]. A list of printers using the selected protocol appears.**

Select the protocol of the printer whose configuration you want to change.

The status of printers is indicated by icons in the list.

If you are using TCP/IP SNMPv3, enter the user authentication.

## **E** Select a printer in the list.

## D **On the [Tools] menu, click [NIB Setup Tool].**

A Web browser opens and the dialog box for entering the password for the Web Image Monitor administrator appears.

NIB Setup Tool starts when the network interface board is default. Follow the instruction on the screen.

## E **Enter the user name and password, and then click [Login].**

Top Page of Web Image Monitor appears.

For details about the login user name and password, consult your network administrator.

## F **Click [Configuration].**

## G **Click [System] on the [Device Settings] area, and then change the settings.**

## H **Click [OK].**

- In the **[Device Name]** box, enter a device name on the printer using up to 31 characters.
- In the **[Comment]** box, enter a comment on the printer using up to 31 characters.

## I **Quit Web Image Monitor.**

J **Quit SmartDeviceMonitor for Admin.**

# **Viewing and Deleting Spool Print Jobs**

## A **Start SmartDeviceMonitor for Admin.**

### B **On the [Group] menu, point to [Search Device<TCP/IP>], and then click [TCP/IP], [IPX/SPX] or [TCP/IP SNMPv3].**

A list of printer using the selected protocol appears.

Select the protocol of the printer whose configuration you want to change.

If you are using TCP/IP SNMP v3, enter the user authentication.

### C **Select a printer in the list, and then click [Spool Printing Job List(Printer)] on the [Tools] menu.**

A Web browser opens and the dialog box for entering the login user name and password for the Web Image Monitor administrator appears.

## D **Enter the login user name and password, and then click [Login].**

For details about the login user name and password, consult your network administrator.

Spool Printing Job List appears in the Web Image Monitor.

To delete the Spool Printing Job, select the document you want to delete and then click **[Delete]**.

## *A* Note

- ❒ To display Spool Printing Job List, spool must be set to **[Enable]** on Web Image Monitor in advance.
- ❒ For details, see Help in the Spool Printing Job List area.

# **Using SmartDeviceMonitor for Client**

To view the status of printers using SmartDeviceMonitor for Client, configure SmartDeviceMonitor for Client beforehand.

## **Monitoring Printers**

Follow the procedure below to monitor the printer using SmartDeviceMonitor for Client.

A **Right-click the SmartDeviceMonitor for Client icon, point to [Properties], and then click [Option...].**

The **[SmartDeviceMonitor for Client -Options]** dialog box appears.

B **Select the printer you want to monitor, and then select the [To Be Monitored] check box in the Monitoring Information Settings area.**

To display the printer status in the task tray using the SmartDeviceMonitor for Client icon, select the **[Displayed on Task Bar]** check box.

## C **Click [OK].**

The dialog box closes and the configured printer is monitored.

*A* Note

❒ For details about status icons, see SmartDeviceMonitor for Client Help.

## **Checking the Printer Status**

Follow the procedure below to check printer status using SmartDeviceMonitor for Client.

A **Start SmartDeviceMonitor for Client.**

B **For status details, right-click the SmartDeviceMonitor for Client icon, and then click the printer.**

The printer status appears in the dialog box.

#### **Note**

❒ For details about items in the dialog box, see SmartDeviceMonitor for Client Help.

## **When Using IPP with SmartDeviceMonitor for Client**

When using IPP with SmartDeviceMonitor for Client, note the following:

- The network printer can only receive one print job from SmartDeviceMonitor for Client at a time. While the network printer is printing, another user cannot access it until the job is finished. In this case, SmartDeviceMonitor for Client tries to access the network printer until the retry interval expires.
- If SmartDeviceMonitor for Client cannot access the network printer and times out, it will stop sending the print job. In this case, you should cancel the paused status from the print queue window. SmartDeviceMonitor for Client will resume access to the network printer. You can delete the print job from the print queue window, but canceling a print job printed by the network printer might cause the next job sent from another user to be incorrectly printed.
- If a print job sent from SmartDeviceMonitor for Client is interrupted and the network printer cancels the job because something went wrong, send the print job again.
- Print jobs sent from another computer do not appear in the print queue window, regardless of protocol.
- If various users send print jobs using SmartDeviceMonitor for Client to network printers, the printing order might not be the same as that in which the jobs were sent.
- An IP address cannot be used for the IPP port name because the IP address is used for the SmartDeviceMonitor for Client port name.
- When setting SSL, a protocol for encrypted communication, under environment which server authentification is issued, enter "https://(printer's address)/". Internet Explorer must be installed on your computer. Use the highest version. Internet Explorer 6.0 or higher is recommended.
- If the **[Security Alert]** dialog box appears when accessing the printer using IPP to create or configure an IPP port, or when printing, install the certificate. To select the certificate store location when using Certificate Import Wizard, click **[Place all certificates in the following store]**, and then click **[Local Computer]** under **[Trusted Root Certification Authorities]**.

# **Printer Status Notification by E-Mail**

Whenever a paper tray becomes empty or paper is jammed, an e-mail alert is issued to the registered addresses to notify the printer status.

For this notification, you can make the e-mail notification settings.

Notification timing and e-mail content can be set.

You can be notified of the following events:

- Service call.
- Toner cartridge is empty.
- Toner cartridge is nearly empty.
- Photoconductor unit needs replacing.
- Photoconductor unit will need replacing soon.
- Waste toner bottle is full.
- Waste toner bottle is nearly full.
- Stapler has no staples.
- Fusing unit needs replacing.
- Fusing unit will need replacing soon.
- Maintenance kit needs replacing.
- Paper has jammed.
- Open door is detected.
- Paper tray is empty.
- Paper tray error.
- Output paper tray is full.
- Unit connection error.
- Duplex unit error.
- Hard disk drive is full.
- Development Unit needs replacing.
- Development Unit will need replacing soon.
- Transfer Unit needs replacing.

## A **On the [System] menu, set [Notify by Email] to [On] using the control panel.** The default is **[On]**.

### B **Open a Web browser, and then enter "http://(printer's address)/" in the address bar.**

Top Page of Web Image Monitor appears.

When setting SSL, a protocol for encrypted communication, under environment which server authentification is issued, enter "https://(printer's address)/".

## C **Click [Login] on Top Page of Web Image Monitor.**

The window for entering the login user name and password appears.

## D **Enter the user name and password, and then click [OK].**

For details about the login user name and password, consult your network administrator.

## E **In the menu area, click [Configuration].**

## F **Click [Device Settings], and then click [E-mail].**

## G **Make the following settings:**

- Items in the Reception column: Make the necessary settings for sending and receiving e-mail.
- Items in the SMTP column: Configure the SMTP server. Check your mailing environment, and then specify the necessary items. You can also perform mail authentication for the SMTP server.
- Items in the POP before SMTP column: Configure the POP server. Check your mailing environment, and then specify the necessary items. You can also perform mail authentication for the POP server.
- Items in the POP3/IMAP4 column: Configure the POP3 or IMAP4 server. Check your mailing environment, and then specify the necessary items.
- Items in the E-mail Reception Port column: Configure the port to be used for access to the mail server.
- Items in the E-Mail Notification Account column: Specify these items if you want to use on-demand e-mail notification.

## H **Click [OK].**

## $\mathscr P$ Reference

For details, see [p.167 "System Menu"](#page-176-0).

## **Auto E-mail Notification**

## A **Click [Configuration] in the menu area, and then click [Auto E-mail Notification] on the [Device Settings] area.**

The dialog box for making notification settings appears.

## B **Make the following settings:**

- Items in Notification Message column: You can set this according to your needs, for example, the printer's location, service representative contact information.
- Items in the Groups to Notify column: E-mail notification addresses can be grouped as required.
- Items in the Select Groups/Items to Notify column: Select groups for each notification type, such as printer status and error. To make detailed settings for these items, **[Edit]** next to **[Detailed Settings of Each Item]**.

C **Click [OK].**

D **Click [Logout].**

E **Quit Web Image Monitor.**

## **On-demand E-mail Notification**

A **Click [Configuration] in the menu area, and then click [On-demand E-mail Notification] on the [Device Settings] area.**

The dialog box for making notification settings appears.

## B **Click [Edit].**

## C **Make the following settings:**

- Notification Subject: Enter a text string to be added to the subject line of return e-mails.
- Items in Notification Message column: You can set this according to your needs, for example, the printer's location, service representative contact information.
- Items in the Access Restriction to Information column: Select whether to restrict accesses based on a specific category of information.
- Items in the Receivable E-mail Address/Domain Name Settings column: Enter an e-mail address or domain name to use for requesting information by e-mail and to receive its return e-mail.

## D **Click [OK].**

E **Click [Logout].**

**H** Quit Web Image Monitor.

## **Mail authentication**

You can configure mail authentication to prevent illegal use of the mail server.

### ❖ **SMTP Authentication**

Specify SMTP authentication.

When mail is sent to the SMTP server, authentication is performed using the SMTP AUTH protocol by prompting the mail originator to enter the user name and password. This prevents illegal use of the SMTP server.

- A In the menu area, click **[E-mail]**
- B Make the following settings:
	- SMTP Authentication: Enable or disable SMTP authentication.
	- SMTP Auth. E-mail Address: Enter the e-mail address.
	- SMTP Auth. User Name: Enter the SMTP account name.
	- SMTP Auth. Password: To set or change the password for SMTP AUTH.
	- SMTP Auth. Encryption: Select whether to encrypt the password or not. **[Encryption]**-**[Auto Select]**: If the authentication method is PLAIN, LOG-IN, CRAM-MD5, or DIGEST-MD5.

**[Encryption]**-**[Enable]**: If the authentication method is CRAM-MD5 or DI-GEST-MD5.

**[Encryption]**-**[Disable]**: If the authentication method is PLAIN or LOGIN.

- C Click **[OK]**.
- D Click **[Logout]**.
- $\odot$  Quit Web Image Monitor.

### ❖ **POP before SMTP Authentication**

Select whether to log on to the POP3 server before sending e-mail.

- A In the menu area, click **[E-mail]**.
- B Make the following settings:
	- POP before SMTP: Enable or disable POP before SMTP.
	- POP E-mail Address: Enter the e-mail address.
	- POP User Name: Enter the POP account name.
	- POP Password: To set or change the POP password.
	- Timeout setting after POP Auth.: Enter the time available before connecting to the SMTP server after logging on to the POP server.
- C Click **[OK]**.
- D Click **[Logout]**.
- E Quit Web Image Monitor.

## **Sending On-demand E-mail**

To use on-demand e-mail notification, perform the following configuration tasks in Web Image Monitor.

- A In the menu area, click **[E-mail]**.
- B Make the following settings:
	- E-mail Notification E-mail Address: Enter the address using alphanumeric characters.
	- Receive E-mail Notification: Specify whether to use on-demand e-mail notification.
	- E-mail Notification User Name: Enter the administrator's user name as the mail originator name.
	- E-mail Notification Password: Enter the password of the mail notification user.
- C Click **[OK]**.
- D Click **[Logout]**.
- **E** Quit Web Image Monitor.

#### ❖ **Format of on-demand e-mail messages**

To use mail notification, you need to send an on-demand e-mail message to this printer.

Using your mail software, enter the following:

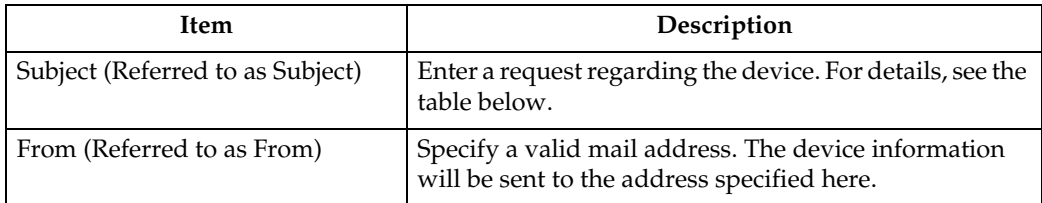

## *A* Note

- $\Box$  A mail message must be within 1 MB in size.
- ❒ E-mail may be incomplete if sent immediately after power on.

#### ❖ **Subject field**

Format: devicestatus?parametername=parameter[&=parameter][&=parameter]...

## *A* Note

- ❒ The Subject field is case-insensitive.
- ❒ Parameter names can be written in any order.

#### ❖ **Subject field coding examples**

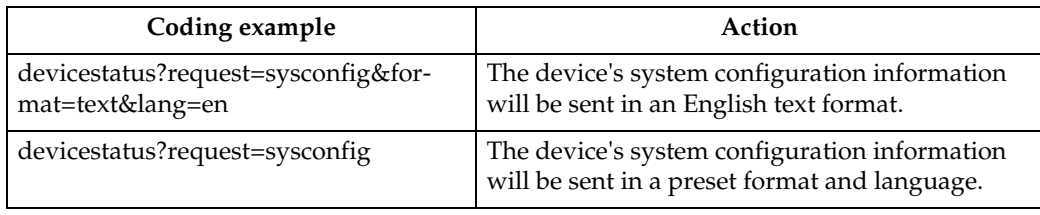

#### ❖ **Parameters**

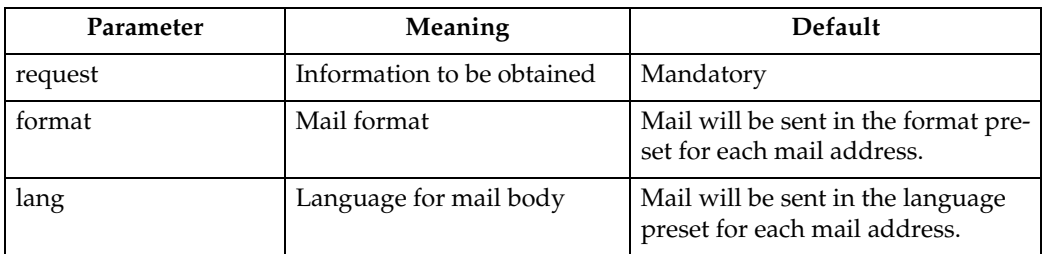

### ❖ **Parameters specifying the information to be obtained**

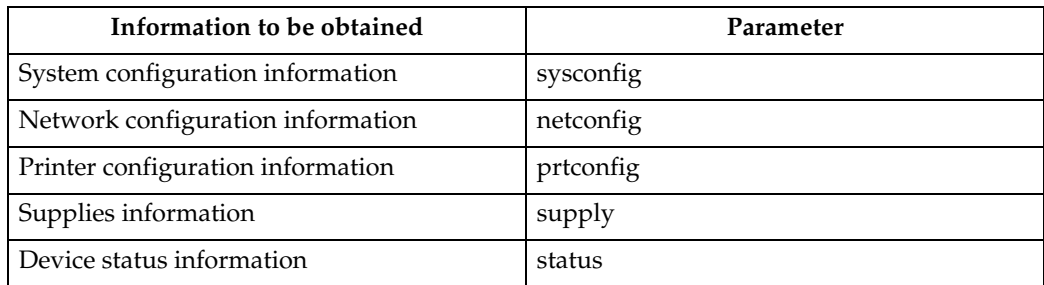

### ❖ **Parameters specifying the mail format**

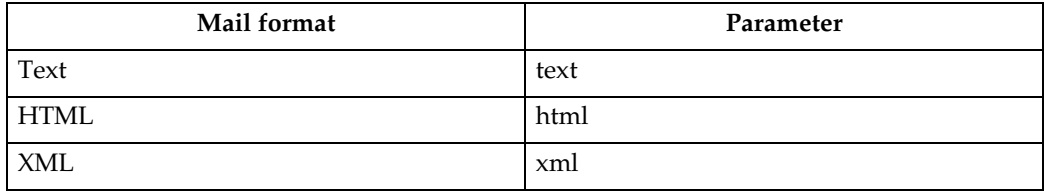

## *A* Note

❒ HTML and XML can be selected for subject field, but output is text only.

### ❖ **Parameters specifying the language for mail body**

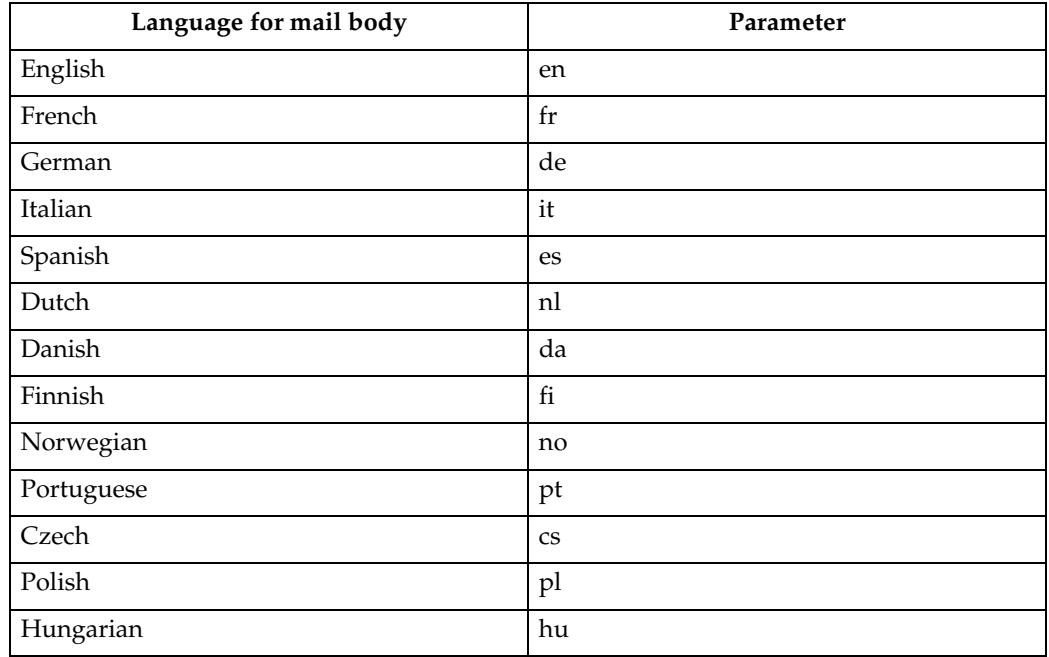

# **Remote Maintenance by telnet**

## **Important**

- ❒ Remote Maintenance should be password-protected so that access is allowed to administrators only.
- ❒ The password is the same as the one of Web Image Monitor administrator. When the password is changed using "mshell", other passwords change also.
- ❒ Some commands cannot be used depending on your printer.

## **Using telnet**

Follow the procedure below to use telnet.

## important

❒ Only one user at a time can log on to perform remote maintenance.

A **Use the IP address or the host name of the printer to start telnet. % telnet "IP\_address"**

B **Enter your user name and password.**

Contact your network administrator for information about the settings.

C **Enter a command.**

## D **Quit telnet.**

### **msh> logout**

The configuration message about saving the changes appears.

## E **Enter "yes" to save the changes, and then press the** {**OK**} **key.**

If you do not want to save the changes, enter "no", and then press the {**OK**} key. To make further changes, enter "return" at the command line, and then press the {**OK**} key.

## **Note**

- ❒ If the message "Can not write NVRAM information" appears, the changes are not saved. Repeat the procedure above.
- ❒ When the changes are saved, the network interface board is reset automatically with that changes.
- ❒ When the network interface board resets, the print job in print process will be printed. However, print jobs in queue will be canceled.

#### **access**

Use the "access" command to view and configure access control. You can also specify two or more access ranges.

#### ❖ **View settings**

```
msh> access
```
#### ❖ **IPv4 Configuration**

#### **msh> access [**×**] range "start-address end-address"**

•  $[x]$  represents a target number between 1 and 5. (Up to five access ranges can be registered and selected.)

Example: to specify accessible IPv4 addresses between 192.168.0.10 and 192.168.0.20:

#### **msh> access 1 range6 192.168.0.10 192.168.0.20**

#### ❖ **IPv4 Configuration**

#### **msh> access [**×**] range "start-address end-address"**

•  $[x]$  represents a target number between 1 and 5. (Up to five access ranges can be registered and selected.)

Example: to specify accessible IPv4 addresses between 192.168.0.10 and 192.168.0.20:

#### **msh> access 1 range6**

#### ❖ **IPv6 Configuration**

#### **msh> access [**×**] range6 "start-address end-address"**

• [x] represents a target number between 1 and 5. (Up to five access ranges can be registered and selected.)

Example: to specify accessible IPv6 addresses between 2001:DB8::100 and 2001:DB8::200.

#### **msh> access 1 range6 2001:DB8::100 2001:DB8::200**

#### ❖ **IPv6 access mask Configuration**

#### **msh> access [**×**] mask6 "base-address prefixlen"**

•  $[x]$  represents a target number between 1 and 5. (Up to five access ranges can be registered and selected.)

Example: to specify accessible IPv6 addresses to 2001:DB8::/32

#### **msh> access 1 mask6 2001:DB8:: 32**

#### ❖ **Access control initialization**

#### **msh> access flush**

• Use the "flush" command to restore the default settings so that all access ranges become "0.0.0.0" for IPv4, and "::" for IPv6.

## *A* Note

- ❒ The access range restricts computers from use of the machine by IP address. If you do not need to restrict printing, make the setting "0.0.0.0" for IPv4, and ":" for IPv6.
- ❒ Valid ranges must be from lower (start address) to higher (end address).
- ❒ If you are running IPv4 or IPv6, up to five access ranges can be registered and selected.
- ❒ IPv6 can register and select the range and the mask for each access ranges.
- ❒ IPv6 mask ranges between 1 128 can be selected.
- ❒ Up to five access ranges can be specified. The entry is invalid if the target number is omitted.
- ❒ You cannot send print jobs, or access Web Image Monitor and diprint from a restricted IP address.

## **appletalk**

Use the "appletalk" command to view and configure Appletalk parameters.

```
❖ View settings
```

```
msh> appletalk
```
- [2] means "active" and [0] means "inactive".
- The default is [2].
- ❖ **Changing PAP timeout configuration**

```
msh> appletalk ptimeout value > 0
```
• Timeout value becomes effective.

```
msh> appletalk ptimeout value = 0
```
• Timeout value becomes ineffective.

## **autonet**

Use the "autonet" command to view and configure AutoNet parameters.

#### ❖ **View settings**

The following command displays the current AutoNet settings:

#### **msh> autonet**

#### ❖ **Configuration**

You can configure AutoNet settings.

#### **msh> autonet {on|off}**

• {on} means "active" and {off} means "inactive".

### ❖ **Current interface priority configuration display**

**msh> autonet priority**

### ❖ **Interface priority configuration**

#### **msh> autonet priority "interface\_name"**

- You can give interface's AutoNet parameter priority.
- Priority settings are available when multiple interfaces are installed.
- wlan can be specified only when the IEEE 802.11b interface is installed.

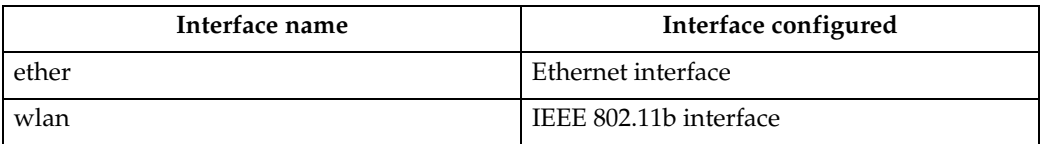

## **Note**

 $\Box$  If an interface is not selected, the current interface connection settings remain in effect.

## **Reference**

For details about AutoNet, refer to autonet parameters.

## **bonjour(rendezvous)**

Use the "bonjour(rendezvous)" command to display bonjour(rendezvous)-related settings.

#### ❖ **View settings**

Bonjour settings are displayed.

**msh> bonjour**

❖ **Bonjour service name setting**

You can specify the bonjour service name.

#### **msh> bonjour cname "computer name"**

• The computer name can be entered using up to 63 alphanumeric characters.

#### ❖ **Bonjour Installation location information setting**

You can enter information about the location where the printer is installed.

#### **msh> bonjour location "location"**

• Information about location can be entered using up to 32 alphanumeric characters.

#### ❖ **Setting order of priority for each protocol**

- diprint **msh> bonjour diprint [0–99]**
- lpr

```
msh> bonjour lpr [0–99]
```
• ipp

**msh> bonjour ipp [0–99]** You can specify the order of priority for "diprint", "lpr", and "ipp". Smaller numbers indicate higher priority.

#### ❖ **IP TTL setting**

**msh> bonjour ip ttl {1-255}** You can specify the IP TTL (the number of routers a packet can pass through).

### **Note**

 $\Box$  The default is 255.

#### ❖ **Resetting the computer name and location information**

You can reset the computer name and location information.

#### **msh> bonjour clear {cname | location}**

cname

Reset the computer name. The default computer name will be displayed when the computer is restarted.

• location Reset the location information. The previous location information will be deleted.

#### ❖ **Interface configuration**

### **msh> bonjour linklocal "interface\_name"**

- If many types of interface are installed, configure the interface that com- municates with linklocal address.
- If you do not specify an interface, the Ethernet interface is automatically selected.
- wlan can be specified only when the IEEE 802.11b interface is installed.

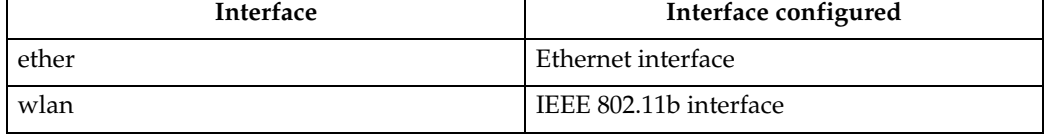

## **devicename**

Use the "devicename" command to display and change the printer name.

#### ❖ **View settings**

**msh> devicename**

❖ **Printer name configuration**

#### **msh> devicename name "string"**

- Enter a printer name using up to 31 alphanumeric characters.
- Set single names for each printer.

#### ❖ **Printer name initialization**

#### **msh> device name clearname**

• Reset the printer name to its default.

## **dhcp**

Use the "dhcp" command to configure DHCP settings.

#### ❖ **View settings**

The following command displays the current DHCP settings.

#### **msh> dhcp**

### ❖ **Configuration**

You can configure DHCP.

### **msh> dhcp "interface\_name" {on|off}**

- Click {on} to enable DHCP. Click {off} to disable DHCP.
- If the DNS server address and domain name are obtained from DHCP, be sure to click {on}.
- wlan can be specified only when the IEEE 802.11b interface is installed.

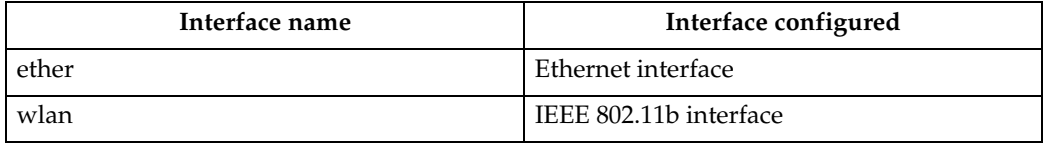

## ❖ **Current interface priority configuration display**

### **msh> dhcp priority**

### ❖ **Interface priority configuration**

### **msh> dhcp priority "interface\_name"**

- You can select which interface has DHCP parameter priority.
- Priority settings are available when multiple interfaces are installed.

#### ❖ **DNS server address selection**

#### **msh> dhcp dnsaddr {dhcp | static}**

- Specify whether to obtain the DNS server address from the DHCP server or use the address set by a user.
- To obtain the DNS server address from the DHCP server, specify "dhcp". To use the address set by a user, specify "static".

#### ❖ **Domain name selection**

#### **msh> dhcp domainname {dhcp | static}**

- Specify whether to obtain the domain name from the DNS server or use the domain name set by a user.
- To obtain the domain name from the DHCP server, specify "dhcp". To use the domain name set by a user, specify "static".

## **diprint**

The direct printing port enables direct printing from a network-connected computer. Use the "diprint" command to change direct printing port settings.

#### ❖ **View settings**

The following command displays the current direct printing port settings:

```
msh> diprint
Example output:
port 9100
timeout=300(sec)
bidirect on
con multi
```

```
apl async
```
- The "port" specifies the port number of the direct printing port.
- The "bidirect" setting indicates whether the direct printing port is bidirectional or not.

#### ❖ **Setting timeout**

#### **msh> diprint timeout [30~65535]**

- You can specify the timeout interval to use when the printer is expecting data from the network.
- The default is 300 seconds.

#### ❖ **Specifying the number of concurrent connections**

#### **msh> diprint conn {multi | single}**

- The above command specifies the number of concurrent diprint connections. Specify "multi" for multiple connections or "single" for a single connection.
- The default is "multi".

#### ❖ **Specifying the timeout and APL termination settings**

#### **msh> diprint apl {async | cync}**

• Specifies whether or not to synchronize the timeout and APL termination. 227

## **dns**

Use the "dns" command to configure or display DNS (Domain Name System) settings.

#### ❖ **View settings**

The following command displays current DNS settings:

**msh> dns**

#### ❖ **IPv4 DNS server configuration**

The following command enables or disables the IPv4 DNS server address:

#### **msh> dns "number" server "server address"**

The following command displays a configuration using the IP address 192.168.15.16 on a DNS 1 server:

#### **msh> dns 1 server 192.168.15.16**

- You can register IPv4 DNS Server address.
- You can register up to three IPv4 DNS server numbers.
- You cannot use "255.255.255.255" as the DNS server address.

#### ❖ **IPv6 DNS server configuration**

The following command enables or disables the IPv6 DNS server address:

#### **msh> dns "number" server6 "server address"**

- You can register IPv6 DNS Server address.
- You can register up to three IPv6 DNS server numbers.

#### ❖ **Dynamic DNS function setting**

#### **msh> dns "interface\_name" ddns {on|off}**

- You can set the dynamic DNS function "active" or "inactive".
- {on} means "active" and {off} means "inactive".
- wlan can be specified only when the IEEE 802.11b interface is installed.

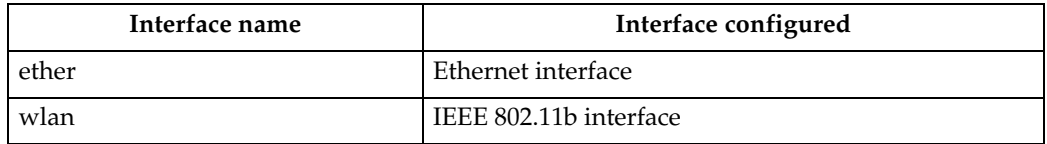

### ❖ **Specifying the record overlap operation**

### **msh> dns overlap {update|add}**

- You can specify operations performed when records overlap.
- update To delete old records and register new records.
- add

To add new records and store the old records.

• When CNAME overlaps, it is always changed, irrespective of settings.

228

### ❖ **CNAME registration**

### **msh> dns cname {on|off}**

- You can specify whether to register CNAME.
- {on} means "active" and {off} means "inactive".
- The CNAME registered is the default name beginning with rnp. CNAME cannot be changed.

### ❖ **A records registration**

#### **msh> dns arecord {dhcp|own}**

•  $\{dhcp\}$ 

You can specify the method of registering an A record when the dynamic DNS function is enabled and DHCP is used.

 $\bullet$  {own}

To register an A record using the printer as the DNS client. The DNS server address and the domain name already designated are used for the registration.

### ❖ **Record updating interval settings**

#### **msh> dns interval "time"**

- You can specify the interval after which records are updated when using the dynamic DNS function.
- The updating interval is specified hourly. It can be entered between 1 and 255 hours.
- The default is 24 hours.

## **domainname**

Use the "domainname" command to display or configure the domain name settings. You can configure the Ethernet interface or IEEE 802.11b interface.

❖ **View settings**

The following command displays the current domain name:

**msh> domainname**

❖ **Interface domain configuration**

**msh> domainname "interface\_name"**

❖ **Setting the Domain Name**

#### **msh> domainname "interface\_name" name "domain name"**

- A domain name can be entered using up to 63 alphanumeric characters.
- The Ethernet interface and IEEE 802.11b interface will have the same domain name.
- wlan can be specified only when the IEEE 802.11b interface is installed.

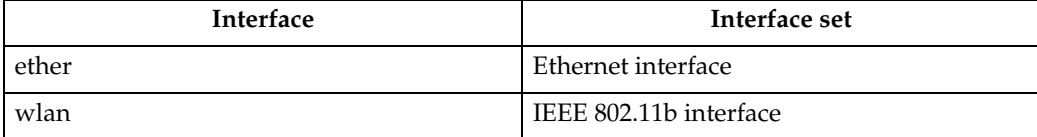

### ❖ **Deleting the Domain Name**

**msh> domainname "interface\_name" clear name**

## **help**

Use the "help" command to display the available command list and the procedures for using those commands.

❖ **Command list display**

**msh> help**

❖ **Display of procedure for using commands**

```
msh> help "command_name"
```
## **hostname**

Use the "hostname" command to change the printer name.

❖ **View settings**

**msh> hostname**

❖ **IPv4 Configuration**

#### **msh> hostname "interface\_name " "printer\_name"**

- Enter the printer name using up to 63 alphanumeric characters.
- You cannot use a printer name starting with "RNP" or "rnp".
- The Ethernet interface and IEEE 802.11b interface will have the same printer name.
- wlan can be specified only when the IEEE 802.11b interface is installed.

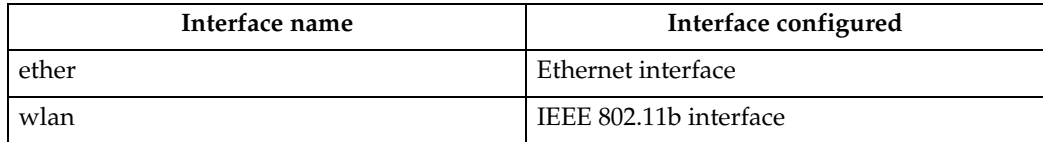

❖ **Initializing the printer name for each interface**

**msh>hostname "interface\_name" clear "name"**

## **ifconfig**

Use the "ifconfig" command to view and configure TCP/IP (IP address, subnet mask, broadcast address, default gateway address) for the printer.

### ❖ **View settings**

**msh> ifconfig**

#### ❖ **IPv4 Configuration**

#### **msh> ifconfig "interface\_name" "parameter" "address"**

- If you did not enter an interface name, it is automatically set to the Ethernet interface.
- wlan can be specified only when the IEEE 802.11b interface is installed.

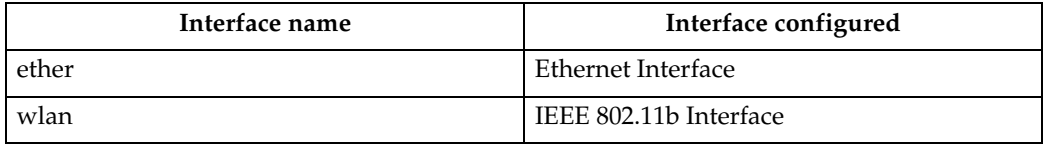

The following explains how to configure an IPv4 address 192.168.15.16 on Ethernet interface.

#### **msh> ifconfig ether 192.168.15.16**

#### ❖ **IPv6 Configuration**

**msh> ifconfig ether inet6 "interface\_name " "prefixlen"** The following explains how to configure a IPv6 address to 2001:DB8::100 with prefix length 64 on the Ethernet interface.

**msh> ifconfig ether inet6 2001:DB8::100 64**

❖ **Netmask configuration**

**msh> ifconfig "interface\_name" netmask "address"** The following explains how to configure a subnet mask 255.255.255.0 on Ethernet interface.

**msh> ifconfig ether netmask 255.255.255.0**

❖ **Broadcast address configuration**

**msh> ifconfig "interface\_name" broadcast "address"**

❖ **Changing the Interface**

#### **msh> ifconfig "interface" up**

• You can specify either the Ethernet interface or IEEE 802.11b interface when using the optional IEEE 802.11b interface unit.

## *A* Note

- ❒ To get the above addresses, contact your network administrator.
- ❒ Use the default configuration if you cannot obtain setting addresses.
- ❒ The IP address, subnet mask and broadcast address are the same as that for the ethernet interface and IEEE 802.11b interface.
- $\Box$  TCP/IP configuration is the same for both Ethernet and IEEE 802.11 interface. If interfaces are changed, the new interface inherits the configuration.
- ❒ Use "0x" as the initial two letters of a hexadecimal address.

## **info**

Use the "info" command to display printer information such as paper tray, output tray, and printer language.

#### ❖ **Printer information display**

**msh> info**

### $\mathscr P$ Reference

For details about displayed contents, see [p.253 "Getting Printer Information](#page-262-0) [over the Network".](#page-262-0)

## **ipp**

Use the "ipp" command to view and configure IPP settings.

#### ❖ **Viewing settings**

The following command displays the current IPP settings:

**msh> ipp**

#### ❖ **IPP timeout configuration**

Specify how many seconds the computer waits before canceling an interrupted print job. The time can be entered between 30 to 65535 seconds.

**msh> ipp timeout [30 - 65535]**

#### ❖ **IPP user authorization configuration**

Use IPP user authorization to restrict users to print with IPP. The default is  $^{\prime\prime}$  of f''.

#### **msh> ipp auth {basic|digest|off}**

- User authorization settings are "basic" and "digest".
- Use "off" to remove a user's authorization.
- If user authorization is specified, register a user name. You can register up to 10 users.

#### ❖ **IPP user configuration**

Configure IPP users according to the following messages:

#### **msh> ipp user**

The following message appears:

**msh> Input user number (1 to 10):** Enter the number, user name, and password.

**msh> IPP user name:user1 msh> IPP password:\*\*\*\*\*\*\***

After configuring the settings, the following message appears:

**User configuration changed.**

## **ipv6**

Use the "ipv6" command to display and configure IPv6 settings.

- ❖ **View Setting msh> ipv6**
- ❖ **IPv6 stateless address msh> ipv6 stateless {on|off}**

## **lpr**

Use the "lpr" command to view and configure LPR settings.

- ❖ **View Setting msh> lpr**
- ❖ **Checking host name when deleting the job msh> lpr chkhost {on|off}**

#### **netware**

Use the "netware" command to configure the NetWare settings such as the print server name or file server name.

❖ **Netware Printer Server Names**

```
msh> netware pname "character string"
```
- Enter the NetWare print server name using up to 47 characters.
- ❖ **Netware File Server Names**
	- **msh> netware fname**
	- Enter the NetWare file server name using up to 47 characters.
- ❖ **Encap type**

**msh> netware encap {802.3|802.2|snap|ethernet2|auto}**

❖ **Remote Printer Number**

**msh> netware rnum {0–254}**

❖ **Timeout**

**msh> netware timeout {3–255}**

❖ **Printer server mode**

**msh> netware mode pserver msh> netware mode ps**

❖ **Remote printer mode**

**msh> netware mode rprinter msh> netware mode rp**

❖ **NDS context name**

**msh> netware context character string**

❖ **SAP interval**

**msh> netware "sap\_interval"**

- ❖ **Setting login mode for file server msh> netware login server**
- ❖ **Setting login mode for NDS tree msh> netware login tree**
- ❖ **Setting login mode for NDS tree name msh> netware tree "NDS name"**
- ❖ **File transfer protocol**

#### **msh> netware trans {ipv4pri|ipxpri|ipv4|ipx}**

• If you do not specify the protocol, the current setting is displayed.

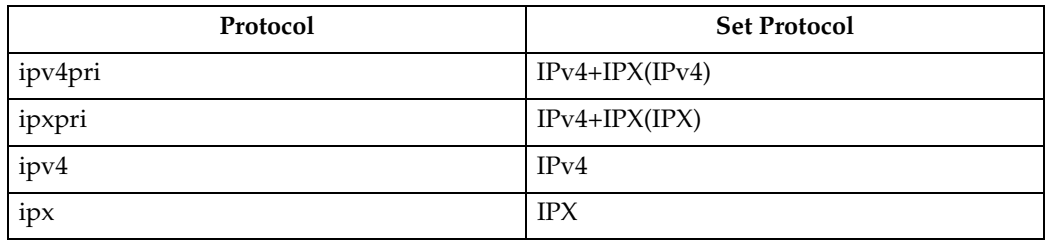

## **passwd**

Use the "passwd" command to change the remote maintenance password.

#### ❖ **Changing the Password**

#### **msh> passwd**

- Enter the current password.
- Enter the new password.
- Renter the new password to confirm it.

#### ❖ **Changing the Password of the administrators using the Supervisor**

#### **msh> passwd {Administrator ID}**

- Enter the new password.
- Renter the new password to confirm it.

## *A* Note

- ❒ Be sure not to forget or lose the password.
- ❒ The password can be entered using up to 32 alphanumeric characters. Passwords are case-sensitive. For example, "R" is not the same as "r".

## **prnlog**

Use the "prnlog" command to obtain printer log information.

## ❖ **Print logs display**

### **msh> prnlog**

• Displays 16 previous print jobs.

### **msh> prnlog "ID Number"**

• Specify the ID number of the displayed print log information to display additional details about a print job.

## *A* Note

❒ For details about displayed contents, see [p.253 "Getting Printer Information](#page-262-0) [over the Network".](#page-262-0)

## **route**

Use the "route" command to view andcontrol the routing table.

### ❖ **All route information display**

### **msh> route get "destination"**

• Specify the IPv4 address to destination. "0.0.0.0" cannot be specified as destination address.

### ❖ **Enabling/disabling Specified IPv4 Destination**

### **msh> route active {host|net} "destination" {on | off}**

• You can turn the specified destination on or off. Host becomes the default setting.

## ❖ **Adding IPv4 Routing Table**

### **msh> route add {host|net} "destination" "gateway"**

- Adds a host or network route to "destination", and a gateway address to "gateway" in the table.
- Specify the IPv4 address to destination and gateway.
- Host becomes the default setting.

## ❖ **Setting Default IPv4 Gateway**

### **msh> route add default gateway**

### ❖ **Deleting specified IPv4 destination from Routing Table**

## **msh> route delete {host|net} "destination"**

- Host becomes the default setting.
- IPv4 address of destination can be specified.

## ❖ **Setting IPv6 Default Gateway**

**msh> route add6 default gateway**

#### ❖ **Adding a specified IPv6 destination to Routing Table**

#### **msh> route add6 {destination} prefixlen gateway**

- Specify the IPv6 address to destination and gateway.
- ❖ **Deleting a specified IPv6 destination from Routing Table msh> route delete6 {destination} prefixlen**
	- Specify the IPv6 address to destination and gateway.
- ❖ **Display information about a specified IPv6 route information msh> route get6 {destination}**
	- Specify the IPv6 address to destination and gateway.

#### ❖ **Enabling/disabling a specified IPv6 destination**

**msh> route active6 {destination} prefixlen {on | off}**

❖ **Route initialization**

**msh> route flush**

#### **Note**

- $\Box$  The maximum number of IPv4 routing tables is 16.
- $\Box$  The maximum number of IPv6 routing tables is 2.
- ❒ Set a gateway address when communicating with devices on an external network.
- ❒ The same gateway address is shared by all interfaces.
- ❒ "Prefixlen" is a number between 1 and 128.

### **set**

Use the "set" command to set the protocol information display "active" or "inactive".

#### ❖ **View settings**

The following command displays protocol information (active/inactive).

```
msh> set ipv4
msh> set ipv6
msh> set appletalk
msh> set netware
msh> set smb
msh> set protocol
```
• When protocol is specified, information about TCP/IP, AppleTalk, Netware, SCSI print, PictBridge and SMB appears.

```
msh> set parallel
msh> set usb
```

```
msh> set lpr
```

```
msh> set lpr6
msh> set ftp
msh> set ftp6
msh> set rsh
msh> set rsh6
msh> set diprint
msh> set diprint6
msh> set web
msh> set snmp
msh> set ssl
msh> set ssl6
msh> set nrs
msh> set rfu
msh> set rfu6
msh> set ipp
msh> set ipp6
msh> set http
msh> set http6
msh> set bonjour
msh> set nbt
msh> set ssdp
msh> set ssh
msh> set sftp
msh> set sftp6
```
#### ❖ **Configuration**

• Enter "up"to enable protocol, and enter "down" to disable protocol. You can set the protocol to "active" or "inactive".

#### **msh> set ipv4 {up | down}**

- If you disable IPv4, you cannot use remote access after logging off. If you did this by mistake, you can use the control panel to enable remote access via IPv4.
- Disabling IPv4 also disables lpr, ftp, rsh, diprint, web, snmp, ssl, ipp, http, bonjour, and sftp

```
msh> set ipv6 {up | down}
```
- If you disable IPv6, you cannot use remote access after logging off. If you did this by mistake, you can use the control panel to enable remote access via IPv6.
- Disabling IPv6 also disables lpr6, ftp6, rsh6, diprint6, ssl6, ipp6, http6, and sftp6.

**msh> set appletalk {up | down}**

**msh> set netware {up | down}**

```
msh> set smb {up | down}
msh> set lpr {up | down}
msh> set lpr6 {up | down}
msh> set ftp {up | down}
msh> set ftp6 {up | down}
msh> set rsh {up | down}
msh> set rsh6 {up | down}
msh> set diprint {up | down}
msh> set diprint6 {up | down}
msh> set web {up | down}
msh> set snmp {up | down}
msh> set ssl {up | down}
msh> set ssl6 {up | down}
```
• If Secured Sockets Layer (SSL, an encryption protocol) function is not available for the printer, you cannot use the function by enabling it.

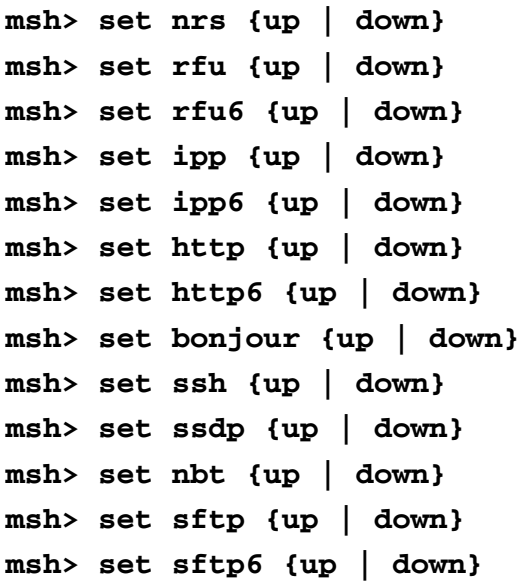

### **show**

Use the "show" command to display network interface board configuration settings.

#### ❖ **View settings**

**msh> show**

• If "-p" is added, you can view settings one by one.

## **Reference**

For details about the information displayed, see [p.262 "Configuring the Net](#page-271-0)[work Interface Board"](#page-271-0).

## **slp**

Use "slp" command to view and configure SLP settings.

### **msh> slp ttl "ttl\_val"**

- You can search the NetWare server using SLP in the PureIP environment of NetWare 5/5.1 and Netware 6/6.5. Using the "slp" command, you can configure the value of TTL which can be used by SLP multicast packet.
- The default value of TTL is 1. A search is executed only within a local segment. If the router does not support multicast, the settings are not available even if the TTL value is increased.
- The acceptable TTL value is between 1 and 255.

## **smb**

Use the "smb" command to configure or delete the computer or workgroup name for SMB.

#### ❖ **Computer Name settings**

#### **msh> smb comp "computer name"**

• Set computer name using up to 15 characters. Names beginning with "RNP" or "rnp" cannot be entered.

#### ❖ **Working Group Name settings**

#### **msh> smb group "work group name"**

• Set workgroup name using up to 15 characters

#### ❖ **Comment settings**

```
msh> smb comment "comment"
```
• Set comment using up to 31 characters

#### ❖ **Notify print job completion**

**msh> smb notif {on | off}**

- To notify print job completion, specify "on". Otherwise, specify "off"
- ❖ **Deleting Computer Name**

**msh> smb clear comp**

- ❖ **Deleting Group Name msh> smb clear group**
- ❖ **Deleting Comment msh> smb clear comment**
- ❖ **View Protocol**

```
msh> smb protocol
```
## **snmp**

Use the "snmp" command to display and edit SNMP configuration settings such as the community name.

#### ❖ **View settings**

#### **msh> snmp**

- Default access settings 1 is as follows: Community name:public IPv4 address:0.0.0.0 IPv6 address::: IPX address:00000000:000000000000 Access type:read-only Effective Protocol:IPv4/IPv6/IPX
- Default access settings 2 is as follows: Community name:admin IPv4 address:0.0.0.0 IPv6 address::: IPX address:00000000:000000000000 Access type:read-write Effective Protocol:IPv4/IPv6/IPX
- If "-p" is added, you can view settings one by one.
- To display the current community, specify its registration number.

### ❖ **Display**

#### **msh> snmp ?**

#### ❖ **Community name configuration**

#### **msh> snmp "number" name "community\_name"**

- You can configure ten SNMP access settings numbered 1-10.
- The printer cannot be accessed from SmartDeviceMonitor for Admin or SmartDeviceMonitor for Client if "public" is not registered in numbers 1- 10. When changing the community name, use SmartDeviceMonitor for Admin and SNMP Setup Tool to correspond with printer settings.
- The community name can be entered using up to 15 characters.

#### ❖ **Deleting community name**

#### **msh> snmp "number" clear name**

#### ❖ **Access type configuration**

#### **msh> snmp "number" type "access\_type"**

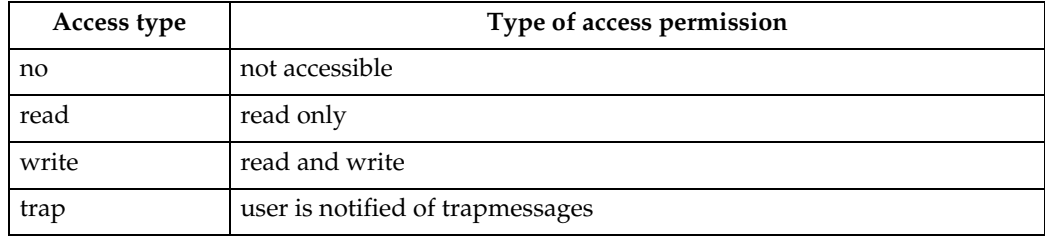

#### ❖ **Protocol configuration**

### **msh> snmp {ipv4|ipv6|ipx} {on|off}**

- Use the following command to set protocols "active" or "inactive": If you set a protocol "inactive", all access settings for that protocol are disabled.
- Specify "ipv4" for IPv4, "ipv6" for IPv6, or "ipx" for IPX/SPX.
- {on} means "active" and {off} means "inactive".
- All protocols cannot be turned off concurrently.

#### ❖ **Configuration of protocol for each registration number**

#### **msh> snmp "number" active {ipv4|ipv6|ipx} {on|off}**

• To change the protocol of access settings, use the following command. However, if you have disabled a protocol with the above command, activating it here has no effect.

#### ❖ **Access configuration**

#### **msh> snmp "number" {ipv4|ipv6|ipx} "address"**

- You can configure a host address according to the protocol used.
- The network interface board accepts requests only from hosts that have IPv4, IPv6, and IPX addresses with access types of "read-only" or "readwrite". Enter "0" to have network interface board accept requests from any host without requiring a specific type of access.
- Enter a host address to deliver "trap" access type information to.
- To specify IPv4 or IPv6, enter "ipv4" or "ipv6" followed by a space, and then the IPv4 or IPv6 address.
- To specify IPX/SPX, enter "ipx" followed by a space, the IPX address followed by a decimal, and then the MAC address of the network interface board.

#### ❖ **sysLocation configuration**

**msh> snmp location**

❖ **Deleting sysLocation**

**msh> snmp clear location**

❖ **sysContact setting**

**msh> snmp contact**

- ❖ **Deleting sysContact msh> snmp clear contact**
- ❖ **SNMP v1v2 function configuration msh> snmp v1v2 {on|off}**
	- Specify "on" to enable, and "off" to disable.

#### ❖ **SNMP v3 function configuration**

```
msh> snmp v3 {on|off}
```
- Specify "on" to enable, and "off" to disable.
- ❖ **SNMP TRAP configuration**

```
msh> snmp trap {v1|v2|v3} {on|off}
```
- Specify "on" to enable, and "off" to disable.
- ❖ **Remote Configuration Authorization configuration**

```
msh> snmp remote {on|off}
```
- Specify "on" to enable, and "off" to disable the SNMP v1v2 setting.
- ❖ **SNMP v3 TRAP configuration display**

**msh> snmp v3trap msh> snmp v3trap {1-5}**

- If a number from 1-5 is entered, settings are displayed for that number only.
- ❖ **Configuring a sending address for SNMP v3 TRAP**

**msh> snmp v3trap {1-5} {ipv4|ipv6|ipx} "address"**

- ❖ **Configuring a sending protocol for SNMP v3 TRAP msh> snmp v3trap {1-5} active {ipv4|ipv6|ipx} {on|off}**
- ❖ **Configuring a user account for SNMP v3 TRAP msh> snmp v3trap {1-5} account "account\_name"**
	- Enter an account name using up to 32 alphanumeric characters.
- ❖ **Deleting an SNMP v3 TRAP user account msh> snmp v3trap {1-5} clear account**
- ❖ **Configuring an SNMP v3 encryption algorithm msh> snmp v3auth {md5|sha1}**
- ❖ **Configuring SNMP v3 encryption msh> snmp v3priv {auto|on}**
	- Set "auto" for automatic encryption configuration
	- Set "on" for mandatory encryption configuration.
# **sntp**

The printer clock can be synchronized with a NTP server clock using Simple Network Time Protocol (SNTP). Use the "sntp" command to change SNTP settings.

## ❖ **View settings**

**msh> sntp**

❖ **NTP server address configuration**

You can specify the IP address of the NTP server. **msh> sntp server "IP\_address"**

#### ❖ **Interval configuration**

#### **msh> sntp interval "polling\_time"**

- You can specify the interval at which the printer synchronizes with the operator-specified NTP server. The default is 60 minutes.
- The interval can be entered from 0, or between 16 and 10,080 minutes.
- If you set 0, the printer synchronizes with the NTP server only when you turn the printer on. After that, the printer does not synchronize with the NTP server.

## ❖ **Time-zone configuration**

#### **msh> sntp timezone "+/-hour\_time"**

• You can specify the time difference between the printer clock and NTP server clock. The values are between –12:00 and +13:00.

# **spoolsw**

Use the "spoolsw" command to view and configure Job Spool settings.

You can only specify diprint, lpr, ipp, ftp, smband sftp protocol.

• The "spoolsw" command for configuring Job Spool settings is available only when the optional hard disk is installed.

```
❖ View settings
  The Job Spool setting appears.
  msh> spoolsw
```
❖ **Job Spool setting**

```
msh> spoolsw spool {on | off}
```
*A* Note

❒ Specify "on" to enable Job Spool, or "off" to disable it.

❖ **Resetting Job spool setting**

```
msh> spoolsw clear job {on | off}
```
- When the printer power is cut during job spooling, this determines whether to reprint the spooled job.
- ❖ **Protocol configuration**

```
msh> spoolsw diprint {on | off}
msh> spoolsw lpr {on | off}
msh> spoolsw ipp {on | off}
msh> spoolsw smb {on | off}
msh> spoolsw ftp {on | off}
msh> spoolsw sftp {on|off}
```
• You can specify the settings for diprint, lpr, ipp, smb and sftp.

# **ssdp**

Use the "ssdp" command to view and configure SSDP settings.

❖ **View settings**

**msh> ssdp**

❖ **Setting effective time**

```
msh> ssdp profile {1801–86400}
The default is 10800 seconds.
```
❖ **Advertise packet TTL settings**

```
msh> ssdp ttl {1–255}
The default is 4.
```
# **ssh**

Use the "ssh" command to view and configure SSH settings.

❖ **View settings**

**msh> ssh**

❖ **Data compression communication settings**

**msh> ssh compression {on|off}** The default is "on".

❖ **SSH/SFTP communication port setting**

**msh> ssh port {22, 1024–65535}** The default is 22.

❖ **SSH/SFTP communication timeout setting**

**msh> ssh timeout {0–65535}** The default is 300.

❖ **SSH/SFTP communication login timeout setting**

```
msh> ssh logintimeout {0–65535}
The default is 300.
```
❖ **Setting an open key for SSH/SFTP**

```
msh> ssh genkey {512|768|1024} "character string"
Create an open key for SSH/SFTP communication.
Usable characters are ASCII 0x20-0x7e (32 bytes) other than "0".
The default key length is 1024, and the character string is blank.
```
❖ **Deleting open key for ssh/sftp communication**

**msh> ssh delkey** 

# **Note**

❒ If you do not specify a character string, current setting is displayed.

# **status**

Use the "status" command to display the printer status.

```
❖ Messages
```
**msh> status**

```
\mathscr PReference
```
For details, see [p.253 "Current Printer Status".](#page-262-0)

**6**

245

# <span id="page-255-0"></span>**syslog**

Use the "syslog" command to display the information stored in the printer's system log.

❖ **View message**

**msh> syslog**

# *A* Note

❒ For details about the information displayed, see [p.268 "System Log Informa](#page-277-0)[tion".](#page-277-0)

# **upnp**

Use the "upnp" command to display and configure the universal plug and play.

# ❖ **Public URL display**

**msh> upnp url**

❖ **Public URL configuration**

```
msh< upnp url "string"
```
• Enter the URL string in the character string.

## **web**

Use the "web" command to display and configure parameters on Web Image Monitor.

#### ❖ **View Settings**

**msh> web**

#### ❖ **URL Configuration**

You can set URLs linked by clicking **[URL]** on Web Image Monitor. Specify "1" or "2" for x as the number corresponding to the URL. Up to two URLs can be registered and specified.

**msh> web url http://"The URL or IP address you want to register"/**

#### ❖ **Deleting URLs registered as link destinations**

**msh> web x clear url** Specify "1" or "2" for x as the corresponding number to the URL.

#### ❖ **Link name configuration**

You can enter the name for **[URL]** that appears on Web Image Monitor. Specify "1" or "2" for x as the corresponding number to the link name.

**msh> web name "Name you want to display"**

#### ❖ **Resetting URL names registered as link destinations**

**msh> web x clear name** Specify "1" or "2" for x as the number corresponding to the link name.

#### ❖ **Help URL Configuration**

You can set URLs linked by clicking **[Help]** or **[?]** on Web Image Monitor.

**msh> web help http://"Help URL or IP address"/help/**

❖ **Deleting Help URL**

**msh> web clear help**

# **wiconfig**

Use the "wiconfig" command to make settings for IEEE 802.11b.

#### ❖ **View settings**

**msh> wiconfig**

❖ **View IEEE 802.11b settings**

```
msh> wiconfig cardinfo
```
• If IEEE 802.11b is not working correctly, its information is not displayed.

## ❖ **Configuration**

#### **msh> wiconfig "parameter"**

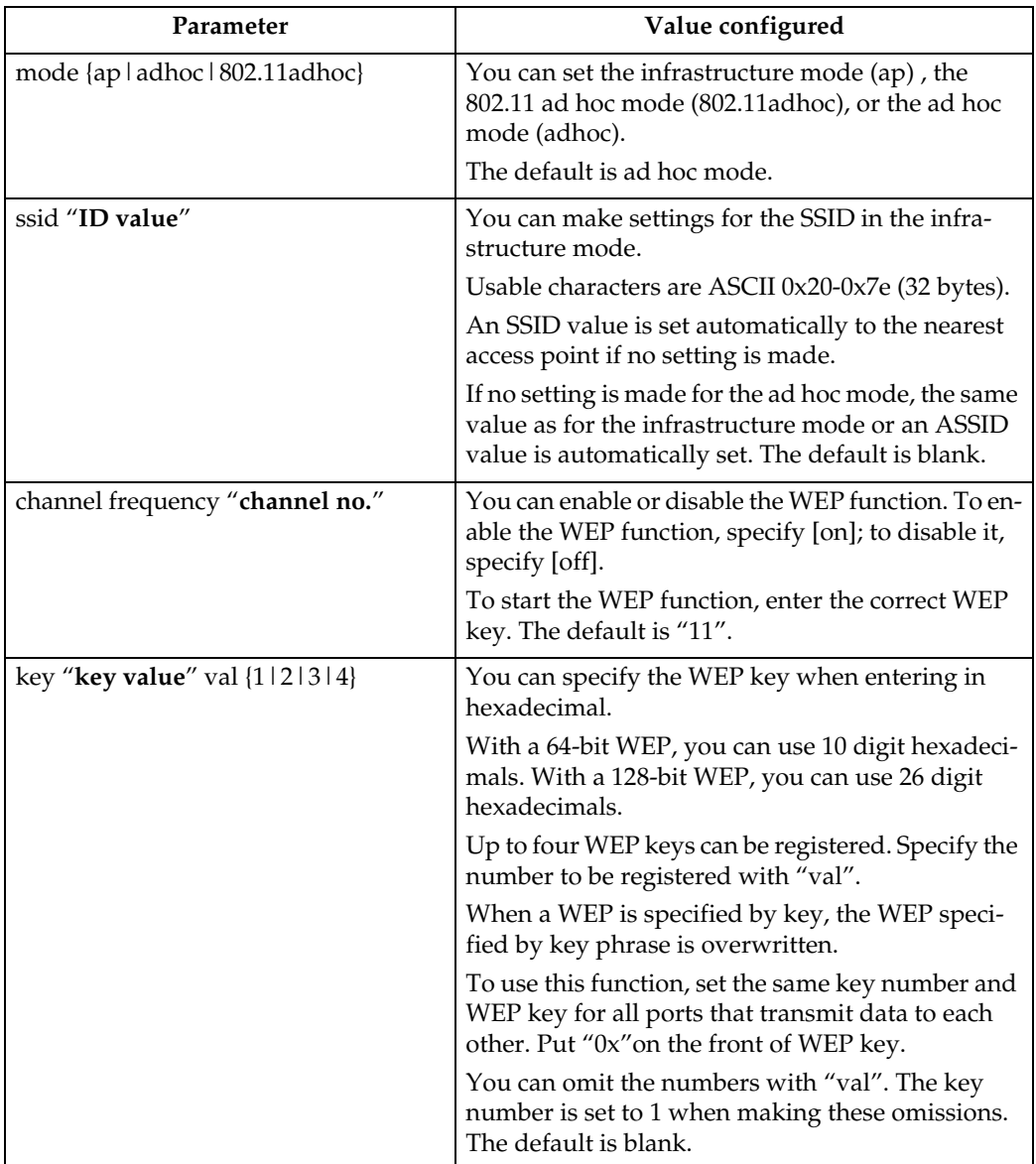

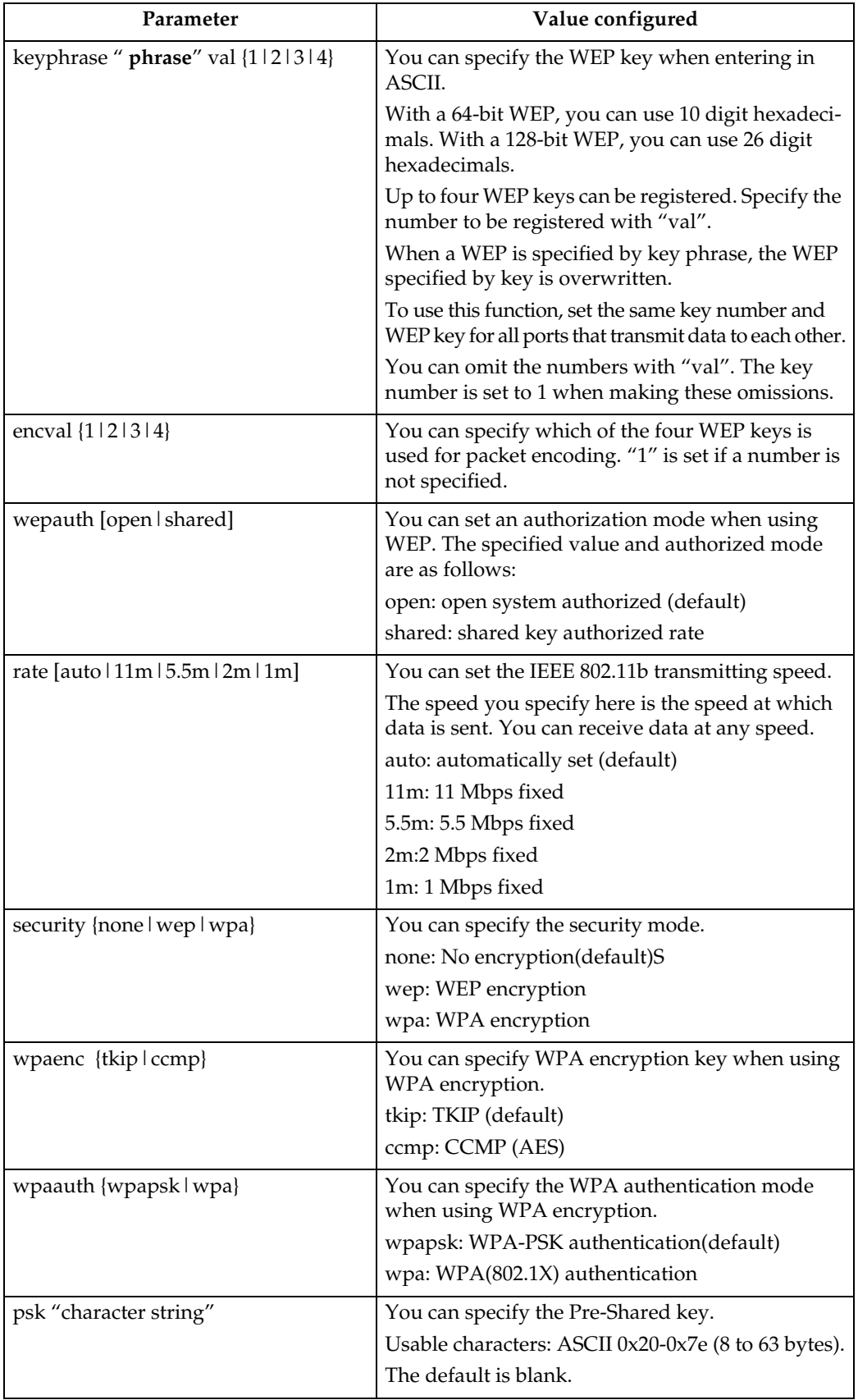

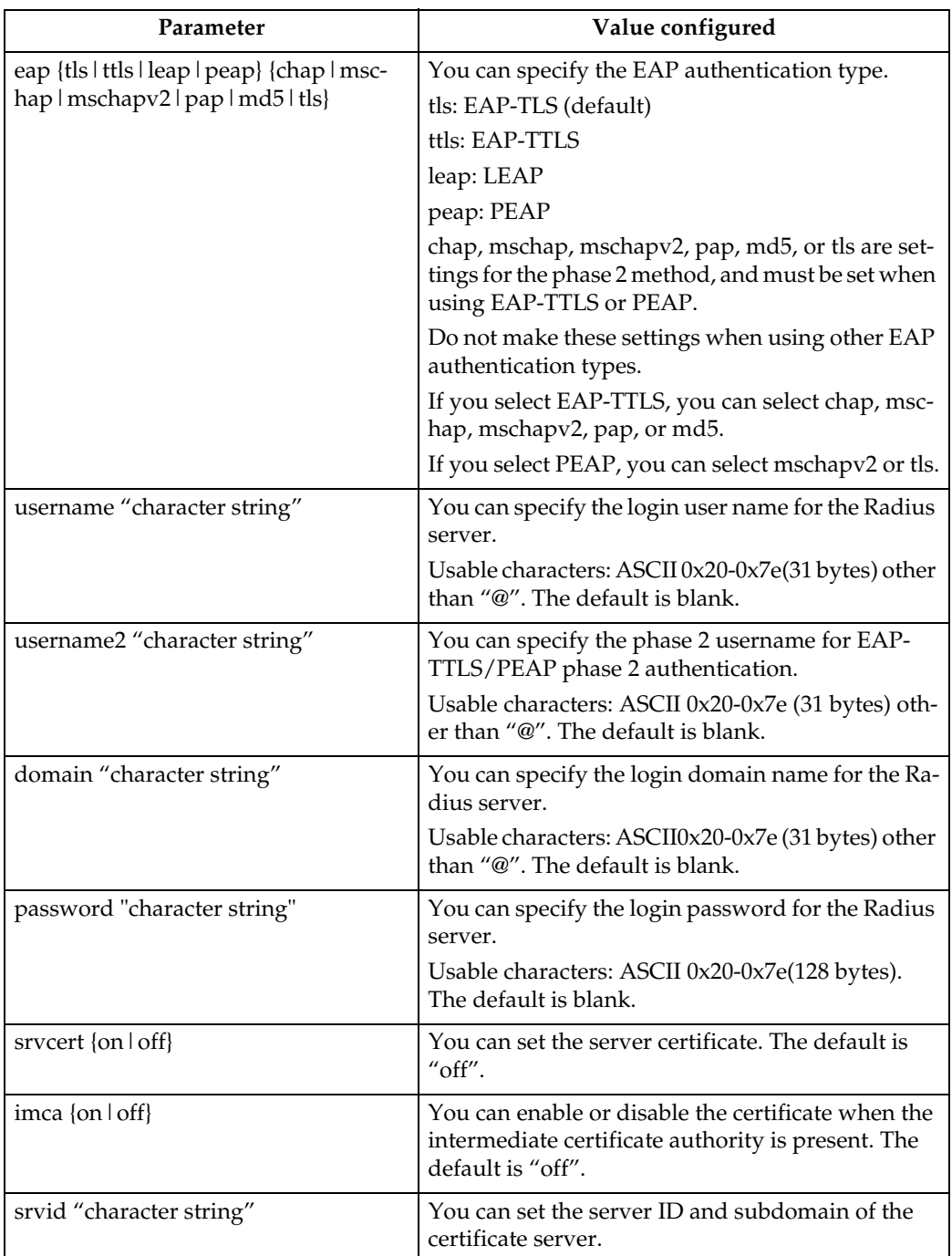

# **wins**

Use the "wins" command to configure WINS server settings.

#### ❖ **Viewing settings**

#### **msh> wins**

• If the IPv4 address obtained from DHCP differs from the WINS IPv4 address, the DHCP address is the valid address.

❖ **Configuration**

#### **msh> wins "interface\_name" {on | off}**

- {on} means "active" and {off} means "inactive".
- Be sure to specify the interface.
- wlan can be specified only when the IEEE 802.11b interface is installed.

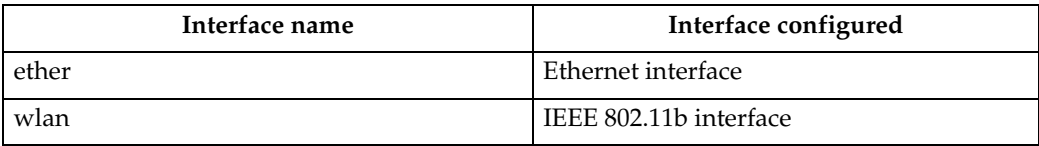

#### ❖ **Address configuration**

Use the following command to configure a WINS server IP address:

## **msh> wins "interface\_name" {primary|secondary} "IP address"**

- Use the "primary" command to configure a primary WINS server IPv4 address.
- Use the "secondary" command to configure a secondary WINS server IPv4 address.
- Do not use "255.255.255.255" as the IPv4 address.

## ❖ **NBT (NetBIOS over TCP/IP) Scope ID Selection**

You can specify the NBT scope ID.

#### **msh> wins "interface\_name" scope "scope ID"**

- The scope ID can be entered using up to 31 alphanumeric characters.
- Be sure to specify the interface.
- wlan can be specified only when the IEEE 802.11b interface is installed.

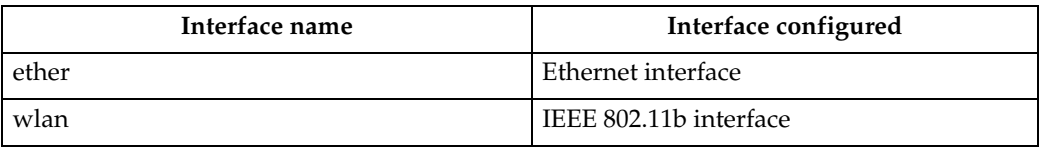

# **SNMP**

The SNMP agent operating on UDP and IPX is incorporated into the built-in Ethernet board and optional IEEE 802.11b interface unit of this printer.

Using the SNMP manager, you can get information about the printer.

# important

❒ If you changed the printer's community name, change the configuration of the connected computer accordingly, using SNMP Setup Tool. For details, see SNMP Setup Tool Help.

The default community names are **[public]** and **[admin]**. You can get MIB information using these community names.

# ❖ **Start SNMP Setup Tool**

- Windows 95/98/Me, Windows 2000, Windows NT 4.0: Click the **[Start]** button. Point to **[SmartDeviceMonitor for Admin]** on the **[Programs]** menu. Click **[SNMP Setup Tool]**.
- Windows XP: Click the **[Start]** button. Point to **[SmartDeviceMonitor for Admin]** on the **[All Programs]** menu. Click **[SNMP Setup Tool]**.

## ❖ **Supported MIBs(SNMPv1/v2)**

- MIB-II
- PrinterMIB
- HostResourceMIB
- RicohPrivateMIB

# ❖ **Supported MIBs(SNMPv3)**

- MIB-II
- PrinterMIB
- HostResourceMIB
- RicohPrivateMIB
- SNMP-FRAMEWORK-MIB
- SNMP-TARGET-MIB
- SNMP-NOTIFICATION-MIB
- SNMP-USER-BASED-SM-MIB
- SNMP-VIEW-BASED-ACM-MIB

# **Getting Printer Information over the Network**

This section explains details of each item displayed in the printer status and information.

# <span id="page-262-0"></span>**Current Printer Status**

The printer status can be checked using the following commands:

- UNIX: Use the "lpq" command and "rsh", "rcp", "ftp" and "sftp" parameters.
- mshell: Use the "status" command.

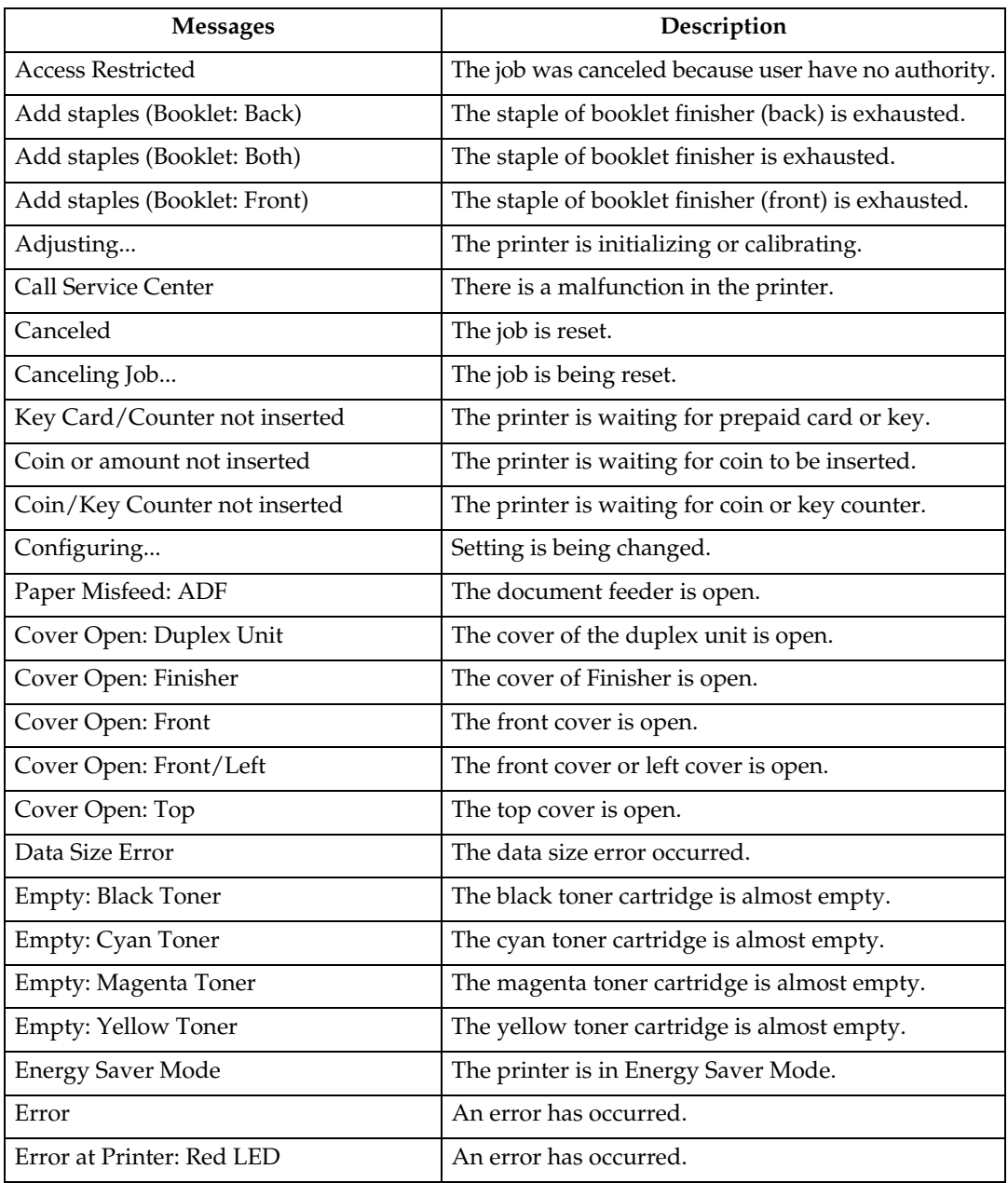

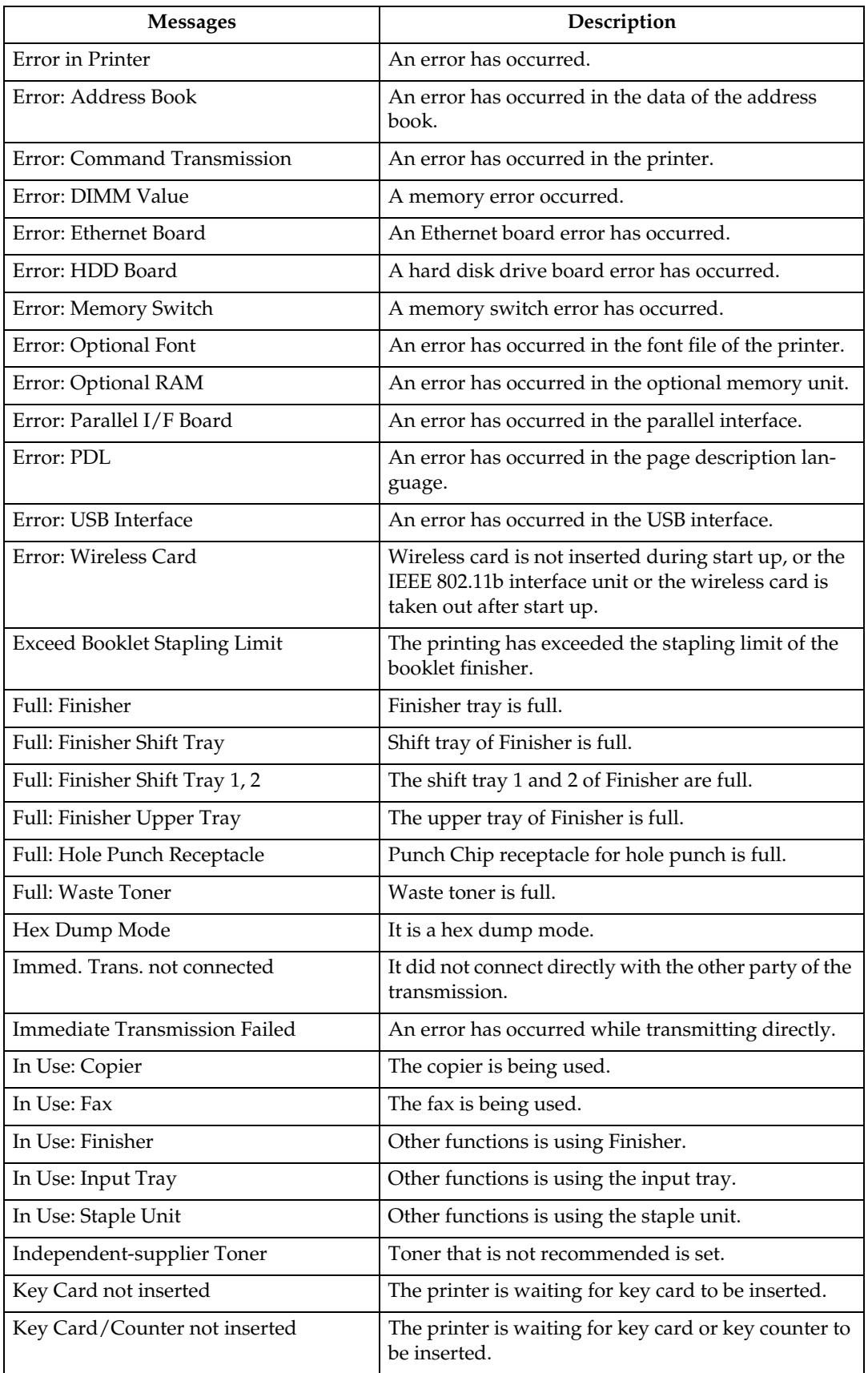

 $\overline{\phantom{a}}$ 

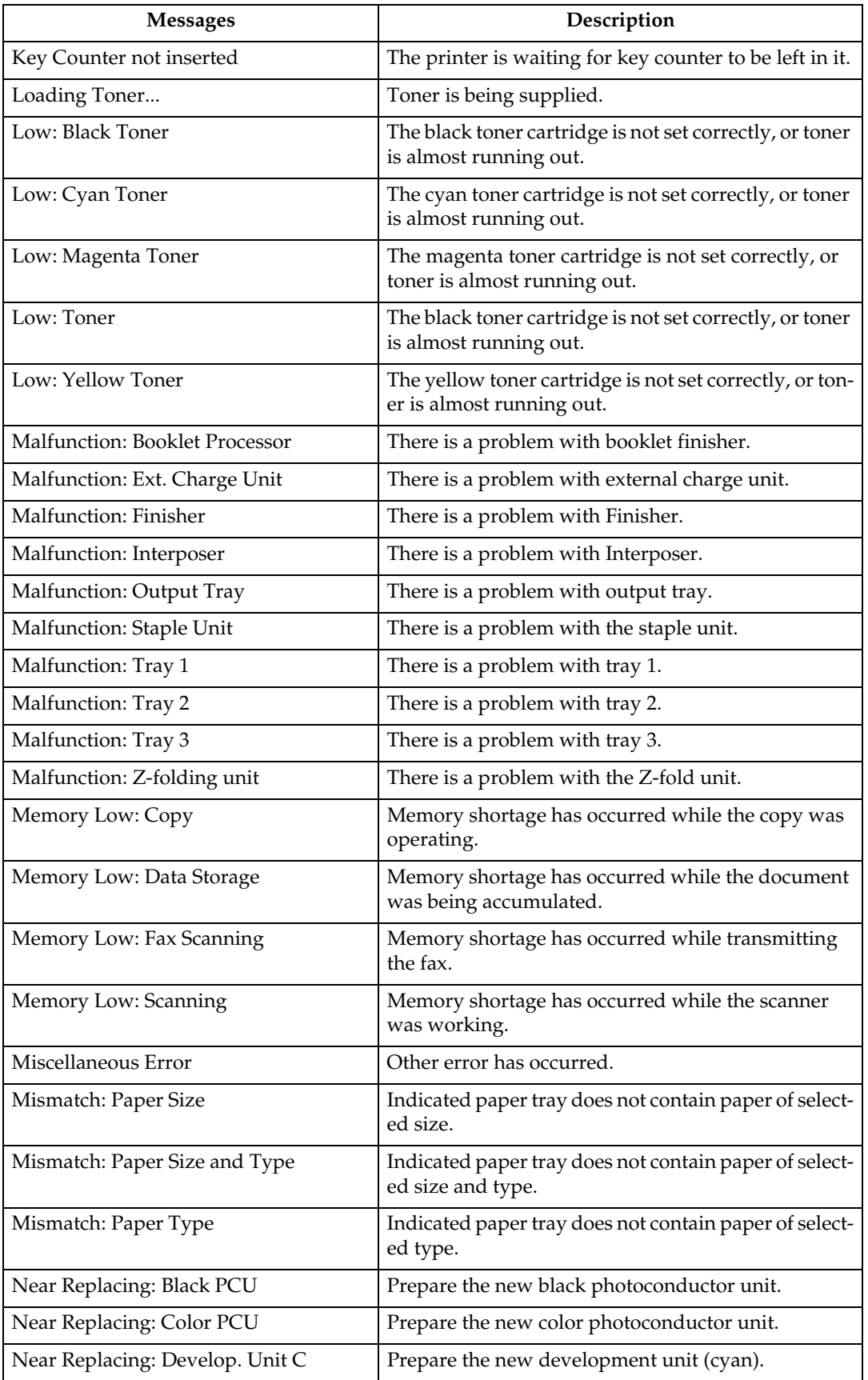

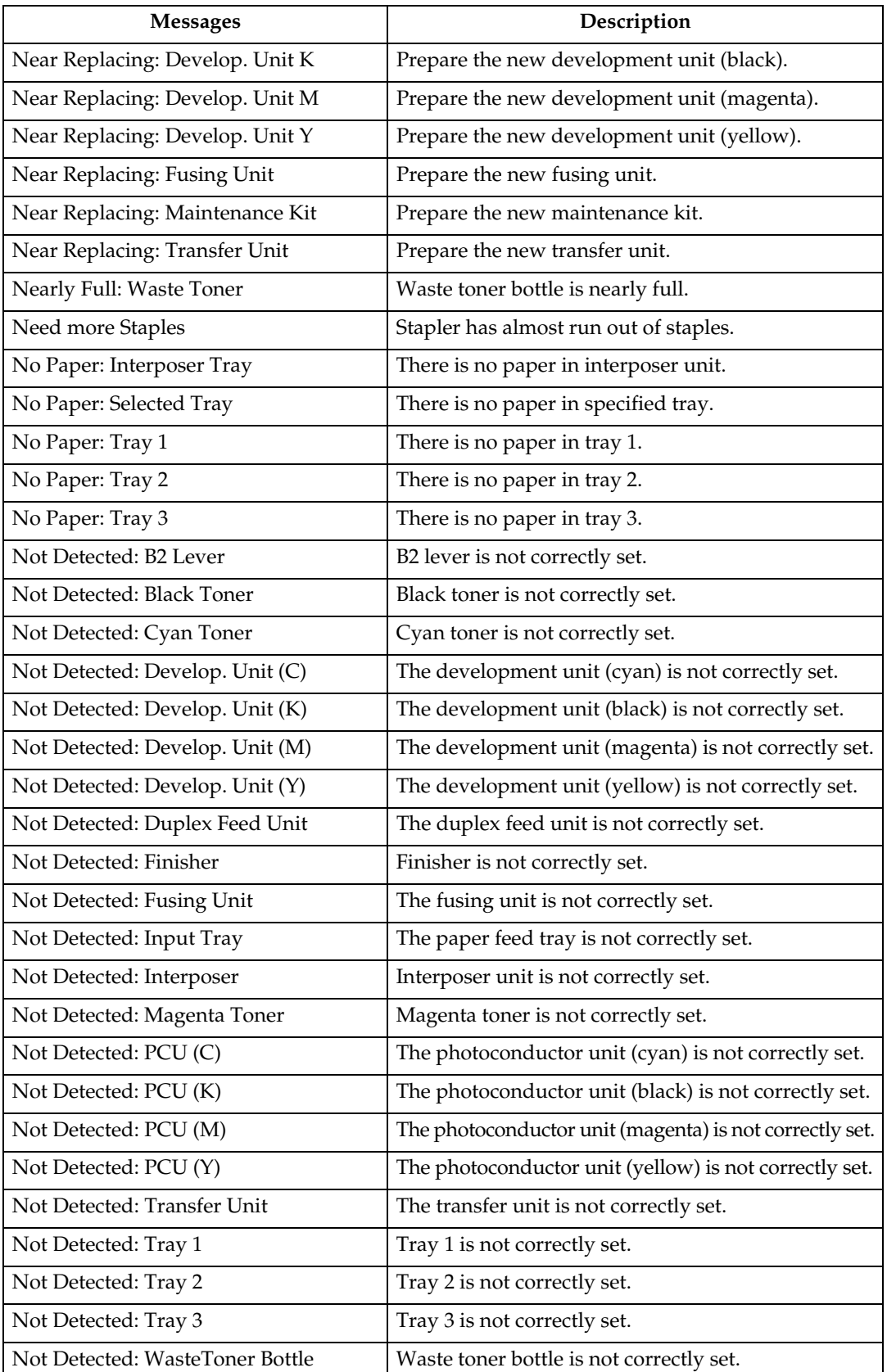

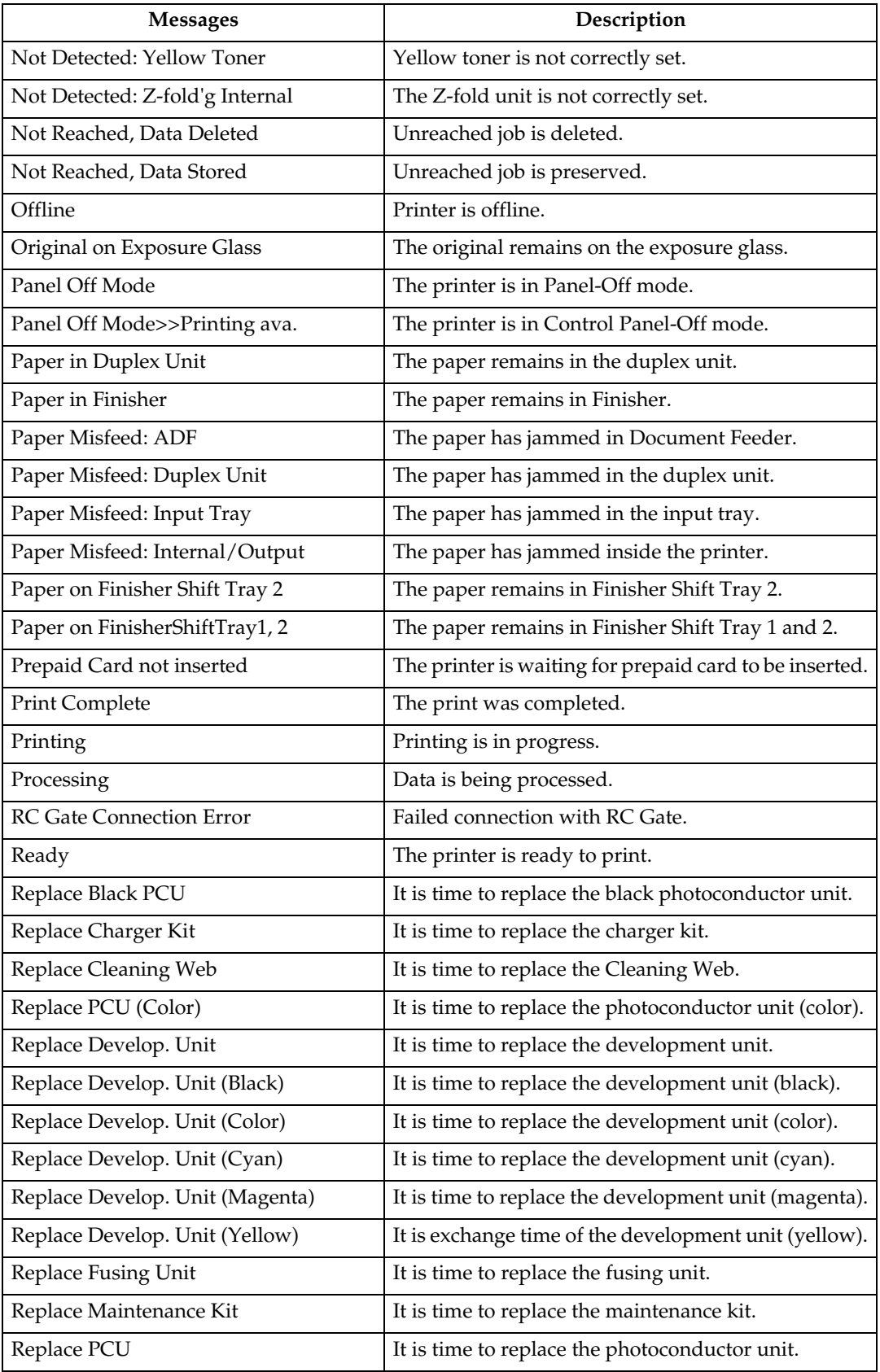

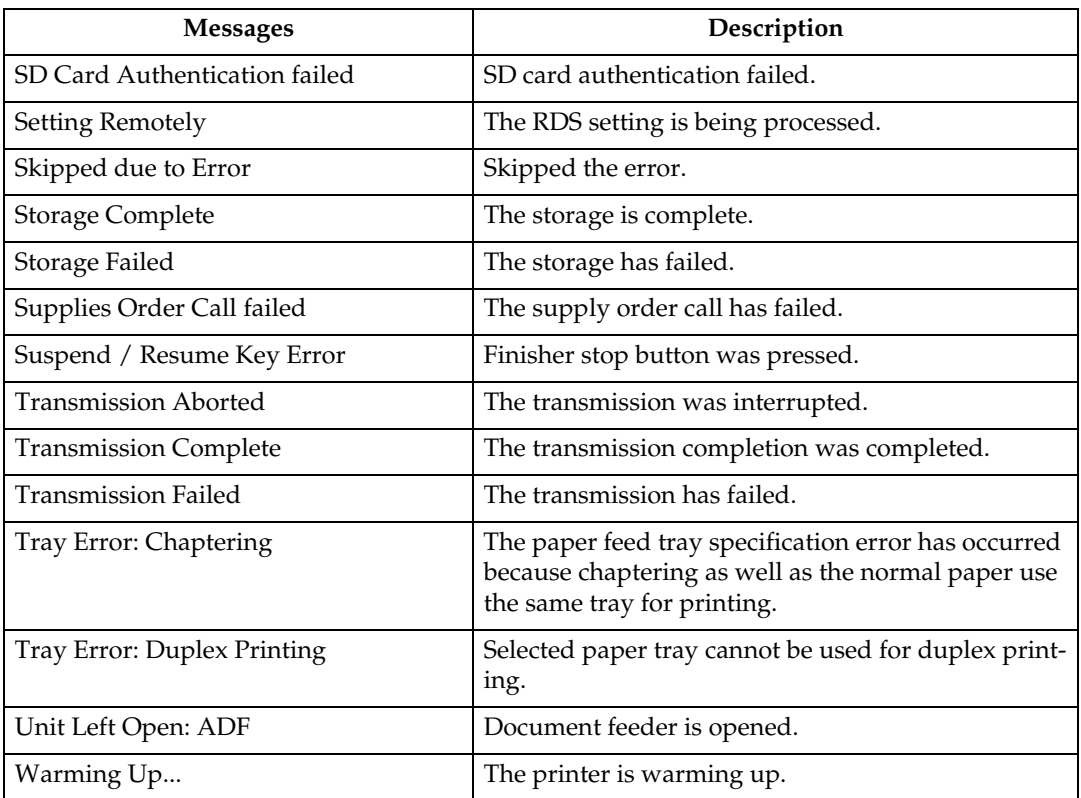

# *A* Note

- ❒ For details about UNIX commands, see UNIX Supplement.
- ❒ Check the error contents that may be printed in the configuration page. For details about printing a configuration page, see [p.163 "List/Test Print Menu"](#page-172-0).

# **Printer configuration**

You can check the printer configuration using telnet.

This section explains the checking procedure for input/output tray and printer language.

- UNIX: Use the "info" command and "rsh", "rcp", "ftp" and "sftp" parameters.
- mshell: Use the "info" command.

#### ❖ **Input Tray**

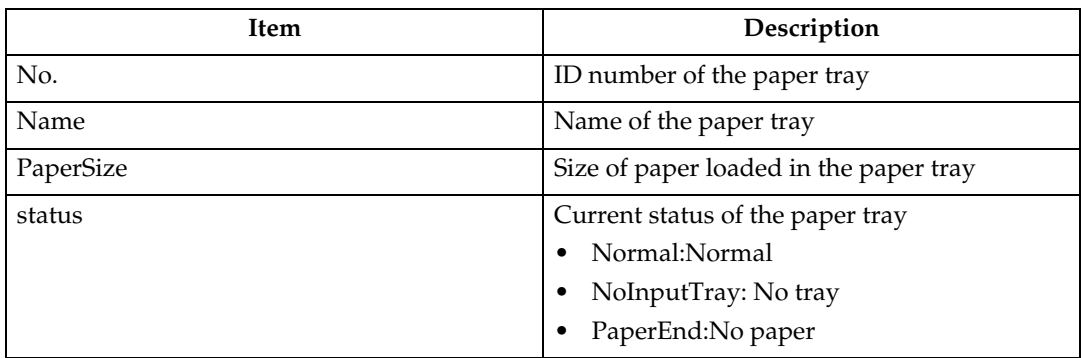

## ❖ **Output Tray**

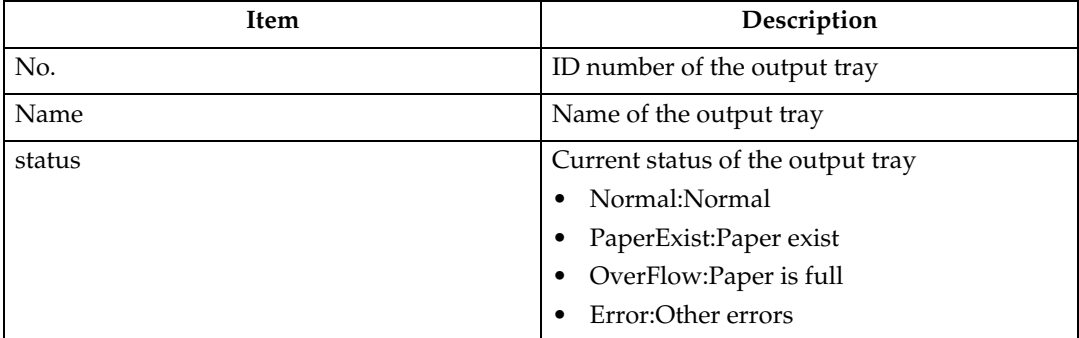

## ❖ **Emulation**

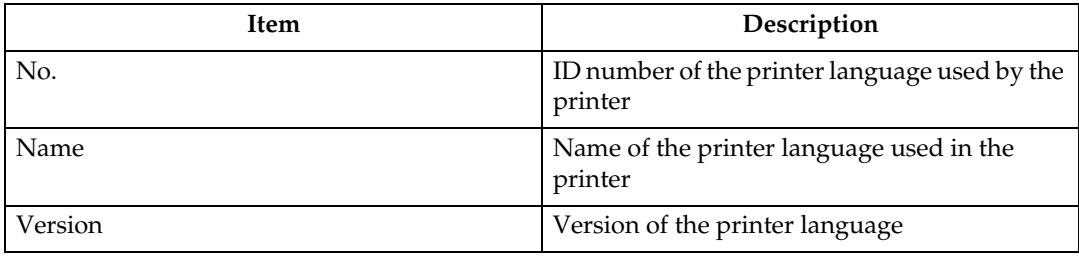

# **Note**

- ❒ For details about UNIX commands and parameters, see UNIX Supplement.
- ❒ For details about mshell "info" commands, see [p.232 "info".](#page-241-0)

**6**

# **Understanding the Displayed Information**

This section explains how to read status information returned by the network interface board.

# **Print Job Information**

Use the following command to display print job information:

- UNIX: Use the "info" command and "rsh", "rcp", and "ftp" parameters.
- mshell: Use the "info" command.

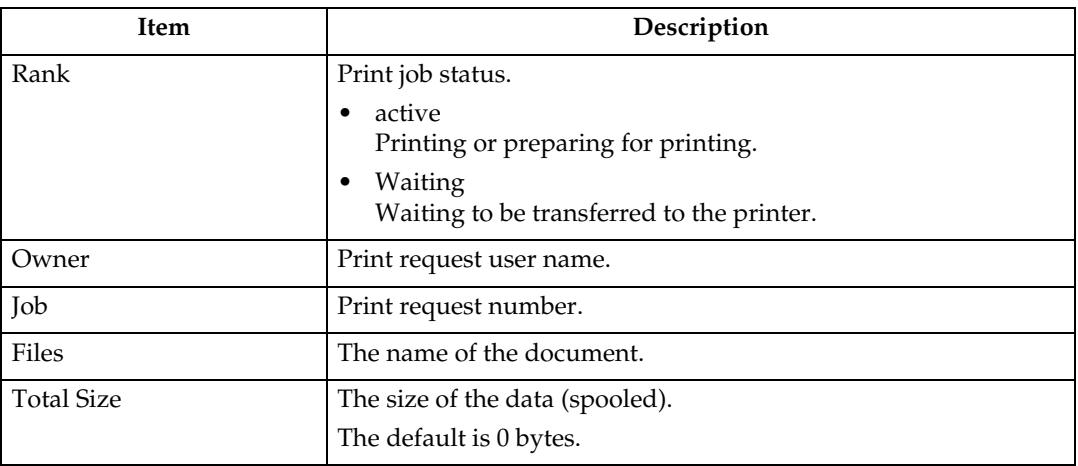

# **Note**

❒ For details about UNIX commands and parameters, see UNIX Supplement.

❒ For details about mshell "info" commands, see [p.232 "info".](#page-241-0)

# **Print Log Information**

This is a record of the most recent 16 jobs printed.

Use the following command to display print log information:

- UNIX: Use the "prnlog" command and "rsh", "rcp", and "ftp" parameters.
- telnet : Use the "prnlog" command. See [p.235 "prnlog".](#page-244-0)

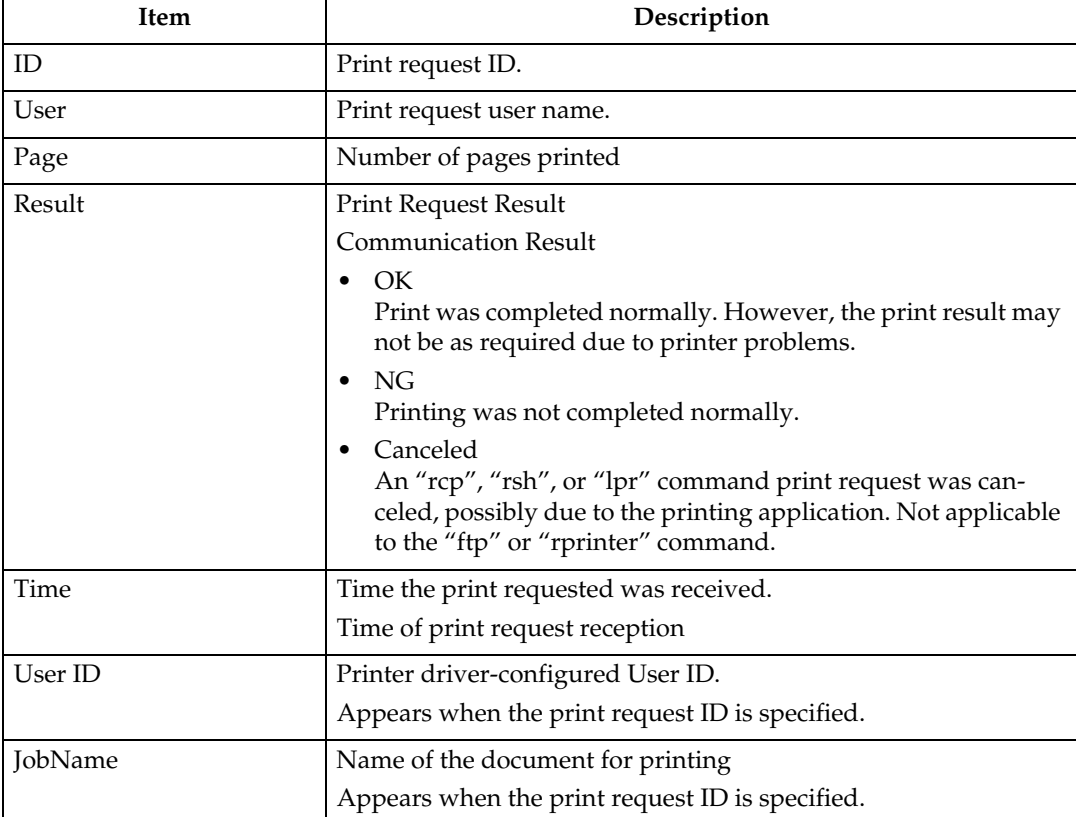

# *A* Note

- ❒ For details about UNIX commands and parameters, see UNIX Supplement.
- ❒ For details about mshell prnlog commands, see [p.235 "prnlog"](#page-244-0).

# **Configuring the Network Interface Board**

Use the following command to display network interface board settings:

• telnet : Use the "show" command.

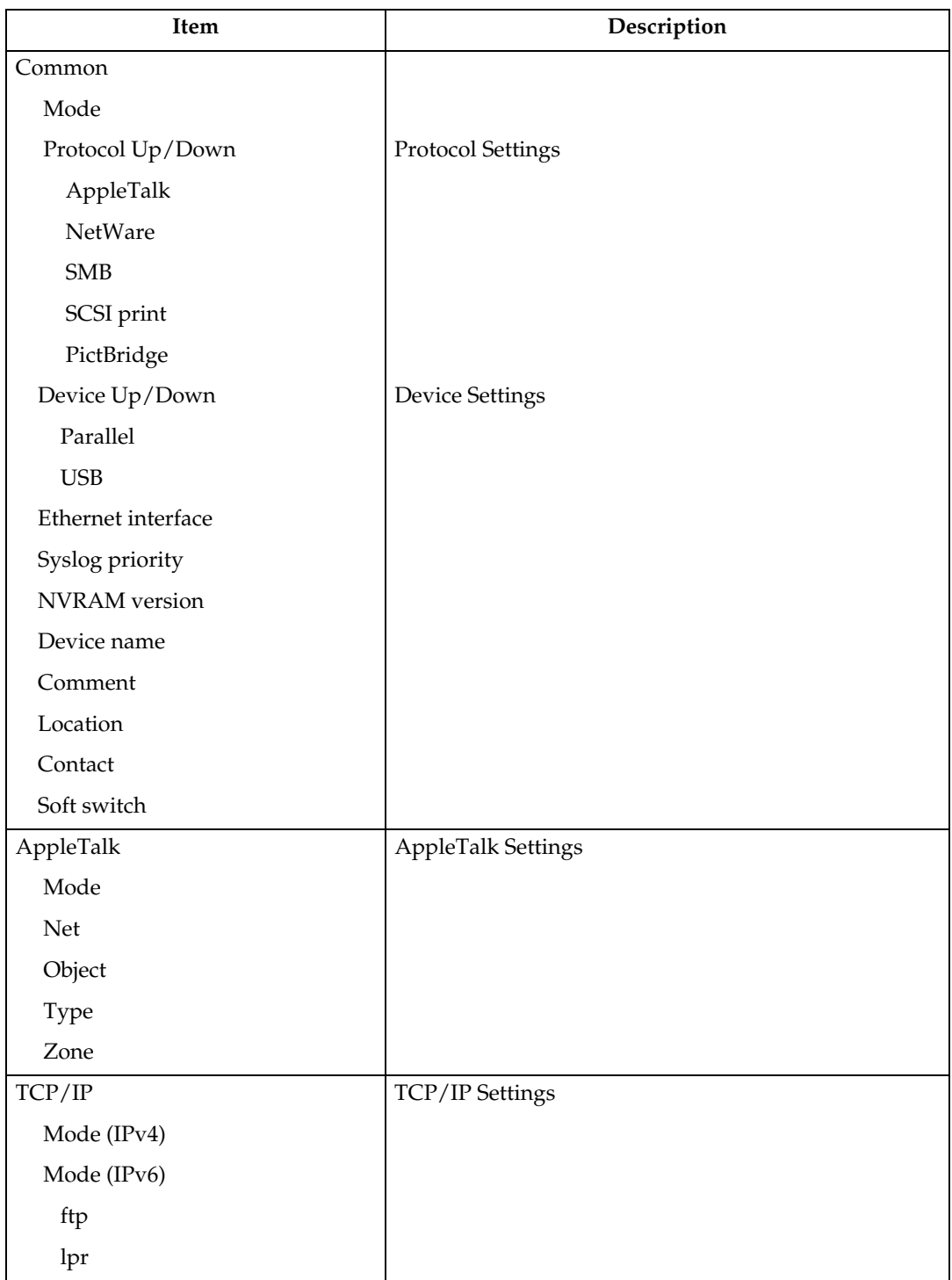

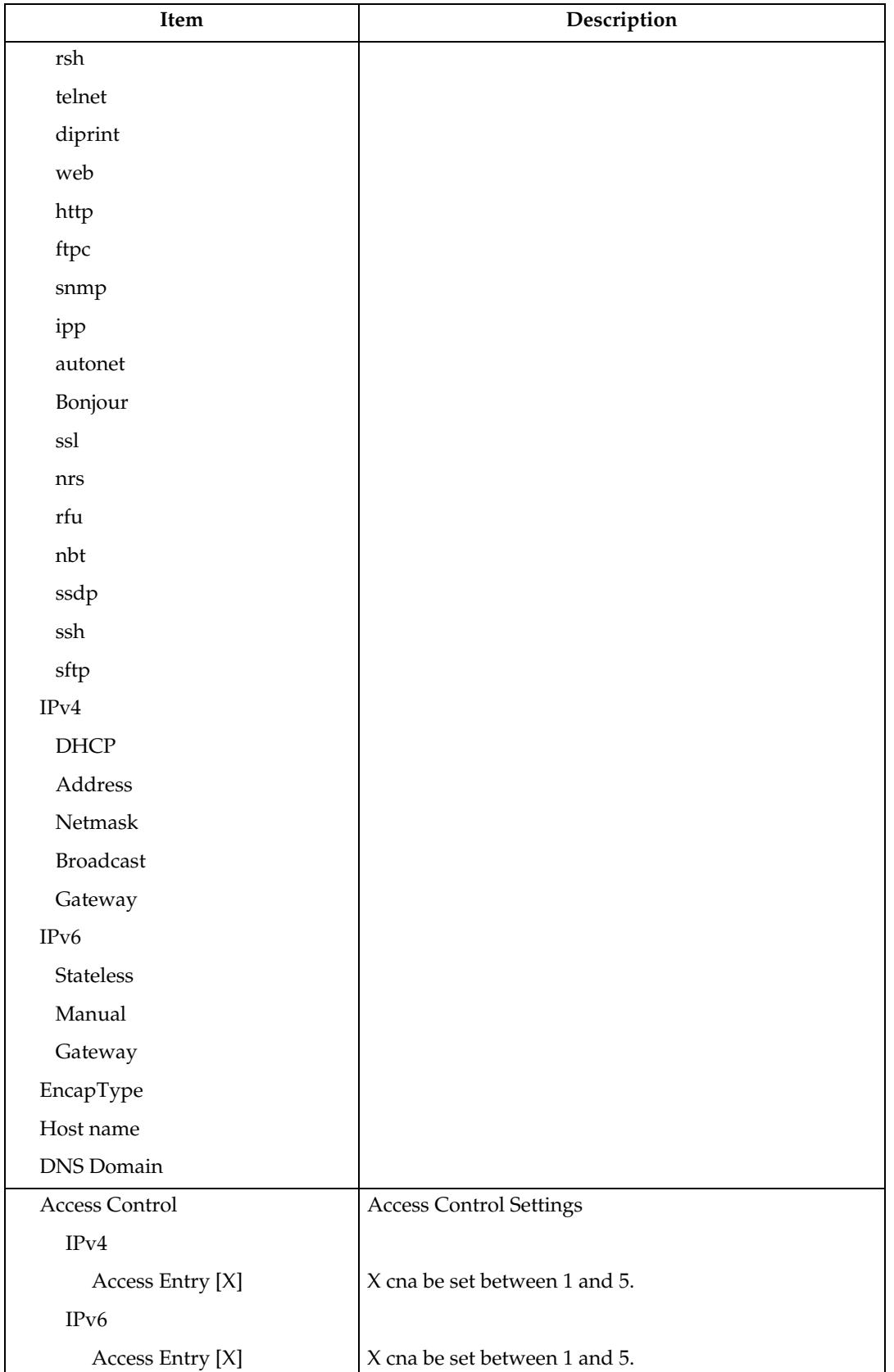

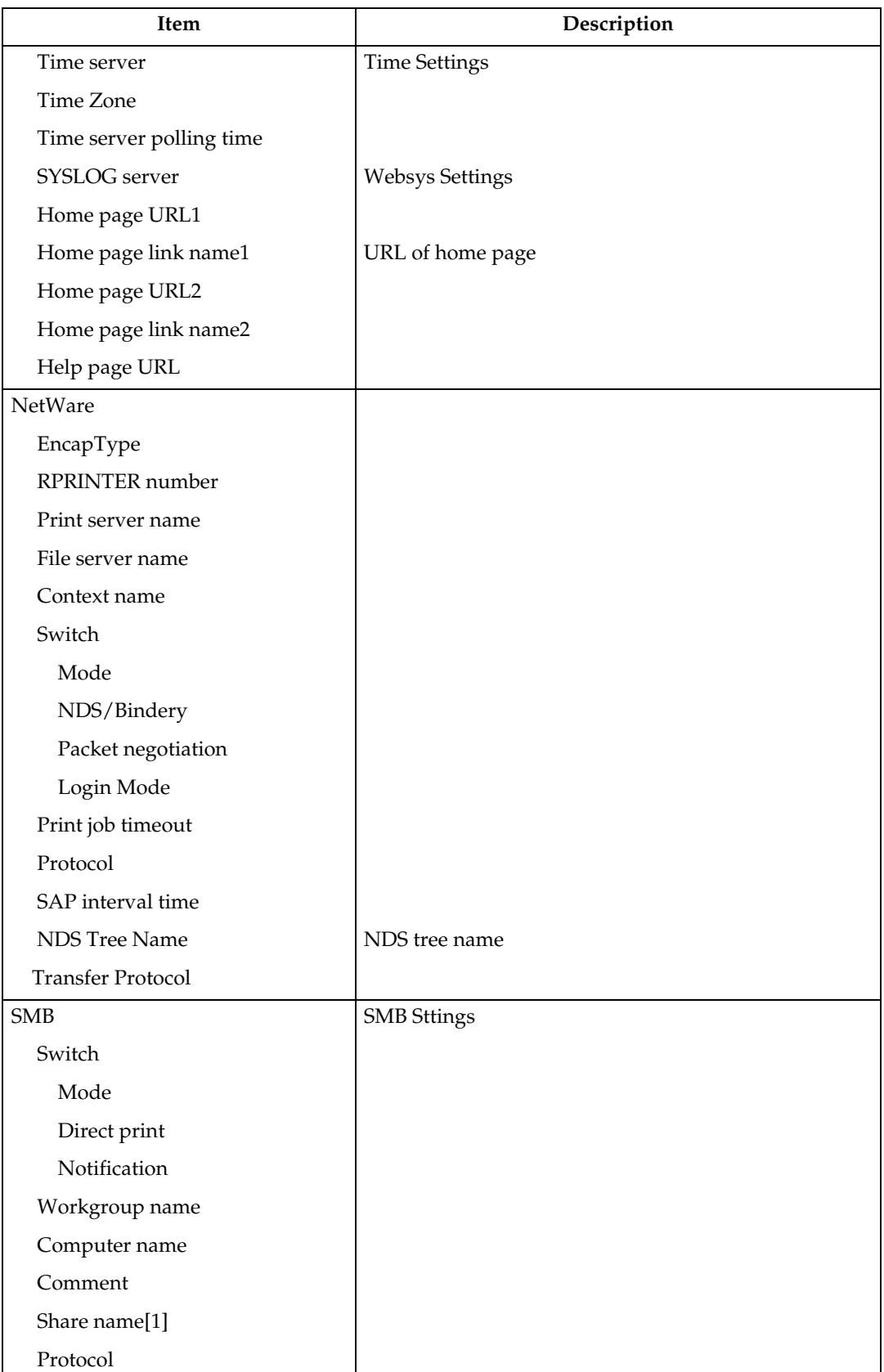

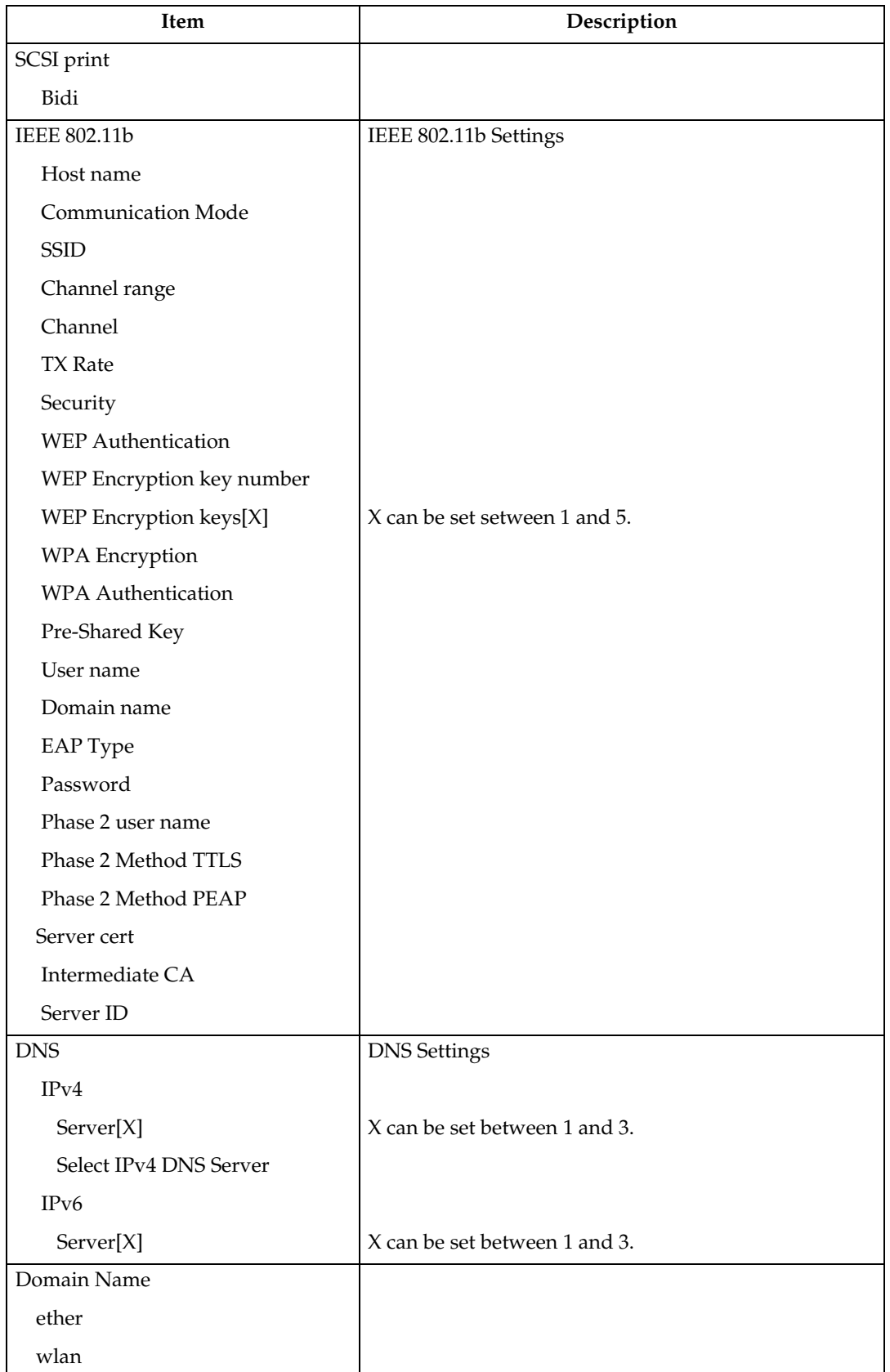

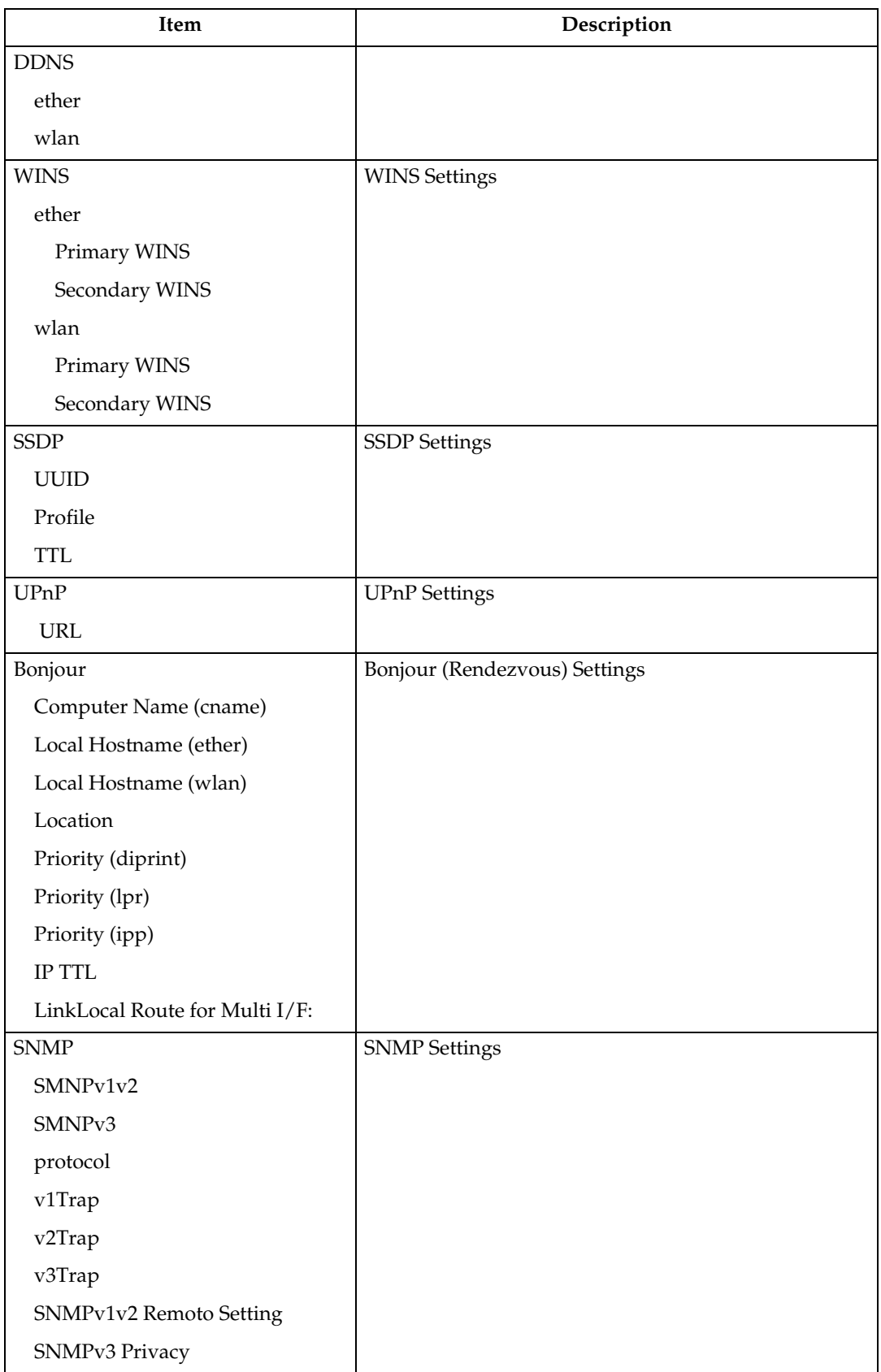

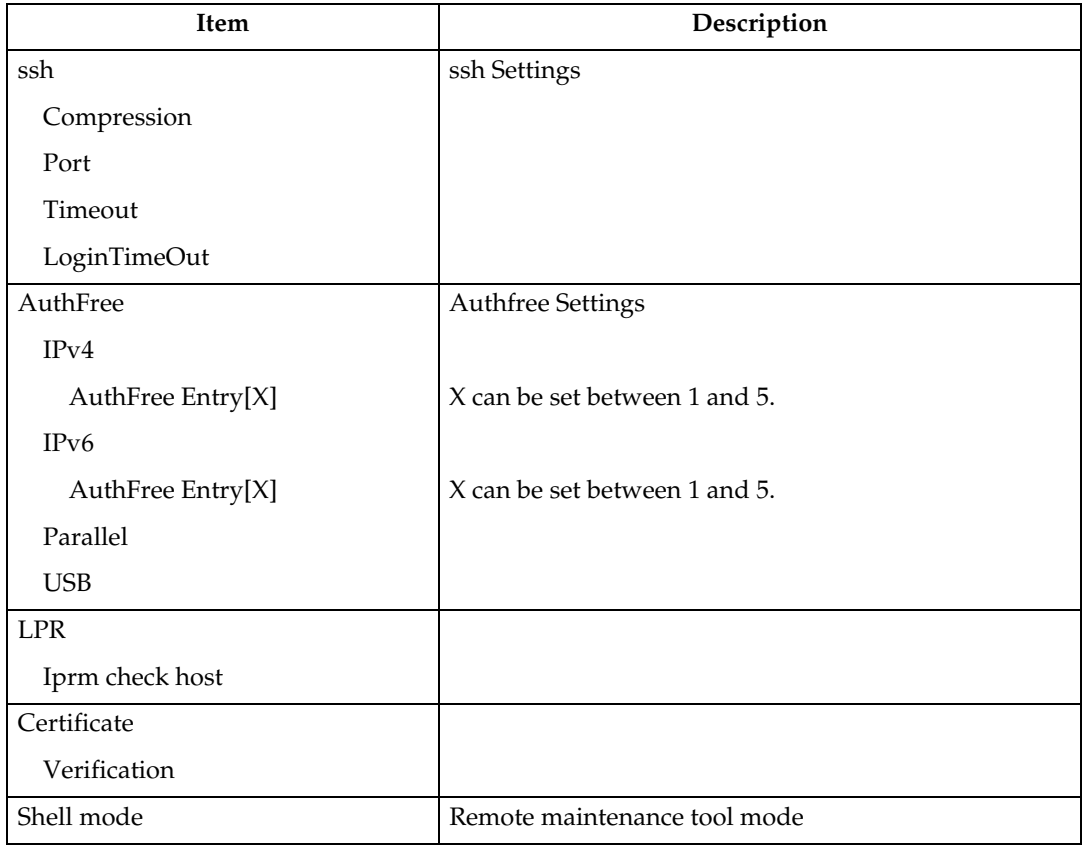

# **Message List**

This is a list of messages that appear in the printer's system log. The system log can be viewed using the "syslog" command.

# <span id="page-277-0"></span>**System Log Information**

Use the following command to display the system log information:

- UNIX: Use the "syslog" command and "rsh", "rcp", "ftp", and "sftp" parameters.
- telnet : Use the "syslog" command.

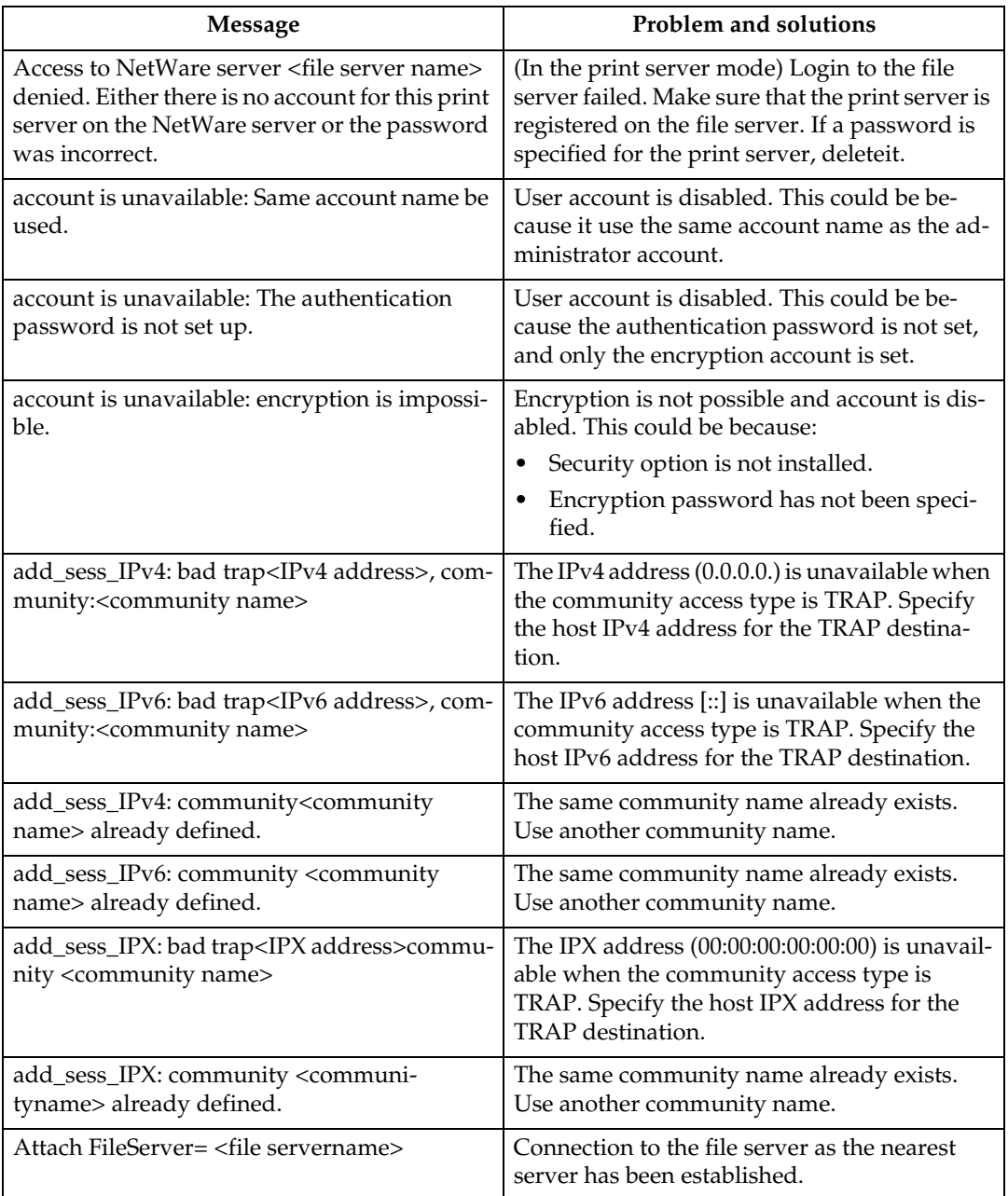

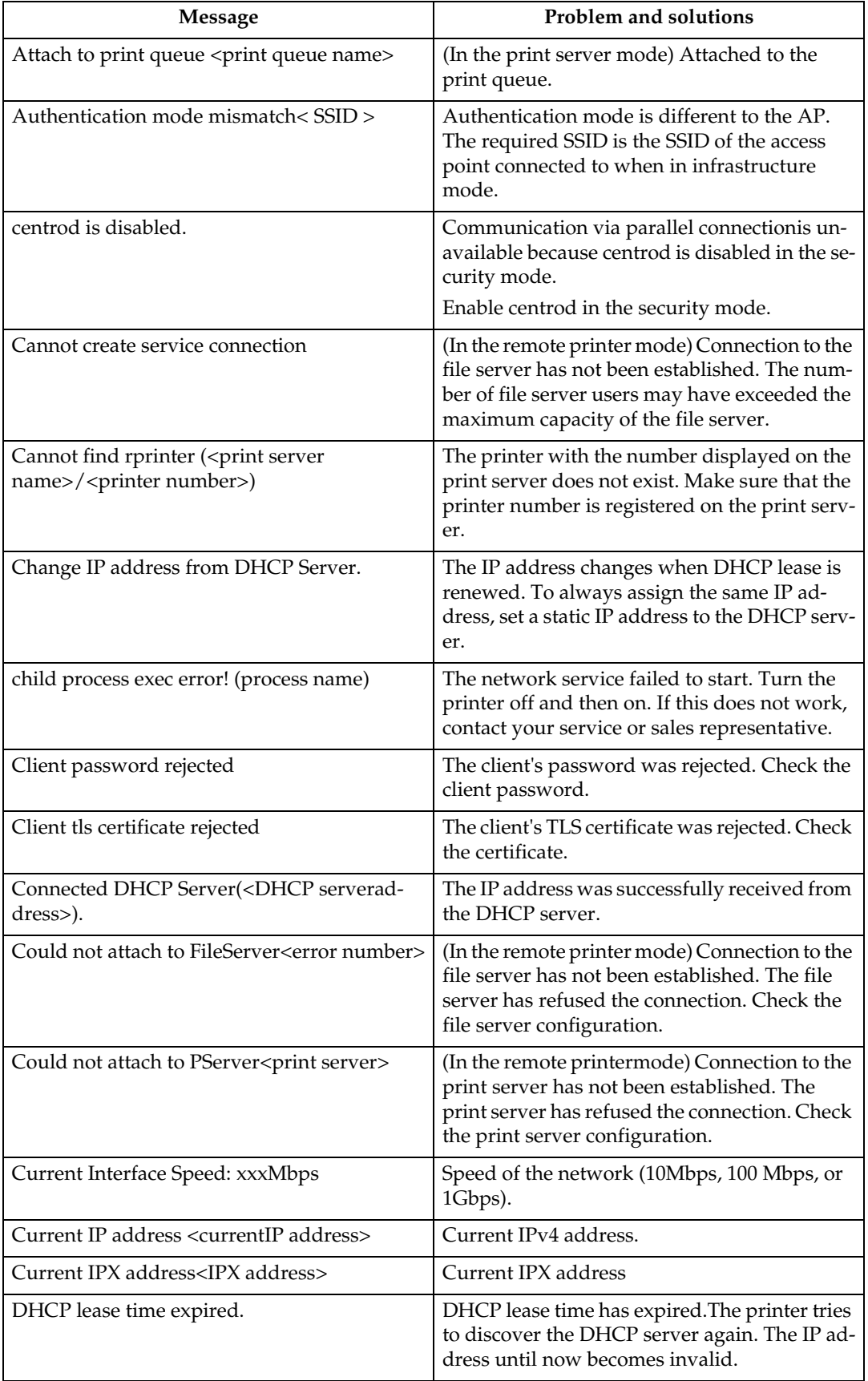

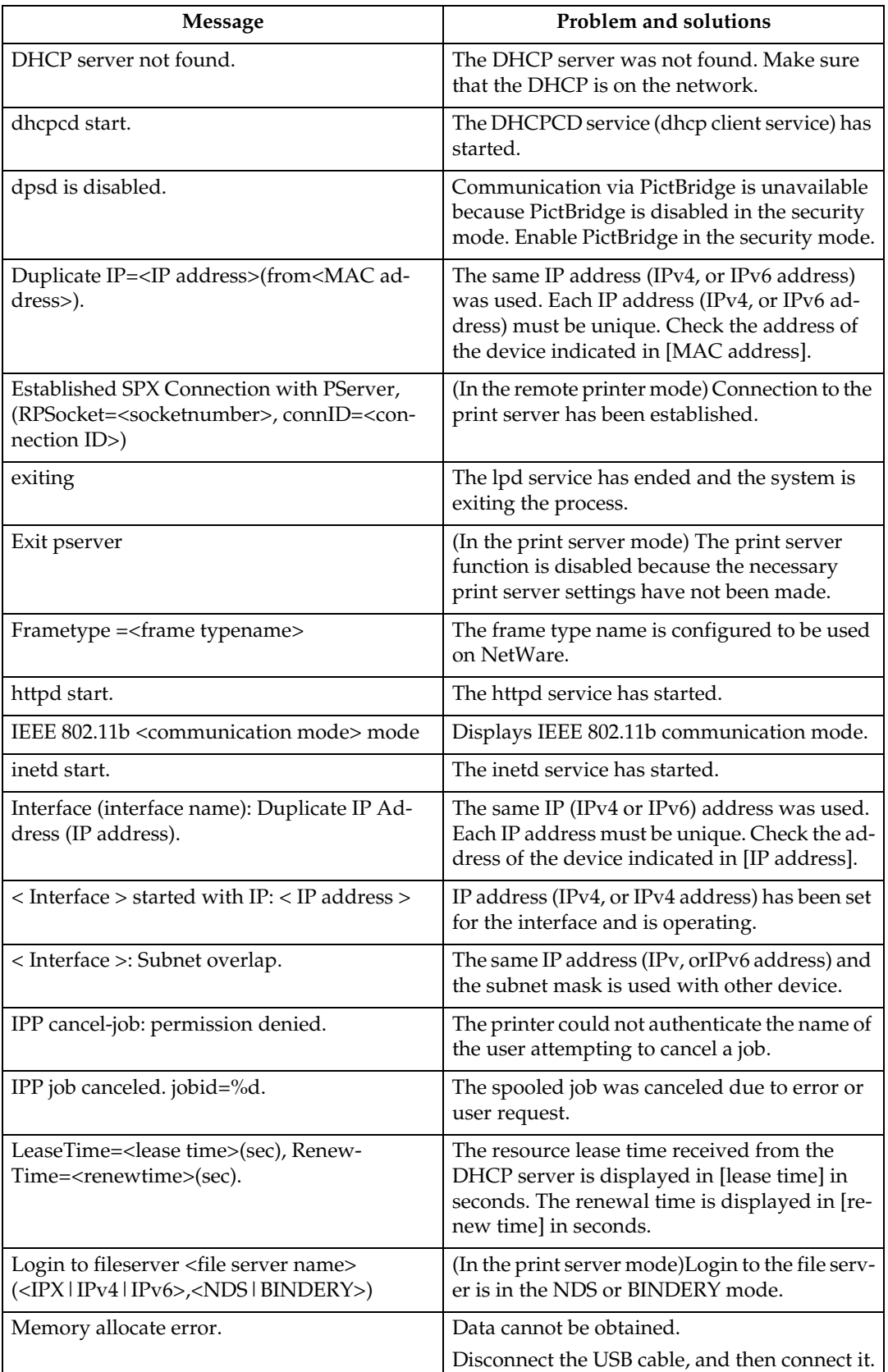

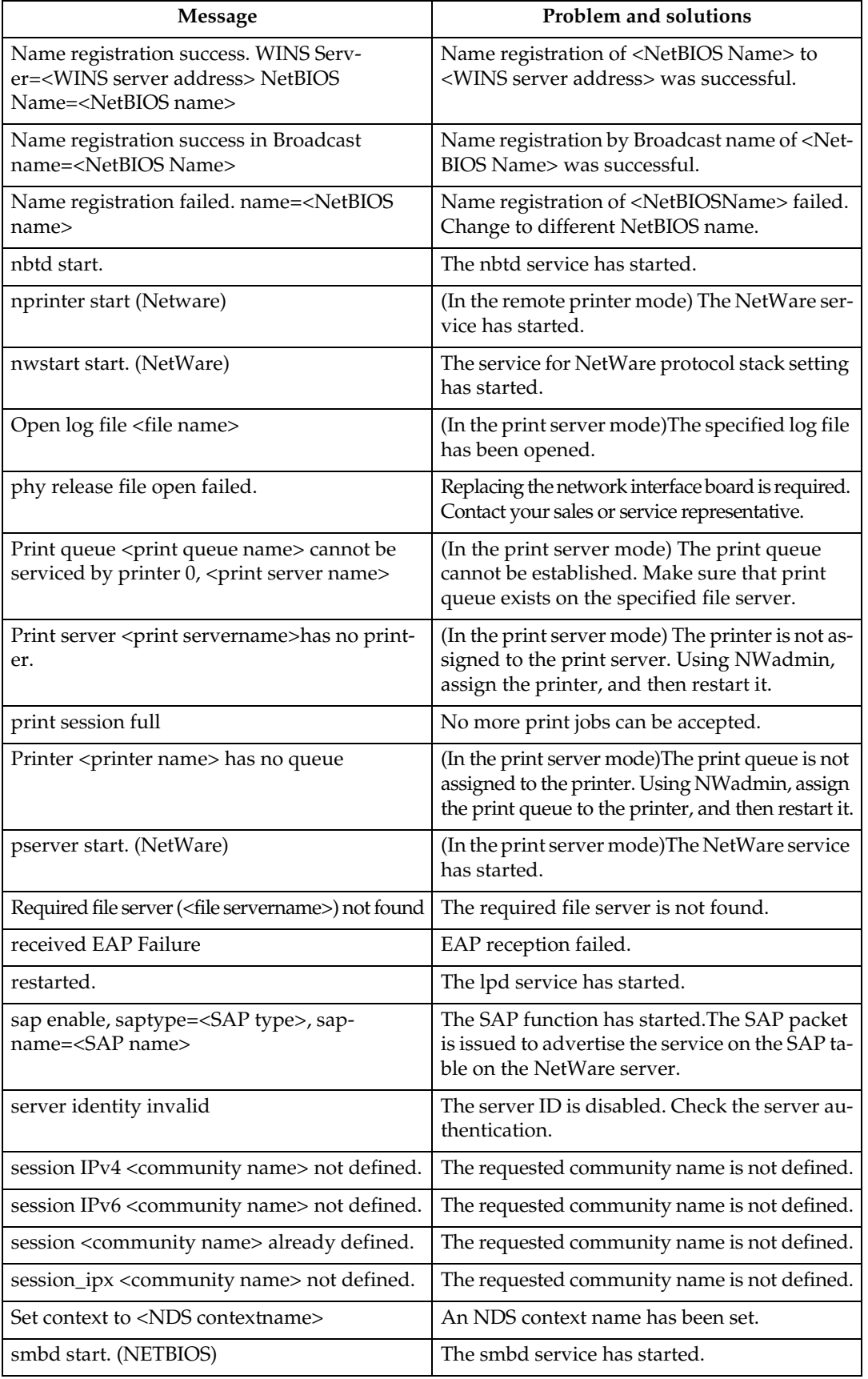

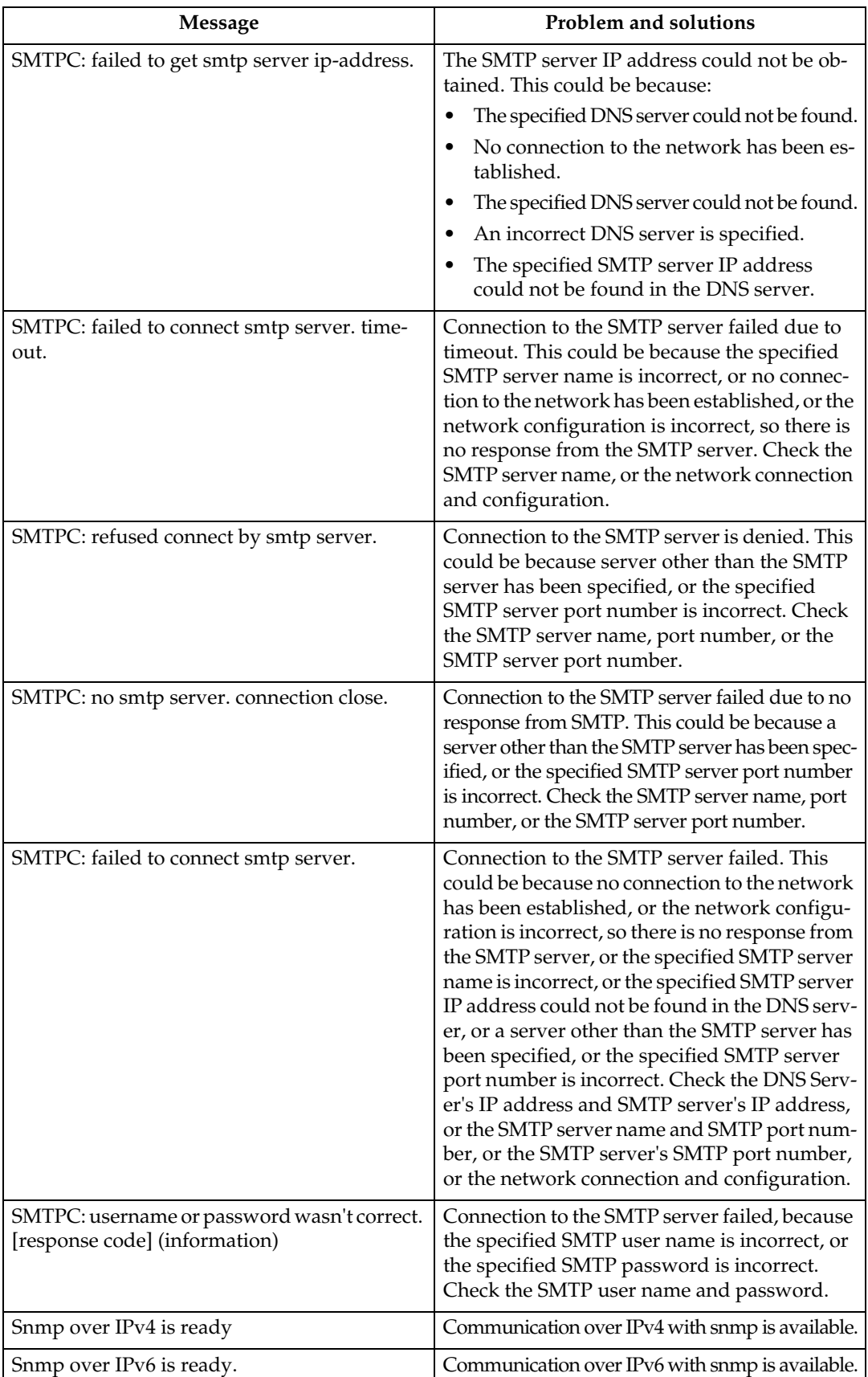

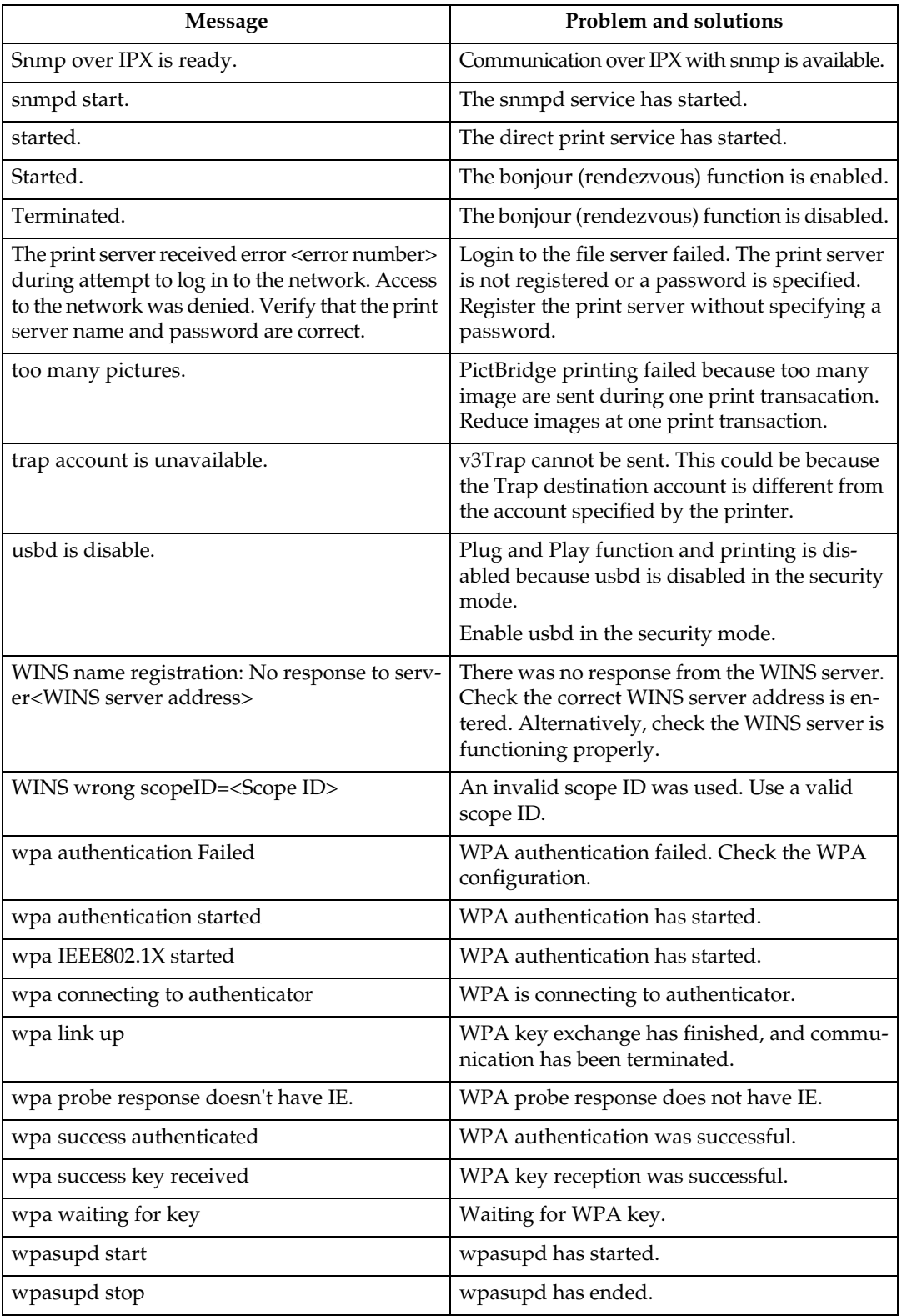

# *A* Note

❒ For details about UNIX commands and parameters, see UNIX Supplement.

❒ For details about "syslog" command, see [p.246 "syslog".](#page-255-0)

# **7. Using a Printer Server**

# **Preparing Printer Server**

This section explains how to configure the printer as a Windows network printer. The printer is configured to enabling network clients to use it. When the network printer is connected via SmartDeviceMonitor for Client, you can set the printing notification function to notify clients of the results of their print jobs.

# **Important**

❒ Under Windows 2000, Windows XP Professional, or Windows Server 2003, to change printer properties in the **[Printer]** folder, you need Printer Management access authentication; under Windows NT 4.0, Full Control access authentication. Log on to the file server as an Administrator or member of the PowerUsers group.

# A **Open the [Printers] window from the [Start] menu.**

The **[Printers]** window appears.

Preparing Printer Server Server 2003, **[Printers and Faxes]** window appears.

B **Click the icon of the printer you want to use. On the [File] menu, click [Properties]. The printer properties appear.**

C **On the [Sharing] tab, click [Shared as:].**

D **To share the printer with users using a different version of Windows, click [Additional Drivers...].**

If you have installed an alternative driver by selecting **[Shared as:]** during the printer driver installation, this step can be ignored.

E **Click [OK], and then close the printer properties.**

# **Printing notification via SmartDeviceMonitor for Client**

Follow the procedure below to configure the printer to use the printing notification function of SmartDeviceMonitor for Client.

#### **Setting the print server**

# important

- ❒ Under Windows 2000, Windows XP Professional, or Windows Server 2003, to change printer properties in the **[Printer]** folder, you need Printer Manage- ment access authentication; under Windows NT 4.0, Full Control access authentication. Log on to the file server as an Administrator or member of the PowerUsers group.
- A **On the [Start] menu, point to [Programs], [DeskTopBinder], [SmartDeviceMonitor for Client], and then click [Print Server Setting].**

The print server setting dialog box appears.

B **Select the [Notify client PCs of printout/data-transmission ] check box, and then click [OK].**

After print server setting is made, a dialog box appears. Confirm the dialog box content, and click **[OK]**.

Click **[Cancel]** to interrupt the procedure.

A dialog box appears for client setting.

# C **A dialog box appears for client setting. Click [OK].**

The print server setting is complete. Each client must be set to receive print notification.

# **Note**

- ❒ Current printing jobs restart from the beginning after the spooler pauses briefly.
- $\Box$  When the expansion function is not used, the function is automatically set as available.
- ❒ If you log on using an account that does not have Administrator privileges, the client may not be notified.

## **Setting a Client**

A **On the [Start] menu, point to [Program], [DeskTopBinder], [SmartDeviceMonitor for Client], and then click [Extended Features Settings].**

A dialog box for setting the expansion function appears.

B **Select the [Notify of printout/data-transmission when using print server] check box.**

# C **Select the [Notify when using the print server] check box.**

# D **Click [OK].**

The dialog box for setting the expansion function closes. The client setting is completed.

# *A* Note

276

❒ Set the printing notification function on the printer driver as well as on SmartDeviceMonitor for Client.

# **Using NetWare**

This section describes the setting procedure for network printers in the NetWare environment. In the NetWare environment, you can connect the printer as a "print server" or "remote printer".

# important

❒ IPv6 cannot be used on this function.

## ❖ **Setting procedure**

- When using the printer as a print server
	- A Installing SmartDeviceMonitor for Admin
	- 2 Setting the network interface board.
	- C Turning the printer off and then back on.
- When using the printer as a remote printer
	- A Installing SmartDeviceMonitor for Admin.
	- (2) Setting the network interface board.
	- **3** Setting NetWare.
	- D Starting the print server.

# *A* Note

❒ This procedure assumes an environment is already prepared for normal Net-Ware running the printing service setting.

- $\Box$  The procedure is explained with the following example settings:
	- File server's name ... CAREE
	- Print server's name ...PSERV
	- Printer's name …R-PRN
	- Queue name ...R-QUEUE

## ❖ **Using SmartDeviceMonitor for Admin**

To use the printer in a NetWare environment, use SmartDeviceMonitor for Admin to set the NetWare printing environment.

# **Note**

- $\Box$  The NetWare Client provided by Novell is required to set the printing environment using SmartDeviceMonitor for Admin under the following environments:
	- NDS mode in Windows 95/98/Me
	- NDS or Bindery mode in Windows 2000/XP, Windows NT 4.0

# **Reference**

For details about installing SmartDeviceMonitor for Admin, see [p.201 "In](#page-210-0)[stalling SmartDeviceMonitor for Admin"](#page-210-0).

## ❖ **Printers listed by SmartDeviceMonitor for Admin**

SmartDeviceMonitor for Admin lists printers connected to the network. If you cannot identify the printer you want to configure, print configuration page, and then check the printer name.

**7**

# **Setting Up as a Print Server (NetWare 3.x)**

Follow the procedure below to connect the printer as a print server using Net-Ware 3.x.

# A **Start Web Image Monitor.**

# B **Click [Login].**

A dialog box for entering the login user name and password appears.

# C **Enter the login user name and password, and then click [Login].**

For details about the login user name and password, consult your network administrator.

# D **Click [Configuration]] in the left area, and then click [NetWare].**

- Print Server Name: Enter the NetWare print server name. To use the interface board as a print server, enter the name of a print server that is not active on the file server. Use up to 47 characters.
- Logon Mode: Specify whether to designate a file server or NDS tree when logging on to NetWare.
- File Server Name: When a file server name is entered here, only the specified file server is searched for. This item is mandatory. Use up to 47 characters.
- NDS Tree: To enable NDS mode, enter the name of the NDS tree you want to log on to. Use up to 32 alphanumeric characters.
- NDS Context Name: To enable NDS mode, enter the print server context. Use up to 127 characters.
- Operation Mode: Specify whether to use the interface board as a print server or a remote printer.
- Remote Printer No.: This item is effective when the interface board is specified as a remote printer. Enter the same number as the number of the printer to be created on the print server (0 to 254 characters).
- Job Timeout: When the interface board is used as a NetWare remote printer, the printer cannot detect when a print job ends. Therefore, the printer terminates printing when a certain period of time has elapsed since it last received print data (i.e., when it has not received print data for a certain period of time). Specify here this period of time (3 to 255 seconds). The initial value is 15 (seconds).
- Frame Type: Select the frame type from the drop-down menu.
- Print Server Protocol: Select the protocol for NetWare from the drop-down menu.
- NCP Delivery Protocol: Select the protocol for NCP delivery.

# E **Confirm the settings, and then click [OK].**

Configuration is now complete. Wait several before restarting Web Image Monitor.

# 278 F **Click [Logout].**

**7**
## *A* Note

 $\Box$  To check that the configuration is made correctly, enter the following from the command prompt.

#### **F:> USERLIST**

- ❒ If the printer works as configured, the name of the print server appears as a connected user.
- $\Box$  If you cannot identify the printer you want to configure, check the printer name with the configuration page printed from the printer. For details about printing a configuration page, see [p.163 "List/Test Print Menu"](#page-172-0).
- $\Box$  If no printer names appear in the list, match the frame types of IPX/SPXs for the computer and printer. Use the **[Network]** dialog box of Windows to change the frame type of the computer.

## **Reference**

For details about changing the printer's frame type ("NW Frame Type"), see Hardware Guide.

# **Setting Up as a Print Server (NetWare 4.x, 5/5.1, 6/6.5)**

Follow the procedure below to connect the printer as a print server using Net-Ware 4.x, NetWare 5/5.1, or NetWare 6.0.

## important

- ❒ When using the printer as a print server in NetWare 4.x, NetWare 5/5.1, or NetWare 6.0, set it to the NDS mode.
- ❒ When using NetWare 5/5.1 or NetWare 6.0, set the printer as a print server.

## A **Start Web Image Monitor.**

## B **Click [Login].**

A dialog box for entering the login user name and password appears.

## C **Enter the login user name and password, and then click [Login].**

For details about the login user name and password, consult your network administrator.

# D **Click [Configuration] in the left area, and then click [NetWare].**

- Print Server Name: Enter the NetWare print server name. To use the interface board as a print server, enter the name of a print server that is not active on the file server. Use up to 47 characters.
- Logon Mode: Specify whether to designate a file server or NDS tree when logging on to NetWare.
- File Server Name: When a file server name is entered here, only the specified file server is searched for. This item is mandatory. Use up to 47 characters.
- NDS Tree: To enable NDS mode, enter the name of the NDS tree you want to log on to. Use up to 32 alphanumeric characters.

- NDS Context Name: To enable NDS mode, enter the print server context. Use up to 127 characters.
- Operation Mode: Specify whether to use the interface board as a print server or a remote printer.
- Remote Printer No.: This item is effective when the interface board is specified as a remote printer. Enter the same number as the number of the printer to be created on the print server (0 to 254 characters).
- Job Timeout: When the interface board is used as a NetWare remote printer, the printer cannot detect when a print job ends. Therefore, the printer terminates printing when a certain period of time has elapsed since it last received print data (i.e., when it has not received print data for a certain period of time). Specify here this period of time (3 to 255 seconds). The initial value is 15 (seconds).
- Frame Type: Select the frame type from the drop-down menu.
- Print Server Protocol: Select the protocol for NetWare from the drop-down menu.
- NCP Delivery Protocol: Select the protocol for NCP delivery.

# E **Confirm the settings, and then click [OK].**

Configuration is now complete. Wait several minutes before restarting Web Image Monitor.

## F **Click [Logout].**

## *A* Note

❒ To check that the configuration is made correctly, enter the following from the command prompt.

#### **F:> NLIST USER/A/B**

- $\Box$  If the printer works as configured, the name of the print server appears as a connected user.
- $\Box$  If you cannot identify the printer you want to configure, check the printer name with the configuration page printed from the printer. For details about printing a configuration page, see [p.163 "Printing a Configuration](#page-172-1) [Page"](#page-172-1).
- $\Box$  If no printer names appear in the list, match the frame types of IPX/SPXs for the computer and printer. Use the **[Network]** dialog box of Windows to change the frame type of the computer.

## **Reference**

For details about changing the printer's frame type ("NW Frame Type"), see Hardware Guide.

When using the printer in a pure IP environment of NetWare 5/5.1 or Net-Ware 6.0/6.5, see [p.281 "Using Pure IP in the NetWare 5/5.1 or 6/6.5 En](#page-290-0)[vironment"](#page-290-0).

# <span id="page-290-0"></span>**Using Pure IP in the NetWare 5/5.1 or 6/6.5 Environment**

Follow the procedure below to connect the printer as a print server in a pure IP environment of NetWare 5/5.1.

#### **important**

- ❒ When creating a queued print server in a pure IP environment of NetWare 5/5.1 or NetWare 6.0, create a print queue on the file server using NetWare Administrator.
- $\Box$  This printer is not available as a remote printer for use in a pure IP environment.
- $\square$  To use the printer in a pure IP environment, set it to TCP/IP.

Setting up using NWadmin

## A **From Windows, start NWadmin.**

For details about NWadmin, see the NetWare manuals.

- B **Select the object in which the print queue is located in the directory tree, and then click [Create] on the [Object] menu.**
- C **In the [Class of new object] box, click [Print Queue], and then click [OK].**

D **In the [Print Queue Name] box, enter the name of the print queue.**

- E **In the [Print Queue Volume] box, click [Browse].**
- F **In the [Available objects] box, click the volume in which the print queue is created, and then click [OK].**
- G **Check the settings, and then click [Create].**
- H **Select the object in which the printer is located, and then click [Create] on the [Object] menu.**
- I **In the [Class of new object] box, click [Printer], and then click [OK]. For Net-Ware 5, click [Printer (Non NDPS)].**
- J **In the [Printer name] box, enter the printer name**
- K **Select the [Define additional properties] check box, and then click [Create].**
- L **Click [Assignments], and then click [Add] in the [Assignments] area.**
- M **In the [Available objects] box, click the queue you, and then click [OK].**
- N **Click [Configuration], click [Parallel] in the [Printer type] list, and then click [Communication].**
- O **Click [Manual load] in the [Communication type] area, and then click [OK].**

- P **Check the settings, and then click [OK].**
- Q **Select a context specified using NIB Setup Tool, and then click [Create] on the [Object] menu.**
- R **In the [Class of new object] box, click [Print Server], and then click [OK]. For NetWare 5, click [Print Sever (Non NDPS)].**
- S **In the [Print Server Name] box, enter the print server name.**

Use the same print server name specified using NIB Setup Tool.

- **W** Select the [Define additional properties] check box, and then click [Create].
- U **Click [Assignments], and then click [Add] in the [Assignments] area.**
- V **In the [Available objects] box, click the queue you created, and then click [OK].**
- W **Check the settings, and then click [OK].**
- $\boldsymbol{T}$  Start the print server by entering the following from the console of the Net-**Ware server.**

If the print server is in operation, quit and restart it.

❖ **To exit**

**CAREE: unload pserver**

❖ **To start**

**CAREE: load pserver "print\_server\_name"**

Setting up using Web Image Monitor

## A **Start Web Image Monitor.**

## B **Click [Login].**

A dialog box for entering the **[Login User Name]** and **[Login Password]** appears.

#### C **Enter the login user name and password, and then click [Login].**

For details about the login name and password, consult your network administrator.

D **Click [Configuration] in the left area, and then click [NetWare].**

## E **Confirm the settings, and then click [OK].**

Configuration is now complete. Wait several minutes before restarting Web Image Monitor.

# F **Click [Logout].**

# **Setting Up as a Remote Printer (NetWare 3.x)**

Follow the procedure below to use the printer as a remote printer under Net-Ware 3.x.

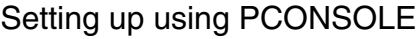

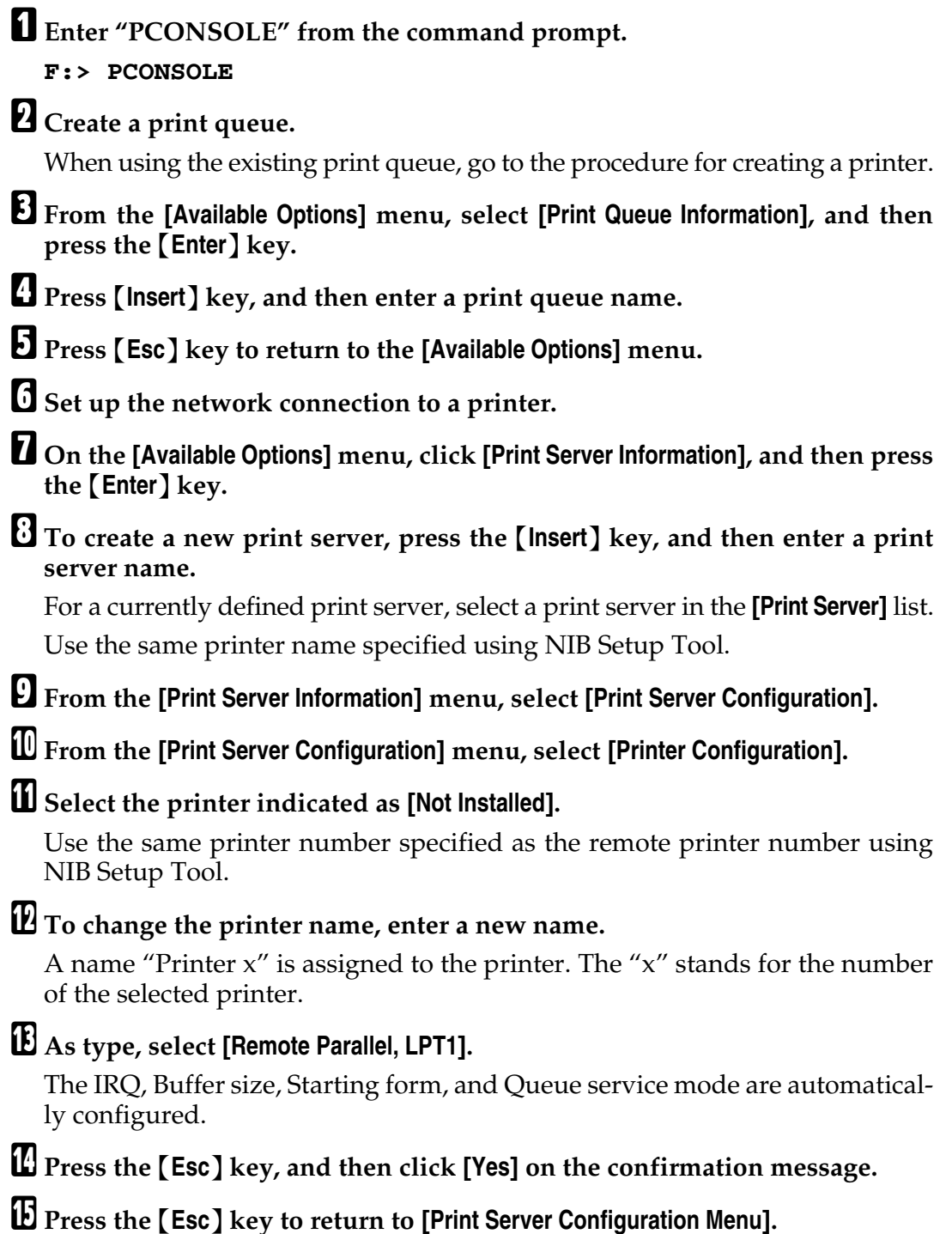

- *E* Assign print queues to the created printer.
- Q **From [Print Server Configuration Menu], select [Queues Serviced By Printer].**

**E** Select the printer created.

- S **Press the** {**Insert**} **key to select a queue serviced by the printer.** You can select several queues.
- $\overline{\bm{\mathfrak{M}}}$  Follow the instructions on the screen to make other necessary settings. Following these steps, check that the queues are assigned.
- U **Press the** {**Esc**} **key until "Exit?" appears, and then select [Yes] to exit PCONSOLE.**
- $\boldsymbol{\mathcal{D}}$  Start the print server by entering the following from the console of the Net-**Ware server.**

If the print server is in operation, quit and restart it.

- ❖ **To quit CAREE: unload pserver**
- ❖ **To start**

**CAREE: load pserver "print\_server\_name"**

#### **Note**

❒ If the printer works as configured, the message "Waiting for job" appears.

Setting up using Web Image Monitor

## A **Start Web Image Monitor.**

## B **Click [Login].**

A dialog box for entering the **[Login User Name]** and **[Login Password]** appears.

# C **Enter the login user name and password, and then click [Login].**

For details about the login name and password, consult your network administrator.

D **Click [Configuration] in the left area, and then click [NetWare].**

# E **Confirm the settings, and then click [OK].**

Configuration is now complete. Wait several minutes before restarting Web Image Monitor.

# F **Click [Logout].**

## **Setting Up as a Remote Printer (NetWare 4.x, 5/5.1, 6/6.5)**

Follow the procedure below to use the printer as a remote printer under Net-Ware 4.x, 5/5.1 and 6.

#### important

- $\square$  To use the printer as a remote printer under NetWare  $4 \times \frac{5}{5}$ . set it to NDS mode.
- $\square$  Do not use the printer as a remote printer when Pure IP is used.

#### Setting up using NWadmin

# A **From Windows, start NWadmin.** For details about NWadmin, see the NetWare manuals. B **Set up the network connection to a print queue. Select the object in which the print queue is located in the directory tree, and then click [Create] on the [Object] menu.** C **In the [Class of new object] box, click [Print Queue], and then click [OK].** D **In the [Print Queue Name] box, enter the name of the print queue.** E **In the [Print Queue Volume] box, click [Browse].** F **In the [Available objects] box, click the volume in which the print queue is created, and then click [OK].** G **Check the settings, and then click [Create].** H **Set up the network connection to a printer. Select the object in which the printer is located, and then click [Create] on the [Object] menu.** I **In the [Class of new object] box, click [Printer], and then click [OK]. For Net-Ware 5, click [Printer (Non NDPS)].** J **In the [Printer name] box, enter the printer name** K **Select the [Define additional properties] check box, and then click [Create].** L **Assign print queues to the created printer. Click [Assignments], and then click [Add] in the [Assignments] area.** M **In the [Available objects] box, click the queue you created, and then click [OK].** N **Click [Configuration], click [Parallel] in the [Printer type] list, and then click [Communication].** O **Click [Manual load] in the [Communication type] area, and then click [OK]. Check the settings, and then click [OK]. P** Set up the network connection to a print server. Select a context specified **using NIB Setup Tool, and then click [Create] on the [Object] menu.**

Q **In the [Class of new object] box, click [Print Server], and then click [OK]. For NetWare 5, click [Print Sever (Non NDPS)].**

R **In the [Print Server Name] box, enter the print server name.**

Use the same print server name specified using NIB Setup Tool.

S **Select the [Define additional properties] check box, and then click [Create].**

T **Assign the printer to the created print server. Click [Assignments], and then click [Add] in the [Assignments] area.**

U **In the [Available objects] box, click the queue you created, and then click [OK].**

V **In the [Printers] area, click the printer you assigned, and then click [Printer Number].**

W **Enter the printer number, and then click [OK]. Check the settings, and then click [OK].**

Use the same printer number specified as the remote printer number using NIB Setup Tool.

 $\boldsymbol{\Sigma}$  Start the print server by entering the following from the console of the Net-**Ware server.**

If the print server is in operation, quit and restart it.

❖ **To exit**

**CAREE: unload pserver**

❖ **To start**

**CAREE: load pserver "print\_server\_name"**

Y **Enter the printer server name as the context name, and then press the** {**OK**} **key.**

Z **Select the printer name on the context menu, and then press the** {**OK**} **key.**

Setting up using Web Image Monitor

## A **Start Web Image Monitor.**

## B **Click [Login].**

A dialog box for entering the **[Login User Name]** and **[Login Password]** appears.

#### C **Enter the login user name and password, and then click [Login].**

For details about the login name and password, consult your network administrator.

# D **Click [Configuration] in the left area, and then click [NetWare].**

# E **Confirm the settings, and then click [OK].**

Configuration is now complete. Wait several minutes before restarting Web Image Monitor.

286 F **Click [Logout].**

# **8. Special Operations under Windows**

# **Printing Files Directly from Windows**

You can print files directly using Windows commands. For example, you can print PostScript files for PostScript 3.

- ❖ **Windows 95/98/Me** You can print files directly using "ftp" or "sftp" command.
- ❖ **Windows 2000/XP, Windows Server 2003, Windows NT 4.0** You can print files directly using "lpr", "rcp", "ftp" or "sftp" command.

# **Setup**

Follow the procedure below to make network environment settings.

A **Enable TCP/IP with the control panel, and then set up the printer's network environment about TCP/IP including IP addresses.**

TCP/IP of the printer is set as default.

#### B **Install a TCP/IP in Windows to set up the network environment.**

Consult the network administrator for the local setting information.

C **To print under Windows 2000/XP, Windows Server 2003, or Windows NT 4.0, install "Printing service for UNIX" as the network application. To print under Windows NT 4.0, install "Microsoft TCP/IP printing" as the network application.**

## **Reference**

For details about setting up IPv4 address, see Hardware Guide.

For details about setting the IPv4 address of the printer using DHCP, see [p.341 "Using DHCP"](#page-350-0).

This completes the setup for specifying a printer using an IPv4 address when printing. When using a host name to specify a printer, proceed to [p.288 "Using a Host Name Instead of an IPv4 Address"](#page-297-0) and continue the setup.

# <span id="page-297-0"></span>**Using a Host Name Instead of an IPv4 Address**

When a host name is defined, you can specify a printer by host name instead of IPv4 address. The host names vary depending on the network environment.

#### **When using DNS**

Use the host name set to the data file on the DNS server.

#### **When setting the IPv4 address of a printer using DHCP**

Use the printer name on the configuration page as the host name.

#### $\mathscr P$ Reference

For details about printing a configuration page, see [p.163 "Printing a Config](#page-172-1)[uration Page"](#page-172-1).

#### **In other cases**

Add the IPv4 address and host name of the network printer to the hosts file on the computer used for printing. Methods of addition vary depending on operating systems.

#### Windows 95/98/Me

A **Copy \WINDOWS\HOSTS.SAM to the same directory and name it "HOSTS" with no extension.**

B **Open the "\WINDOWS\HOSTS" file created using memo pad files, for instance.**

C **Add an IP address and host name to the hosts file using the following format: 192.168.15.16 host # NP**

"192.168.15.16" is the IPv4 address, "host" is the printer's host name, and "#NP" is replaced by comments. Insert a space or tab between "192.168.15.16" and "host", between "host" and "#NP" respectively, using one line for this format.

## $\blacksquare$  Save the file.

Windows 2000/XP, Windows Server 2003, Windows NT 4.0

#### A **Open the hosts file using memo pad files, for instance.**

The hosts file is in the following folder:

#### **\WINNT\SYSTEM32\DRIVERS\ETC\HOSTS**

"\WINNT" is the directory of the installation destination for Windows 2000/XP, Windows Server 2003, and Windows NT 4.0.

# B **Add an IPv4 address and host name to the hosts file using the following format:**

#### **192.168.15.16 host # NP**

"192.168.15.16" is the IPv4 address, "host" is the printer's host name, and " $\#NP''$ is replaced by comments. Insert a space or tab between "192.168.15.16" and "host", between "host" and "#NP" respectively, using one line for this format.

## **El** Save the file.

## *A* Note

❒ When using a host name under Windows Server 2003 with IPv6 protocol, perform host name resolution using an external DNS server. The host file cannot be used.

# **Printing Commands**

The following explains printing operations using the "lpr", "rcp", "ftp", and "sftp" commands.

Enter commands using the command prompt window. The location of the command prompts varies depending on operating systems:

- Windows 95/98 **[Start]** - **[Programs]** - **[MS-DOS Prompt]**
- Windows Me **[Start]** - **[Programs]** - **[Accessories]** - **[MS-DOS Prompt]**
- Windows 2000 **[Start]** - **[Programs]** - **[Accessories]** - **[Command Prompt]**
- Windows XP, Windows Server 2003 **[Start]** - **[All Programs]** - **[Accessories]** - **[Command Prompt]**
- Windows NT 4.0 **[Start]** - **[Programs]** - **[Command Prompt]**

# *A* Note

 $\Box$  Match the data format of the file to be printed with the emulation mode of the printer.

- $\Box$  If the message "print requests full" appears, no print jobs can be accepted. Try again when sessions end. For each command, the amount of possible sessions is indicated as follows:
	- $\bullet$  lpr: 10
	- rcp, rsh:  $5$
	- ftp:  $3$
	- $sftp:3$

 $\Box$  Enter the file name in a format including the path from the directory executing commands.

## **Reference**

The "option" specified in a command is an intrinsic printer option and its syntax is similar to printing from UNIX. For details, see UNIX Supplement.

#### **lpr**

❖ **When specifying a printer by IP address**

```
c:> lpr -Sprinter's IP address [-Poption] [-ol] \pass name\file name
```
❖ **When using a host name instead of an IP address**

**c:> lpr -Sprinter's host name [-Poption] [-ol] \pass name\file name**

When printing a binary file, add the "-ol" option (lowercase O, and lowercase L). When using a printer with the host name "host" to print a PostScript file named "file 1" located in the "C:\PRINT" directory, the command line is as follows:

#### **c:> lpr -Shost -Pfiletype=RPS -ol C:\PRINT\file1**

#### **rcp**

First, register the printer's host name in the hosts file.

**c:> rcp [-b] \pass name\file name [pass name\file name...] printer's host name:[option]**

#### *A* Note

❒ In file names, "\*" and "?" can be used as wild cards.

 $\Box$  When printing a binary file, add the "-b" option.

When using a printer with the host name "host" to print a PostScript file named "file 1" or "file  $2$ " located in the "C:\PRINT" directory, the command line is as follows:

#### **c:> rcp -b C:\PRINT\file1 C:\PRINT\file2 host:filetype=RPS**

#### **Reference**

For details about registering the printer's host name in the hosts file, see [p.288](#page-297-0) ["Using a Host Name Instead of an IPv4 Address".](#page-297-0)

#### **ftp**

Use the "put" or "mput" command according to the number of files to be printed.

❖ **When one file is printed**

**ftp> put \pass name\file name [option]**

❖ **When multiple files are printed**

**ftp> mput \pass name\file name [\pass name\file name...] [option]**

A **Formulate the printer's IP address or the host name of the hosts file printer as an argument and use the "ftp" command.**

**% ftp printer's IP address**

B **Enter the user name and password, and then press the** {**OK**} **key.**

For details about the user name and password, consult your network administrator.

**User:**

**Password:**

## C **When printing a binary file, set the file mode to binary.**

## **ftp> bin**

When printing a binary file in ASCII mode, print may not come out correctly.

## $\Box$  Specify files to be printed.

The following shows the examples of printing a PostScript file named "file 1" in the "C:\PRINT" directory and printing file 1 and file 2.

**ftp> put C:\PRINT\file1 filetype=RPS ftp> mput C:\PRINT\file1 C:\PRINT\file2**

# E **Quit ftp.**

**ftp> bye**

## **Note**

- $\Box$  "=", ",", "\_", and ";"<br/>cannot be used for filenames. File names will be read as option strings.
- ❒ For "mput" command, option can not be defined.
- ❒ For "mput" command, "\*" and "?" can be used as wild cards in file names.
- ❒ When printing a binary file in ASCII mode, print may not come out correctly.

## **sftp**

To use the "sftp" command, a client software is required.

Use the client software that is compliant with ssh ver2.

## **H** Start the client software.

"psftp>open "host name"" appears.

## B **Enter the host name, and then press the** {**Enter**} **key.**

"Login as: "user name"" appears.

## C **Enter the user name, and then press the** {**Enter**} **key.**

When you access the "sftp" command initially, "Store key in cache?  $(y/n)$ " message appears. Select whether or not to store the key and key information, and then press the {**Enter**} key.

The entered "user name" and "host name" appears.

# D **Enter the password, and then press the** {**Enter**} **key.**

The entered password will not appear.

## **Note**

 $\Box$  Not all client can use this function.

## **Reference**

For details, see the client software help or the manual help.

# **9. Mac OS Configuration**

# **Mac OS**

This section explains how to configure a Mac OS to use EtherTalk and USB. The following explains how to configure Mac OS 9.1. If you are not using Mac OS 9.1, see the manual of the Mac OS you are using for details.

## **important**

❒ For Mac OS 8.6 and higher. (Mac OS X Classic environment is supported.)

## *A* Note

❒ The PostScript 3 printer driver is stored in the following folder on the CD-ROM. **Mac OS 8 and 9:PS Driver:(language):Disk1**

# **Installing the PostScript 3 Printer Driver and PPD File**

It is necessary to install a printer driver and PostScript Printer Description (PPD) files to print from a Mac OS.

Follow the procedure below to install a printer driver and a PPD file into a Mac OS using Mac OS 8.6 and higher.

PostScript 3 Printer Driver

A **Insert the CD-ROM into the CD-ROM drive.**

B **Double-click the CD-ROM drive icon.**

C **Double-click the [Mac OS 8 and 9] folder.**

D **Double-click the [PS Driver] folder.**

E **Double-click the folder of the language you use.**

F **Open [Disk1], and then double-click the installer icon.**

G **Follow the instructions on the screen.**

#### PPD Files

A **Double-click the CD-ROM drive icon.**

B **Double-click the [Mac OS 8 and 9] folder.**

C **Double-click the [Printer Descriptions] folder.**

 $\blacksquare$  Double-click the folder of the language you use.

E **Open the [Disk1] folder.**

F **Drag the PPD file and the plugin file into [Printer Descriptions] in [Extensions] under [System Folder].**

**H** Restart the Mac OS.

# **Setting Up PPD Files**

## **important**

- ❒ Make sure that the printers are connected to an AppleTalk network before performing the following procedure.
- A **On the [Apple] menu, click [Chooser].**
- B **Click the Adobe PS icon.**
- C **In the [Select a PostScript Printer:] list, click the name of the printer you want to use.**

D **Click [Create].**

# E **Click the printer you want to use, and then click [Select].**

A PPD file is set up and the Adobe PS icon appears at the left of the printer name in the list. Follow the procedure on [p.295 "Setting Up Options"](#page-304-0) to make option settings; otherwise close the **[Chooser]** dialog box.

## **Creating a Desktop Printer Icon**

#### **important**

❒ Make sure that printers are connected to the USB before performing the following procedure.

To use a printer connected by USB, create a desktop printer icon.

- A **Double-click [Desktop Printer Utility] in the [AdobePS Components] folder.**
- B **Click [AdobePS] in [With], click [Printer (USB)] in [Create Desktop], and then click [OK].**
- C **Click [Change] in [USB Printer Selection].**
- D **Select the model you are using in [Select a USB Printer:], and then click [OK].**
- E **Click [Create].**
- F **Enter the printer name, and then click [Save].**

The printer icon appears on the desktop.

G **Quit Desktop Printer Utility.**

# <span id="page-304-0"></span>**Setting Up Options**

A **On the [Apple] menu, click [Chooser].** B **Click the Adobe PS icon.** C **In the [Select the PostScript Printer:] list, click the name of the printer you want to use, and then click [Setup].** D **Click [Configure].** A list of options appears. E **Select the option you want to set up, and then select an appropriate setting for it.** F **Click [OK].** The list of options closes. G **Click [OK].** The **[Chooser]** dialog box appears. H **Close the [Chooser] dialog box.** *A* Note

 $\Box$  If the option you want to select is not displayed, PPD files may not be set up correctly. To complete the setup, check the name of the PPD file displayed in the dialog box.

# **Installing the ColorSync Profiles**

ColorSync profiles enable a printer to print colors consistent with those on the computer display. You must install the ColorSync profile to use this function.

Follow the procedure below to install the ColorSync profiles.

# A **Start a Mac OS.**

#### **H** Double-click the hard disk icon, and then open the appropriate folder for **installing the ColorSync profiles.**

The location of the appropriate folder may vary depending on the version of the Mac OS. The following are examples:

- System: Preferences: ColorSync profiles
- System: ColorSync profiles

# C **Insert the CD-ROM into the CD-ROM drive.**

The CD-ROM drive icon appears.

## $L$  Double-click the CD-ROM drive icon.

The contents of the CD-ROM appear.

E **Double-click the [Mac OS 8 and 9] folder.**

F **Double-click the [ColorSync Profiles] folder.**

# G **Drag the file to the [ColorSync Profiles] folder under [System Folder].**

The ColorSync profiles are installed.

## **Note**

- ❒ The ColorSync profiles are consistent with color characteristics defined by the International Color Consortium (ICC).
- ❒ For some computer displays, particular settings need to be created by ColorSync. For details, see the appropriate manuals for your computer display.

# **Installing Adobe Type Manager**

#### **ilmportant**

- ❒ Quit all applications currently running before installation. Install ATM after you restart the computer.
- A **Start a Mac OS.**
- B **Insert the CD-ROM into the CD-ROM drive.**
- C **Double-click the CD-ROM drive con.**
- D **Double-click the [Mac OS 8 and 9] folder.**
- E **Double-click the [ATM] folder.**
- F **Double-click the ATM 4.6.2 installer icon.**
- G **Follow the instructions on the screen.**
- **H** When the procedure is complete, restart the computer. ATM will be com**pletely installed only after restarting.**
- I **On the [Apple] menu, open [Control Panel], and then click [~ATM].**
- **U** The ATM control panel opens.

## **Note**

❒ For details about installation, see the operating instructions in the ATM folder.

# **Installing Screen fonts**

Follow the procedure below to install screen fonts. The screen fonts described below can be found in the **[Fonts]** folder on the CD-ROM. A **Start a Mac OS.** B **Insert the CD-ROM into the CD-ROM drive.** The CD-ROM drive icon appears. C **Double-click the CD-ROM drive icon.** The contents of the CD-ROM appear. D **Double-click the [Mac OS 8 and 9] folder.** E **Double-click the [Fonts] folder.** F **Double-click the [Screen font] folder.** G **Double-click the [TrueType] or [Type1] folder.** Select the font type you want to use. H **Copy the fonts you want to install in [Fonts] under [System Folder].** A confirmation message appears. I **Click [OK].** The fonts are installed.  $10$  Restart the Mac OS.

# **Changing to EtherTalk**

Follow the procedure below to configure to a Mac OS to use EtherTalk.

A **Open [Control Panel], and then double-click the AppleTalk icon.**

B **On the [Connect via:] pop-up menu, click [Ethernet].**

C **If you change zones, select a name on the [Current zone:] pop-up menu.**

D **Close the AppleTalk control panel.**

# E **Restart the computer.**

## **Note**

- ❒ The procedures used to configure Mac OS may vary depending on the Mac OS version. The following describes how to configure Mac OS 9.1. If you are using a different version of Mac OS, use the following procedures as a reference and see the manuals for your Mac OS version.
- ❒ Confirm the Connection to the Printer with TCP/IP.

## $\mathscr P$ Reference

For information about installing applications required for EtherTalk, see the Mac OS manuals.

# **Mac OS X**

This section explains how to configure a Mac OS X to use EtherTalk and USB. Follow the procedure below to configure Mac OS X 10.1. If you are not using Mac OS X 10.1, see the manual of the Mac OS X you are using for details.

#### important

❒ For Mac OS X 10.1 or higher.

#### *A* Note

❒ The PPD files are stored in the following folder on the CD-ROM.

**Mac OS X:PPD Installer**

# **Installing the PPD Files**

Follow the procedure below to install a PPD file to print from Mac OS X.

#### **Important**

- ❒ You need an administrator name and a password (phrase). For details, consult your network administrator.
- A **Insert the CD-ROM into the CD-ROM drive.**

B **Double-click the CD-ROM drive icon.**

C **Double-click the [Mac OS X] folder.**

- D **Double-click the [MacOSX PPD Installer] folder.**
- E **Double-click the installer icon.**
- **H** Follow the instructions on the screen.

# **Setting Up the PPD File**

## A **Start Printer Setup Utility.**

## B **Click [Add].**

❖ **Mac OS X 10.4 or later**

Click **[More Printers...]**. Then select the zone from the second pop-up menu.

#### ❖ **Other Mac OS X**

Click **[AppleTalk]** on the first pop-up menu.

If the zone is set, select the zone from the second pop-up menu.

#### C **Select the printer, and then select its manufacturer from the [Printer Model:] pop-up menu.**

Under Mac OS X 10.4 or later, select the printer you are using from the **[Model Name]** popup menu.

A list of printer types appears.

## D **Select the PPD file for the model you are using, and then click [Add].**

## E **Quit Printer Setup Utility.**

# **Setting Up Options**

A **Start System Preferences.**

B **Click [Print & Fax].**

C **In the [Printer] list, click the name of the printer you want to use, and then click [Printer Setup...].**

D **Select the option you want to set up, and then select an appropriate setting for it.**

E **Click [Apply Changes].**

## *A* Note

❒ If the option you want to select is not displayed, PPD files may not be set up correctly. To complete the setup, check the name of the PPD file displayed in the dialog box.

# **Using USB Interface**

Follow the procedure below to setup USB connection.

## A **Start Printer Setup Utility.**

# B **Click [Add].**

❖ **Mac OS X 10.4 or later** Click a printer that has "USB" indicated in the "Connection" column.

#### ❖ **Other Mac OS X**

Click **[USB]** on the pop-up menu. The connected printer appears.

## C **Select the printer, and then select its manufacturer from the [Printer Model:] pop-up menu.**

Under Mac OS X 10.4 or later, you are using from the **[Print Using]** pop-up menu. A list of printer types appears.

D **Select the connected printer from the list of printer models, and then click [Add].**

# E **Quit Printer Setup Utility.**

## *A* Note

- ❒ When printing with a USB connection to a Macintosh computer, printer language does not change automatically. Use the control panel on this printer to change printer language to **[Auto Detect]** or **[PS]** before printing.
- ❒ USB2.0 can be used only with Mac OS X 10.3.3 or higher.

# **Using Bonjour (Rendezvous)**

Follow the procedure below to print using Bonjour (Rendezvous) under Mac OS X 10.2.3 or higher. Ethernet, wireless LAN connections can also be used.

## A **Start Printer Setup Utility.**

# B **Click [Add].**

#### ❖ **Mac OS X 10.4 or later**

Click a printer that has "Bonjour" indicated in the "Connection" column. If the zone is set, click **[More Printers...]**, and then select the zone from the second pop-up menu.

#### ❖ **Other Mac OS X**

Click **[Rendezvous]** on the pop-up menu.

If the zone is set, select the zone from the second pop-up menu.

#### C **Select the name of the connected printer from the list of printer models, and then click [Add].**

Under Mac OS X 10.4 or later, Installable Options window appears. Select the option you want to set up, and then select an appropriate setting for it, and then **[Continue]**.

## $\blacksquare$  Quit Printer Setup Utility.

#### *A* Note

❒ When printing with a Rendezvous connection to a Macintosh computer, printer language does not change automatically. Use the control panel on this printer to change printer language to **[Auto Detect]** or **[PS]** before printing.

# **Changing to EtherTalk**

Follow the procedure below to configure a Mac OS X to use EtherTalk.

#### **Important**

- ❒ You need an administrator name and a password (phrase). For details, consult your network administrator
- A **Open [System Preference], and then click the Network icon.**
- B **Click [Built-in Ethernet] in the [Show:] list box.**
- C **Click the [AppleTalk] tab.**
- D **Select the [Make AppleTalk Active] check box.**
- E **To change AppleTalk zones, select a name from the [AppleTalk Zone:] pop-up menu.**
- F **When the settings are made, click [Apply Now].**
- G **Quit [System Preference].**

## **Reference**

For information about installing applications required for EtherTalk, see the Mac OS manuals.

# **Configuring the Printer**

Use the control panel to enable AppleTalk. (The default is active.)

# **Using PostScript 3**

# **Job Type**

Use this to select the type of print job.

The following table shows the tabs or menus where you can select this function.

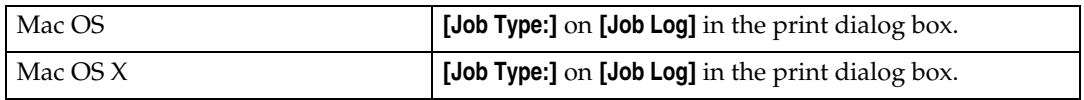

You can select the following items:

#### ❖ **Normal Print**

Select this for normal printing. The print job starts immediately after the print command is given.

#### ❖ **Sample Print**

Use this function to print only one set of a multiple print jobs. The other sets are saved in the printer. The saved job can be printed from the printer's control panel. You can also delete the saved job.

## *A* Note

- ❒ The "User ID:" can contain up to eight alphanumeric (a- z, A- Z, 0- 9) characters.
- ❒ Entering the "User ID:" helps you distinguish your print job from others.

#### **Reference**

[p.304 "Using Sample Print"](#page-313-0)

#### ❖ **Locked Print**

Use this function to save documents in the printer memory with a password, and then edit and print them as you want.

## *A* Note

- ❒ The "User ID:" can contain to eight alphanumeric (a-z, A-Z, 0-9) characters. The "Password:" must be 4-8 digits.
- ❒ Entering the "User ID:" helps you distinguish your print job from others.

#### **Reference**

[p.306 "Using Locked Print"](#page-315-0)

#### ❖ **Hold Print**

Use this function to temporarily hold a file in the printer, and print it from the computer or the printer's control panel later.

## **Note**

- ❒ The "User ID:" can contain up to eight alphanumeric (a- z, A- Z, 0- 9) characters.
- ❒ The "File Name" can contain to 16 alphanumeric (a-z, A-Z, 0-9) characters.
- $\Box$  Entering the "User ID:" helps you distinguish your print job from others.

#### $\mathscr P$ Reference

[p.308 "Using Hold Print"](#page-317-0)

#### ❖ **Stored Print**

Use this function to store a file in the printer, and then print it from the computer or the printer's control panel later.

## *A* Note

- ❒ The "User ID:" can contain up to eight alphanumeric (a- z, A- Z, 0- 9) characters. The "Password" must be 4-8 digits.
- ❒ The "File Name" can contain to 16 alphanumeric (a-z, A-Z, 0-9) characters.
- ❒ You can assign a password to a saved document, but password assignment is not mandatory.
- ❒ Entering the "User ID:" helps you distinguish your print job from others.

## **Reference**

[p.310 "Using Stored Print"](#page-319-0)

#### ❖ **Stored Print**

Use this function to prints the file at once and also stores the file in the printer.

#### *A* Note

- ❒ The "User ID:" can contain up to eight alphanumeric (a- z, A- Z, 0- 9) characters. The "Password" must be 4-8 digits.
- ❒ The "File Name" can contain to 16 alphanumeric (a-z, A-Z, 0-9) characters.
- ❒ You can assign a password to a saved document, but password assignment is not mandatory.
- ❒ Entering the "User ID:" helps you distinguish your print job from others.

## **Reference**

[p.310 "Using Stored Print"](#page-319-0)

#### <span id="page-313-0"></span>**Using Sample Print**

#### important

- ❒ You need Mac OS X v10.2 or higher to use this function.
- $\Box$  To use this function, the optional hard disk must be installed on the printer.
- ❒ The number of pages the printer can save varies depending on the contents of the print images. At most, the printer can save 100 jobs or 9,000 pages for Sample Print, Locked Print, Hold Print and Stored Print.
- ❒ Sample Print files will not appear on the display panel if they have already been executed or deleted using the Web browser before you select "Sample Print" from the control panel.
- ❒ Sample Print files printed or deleted using Web Image Monitor after you select **[Sample Print]** using the control panel will appear on the display panel. However, an error message will appear if you try to print or delete those Sample Print files.
- $\Box$  If the application has a collate option, make sure that it is not selected before sending a print job. By default, sample print jobs are automatically collated by the printer driver. If the collate option is selected in the application print dialog box, more prints than intended may be printed.
- $\Box$  Print jobs are not saved on the hard disk in the following cases. You can check the error log for jobs not saved.
	- When there are 100 Sample Print, Locked Print, Hold Print and Stored Print jobs saved on the hard disk.
	- When the total number of pages saved on the hard disk exceeds 9,000 pages.

# A **In the application, on the [File] menu, click [Print].**

The **[Print]** dialog box appears.

#### B **Set the number of copies to two or more.**

The sample print job is sent to the printer, and one set is printed.

- C **In the pop-up menu, click [Job Log].**
- D **On the [Job Type:] pop-up menu, select [Sample Print].**
- **E** In the [User ID:] box, enter a user ID using up to eight alphanumeric (a-z, A-**Z, 0-9) characters.**

The user ID associates the user with his/her jobs.

## F **Check the printed output to make sure the settings are correct.**

If the settings are correct, perform the following steps to print the remaining sets.

If you want to delete a saved job, see "Deleting a Sample Print File".

G **On the printer's control panel, press [Prt.Jobs].**

# H **Select [Sample Print Jobs], and then press [Job List].**

A list of sample print files stored in the printer appears. User ID, Date/Time and File Name also appear.

# I **Select the file you want to print by pressing it.**

A list of print files stored in the printer appears.

## J **Press [Print] to change the number of sets to be printed.**

# **K** Enter the new number of sets using the number keys.

If you do not want to change the set quantity, perform the following steps. You can enter up to 999 sets.

Press {**Escape**} to correct any entry mistakes.

# L **Press [Print].**

The remaining sets are printed.

#### **Note**

- ❒ Press **[Cancel]** to cancel printing.
- ❒ When printing finishes, the stored file is deleted.
- ❒ To stop printing after printing has started, press the {**Job Reset**} key. The file will be deleted.
- $\Box$  If there is a print job outstanding, this is printed before the sample print job.

#### Deleting a Sample Print File

If a printed document is not as required, you can delete the Sample Print file.

## A **Press [Prt.Jobs].**

A list of print files stored in the printer appears.

## B **Select [Sample Print Jobs], and then press [Job List].**

A list of sample print files stored in the printer appears.

# C **Select the file you want to delete by pressing it.**

To cancel a selection, press the highlighted jobs again. Only one file can be selected at a time.

## D **Press [Delete].**

A confirmation screen appears.

#### E **Press [Delete] to delete the file.**

After the file is deleted the printer screen reappears. Press **[Cancel]** to cancel the delete request.

#### <span id="page-315-0"></span>**Using Locked Print**

#### important

- ❒ You need Mac OS X v10.2 or higher to use this function.
- $\Box$  To use this function, the optional hard disk must be installed on the printer.
- $\Box$  The number of pages the printer can save varies depending on the contents of the print images. At most, the printer can save 100 jobs or 9,000 pages for Sample Print, Locked Print and Hold Print.
- $\Box$  Locked Print files will not appear on the display panel if they have already been printed or deleted using Web Image Monitor before you select **[Locked Print]** using the control panel.
- ❒ Locked Print files printed or deleted using Web Image Monitor after you have selected **[Locked Print]** using the control panel will still appear on the display panel. However, an error message will appear if you try to print or delete those Locked Print files.
- $\Box$  If the application has a collate option, make sure that it is not selected before sending a print job. By default, locked print jobs are automatically collated by the printer driver. If the collate option is selected in the application print dialog box, more prints than intended may be printed.
- ❒ Print jobs are not saved on the hard disk in the following cases. You can check the error log for jobs not saved.
	- When there are 100 Sample Print, Locked Print, Hold Print and Stored Print jobs saved on the hard disk.
	- When the total number of pages saved on the hard disk exceeds 9,000 pages.

#### A **In the application, click [Print] on the [File] menu.**

The **[Print]** dialog box appears.

B **In the pop-up menu, click [Job Log].**

#### C **On the [Job Type:] pop-up menu, click [Locked Print].**

D **In the [User ID:] box, enter a user ID using up to eight alphanumeric (a-z, A-Z, 0-9) characters, and then enter a 4-8 digit password in the [Password:] box.**

The user ID associates the user with his/her jobs.

#### E **After making the necessary settings, click [Print].**

The document file is saved in the printer.

To print the document, perform the following steps.

To delete the document, see "Delete a Locked Print File".

# F **On the printer's control panel, press [Prt.Jobs].**

A list of print files stored in the printer appears.

## G **Select [Locked Print Jobs], and then press [Job List].**

A list of locked print files stored in the printer appears.

306 User ID, Date/Time and File Name also appear.

# $\mathbf{\Omega}$  Select the file you want to print by pressing it.

## I **Press [Print].**

The password screen appears.

# J **Enter the password using the scroll keys, and then press [OK].**

A confirmation screen appears.

A confirmation screen will appear if the password is not entered correctly. Press **[OK]** to enter the password again.

# K **Press [Print].**

The locked file is printed.

## *A* Note

- ❒ Press **[Cancel]** to cancel printing.
- ❒ To stop printing after printing has started, press the {**Job Reset**} key. The file will be deleted.

## Deleting a Locked Print File

If a printed document is not as required, you can delete the Locked Print file.

## A **Press [Prt.Jobs].**

A list of print files stored in the printer appears.

## B **Select [Locked Print Jobs], and then press [Job List].**

A list of locked print files stored in the printer appears.

## C **Select the file you want to delete by pressing it.**

To cancel a selection, press the highlighted job again.

Only one file can be selected at a time.

# D **Press [Delete].**

A password screen appears.

## E **Enter the password using the scroll keys, and then press [OK].**

A confirmation screen appears.

A confirmation screen will reappear if the password was entered incorrectly. Press **[Clear]** to enter the password again.

When multiple files are selected, the printer deletes only files that correspond to the entered password. The number of files to be deleted is displayed on the confirmation screen.

# F **Press [Delete].**

After the file is deleted, the printer screen reappears.

## *A* Note

❒ Press **[Cancel]** to cancel the delete request.

#### <span id="page-317-0"></span>**Using Hold Print**

#### important

- ❒ You need Mac OS X v10.2 or higher to use this function.
- $\Box$  To use this function, the optional hard disk must be installed on the printer.
- $\Box$  The number of pages the printer can save varies depending on the contents of the print images. At most, the printer can save 100 jobs or 9,000 pages for Sample Print, Locked Print and Hold Print.
- $\Box$  Hold Print files will not appear on the display panel if they have already been printed or deleted using Web Image Monitor before you select **[Hold Print]** using the control panel.
- ❒ Hold Print files printed or deleted using Web Image Monitor after you have selected **[Hold Print]** using the control panel will still appear on the display panel. However, an error message will appear if you try to print or delete those Hold Print files.
- $\Box$  If the application has a collate option, make sure that it is not selected before sending a print job. By default, Hold print jobs are automatically collated by the printer driver. If the collate option is selected in the application print dialog box, more prints than intended may be printed.
- ❒ Print jobs are not saved on the hard disk in the following cases. You can check the error log for jobs not saved.
	- When there are 100 Sample Print, Locked Print, Hold Print and Stored Print jobs saved on the hard disk.
	- When the total number of pages saved on the hard disk exceeds 9,000 pages.

#### A **In the application, click [Print] on the [File] menu.**

The **[Print]** dialog box appears.

B **In the pop-up menu, click [Job Log].**

- C **On the [Job Type:] pop-up menu, click [Hold Print].**
- D **In the [User ID:] box, enter a user ID using up to eight alphanumeric (a-z, A-Z, 0-9) characters. File Name can also be set.**

The user ID associates the user with his/her jobs.

#### E **After making the necessary settings, click [Print].**

The document file is saved in the printer.

To print the document, perform the following steps.

To delete the document, see "Deleting a Hold Print File".

# F **On the printer's control panel, press [Prt.Jobs].**

A list of print files stored in the printer appears.

## G **Select [Hold Print Jobs], and then press [Job List].**

A list of Hold print files stored in the printer appears.

User ID, Date/Time and File Name also appear.

## H **Select the file you want to print by pressing it.**

# I **Press [Print].**

The Hold Print file is printed.

## *A* Note

- ❒ Press **[Cancel]** to cancel printing.
- ❒ To stop printing after printing has started, press the {**Job Reset**} key. The file will be deleted.
- ❒ When printing is completed, the stored file is deleted.

#### Deleting a Hold Print File

If a printed document is not as required, you can delete the Hold Print file.

## A **Press [Prt.Jobs].**

A list of print files stored in the printer appears.

# B **Select [Hold Print Jobs], and then press [Job List].**

A list of Hold print files stored in the printer appears.

Depending on the security settings, certain print jobs may not be displayed.

# C **Select the file you want to delete by pressing it.**

To cancel a selection, press the highlighted job again. Only one file can be selected at a time.

## D **Press [Delete].**

A confirmation screen appears.

## E **Press [Delete].**

After the file is deleted, the printer screen reappears.

# *M* Note

❒ Press **[Cancel]** to cancel the delete request.

#### <span id="page-319-0"></span>**Using Stored Print**

#### important

- ❒ You need Mac OS X v10.2 or higher to use this function.
- $\Box$  To use this function, the optional hard disk must be installed on the printer.
- ❒ Stored Print files will not appear on the display panel if they have already been printed or deleted using Web Image Monitor before you select **[Stored Print]** using the control panel.
- ❒ Stored Print files printed or deleted using Web Image Monitor after you have selected **[Stored Print]** using the control panel will still appear on the display panel. However, an error message will appear if you try to print or delete those Stored Print files.
- $\Box$  If the application has a collate option, make sure that it is not selected before sending a print job. By default, Stored print jobs are automatically collated by the printer driver. If the collate option is selected in the application print dialog box, more prints than intended may be printed.
- ❒ Print jobs are not saved on the hard disk in the following cases. You can check the error log for jobs not saved.
	- When there are 100 Sample Print, Locked Print, Hold Print and Stored Print jobs saved on the hard disk.
	- When the total number of pages saved on the hard disk exceeds 9,000 pages.

# A **In the application, click [Print] on the [File] menu.**

The **[Print]** dialog box appears.

B **In the pop-up menu, click [Job Log].**

# C **On the [Job Type:] pop-up menu, click [Stored Print] or [Store and Print].**

• **[Stored Print]**

Stores the file in the printer and print it later using the control panel.

• **[Store and Print]** Prints the file at once and also stores the file in the printer.

#### D **In the [User ID:] box, enter a user ID using up to eight alphanumeric (a-z, A-Z, 0-9) characters, and then enter a 4-8 digit password in the [Password:] box. File Name can also be set.**

The user ID associates the user with his/her jobs.

You can assign a password to a saved document, but password assignment is not mandatory.

The password must be entered when printing or deleting.

#### E **After making the necessary settings, click [Print].**

The document file is saved in the printer.

- To print the document, perform the following steps.
- To delete the document, see "Deleting Stored Print File".

## F **On the printer's control panel, press [Prt.Jobs].**

310 A list of print files stored in the printer appears.

## G **Select [Stored Print Jobs], and then press [Job List].**

A list of Stored print files stored in the printer appears.

User ID, Date/Time and File Name also appear.

Depending on the security settings, certain print jobs may not be displayed.

## H **Select the file you want to print by pressing it.**

# I **Press [Print].**

A confirmation screen appears.

If you have already set a password, proceed to the following step.

## J **Enter the password using the scroll keys, and then press [OK].**

A confirmation screen appears.

A confirmation screen will appear if the password is not entered correctly. Press **[OK]** to enter the password again.

If you have not set the password, proceed to the following step.

## K **Press [Print].**

The Stored file is printed.

#### *A* Note

- ❒ Press **[Cancel]** to cancel printing.
- ❒ Stored Print files sent to the printer is not deleted unless you delete them in the printer or select **[Auto Delete Stored Print Jobs]**.

## Deleting a Stored Print File

If a printed document is not as required, you can delete the Stored Print file.

## A **Press [Prt.Jobs].**

A list of print files stored in the printer appears.

B **Select [Stored Print Jobs], and then press [Job List].**

A list of Stored print files stored in the printer appears.

#### C **Select the file you want to delete by pressing it.**

To cancel a selection, press the highlighted job again.

## D **Press [Delete].**

A confirmation screen appears.

#### E **Enter the password using the scrool keys, and then press [OK].**

A confirmation screen appears.

A confirmation screen will reappear if the password was entered incorrectly. Press **[OK]** to enter the password again.

## F **Press [Delete].**

After the file is deleted, the printer screen reappears.

## *A* Note

❒ Press **[Cancel]** to cancel the delete request.

□ If you have already set a password in the printer driver, enter it to delete. 311

# **User Code**

Use this to set a user code for print logging.

Enter a user code using up to eight digits. A user code identifies a group of users and allows you to check the number of sheets printed under each code with SmartDeviceMonitor for Admin.

The following table shows the tabs or menus where you can select this function.

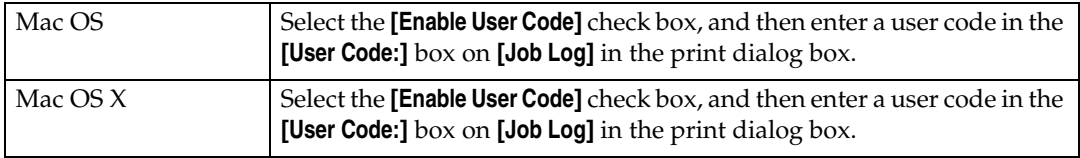

# **Paper Size**

Use this to select the size of paper you want to use.

The following table shows the tabs or menus where you can select this function.

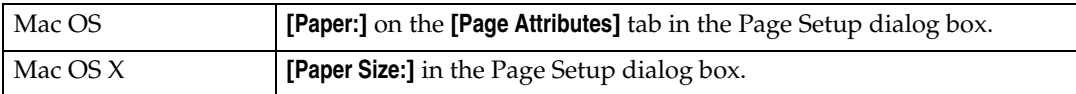

#### **Reference**

For details about the paper sizes supported by this printer, see Hardware Guide.

# **Fit to Paper**

When the size of the document and paper size differ, set whether or not to print according to paper size.

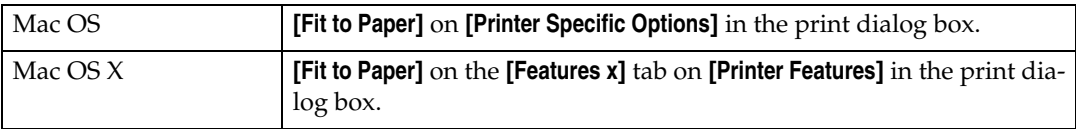

#### ❖ **Prompt User**

Print is performed with the size of document to be printed unchanged.

#### ❖ **Nearest Size and Scale**

If the paper size is smaller than the selected paper size, the driver reduces the print size.

If the paper size is larger than the size of document to be printed, print is not to fit the paper size.

#### ❖ **Nearest Size and Crop**

When the paper size is smaller than the size of document to be printed, print is adjusted to meet the paper size.

# **Input Slot**

Use this to select the paper sources.

The following table shows the tabs or menus where you can select this function.

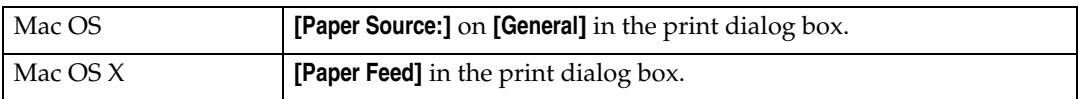

## **Reference**

For details about the paper sources, see Hardware Guide.

# **Resolution**

Use this to set the resolution types.

The following table shows the tabs or menus where you can select this function.

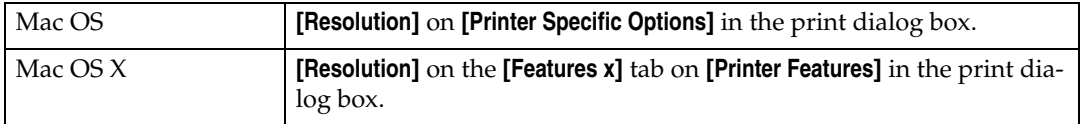

## **Reference**

For more information about the resolution types, see Hardware Guide.

# **Orientation Override**

Use this to set the paper orientation.

The following table shows the tabs or menus where you can select this function.

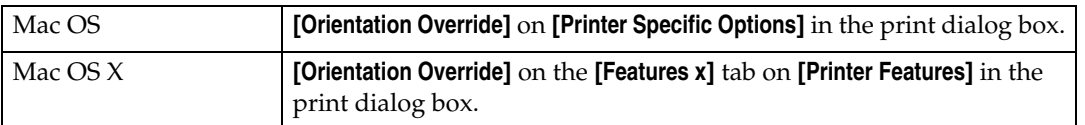

You can select the following items:

- Off
- Landscape
- Portrait

**9**

# **Duplex Printing**

Use this function to select duplex printing.

#### important

 $\Box$  To use this function, the optional duplex unit must be installed on the printer. The following table shows the tabs or menus where you can select this function.

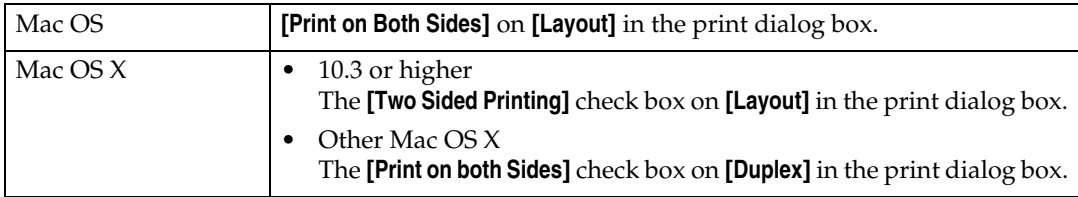

#### ❖ **None**

Disables duplex printing.

#### ❖ **Flip on Long Edge**

Prints so you can open it to the long edge when bound along the long edge.

#### ❖ **Flip on Short Edge**

Prints so you can open it to the short edge when bound along the short edge.

# **Color Mode**

Use this function to select whether the document is printed in color or black and white.

The following table shows the tabs or menus where you can select this function.

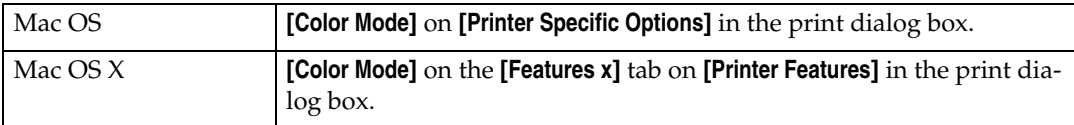

#### ❖ **Color**

Prints color documents in full color.

## *A* Note

- ❒ Color images are printed using CMYK toner, Cyan, Magenta, Yellow, and Black. CMYK represents the three primary subtractive colors.
- ❒ If you want to adjust the print color, use the settings in the Advanced dialog box accessed from the Advanced button on the **[Print Quality]** tab.

#### ❖ **Black and White**

Prints everything, including color documents, in black and white. Black and White printing is faster than Color. To stop black and white areas being printed with CMYK toner, select **[Black and White]** in the printer driver as well as in the application.
## **Gradation**

Use this function to select a type of gradation suited to your requirements.

The following table shows the tabs or menus where you can select this function.

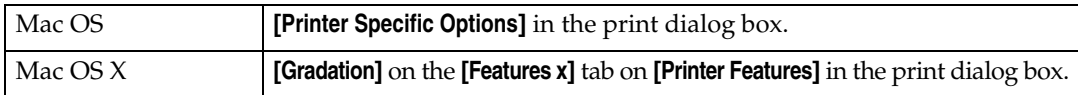

#### ❖ **Fast**

Prints quickly but loses smoothness.

#### ❖ **Standard**

Prints with good gradation.

# **Color Profile**

Use this function to select the color profile pattern.

The following table shows the tabs or menus where you can select this function.

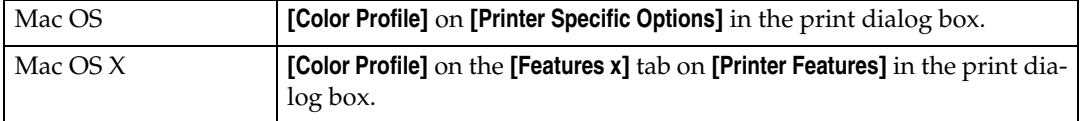

#### ❖ **Auto**

Use this setting to automatically configure the best color profile pattern based on the appearance of the document to be printed.

#### ❖ **Photographic**

Use this setting to enhance reproduction of photos and graphics that include midtones.

#### ❖ **Presentation**

Use this setting to enhance reproduction of documents containing text and graphics. This CRD is best for printing colored charts, graphs, presentation materials and so on. If you use this CRD for printing photographs, color and gradation might not reproduce so well.

#### ❖ **Solid Color**

Use this setting to print specific single colors, logos and so on.

#### ❖ **User Setting**

Use this setting to print images using a CRD downloaded from your application.

#### ❖ **CLP Simulation**

Prints the output colors similar to the colors displayed on the computer screen.

#### **Note**

❒ Use this function to select a color rendering dictionary (CRD). The CRD is referred to color matching, so you should select the appropriate CRD for the document you are printing. The selected CRD is also referred to when **[Super Fine]** or **[Fine]** is selected for "Color Setting". The following items are available: **[Auto]**, **[Photographic]**, **[Presentation]**, and **[Solid Color]**.

# **Color Setting**

Use this function to select the correction method used for color conversion.

### important

❒ The color rendering dictionary selected in the Color Profile setting is used. The following table shows the tabs or menus where you can select this function.

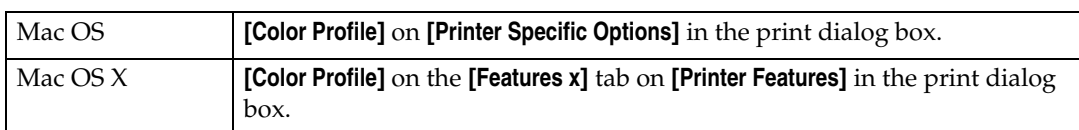

#### ❖ **Off**

No modification to the color setting.

#### ❖ **Fine**

Select this setting to perform color matching based on the printer's built-in color rendering dictionaries, and to perform CMYK conversion. This setting performs printing at an output target of Monitor  $γ = 1.8$ .

#### ❖ **Super Fine**

Select this setting to use a color rendering dictionary similar to the Fine setting but is capable of producing output that is more vivid. Use this setting to emphasize lighter colors. This setting performs printing at an output target of Monitor  $γ = 2.2$ .

### *A* Note

❒ Use this function to select a color rendering dictionary (CRD). The CRD is referred to color matching, so you should select the appropriate CRD for the document you are printing. The selected CRD is also referred to when **[Fine]** or **[Super Fine]** is selected for "Color Setting". The following items are available: **[Auto]**, **[Photographic]**, **[Presentation]**, and **[Solid Color]**.

# **Toner Saving/Level Color**

Use this function to reduce the amount of toner used when printing.

The following table shows the tabs or menus where you can select this function.

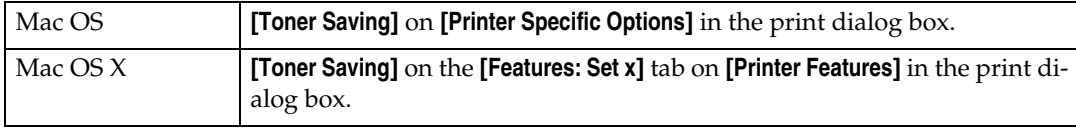

### **Reference**

For details about this function, see printer driver Help.

# **Collate**

Use this function to enable collation. With this feature, the printer can efficiently print collated sets of multiple-page documents.

### **important**

- ❒ To use this function, a memory unit of at least 192 MB or hard disk drive must be installed on the printer.
- $\Box$  If you are using Mac OS or Mac OS X, make sure that the following check boxes have not been selected.
	- Mac OS The **[Collate]** check box in the print dialog box.
	- Mac OS X The **[Collate]** check box on **[Copies & Pages]** in the printer dialog box.

The following table shows the tabs or menus where you can select this function.

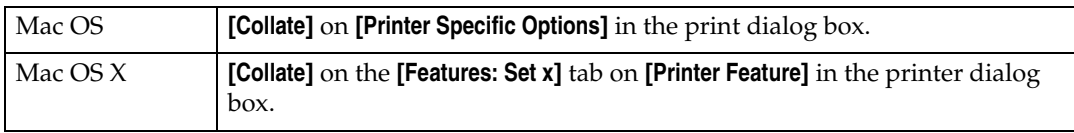

# **Paper Type**

Use this to select the paper type.

The following table shows the tabs or menus where you can select this function.

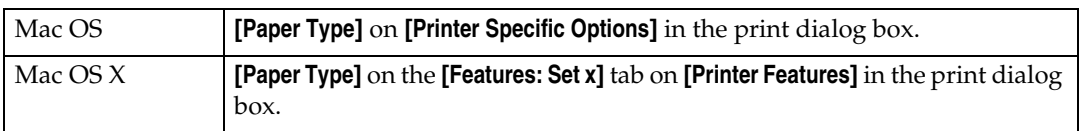

## **Reference**

For details about the media type supported by this printer, see Hardware Guide.

# **Black Over Print**

Select whether or not to apply a black color over any other colors when printing. The following table shows the tabs or menus where you can select this function.

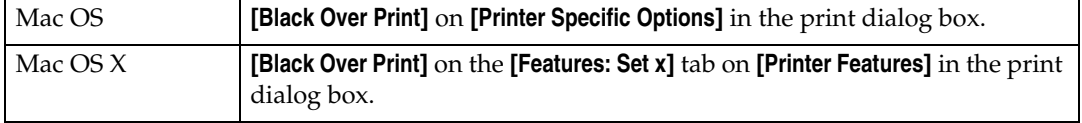

# **Image Smoothing**

Use this to select the image smoothing type.

The following table shows the tabs or menus where you can select this function.

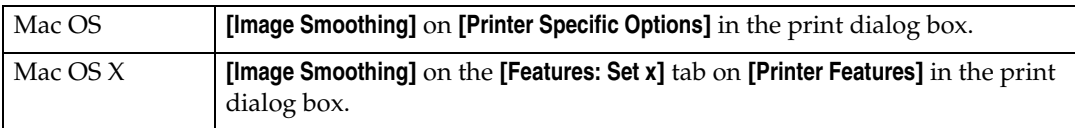

#### ❖ **Off**

Disables image smoothing.

#### ❖ **On**

Performs image smoothing unconditionally.

#### ❖ **Auto**

Performs image smoothing automatically for images that have a resolution less than 25% of supported printer resolution.

#### ❖ **Less than 90 ppi - Less than 300 ppi**

Performs image smoothing only when the image has an image resolution (pixels per inch) less than the respective value you have selected in the list.

### *A* Note

- ❒ When **[Auto]** is selected, data processing may take a long time.
- ❒ When Image Smoothing is used for a mask image, this function may have an undesired effect on the print result.

## **Separate into CMYK**

Use this to select the print separation type.

You can separate the printing data into CMYK to specify a specific color combination.

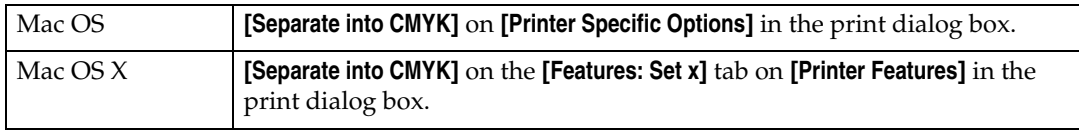

# **CMYK Simulation Profile**

You can simulate the color tone of the printing ink.

You can select the printing ink standard from US OffsetPrint, Euroscale, Japan-Color and PaletteColor.

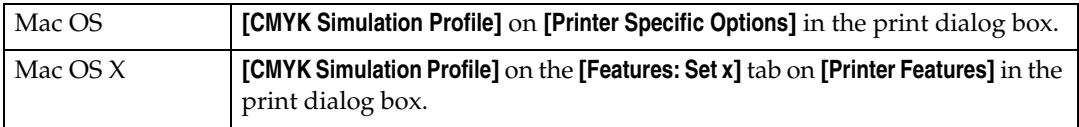

# **Dithering**

Use this function to set the Image Rendering mode.

The following table shows the tabs or menus where you can select this function.

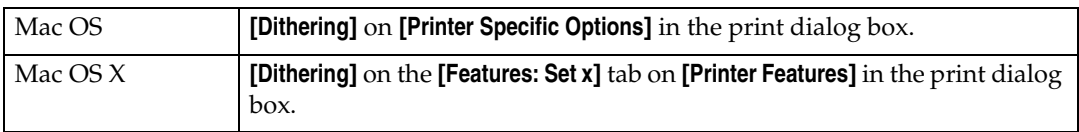

You can select the following items:

#### ❖ **Auto**

Use this setting to configure the best dithering method automatically depending on the appearance of the document to be printed.

#### ❖ **Photographic**

Performs dithering using an appropriate pattern for photographs.

#### ❖ **Text**

Performs dithering using an appropriate pattern for text.

#### ❖ **User Setting**

Use this setting to print images set in half tone in your application.

# **Gray Reproduction**

Use this function to select Black Color mode for text and line art.

The following table shows the tabs or menus where you can select this function.

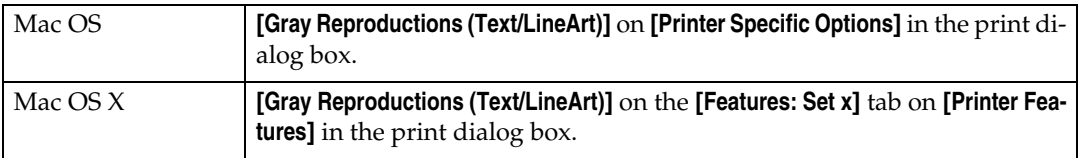

#### ❖ **Black by K**

Select this setting to use a black toner.

❖ **Black/Gray by K**

Black portions are printed in gray.

❖ **CMY+K**

Select this setting to use all toners.

- ❖ **Black/Gray by K (Text only)** Prints black text in gray.
- ❖ **Black by K (Text only)** Prints text using black toner.

# **Color Matching**

Use this function to select whether or not you want the colors in the documents to be adjusted before printing, so that the printed page matches the colors on the screen closer.

#### ❖ **Image Color Control**

Open the **[Image Color Matching]** dialog box, and then click this button to specify exactly how you want the colors on your screen adjusted before printing.

# **Printer Utility for Mac**

By using Printer Utility for Mac, you can download fonts, change the name of the printer and so on.

### **Important**

❒ If a Macintosh and printer are connected by USB, you cannot use Printer Utility for Mac.

### *M* Note

- ❒ Printer Utility for Mac is included on the CD-ROM labeled "Printer Drivers and Utilities".
- ❒ Printer Utility for Mac requires Mac OS 7.6.1-9.x, or Mac OS X 10.1.x or 10.2.1. Mac OS X 10.0.x and 10.2 are not supported.

# **Installing Printer Utility for Mac**

Follow these steps to install Printer Utility for Mac on the printer.

## A **Start the Macintosh.**

### B **Insert the CD-ROM into the CD-ROM drive.**

The CD-ROM icon appears.

# C **Double-click the CD-ROM icon.**

The contents of the CD-ROM appear.

### D **Double-click the [Mac OS 8 and 9] icon to open it.**

Under Mac OS X, double-click the **[Mac OS X]** folder.

E **Double-click the [PS Utility] folder on the CD-ROM, and then drag the [Printer Utility for Mac] file, and then drop it into the Macintosh hard disk.**

## F **Drag the CD-ROM icon and drop it into [Trash] to eject the CD-ROM.**

Printer Utility for Mac is installed.

### *A* Note

- ❒ Printer Utility for Mac is included on the CD-ROM labeled "Printer Drivers and Utilities".
- ❒ Printer Utility for Mac requires Mac OS 8.1 or higher. (Mac OS X Classic environment is supported.)
- ❒ Printer Utility for Mac cannot use Mac OS X (native mode).

# **Starting Printer Utility for Mac**

#### **Mac OS**

#### important

❒ Before starting Printer Utility for Mac, make sure the printer is selected in **[Chooser]** on the Apple menu.

# A **Double-click the Printer Utility for Mac icon.**

The **[Printer Utility for Mac]** dialog box appears.

# B **Click [OK].**

Printer Utility for Mac will take a few seconds to start.

#### **Mac OS X**

# A **Double-click the Printer Utility for Mac icon.**

The **[Printer Utility for Mac]** dialog box appears.

# B **Click [OK].**

# C **In the [Available Printers:] box, select the printer you want to use.**

If you change zones, select a name from **[Available Network Zones:]**. Click **[Choose Printer...]** on the Printer Utility for Mac menu if you want to change the printer.

### D **Select the printer you want to use.**

Printer Utility for Mac will take a few seconds to start.

# E **Click [Choose].**

# **Printer Utility for Mac Functions**

#### **Downloading PS Fonts**

You can download the PS fonts to the printer memory or hard disk drive.

#### important

- $\Box$  The following procedure to download the fonts assume that you are a system administrator. If you are not, be sure to consult your system administrator.
- ❒ During the download, do not turn off the power switch, operate the panel or open or close the cover.
- ❒ If the printer restarts, all the printer settings return to the defaults.
- ❒ Confirm that a Macintosh and the printer are connected with Appletalk.

### A **Select [Download PS Fonts...] on the [File] menu.**

### B **Click [Add to list].**

The dialog box to select fonts appears.

### C **Select the desired font files, and then click [Open].**

The list of selectable font names appears.

### D **After adding all the fonts you want to download, click [OK].**

The dialog box of selected fonts to download appears.

#### E **Click [Download].**

The fonts begin to download, and the download status is shown.

### F **When the completion message appears, click [OK].**

# G **Click [Cancel].**

#### **Note**

- ❒ Some fonts cannot be downloaded.
- ❒ Before downloading, read the documentation about the fonts you want to use.

#### **Displaying Printer Fonts**

You can display the available fonts currently downloaded to the printer. Fonts in the printer memory and hard disk drive can be displayed.

#### A **Select [Display Printer's Fonts...] on the [File] menu.**

A dialog box appears.

B **Select [Printer's memory] or [Printer's disk].**

## C **Click [OK].**

#### **Note**

❒ The fonts displayed in italics are the default fonts.

#### **Deleting Fonts**

You can delete fonts from the printer's memory or hard disk drive.

#### **important**

❒ You cannot delete the fonts displayed in italic.

A **Select [Display Printer's fonts] on the [File] menu.**

A dialog box appears.

B **Select [Printer's memory] or [Printer's disk].**

C **Select the fonts you want to delete.**

D **Click [Delete].**

A confirmation message appears.

E **Confirm the fonts you want to delete and the printer name from which you want to delete the fonts.**

F **Click [Continue], and then click [OK].**

G **Click [OK].**

#### **Initializing the Printer Disk**

When initializing the printer hard disk, all the fonts downloaded to the printer hard disk drive are deleted. Before initializing, be sure to check the fonts on the hard disk drive.

#### **Important**

- $\Box$  When initializing the printer hard disk drive from the control panel, all of the data on the printer hard disk drive is deleted. Before initializing, be sure to check the data on the hard disk drive.
- $\Box$  Do not turn off the power switch until initializing is completed, otherwise the hard disk drive might be damaged.

### A **Select [Initialize Printer's Disk...] on the [File] menu.**

The confirmation message appears. To cancel initialization, click **[Cancel]**.

### B **Click [Execute].**

Initializing starts.

# C **When the completion message appears, click [OK].**

### **Page Setup**

You can set the paper size on which to print "Print Fonts Catalogue" and "Prints Fonts Sample".

A **Select [Page Setup...] on the [File] menu.**

B **Select the paper size.**

C **Click [OK].**

#### **Printing Font Catalog**

You can print the names of fonts available on the printer.

A **Select [Print Fonts Catalog...] on the [File] menu.**

B **Click [Print].**

**Note**

❒ The paper selected under **[Page Setup]** is used.

#### **Printing Font Sample**

You can print samples of fonts downloaded to the hard disk drive or memory.

A **Select [Print Fonts Sample...] on the [File] menu.**

### B **Click [Print].**

*A* Note

❒ Print by using the paper selected on **[Page Setup]**.

#### **Renaming the Printer**

You can change the printer name displayed under Appletalk. If you connect several printers on the network, assign different names so you can identify them. If several printers have the same name, a digit appears next to the printer name in **[Chooser]**.

### important

❒ You can enter up to 31 digits and letters.

 $\Box$  Do not use symbols, for example "\*", ":", "=", "@", "~".

#### Mac OS

A **On the [File] menu, click [Rename Printer...].**

B **In the [New Name:] filed enter a new name.**

### C **Click [Rename].**

The printer name is changed.

# D **Click [OK].**

E **On the Apple menu, click [Chooser].**

F **Click the [AdobePS] icon.**

G **Select the printer whose name you changed, and then close the [Chooser] dialog box.**

If there are several AppleTalk zones, select the zone the printer belongs to.

Mac OS X

A **On the [File] menu, click [Rename Printer...].**

B **In the [New Name:] filed enter a new name.**

C **Click [Rename].**

The printer name is changed.

D **Click [OK].**

E **On the [Printer Utility for Mac] menu, click [Choose Printer...].**

F **In the [Available Network Zones:] list, select the zone for the Macintosh in use.**

G **In the [Available Printers:] list, select the printer whose name you changed, and then click [Choose].**

#### **Restarting the Printer**

You can restart the printer.

A **Select [Restart Printer] on the [File] menu.**

# B **Confirm the message that appears on the screen, and then click [Restart].**

The printer restarts.

The fonts downloaded in the printer memory will be deleted.

If the printer restarts, all the printer settings return to the defaults.

#### **Downloading PostScript Files**

You can download a Postscript file to the printer.

A **Select [Download PostScript File...] on the [Utility] menu.**

B **Select the file name to download, click the file name, and then click [Open].**

C **Type the log file name, and then click [Save].**

The selected file is downloaded.

Errors are recorded in the log file.

#### **Selecting the Zone**

You can change the zone to which the printer belongs under Appletalk.

#### important

❒ Confirm that a Macintosh and printer are connected with Appletalk.

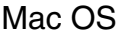

### A **On the [Utility] menu, click [Select Zone...].**

The zone to which the printer belongs and the available zone list appear.

B **Select the zone in which you want to locate the printer, and then click [Change].**

A confirmation message appears.

### C **Click [Continue].**

A confirmation message appears.

D **Click [OK].**

E **On the Apple menu, click [Chooser].**

F **Click the [AdobePS] icon.**

G **In the [AppleTalk zone:] list, select the zone you changed.**

H **In the [Select a PostScript Printer:] list, select the printer you want to use.**

I **Close the [Chooser] dialog box.**

Mac OS X

### A **On the [Utility] menu, click [Select Zone...].**

The zone to which the printer belongs and the available zone list appear.

### B **Select the zone which you want to locate the printer in, and then click [Change].**

A confirmation message appears.

C **Click [Continue].**

A confirmation message appears.

D **Click [OK].**

E **On the [Printer Utility for Mac] menu, click [Choose Printer...].**

F **In the [Available Network Zones:] list, select the zone you changed.**

G **In the [Available Printers:] list, select the model of printer in use, and then click [Choose].**

#### **Displaying the Printer Status**

You can display and confirm the current status of the printer.

# A **Select [Display Printer Status...] on the [Utility] menu.**

The current status of the printer appears.

# B **Confirm the current status of the printer.**

You can confirm the memory capacity, the VM (Virtual Memory) space, the hard disk drive status and available space on the hard disk drive. You can also confirm the zone to which the printer belongs.

# C **Click [OK].**

#### **Launching the Dialogue Console**

You can create and edit a PostScript file for printing, and then download it to the printer.

#### **umportant**

- ❒ "Launch Dialogue Console" is recommended for users with an understanding of PostScript.
- ❒ Do not download any file other than PostScript files to the printer.
- ❒ "Launch Dialogue Console" must be used at your own responsibility.

# A **Select [Launch Dialogue Console...] on the [Utility] menu.**

Open the editing screen. The Dialogue Console menu bar appears.

### B **Type the PostScript command in the editor screen.**

To edit a PostScript file, select **[Open]** on the **[File]** menu to open it.

You can search or replace a character string by using the **[Search]** menu.

#### C **After editing the PostScript file, select [Download Top Window] on [Console] menu to start printing.**

The PostScript file is sent to the printer.

The **[Reply from Printer]** box opens, depending on the PostScript file you sent.

# D **Select [Return To Main Menu] on the [Console] menu to close the PostScript file.**

# **10. Security Measures Provided by this Printer**

# **Using Authentication and Managing Users**

This section explains how to improve this printer's security.

The setting can be done only by the administrator.

#### ❖ **Enabling Authentication**

To control administrators' and users' access to the printer, perform administrator authentication and user authentication using login user names and login passwords. To perform authentication, the authentication function must be enabled.

#### ❖ **Specifying Authentication Information to Log on**

Users are managed using the personal information managed in the printer's address book.

Enabling user authentication limits usage of printer to people registered in the address book to use the printer. Users can be managed in the address book by the user administrator.

#### ❖ **Specifying Which Functions are Available**

This can be specified by the user administrator. Specify the functions available to registered users. By making this setting, administrators can limit the functions available to users.

# **Preventing Information Leaks**

#### ❖ **Guarding Against Unauthorized Copying (Unauthorized Copy Prevention)**

Using the printer driver, mask and pattern can be embedded in the printed document.

#### ❖ **Guarding Against Unauthorized Copying (Data security for copying)**

Using the printer driver with the data security for the copying function, a document can be printed with an embedded pattern of hidden text. To gray out the copy or stored file of a copy-guarded document when the document is copied or stored , the optional security module is required.

#### ❖ **Printing confidential files**

Using the printer's Locked Print, files can be stored in the printer as confidential files and then print them. Those file can be printed using the printer's control panel and collected on the spot to prevent others from seeing it.

#### ❖ **Preventing Data Leaks Due to Unauthorized Transmission**

You can specify in the address book which users are allowed to send files using the scanner or fax function.

You can also limit the direct entry of destinations to prevent files from being sent to destinations not registered in the address book.

#### ❖ **Protecting Registered Information in the Address Book**

This function allows administrator to specify which users have permission to access the data in the address book. Usage of the data in the address book by unregistered users can be prevented.

Administrator can also encrypt the data in the address book to protect the data from unauthorized reading.

#### ❖ **Managing Log Files**

Data security can by improved by deleting log files stored in the printer. By transferring the log files, administrator can check the history data and identify unauthorized access.

To transfer the log data, the log collection server is required.

#### ❖ **Overwriting the Data on the Hard Disk**

Before disposing of the printer, make sure all data on the hard disk is deleted. Prevent data leakage by automatically deleting transmitted printer jobs from memory.

To overwrite the hard disk data, the optional ipp unit is required.

# **Limiting and Controlling Access**

#### ❖ **Preventing Modification or Deletion of Stored Data**

Users with access permission to stored files can be specified. Permit selected users who have to access permissions to stored files to modify or delete the files.

#### ❖ **Preventing Modification of Printer Settings**

The printer settings that can be modified depend on the type of administrator account.

Register the administrators so that users cannot change the administrator settings.

#### ❖ **Limiting Available Functions**

This function allows administrator to specify which users have accessibility to each of the printer's functions, to prevent unauthorized operation.

# **Enhanced Network Security**

#### ❖ **Preventing Unauthorized Access**

Limit IP addresses or disable ports to prevent unauthorized access over the network and protect the address book, stored files, and default settings.

#### ❖ **Encrypting Transmitted Passwords**

Prevent login passwords, group passwords for PDF files, and IPP authentication passwords being revealed by encrypting them for transmission. Also, encrypt the login password for administrator authentication and user authentication.

# **Configuring SSL Encryption**

When accessing the printer using a Web Image Monitor or IPP, encrypted communication can be established using SSL. When accessing the printer using an application such as SmartDeviceMonitor for Admin, encrypted communication can be established using SNMPv3 or SSL.

To protect data from interception, analysis, and tampering, install a server certificate in the printer, negotiate a secure connection, and encrypt transmitted data.

### important

❒ When using SSL, the optional hard disk or the data storage card are required.

### ❖ **SSL (Secure Sockets Layer)**

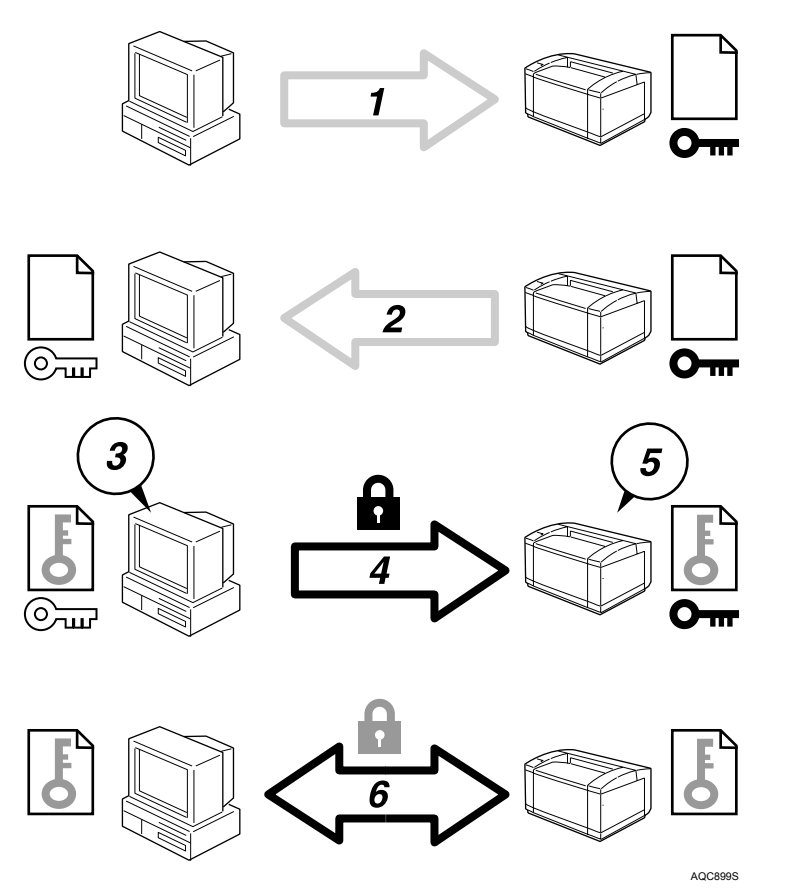

- $\odot$  To access the printer from a user's computer, request for the SSL server certificate and public key.
- B The server certificate and public key are sent from the printer to the user's computer.
- C Create shared key from the user's computer, and then encrypt it using public key.
- D The encrypted shared key is sent to the printer.
- E The encrypted shared key is decrypted in the machine using private key.
- F Transmit the encrypted data using the shared key, and then decrypt the data at the machine to attain secure transmission.

### *A* Note

 $\Box$  To establish encrypted communication using SSL, the printer must have the printer and scanner functions.

**10**

# **11. Appendix**

# **Software and Utilities Included on the CD-ROM**

The following softwares and utilities are included in the CD-ROMs that come with the printer.

#### ❖ **Font Manager 2000**

For installing new screen fonts, or organizing and managing fonts already in the system. For details about Font Manager 2000, see the manual on the CD-ROM labeled "Printer Drivers and Utilities".

#### ❖ **SmartDeviceMonitor for Admin**

For the system administrator to manage network printers.

#### **Reference**

SmartDeviceMonitor for Admin Help.

#### ❖ **DeskTopBinder - SmartDeviceMonitor for Client**

For users to manage their network print status.

### **Reference**

DeskTopBinder - SmartDeviceMonitor for Client Help.

#### ❖ **USB Printing Support**

For connection to Windows 98 SE/Me computers via USB.

Viewing the contents of the CD-ROM

Follow the procedure below to view the contents of the CD-ROM.

### A **Insert the CD-ROM into the CD-ROM drive.**

The installer starts.

### B **Click [Browse This CD-ROM].**

Explorer starts and displays the contents of the CD-ROM.

# **Printer Drivers for This Printer**

Printing requires installing a printer driver appropriate to your operating system. The following drivers are included on the CD-ROM provided with this printer.

#### ❖ **PCL 5c/6 printer driver**

This printer driver allows the computer to communicate with the printer via a printer language.

The following operating system is supported.

• Windows 95/98/Me, Windows 2000/XP, and Windows Server 2003

#### *A* Note

❒ For Windows NT 4.0, Service Pack 6 or higher is required.

#### ❖ **RPCS printer driver**

This printer driver allows the computer to communicate with the printer using a printer language. In addition to the conventional user interface, another preset user interface is provided.

The following operating system is supported.

• Windows 95/98/Me, Windows 2000/XP, and Windows Server 2003

#### ❖ **PostScript Printer Drivers and PPD files**

PostScript printer drivers and the PPD files are included on the CD-ROM provided with this printer. PostScript printer drivers allow the computer to communicate with the printer using a printer language. PPD files allow the printer driver to enable specific printer functions.

The following operating system is supported.

• Windows 95/98/Me, Windows 2000/XP, Windows Server 2003, Mac OS, and Mac OS X

### *A* Note

- ❒ The PostScript printer drivers and PPD files are included on the CD-ROM labeled "Printer Drivers and Utilities".
- ❒ For Mac OS, version 8.6 or higher is required. (Mac OS X Classic environment is supported.)

### ❖ **PPD files**

PPD files are included on the CD-ROM provided with this printer. PPD files allow the printer driver to enable specific printer functions.

# **SmartDeviceMonitor for Admin**

SmartDeviceMonitor for Admin is an application that uses TCP/IP and IPX/SPX to monitor network printers. It can monitor multiple network printers using IP address. We recommend that network administrators use this application.

#### ❖ **File path**

SmartDeviceMonitor for Admin is stored in the following folder on the CD-ROM.

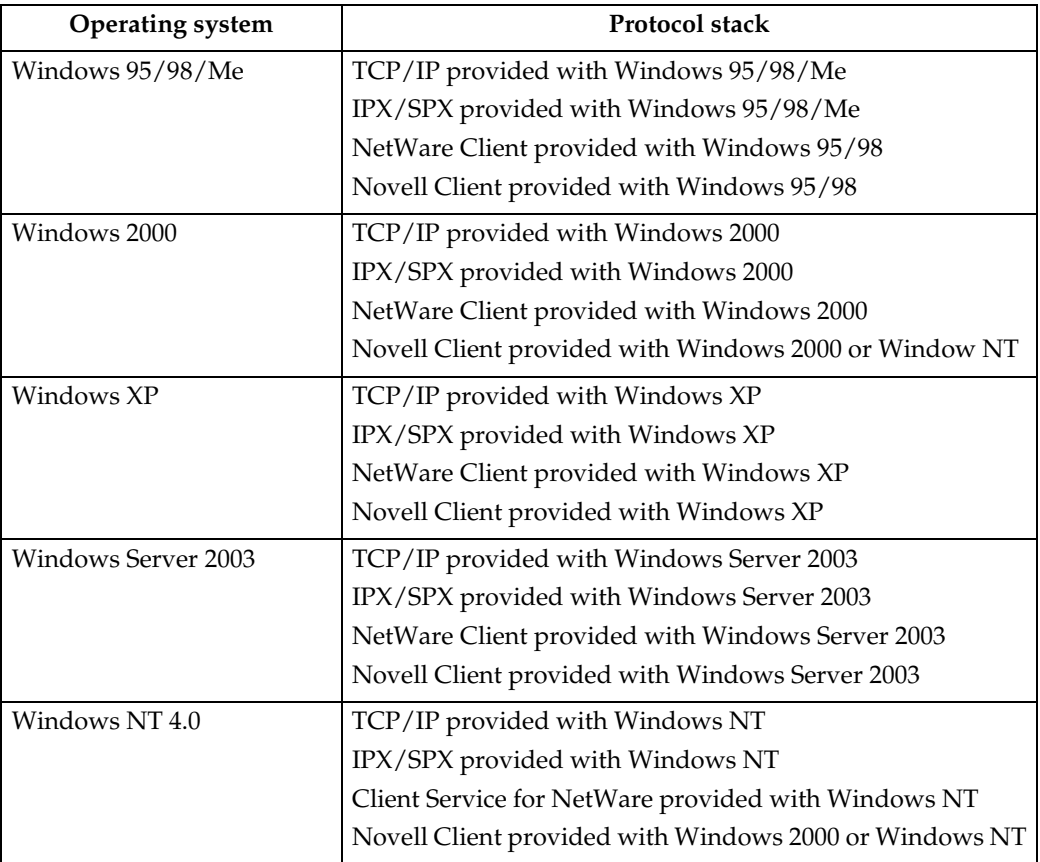

#### **NETWORK\DEVMON\ADMIN\DISK1**

#### ❖ **Available functions**

SmartDeviceMonitor for Admin has the following functions to check:

- printer supplies such as paper or toner;
- results of print jobs executed from the computer.

### **Reference**

For information about using SmartDeviceMonitor for Admin, see Smart-DeviceMonitor for Admin Help.

## **DeskTopBinder - SmartDeviceMonitor for Client**

SmartDeviceMonitor for Client has the following functions. We recommend that users install this application.

- Printing in a peer-to-peer network, using TCP/IP, and IPP from Windows 95/98/Me/2000/XP, Windows Server 2003, and Windows NT 4.0.
- Constantly monitoring the status of devices on the network using TCP/IP and IPX/SPX.

#### ❖ **File path**

SmartDeviceMonitor for Client is stored in the following folder on the CD-ROM.

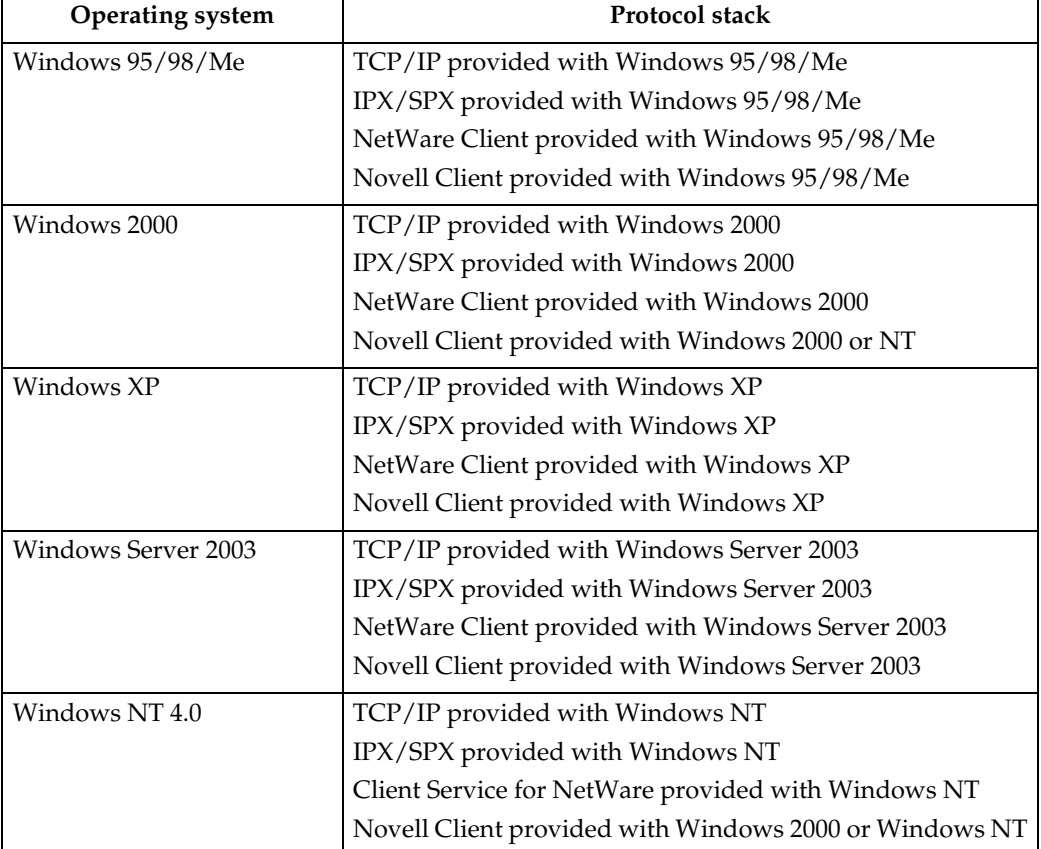

#### **NETWORK\DEVMON\CLIENT\DISK1**

#### ❖ **Available functions**

SmartDeviceMonitor for Client has the following functions.

- Peer-to-peer print function
	- Prints directly on the network printer without sending any data to a print server.
	- Prints on a substitute printer when there are too many jobs waiting on the specified printer, or when an error disables printing (Recovery Printing).
	- Allocates multiple print jobs to multiple printers (Parallel Printing).
	- Executes prior group registration of printers specified for Recovery Printing or Parallel Printing.
- Notification function
	- Displays an error message when there is an error on the specified printer while transferring or printing data.
	- Notifies a print completion. You can also be notified of the print condition, such as displaying the notice only when Recovery Printing is executed.
- Monitoring function
	- Checks printer supplies such as paper or toner.
	- Simultaneously monitors multiple printers in use.
	- Checks the printer's network settings and detailed information of printers.
	- Enables you to check the print job log using the user ID

#### important

- ❒ For Recovery Printing or Parallel Printing, the options on the printers must be the same. If a necessary option is not installed, a printer cannot be used for Recovery Printing or Parallel Printing.
- ❒ For Recovery Printing or Parallel Printing, the paper loaded in the printers must be the same. When a tray is selected for printing, load the same paper in that tray in all printers.
- ❒ For Recovery Printing or Parallel Printing, the print results may be different if the printers are not the same model or have exactly the same options.
- ❒ If you select Sample Print or Locked Print, you cannot select Recovery Printing or Parallel Printing.

### **Reference**

For details about using SmartDeviceMonitor for Client, see SmartDevice-Monitor for Client Help.

# **Cautions to Take When Using in a network**

# **Connecting a Dial-up Router to a Network**

When the NetWare file server and printer are on opposite sides of a router, packets are sent back and forth, causing communication charges to be incurred. Because packet transmission is a specification of NetWare, you need to change the configuration of the router. If the network you are using does not allow you to configure the router, configure the printer instead.

#### **Configuring the router**

Filter packets so that they do not pass over the dial-up router.

#### **Note**

- ❒ The MAC address of the printer doing the filtering is printed on the printer configuration page. For details about printing a configuration page, see [p.163](#page-172-0) ["Printing a Configuration Page"](#page-172-0).
- ❒ For details about configuring the printer if the router cannot be configured, see the instructions below.

#### **Configuring the printer with NetWare**

A **Following the setup method described earlier in this manual, configure the file server.**

B **Set the frame type for NetWare environment.**

#### **Reference**

For details about selecting a frame type, see [p.185 "NW Frame Type"](#page-194-0).

#### **Configuring the printer without NetWare**

A **When not printing, the network interface board sends packets over the network. Set NetWare to "inactive".**

### **Reference**

For details about selecting protocols, see [p.184 "Host Interface menu pa](#page-193-0)[rameters"](#page-193-0).

# **Using DHCP**

You can use the printer in a DHCP environment. You can also register the printer NetBIOS name on a WINS server when it is running.

Note the following points when an Ethernet interface is simultaneously installed.

#### ❖ **When static IPv4 addresses are set for each interface**

- IPv4 address: When set at the same value, the Ethernet interface is preferred.
- Subnet mask: When a value overlaps, the Ethernet interface is preferred.
- Gateway address: The value set is used. For the gateway address, set the gateway address located in the subnetwork set by the interface. If the value is outside the subnet range set by the interface, it operates as "0.0.0.0".

#### ❖ **When obtaining addresses from the DHCP server**

- IP Address, Subnet Mask: you can configure addresses assigned by a DHCP server. If IPv4 addresses overlap or the same subnet IP addresses are selected, the effective value is assigned only to the prioritized interface. Ethernet has default interface priority.
- AutoNet: A temporary IPv4 address starting with 169.254 and not used on the network, is assigned to the prioritized interface.
- Gateway Address, DNS Server Address, and Domain Name: You can configure the addresses assigned by DHCP to the prioritized interface. If the gateway address is beyond the range of the subnet selected for the interface, the printer operates using "0.0.0.0". Ethernet has default interface priority.

#### ❖ **When there are static IPv4 addresses and addresses assigned by DHCP**

- IPv4 Address and subnet mask: if a static IPv4 address is the same as an address assigned by DHCP, or the static subnet mask address and the subnet mask address assigned by DHCP overlap, the printer uses the static IPv4 address in terface. The interface with the DHCP setting is set by default.
- Gateway Address: operates using the address entered manually. If a static address is not selected, or is set to 0.0.0.0, the interface using the address assigned by DHCP is used.

### *∜* Note

- ❒ NetBIOS name on a WINS server must be configured for the WINS server.
- ❒ Supported DHCP servers are: Windows2000 Server, Windows Server2003, Windows NT4.0, NetWare server, and the standard DHCP server of UNIX.
- ❒ If you do not use the WINS server, reserve the printer's IP address in the DHCP server so the same IPv4 address is assigned every time.
- ❒ To use the WINS server, change the WINS server setting to "active" using the control panel.
- ❒ Using the WINS server, you can configure the host name via the remote network printer port.
- ❒ DHCP relay-agent is not supported. If you use DHCP relay-agent on a network via ISDN, it will result in increased line charges. This is because your computer connects to the ISDN line whenever a packet is transferred from the printer.
- The printer operates using data from the DHCP server that responds first. 341  $\Box$  If there is more than one DHCP server, use the same setting for all servers.

#### **Using AutoNet**

If the printer IPv4 address is not assigned by a DHCP server automatically, a temporary IPv4 address starting with 169.254, which is not used on the network, can be automatically selected by the printer.

You must change this setting to "on" to use AutoNet.

### **Note**

- ❒ The IP address assigned by the DHCP server is given priority over that selected by AutoNet.
- ❒ You can confirm the current IPv4 address on the configuration page.
- ❒ For more information about the configuration page, see [p.164 "Interpreting](#page-173-0) [the configuration page".](#page-173-0)
- ❒ When AutoNet is running, the NetBIOS name is not registered on the WINS server.
- ❒ The printer cannot communicate with devices that do not have the AutoNet function. However, this printer can communicate with Macintosh computers running Mac OS X 10.2.3. or higher.

#### **Reference**

See [p.224 "autonet".](#page-233-0)

# **Configuring the WINS Server**

The printer can be configured to register its NetBIOS name with a WINS server when the power is turned on. This enables the NetBIOS name of the printer to be specified from SmartDeviceMonitor for Admin even in a DHCP environment.

This section explains configuring the WINS server.

### *A* Note

- ❒ The WINS server is supported with Windows NT 4.0 Server Service Pack 4 or higher, and Windows 2000 Servers WINS Manager.
- ❒ For details about the WINS server settings, see Windows Help.
- ❒ If there is no reply from the WINS server, the NetBIOS name is registered by broadcast.
- ❒ The NetBIOS name can be entered using up to 13 alphanumeric characters.

### **Using Web Image Monitor**

# A **Start a Web browser.**

B **Enter "http://(printer's address)/" in the address bar to access the printer whose settings you want to change.**

Top Page of Web Image Monitor appears.

## C **Click [Login].**

The dialog box for entering the user name and password appears.

# D **Enter the user name and password, and then click [OK].**

Contact your network administrator for information about the settings.

# E **In the left area, click [Configuration], and then click [Network].**

F **Click [TCP/IP].**

G **Check that [Enable] is selected for [WINS] in the [Ethernet+IEEE 802.11b] column, and then enter the WINS server IPv4 address in [Primary WINS Server] and [Secondary WINS Server].**

H **Click [Apply].**

I **Quit Web Image Monitor.**

#### **Using telnet**

See [p.221 "Using telnet".](#page-230-0)

# **Using the Dynamic DNS Function**

Dynamic DNS is a function which dynamically updates (registers and deletes) records (A record and PTR record) managed by the DNS server. When a DNS server is part of the network environment to which this printer, a DNS client, is connected, records can be dynamically updated using this function.

#### **Updating**

Updating procedure varies depending on whether the printer IP address is static or acquired by DHCP.

### **Note**

- ❒ When the dynamic DNS function is not used, records managed by the DNS server must be updated manually, if the printer's IP address is changed.
- **□** To update the record using the printer, the DNS server has to have one of the following:
	- No security settings made.
	- If security settings are made, an IP-specified client (this printer) permits updating.

#### ❖ **For a static IP setting**

If the IP address or host name is changed, the A and PTR records are updated. If the A record is registered, CNAME is also registered. CNAMEs that can be registered are as follows:

• Ethernet and IEEE 802.11b RNPXXXXXX (XXXXXX represents the last 3 hexadecimal bytes of the MAC address)

#### ❖ **For DHCP settings**

As a substitute for the printer, the DHCP server updates the record, and one of the following occurs:

- When the printer acquires the IP address from the DHCP server, the DHCP server updates the A and PTR records.
- When the printer acquires the IP address from the DHCP server, the printer updates the A record, and the DHCP server updates the PTR record.

If the A record is registered, CNAME is also registered. CNAMEs that can be registered are as follows:

• Ethernet and IEEE 802.11b RNPXXXXXX (XXXXXX represents the last 3 hexadecimal bytes of the MAC address)

### important

 $\Box$  Dynamic update using message authentication (TSIG, SIG(0)) is not supported.

#### **DNS servers targeted for operation**

#### ❖ **For static IP setting**

- Microsoft DNS servers with standard Windows 2000 Server/Windows Server 2003 features
- BIND 8.2.3 or higher

#### ❖ **For DHCP setup, when the printer updates the A record**

- Microsoft DNS servers with standard Windows 2000 Server/Windows Server 2003 features
- BIND 8.2.3 or higher

#### ❖ **For DHCP setup, when the DHCP server updates records**

- Microsoft DNS servers with standard Windows 2000 Server/Windows Server 2003 features
- BIND 8.2.3 or higher
- DNS servers with standard NetWare 5 (or a higher version) features

#### **DHCP servers targeted for operation**

As a substitute for the printer, DHCP servers capable of updating the A record and PTR record are as follows:

- Microsoft DHCP servers with standard Windows 2000 Server (Service Pack 3 or higher versions)/Windows Server 2003 features
- ISC DHCP 3.0 or higher
- DHCP server with standard NetWare 5 features

#### **Setting the dynamic DNS function**

Make settings with telnet using the "dns" command. For details, see [p.228 "dns".](#page-237-0)

# **Installing Font Manager 2000**

### **important**

- ❒ Under Windows 2000/XP, Windows Server 2003, or Windows NT 4.0, installing applications by Auto Run requires administrator permission. To install a printer driver by Auto Run, log on using an account that has administrator permission.
- A **Quit all applications currently running.**

# B **Insert the CD-ROM into the CD-ROM drive.**

The installer starts.

- C **Click [Font Manager 2000].**
- D **Follow the instructions on the screen.**

# **Using Adobe PageMaker Version 6.0, 6.5, or 7.0**

Under Windows 95/98/Me/2000/XP, Windows Server 2003, or Windows NT 4.0 with Adobe PageMaker, you need to copy PPD files to the PageMaker folder. PPD files have the .ppd extension in the folder "DRIVERS\PS\WIN9X\_ME  $\Upsilon$ (Language) $\DBK1\$ <sup>7</sup> on the CD-ROM.

The "WIN9X\_ME" folder inside the "PS" folder is for Windows 95/98/Me. Use the folder at this level that is appropriate for the operating system you are currently using.

The third folder "(Language)" may be substituted by an appropriate language name.

Copy the .ppd file to the PageMaker folder.

- **For PageMaker 6.0 default installation** The directory is "C:\PM6\RSRC\PPD4".
- **For PageMaker 6.5 default installation** The directory is "C:\PM65\RSRC\USENGLISH\PPD4". The "USENGLISH" may vary depending on your language selection.
- **For PageMaker 7.0 default installation** The directory is "C:\PM7\RSRC\USENGLISH\PPD4". The "USENGLISH" may vary depending on your language selection.

# *A* Note

- $\Box$  If the driver is not set correctly after copying the ".ppd" file, printing may not be performed properly.
- ❒ When using PageMaker, the optional features that can be selected by the printer driver will not be active. The following procedure describes how to activate the optional printer features.
	- A On the **[File]** menu, click **[Print]**. The **[Print Document]** dialog box appears.
	- B Make the necessary settings in the **[Features]** box.

# **When Using Windows Terminal Service/MetaFrame**

The following explains how to use Windows Terminal Service and Maintenance.

# **Operating Environment**

The following operating systems and MetaFrame versions are supported.

#### ❖ **Windows NT Server 4.0 Terminal Server Edition with SP6 or higher**

- MetaFrame 1.8 SP3/FR1+SP3/SP4
- MetaFrame XP 1.0 SP1/SP2/FR1

#### ❖ **Windows 2000 Server/Advanced Server**

- MetaFrame 1.8 SP3/FR1+SP3/SP4
- MetaFrame XP 1.0 SP1/SP2/SP3/SP4/FR1/FR2/FR3
- MetaFrame Presentation Server 3.0
- Citrix Presentation Server 4.0

#### ❖ **Windows Server 2003**

- MetaFrame XP 1.0 FR3
- MetaFrame Presentation Server 3.0
- Citrix Presentation Cerver 4.0

# **Supported Printer Drivers**

#### ❖ **When Windows Terminal Service is operating**

- PCL printer drivers
- PostScript 3
- RPCS drivers

### **Note**

❒ Some RPCS printer driver functions do not work if Windows Terminal Service is installed.

# **Limitations**

The following limitations apply to the Windows Terminal Service environment. These limitations are built in Windows Terminal Service or MetaFrame.

#### ❖ **Windows Terminal Service**

In an environment where Windows Terminal Service is installed, some printer driver functions are unavailable, even if no Windows Terminal Service functions are used. Use the install mode to install SmartDeviceMonitor for Client in an environment where Terminal Service is running on a Windows NT Server 4.0 Terminal Server Edition or Windows 2000 Server family computer. The following are the two methods of installation using the install mode:

- A Use **[Add/Remove Programs]** in **[Control Panel]** to install SmartDeviceMonitor for Client.
- $\Omega$  Enter the following command in the MS-DOS command prompt:

#### **CHANGE USER /INSTALL**

To quit the install mode, enter the following command in the MS-DOS command prompt:

#### **CHANGE USER /EXECUTE**

### **Reference**

For more information, see Windows Help.

#### ❖ **MetaFrame's [Auto-creating client printers]**

Using **[Auto-creating client printers]**, you can select a logical printer created by copying the client's local printer data to the MetaFrame server. We strongly recommend testing this function in your network environment before using it for your work.

- The settings for optional equipment will not be stored in the server after the equipment is disconnected. The settings for optional equipment will be restored to its defaults each time the client computer logs on to the server.
- When printing a large number of bitmap images or using the server in a WAN environment over dial-up lines such as ISDN, printing may not be possible or errors may occur, depending on data transfer rates.
- When using MetaFrame XP 1.0 or higher versions, we recommend making settings in **[Client Printer bandwidth]** under **[Citrix Management Console]** according to the environment.
- If a print error occurs on the server and the print job or a printer created in **[Auto-creating client printers]** cannot be deleted, we recommend the following:
	- MetaFrame 1.8 SP3, MetaFrame XP 1.0 SP1/FR1 Make settings in **[Delete unfinished print jobs]** in the registry. For details, see the Readme file provided with MetaFrame.
	- MetaFrame XP 1.0 FR2 Make settings in **[Delete pending print jobs at logout]** under **[Printer Properties Management]** of Citrix Management Console.

### ❖ **MetaFrame's [Printer driver replication]**

Using **[Printer driver replication]**, you can distribute printer drivers across all servers in a server farm. We strongly recommend testing this function in your network environment before using it for your work.

• If the printer drivers are not properly copied, install them directly onto each server.

# **Copyright Information about Installed Applications**

## **expat**

Use of the software installed on this product, including the controller (hereinafter "software") and the expat Version 1.95.2 application software (hereinafter "expat 1.95.2"), is subject to the following conditions:

The product manufacturer provides warranty and support to the software of the product including expat 1.95.2 and the product manufacturer allows the initial developer of expat 1.95.2 to be free from these obligations.

Copyright © 1998, 1999, 2000 Thai Open Source Software Center Ltd

and Clark Cooper

Permission is hereby granted, free of charge, to any person obtaining a copy of this software and associated documentation files (the "Software"), to deal in the Software without restriction, including without limitation the rights to use, copy, modify, merge, publish, distribute, sublicense, and/or sell copies of the Software, and to permit persons to whom the Software is furnished to do so, subject to the following conditions:

The above copyright notice and this permission notice shall be included in all copies or substantial portions of the Software.

THE SOFTWARE IS PROVIDED "AS IS", WITHOUT WARRANTY OF ANY KIND, EXPRESS OR IMPLIED, INCLUDING BUT NOT LIMITED TO THE WARRANTIES OF MERCHANTABILITY, FITNESS FOR A PARTICULAR PURPOSE AND NONINFRINGEMENT. IN NO EVENT SHALL THE AU-THORS OR COPYRIGHT HOLDERS BE LIABLE FOR ANY CLAIM, DAMAG-ES OR OTHER LIABILITY, WHETHER IN AN ACTION OF CONTRACT, TORT OR OTHERWISE, ARISING FROM, OUT OF OR IN CONNECTION WITH THE SOFTWARE OR THE USE OR OTHER DEALINGS IN THE SOFT-WARE.

### *A* Note

❒ Information on expat 1.95.2 is available at:

**http://expat.sourceforge.net/**

# **JPEG LIBRARY**

• The software installed on this product is based in part on the work of the Independent JPEG Group.
# **NetBSD**

Copyright Notice of NetBSD

For all users to use this product:

This product contains NetBSD operating system:

For the most part, the software constituting the NetBSD operating system is not in the public domain; its authors retain their copyright.

The following text shows the copyright notice used for many of the NetBSD source code. For exact copyright notice applicable for each of the files/binaries, the source code tree must be consulted.

A full source code can be found at http://www.netbsd.org/.

Copyright © 1999, 2000 The NetBSD Foundation, Inc.

All rights reserved.

Redistribution and use in source and binary forms, with or without modification, are permitted provided that the following conditions are met:

- $\odot$  Redistributions of source code must retain the above copyright notice, this list of conditions and the following disclaimer.
- **2** Redistributions in binary form must reproduce the above copyright notice, this list of conditions and the following disclaimer in the documentation and/or other materials provided with the distribution.
- $\circled{a}$  All advertising materials mentioning features or use of this software must display the following acknowledgment: This product includes software developed by the NetBSD Foundation, Inc. and its contributors.
- D Neither the name of The NetBSD Foundation nor the names of its contributors may be used to endorse or promote products derived from this software without specific prior written permission.

THIS SOFTWARE IS PROVIDED BY THE NETBSD FOUNDATION, INC. AND CONTRIBUTORS ''AS IS'' AND ANY EXPRESS OR IMPLIED WARRANTIES, INCLUDING, BUT NOT LIMITED TO, THE IMPLIED WARRANTIES OF MER-CHANTABILITY AND FITNESS FOR A PARTICULAR PURPOSE ARE DIS-CLAIMED. IN NO EVENT SHALL THE FOUNDATION OR CONTRIBUTORS BE LIABLE FOR ANY DIRECT, INDIRECT, INCIDENTAL, SPECIAL, EXEM-PLARY, OR CONSEQUENTIAL DAMAGES (INCLUDING, BUT NOT LIMIT-ED TO, PROCUREMENT OF SUBSTITUTE GOODS OR SERVICES; LOSS OF USE, DATA, OR PROFITS; OR BUSINESS INTERRUPTION) HOWEVER CAUSED AND ON ANY THEORY OF LIABILITY, WHETHER IN CON-TRACT, STRICT LIABILITY, OR TORT (INCLUDING NEGLIGENCE OR OTH-ERWISE) ARISING IN ANY WAY OUT OF THE USE OF THIS SOFTWARE, EVEN IF ADVISED OF THE POSSIBILITY OF SUCH DAMAGE.

## **Authors Name List**

All product names mentioned herein are trademarks of their respective owners.

The following notices are required to satisfy the license terms of the software that we have mentioned in this document:

- This product includes software developed by the University of California, Berkeley and its contributors.
- This product includes software developed by Jonathan R. Stone for the NetB-SD Project.
- This product includes software developed by the NetBSD Foundation, Inc. and its contributors.
- This product includes software developed by Manuel Bouyer.
- This product includes software developed by Charles Hannum.
- This product includes software developed by Charles M. Hannum.
- This product includes software developed by Christopher G. Demetriou.
- This product includes software developed by TooLs GmbH.
- This product includes software developed by Terrence R. Lambert.
- This product includes software developed by Adam Glass and Charles Hannum.
- This product includes software developed by Theo de Raadt.
- This product includes software developed by Jonathan Stone and Jason R. Thorpe for the NetBSD Project.
- This product includes software developed by the University of California, Lawrence Berkeley Laboratory and its contributors.
- This product includes software developed by Christos Zoulas.
- This product includes software developed by Christopher G. Demetriou for the NetBSD Project.
- This product includes software developed by Paul Kranenburg.
- This product includes software developed by Adam Glass.
- This product includes software developed by Jonathan Stone.
- This product includes software developed by Jonathan Stone for the NetBSD Project.
- This product includes software developed by Winning Strategies, Inc.
- This product includes software developed by Frank van der Linden for the NetBSD Project.
- This product includes software developed for the NetBSD Project by Frank van der Linden
- This product includes software developed for the NetBSD Project by Jason R. Thorpe.
- The software was developed by the University of California, Berkeley.
- This product includes software developed by Chris Provenzano, the University of California, Berkeley, and contributors.

352

# **Samba(Ver 2.2.2-1.1)**

## Copyright © Andrew Tridgell 1994-1998

This program is free software; you can redistribute it and/or modify it under the terms of the GNU General Public License as published by the Free Software Foundation; either version 2 of the License, or (at your option) any later version. This program is distributed in the hope that it will be useful, but WITHOUT ANY WARRANTY; without even the implied warranty of MERCHANTABILI-TY or FITNESS FOR A PARTICULAR PURPOSE. See the GNU General Public License for more details. You should have received a copy of the GNU General Public License along with this program; if not, write to the Free Software Foundation, Inc., 675 Mass Ave, Cambridge, MA 02139, USA.

# **RSA BSAFE®**

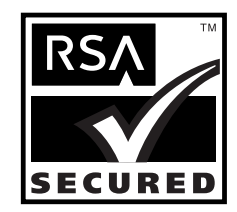

- This product includes RSA BSAFE<sup>®</sup> cryptographic or security protocol software from RSA Security Inc.
- RSA is a registered trademark and BSAFE is a registered trademark of RSA Security Inc.in the United States and/or other countries.
- RSA Security Inc. All rights reserved.

**11**

# **INDEX**

## **A**

Access Control, [222](#page-231-0) appletalk *telnet*, [223](#page-232-0) AutoNet, [342](#page-351-0) Autonet *telnet*, [224](#page-233-0)

## **B**

Black Over Print, [317](#page-326-0) Bonjour, [225](#page-234-0)

#### **C**

Canceling a job *Windows*, [124](#page-133-0) canceling a print job *Mac OS*, [125](#page-134-0) Changing the Network Interface Board Configuration *SmartDeviceMonitor for Admin*, [202](#page-211-0) Changing the Paper Type *SmartDeviceMonitor for Admin*, [204](#page-213-0) Changing to EtherTalk, [297,](#page-306-0) [300](#page-309-0) CMYK Simulation Profile, [318](#page-327-0) Collate, [128](#page-137-0), [317](#page-326-1) Color Matching, [320](#page-329-0) Color Mode, [314](#page-323-0) Color Profile, [315](#page-324-0) Color Setting, [316](#page-325-0) Configuring a WINS Server *Web browser*, [343](#page-352-0) *Web Image Monitor*, [343](#page-352-0) Configuring SSL Encryption, [333](#page-342-0) Configuring the Energy Saver Mode *SmartDeviceMonitor for Admin*, [208](#page-217-0) Configuring the WINS Server, [343](#page-352-1) Control keys, [103](#page-112-0) Control panel *hold print*, [112](#page-121-0) *locked print*, [108](#page-117-0) *sample print*, [104](#page-113-0) *stored print*, [115](#page-124-0) Creating a Desktop Printer Icon *Mac OS*, [294](#page-303-0)

## **D**

Deleting a Hold Print File, [309](#page-318-0) Deleting a Locked Print File, [307](#page-316-0) Deleting a Sample Print File, [305](#page-314-0) Deleting a Stored Print File, [311](#page-320-0) Deleting Fonts, [324](#page-333-0) DHCP, [226,](#page-235-0) [341](#page-350-0) Dial-up Router, [340](#page-349-0) Direct Printing from a Digital Camera, [135](#page-144-0) Displaying Printer Fonts, [323](#page-332-0) Displaying the Printer Status, [328](#page-337-0) Displaying Web Image Monitor Help, [197](#page-206-0) Dithering, [319](#page-328-0) DNS, [228](#page-237-0) dns *telnet*, [228](#page-237-1) Domain Name, [229](#page-238-0) Downloading PostScript Files, [326](#page-335-0) Downloading PS Fonts, [323](#page-332-1) Duplex Printing, [314](#page-323-1)

## **E**

Error log, [126](#page-135-0)

## **F**

Fit to Paper, [312](#page-321-0) Font Manager 2000, [346](#page-355-0) Functions *Printer Utility for Mac*, [323](#page-332-2)

## **G**

Getting Printer Information over the Network, [253](#page-262-0) Going to the Top Page *Web Image Monitor*, [193](#page-202-0) Gradation, [315](#page-324-1) Gray Reproduction, [319](#page-328-1)

Hold Print, [302](#page-311-0) Hold print *deleting*, [114](#page-123-0) *printing*, [113](#page-122-0) Host Interface, [183](#page-192-0) Host Name, [230](#page-239-0)

#### **I**

IEEE 802.11b, [248](#page-257-0) ifconfig, [231](#page-240-0) Image Smoothing, [318](#page-327-1) info, [232](#page-241-0) information *Network Interface Board configuration*, [262](#page-271-0) *Network interface board configuration*, [238](#page-247-0) *print job*, [260](#page-269-0) *print log*, [261](#page-270-0) *system log*, [246](#page-255-0), [268](#page-277-0) Initializing Printer Disk, [324](#page-333-1) Input Slot, [313](#page-322-0) Installing, [321](#page-330-0) *Printer Utility for Mac*, [321](#page-330-0) *SmartDeviceMonitor for Admin*, [201](#page-210-0) Installing Adobe Type Manager *Mac OS*, [296](#page-305-0) Installing Screen fonts *Mac OS*, [297](#page-306-1) Installing the ColorSync Profiles *Mac OS*, [295](#page-304-0) Installing the PostScript 3 Printer Driver and PPD File *Mac OS*, [293](#page-302-0) Installing the PPD Files *Mac OS X*, [298](#page-307-0) Installing the Printer Driver *Quick Install*, [5](#page-14-0) Installing the Printer Driver Using USB *Windows 2000*, [51](#page-60-0) IPP, [232](#page-241-1) ipv6, [233](#page-242-0)

#### **J**

Job Spool, [244](#page-253-0) Job Type, [302](#page-311-0)

#### **L**

Language Menu, [189](#page-198-0) Launching the Dialogue Console, [328](#page-337-1) Level Color, [316](#page-325-1) List Per User ID *printing all print jobs*, [120](#page-129-0) *printing the selected print job*, [119](#page-128-0) List/Test Print, [163](#page-172-0) Locked Print, [302](#page-311-0) Locked print *deleting*, [111](#page-120-0) *printing*, [109](#page-118-0) Locking the Menus on the Printer's Control Panel *SmartDeviceMonitor for Admin*, [203](#page-212-0) lpr, [233](#page-242-1)

#### **M**

Mac OS, [293](#page-302-1), [304](#page-313-0), [306](#page-315-0), [308](#page-317-0), [310](#page-319-0), [314](#page-323-1), [315](#page-324-1), [316](#page-325-0), [318,](#page-327-0) [319,](#page-328-0) [320](#page-329-0), [322](#page-331-0) Mac OS X, [298](#page-307-1), [314](#page-323-1), [315,](#page-324-1) [316,](#page-325-0) [318](#page-327-0), [319](#page-328-0), [320](#page-329-0), [322](#page-331-1) Maintenance Menu, [157](#page-166-0) Managing User Information *SmartDeviceMonitor for Admin*, [205](#page-214-0) Memory Capacity and Paper Size, [132](#page-141-0) Memory Erase Status Menu, [150](#page-159-0) menu, changing, [189](#page-198-1) Menu Chart, [147](#page-156-0) message, [268](#page-277-1) MIB, [252](#page-261-0)

#### **N**

netware, [233](#page-242-2) NetWare 5/5.1, [279,](#page-288-0) [281](#page-290-0) NetWare 6/6.5, [279,](#page-288-0) [281](#page-290-0) Notify by e-mail function, [215](#page-224-0) PageMaker, [347](#page-356-0) Page Setup, [325](#page-334-0) Paper Input Menu, [151](#page-160-0) Paper Settings Menu, [172](#page-181-0) Paper Size, [312](#page-321-1) Paper Type, [317](#page-326-2) passwd, [234](#page-243-0) Password, [234](#page-243-0) PDF Direct Print, [91](#page-100-0) *Printing a PDF File Directly*, [91](#page-100-0) *Printing Method*, [91](#page-100-1) PictBridge, [135](#page-144-0) *Camera Memo Printing*, [143](#page-152-0) *Color Matching*, [143](#page-152-1) *Date and File Name Printing*, [140](#page-149-0) *Exiting PictBridge*, [144](#page-153-0) *Form Printing*, [143](#page-152-2) *Image Print Size*, [141](#page-150-0) *Index Printing*, [139](#page-148-0) *Other Reference Information*, [146](#page-155-0) *Paper Size*, [140](#page-149-1) *PictBridge Printing*, [136](#page-145-0) *Printing Quality*, [143](#page-152-3) *Print Number of Pages*, [142](#page-151-0) *Trimming*, [139](#page-148-1) *What Can Be Done on This printer*, [138](#page-147-0) *What is PictBridge?*, [135](#page-144-0) *When PictBridge Printing Does Not Work*, [145](#page-154-0) PostScript 3, [302](#page-311-0) printer driver, [336](#page-345-0) Printer Status Notification by E-mail *Notify by e-mail function*, [215](#page-224-0) Printer Utility for Mac, [321,](#page-330-1) [322,](#page-331-2) [323](#page-332-1), [324,](#page-333-0) [325,](#page-334-0) [326](#page-335-1), [327](#page-336-0), [328](#page-337-0) Printing a Configuration Page, [163](#page-172-1) Printing Commands *Printing Files Directly from Windows*, [289](#page-298-0) Printing Files Directly from Windows, [287](#page-296-0) Printing Font Catalog, [325](#page-334-1) Printing Font Sample, [325](#page-334-2) Printing with Parallel Connection *Windows 2000*, [57](#page-66-0) Print Job List, [100](#page-109-0) prnlog, [235](#page-244-0) Pure IP, [281](#page-290-0)

### **R**

remote printer, setup *NetWare4.x, 5/5.1, 6/6.5*, [285](#page-294-0) Renaming the Printer, [325](#page-334-3) Resolution, [313](#page-322-1) Restarting the Printer, [326](#page-335-1) route, [235](#page-244-1)

## **S**

Sample Print, [302](#page-311-0) Sample print *deleting*, [107](#page-116-0) *printing*, [105](#page-114-0) Security Options, [180](#page-189-0) Selecting the Zone, [327](#page-336-0) Separate into CMYK, [318](#page-327-2) set, [236](#page-245-0) Setting a Password *SmartDeviceMonitor for Admin*, [209](#page-218-0) Setting Up as a Print Server, [281](#page-290-0) *NetWare3.x*, [278](#page-287-0) *NetWare 4.x*, [279](#page-288-0) Setting Up as a Remote Printer *NetWare3.x*, [283](#page-292-0) *NetWare4.x, 5/5.1, 6/6.5*, [285](#page-294-0) Setting Up Options *Mac OS*, [295](#page-304-1) *Mac OS X*, [299](#page-308-0) Setting Up PPD Files *Mac OS*, [294](#page-303-1) Setting Up the PPD File *Mac OS X*, [298](#page-307-2) Setup *Printing Files Directly from Windows*, [287](#page-296-1) show, [238](#page-247-0) slp, [239](#page-248-0) SmartDeviceMonitor for A[dmin,](#page-224-0) [337](#page-346-0) *Installing*, [201](#page-210-0) SmartDeviceMonitor for Client, [338](#page-347-0) smb, [239](#page-248-1) SNMP, [252](#page-261-0) snmp, [240](#page-249-0) sntp, [243](#page-252-0) spoolsw, [244](#page-253-0) SSL (Secure Sockets Layer), [333](#page-342-1) status *telnet*, [245](#page-254-0) Stored Print, [302](#page-311-0) Stored print *deleting*, [118](#page-127-0) *printing*, [116](#page-125-0) System Menu, [167](#page-176-0)

#### **T**

TCP/IP address, [231](#page-240-0) telnet, [221](#page-230-0) *Autonet*, [224](#page-233-0) *WINS*, [251](#page-260-0) Toner Saving, [316](#page-325-1) Types of Menu Configuration and Mode *Web Image Monitor*, [195](#page-204-0)

#### **U**

Unauthorized copy control, [96](#page-105-0) *data security for copying*, [96](#page-105-1) *mask type*, [98](#page-107-0) User Code, [312](#page-321-2) Using a Host Name Instead of an IP Address *Printing Files Directly from Windows*, [288](#page-297-0) Using Hold Print, [308](#page-317-0) Using Locked Print, [306](#page-315-0) Using Rendezvous *Mac OS X*, [300](#page-309-1) Using Sample Print, [304](#page-313-0) Using Stored Print, [310](#page-319-0) Using the Dynamic DNS Function, [344](#page-353-0) Using USB Interface *Mac OS X*, [299](#page-308-1)

#### **W**

Web Image Monitor, [191](#page-200-0) Windows *canceling a job*, [124](#page-133-0) Windows 2000 *printer properties, PCL*, [67](#page-76-0) *printer properties, PostScript 3*, [83](#page-92-0) *printer properties, RPCS*, [75](#page-84-0) Windows 95/98/Me *printer properties, PCL*, [65](#page-74-0) *printer properties, PostScript 3*, [81](#page-90-0) *printer properties, RPCS*, [73](#page-82-0) Windows NT 4.0 *document defaults, PCL 5c*, [71](#page-80-0) *document defaults, PostScript 3*, [87](#page-96-0) *document defaults, RPCS*, [79](#page-88-0) *printer properties, PCL*, [71](#page-80-1) *printer properties, PostScript 3*, [87](#page-96-1) *printer properties, RPCS*, [79](#page-88-1) Windows Server 2003 *printer properties, PCL*, [69](#page-78-0) *printer properties, PostScript 3*, [85](#page-94-0) *printer properties, RPCS*, [77](#page-86-0) Windows XP *printer properties, PCL*, [69](#page-78-0) *printer properties, PostScript 3*, [85](#page-94-0) *printer properties, RPCS*, [77](#page-86-0) WINS *telnet*, [251](#page-260-0)

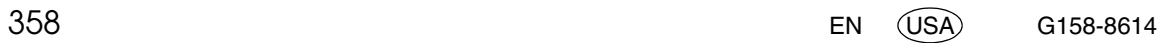

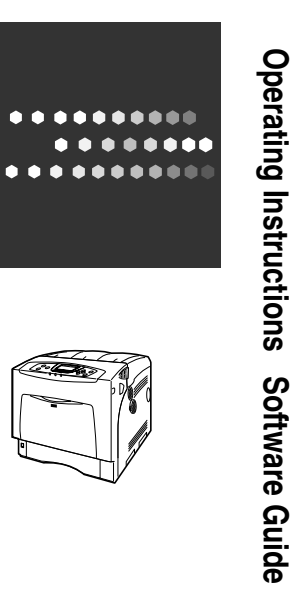

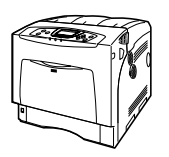

**Software Guide**

Model Number: SP C400DN / Aficio SP C400DN EN (USA) G158-8614